# MyHOME\_Up

# **MyHOMEServer1**

*Manual del Usuario*

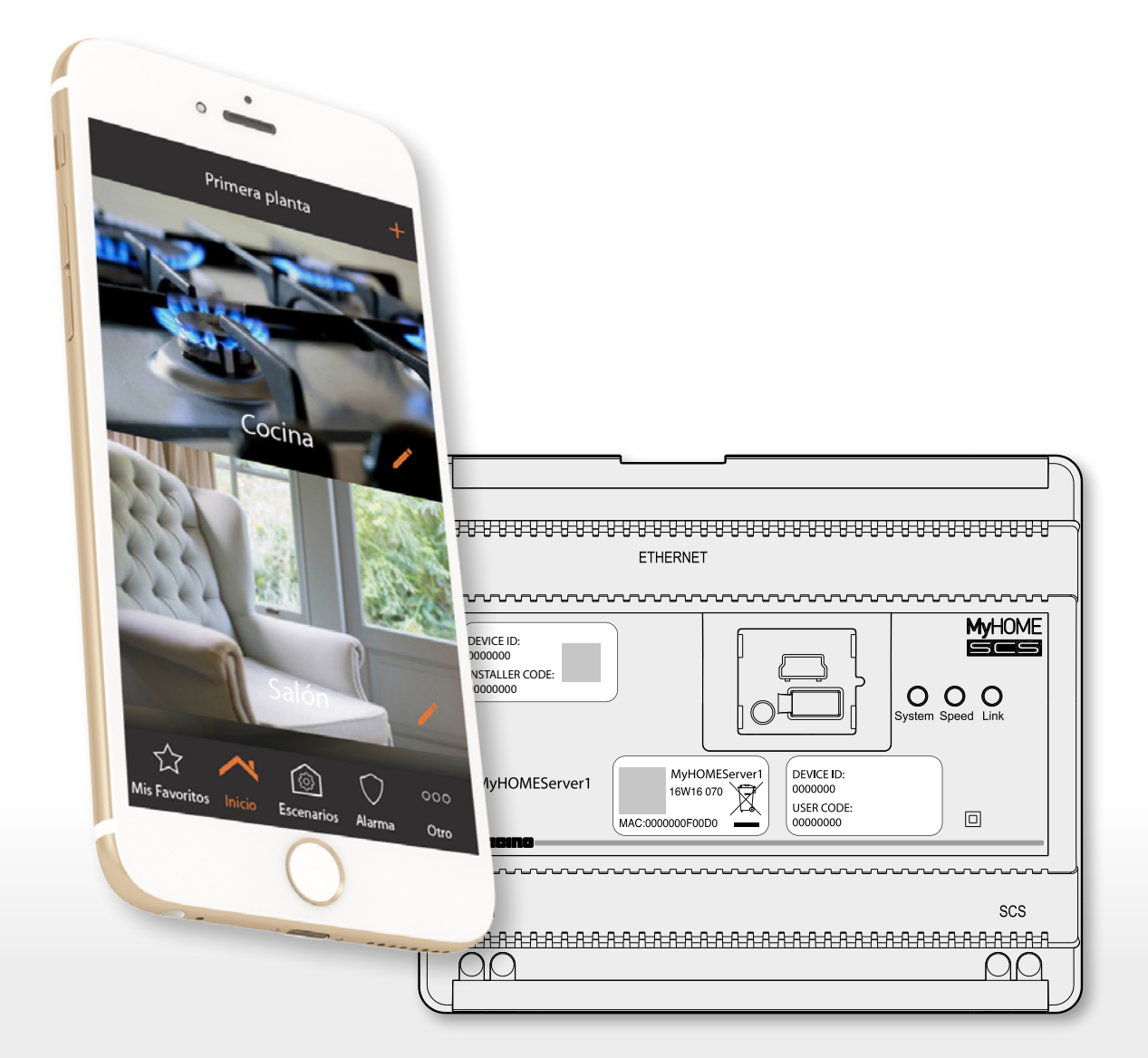

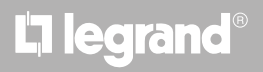

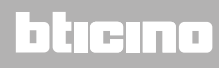

*Manual del Usuario*

# **MyHOME**

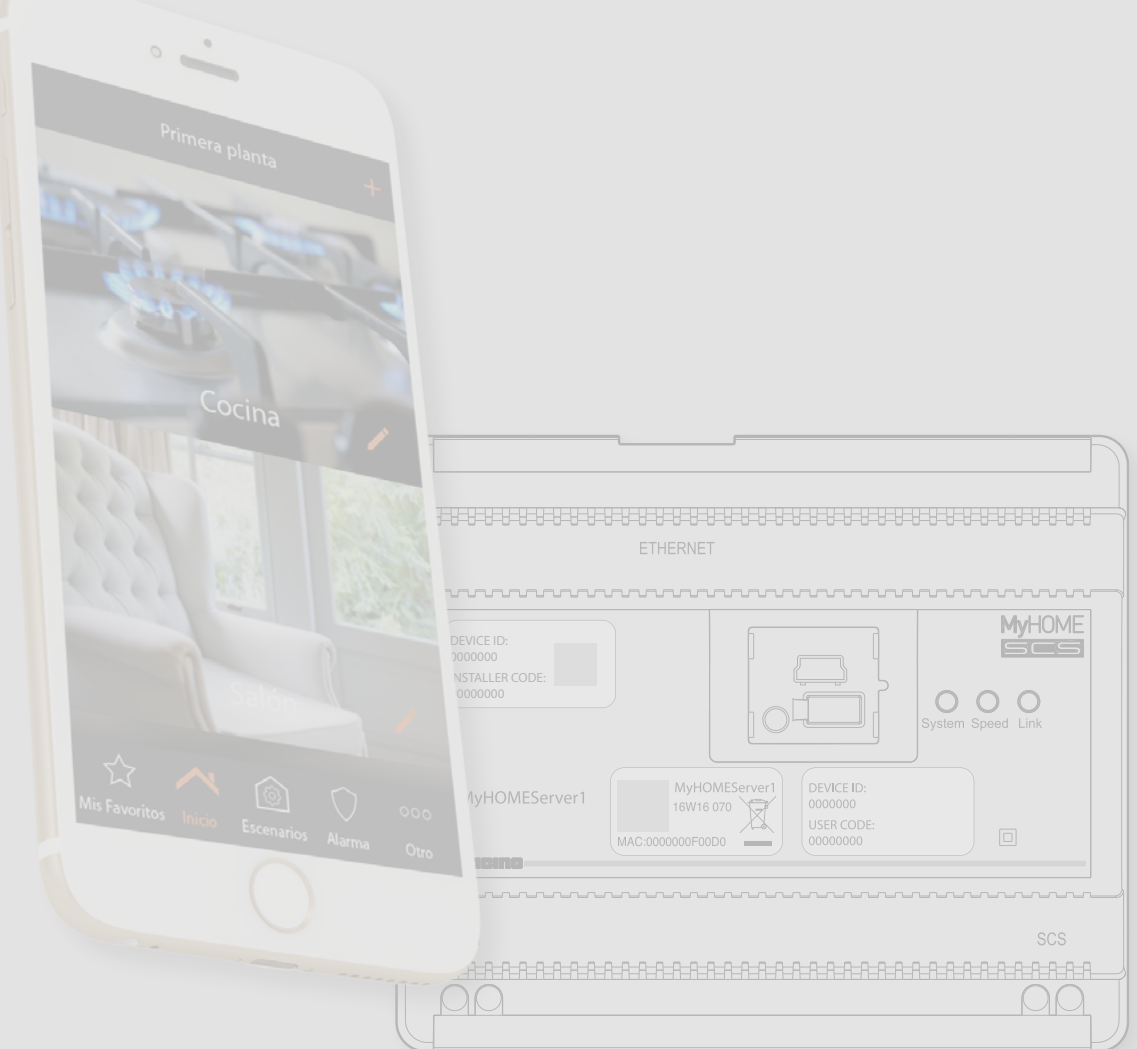

# bticino

*Manual del Usuario*

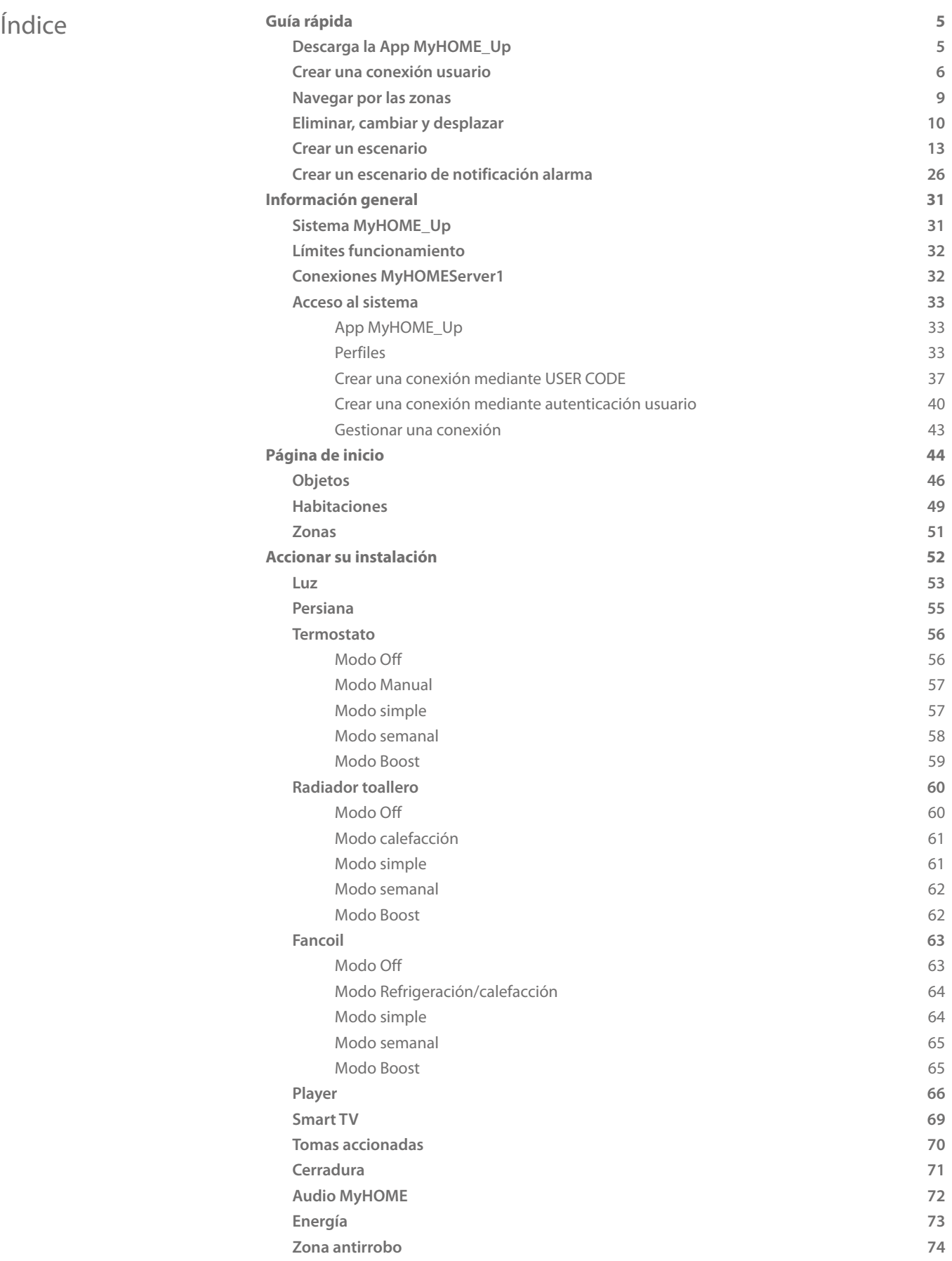

# **2 3**

*Manual del Usuario*

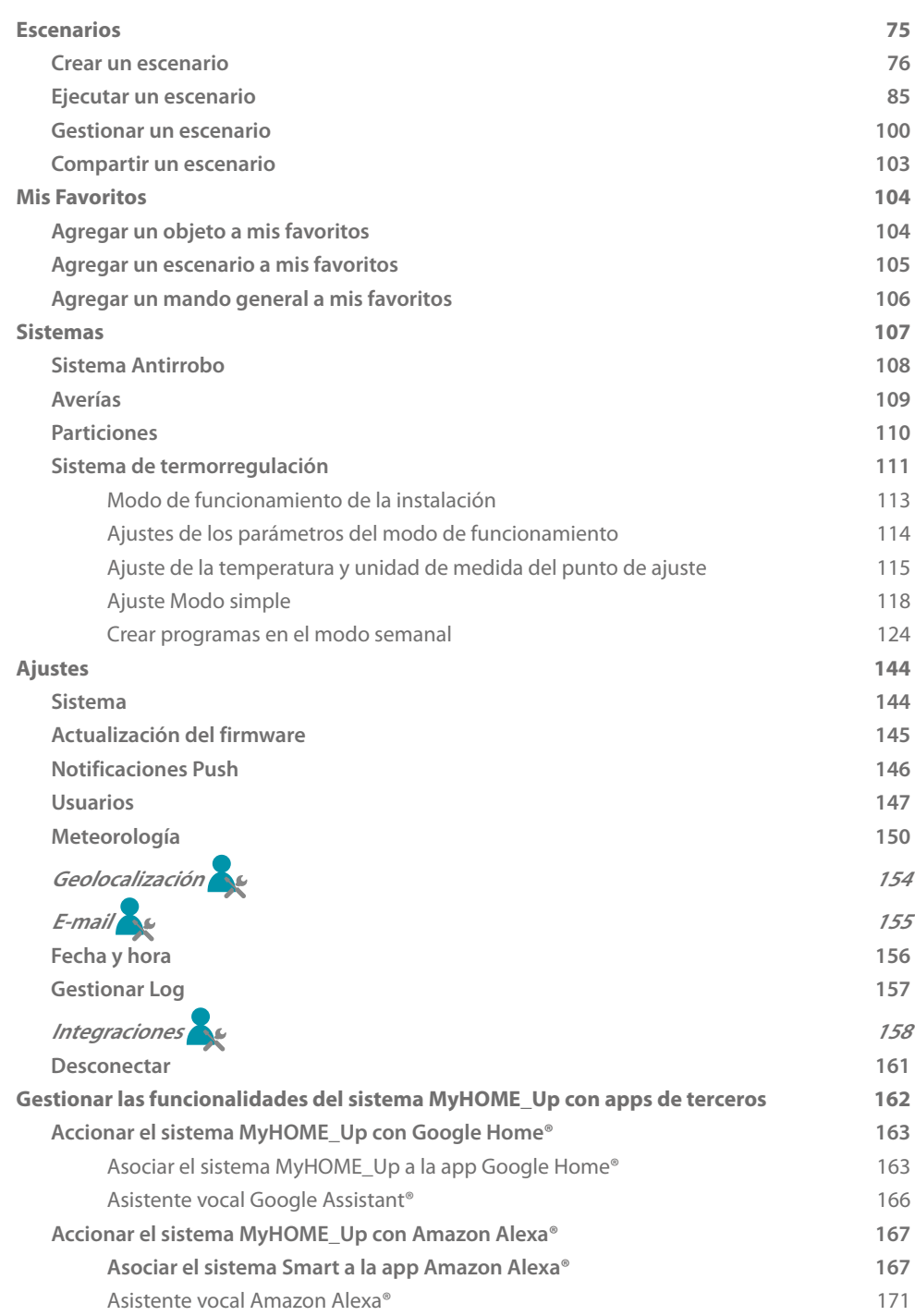

# bticino

#### **MyHOMEServer1** *Manual del Usuario*

#### <span id="page-4-0"></span>**Guía rápida**

#### **Descarga la App MyHOME\_Up**

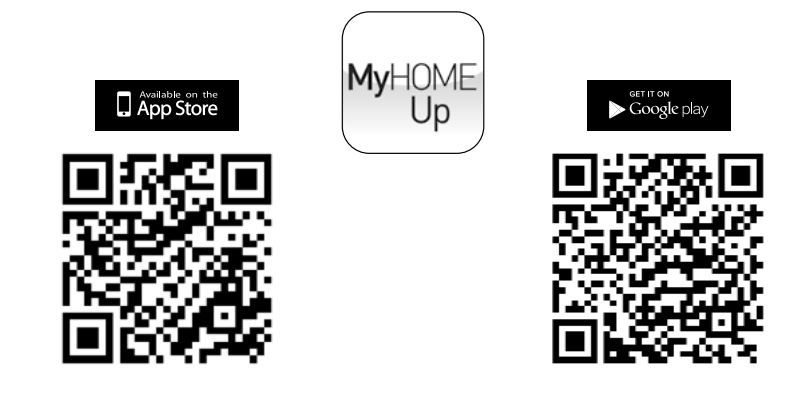

Para usar las funciones del sistema MyHOME\_Up, ha de descargar la App de las tiendas (para los dispositivos iOS en App Store, para los dispositivos Android en Play store).

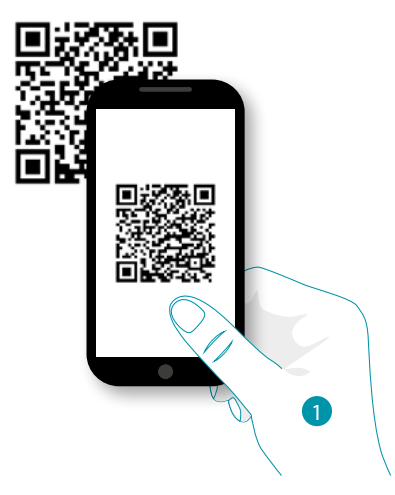

1. En su Smartphone, ejecute la App para leer los códigos QR y luego enfoque el QR Code *Nota: puede encontrar el mismo QR Code en el interior en la Hoja de instrucciones suministrada con MyHOMEServer1*

# **4 1 Eqrand**® **5 5**

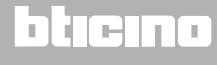

<span id="page-5-0"></span>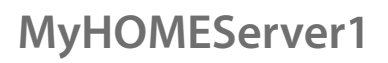

*Manual del Usuario*

#### **Crear una conexión usuario**

 $\blacklozenge$ 

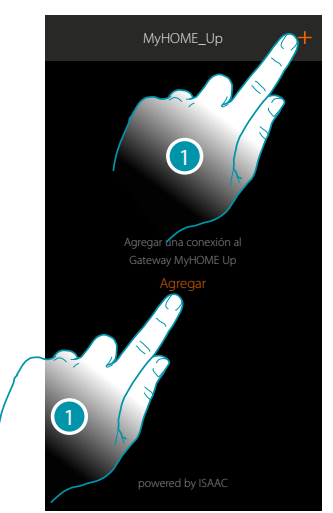

1. Toque para conectarse a su MyHOMEServer1 y, en caso de no detectarlo, aparece la siguiente pantalla:

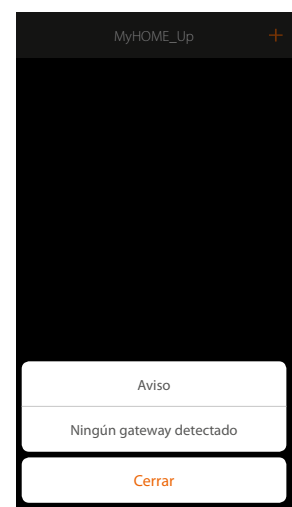

Compruebe las conexiones y/o la conexión WI-FI, el smartphone y MyHOMEServer1 han de estar conectados a la misma red LAN

o

Si la conexión es correcta, aparece la lista de los MyHOMEServer1 detectados

# L'I legrand®

*Manual del Usuario*

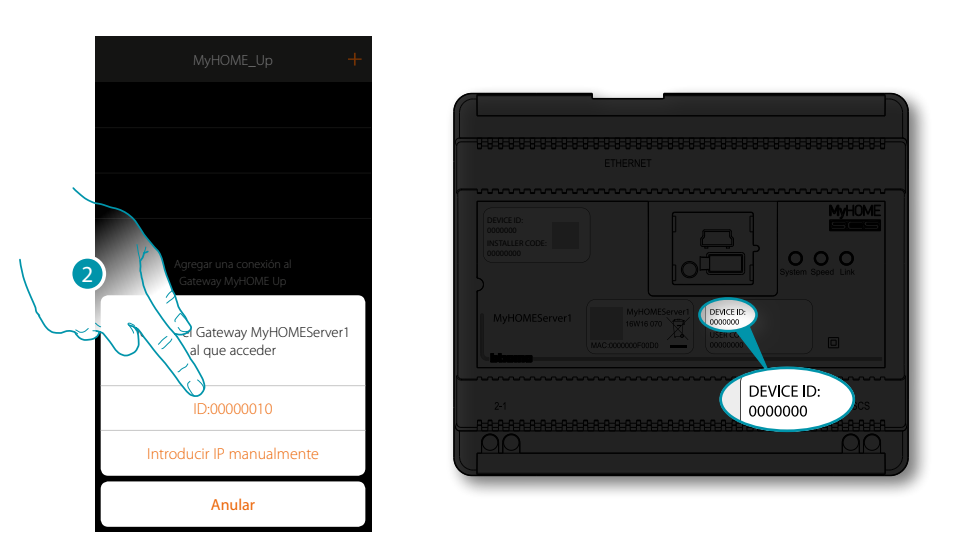

2. Seleccione su MyHOMEServer1, ha de identificarlo mediante el DEVICE ID, presente en la parte frontal o lateral del equipo

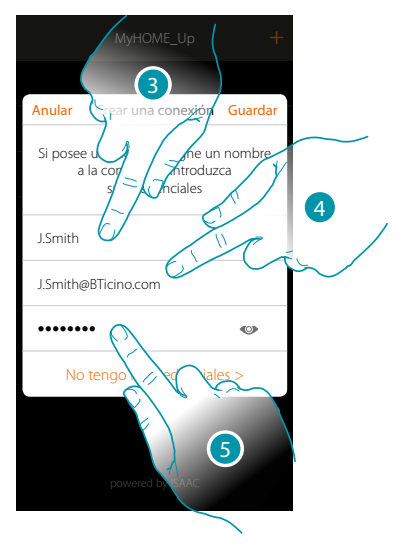

- 3. Introduzca un nombre para identificar la nueva conexión que está creando
- 4. Introduzca la dirección de correo electrónico con la que el administrador ha creado su perfil y que se ha convertido en su nombre de usuario
- 5. Introduzca la contraseña que le ha comunicado el administrador

# **17 legrand**®

![](_page_6_Picture_10.jpeg)

 $\blacklozenge$ 

*Manual del Usuario*

![](_page_7_Picture_3.jpeg)

6. La conexión se ha creado.

Un escaneado y la carga automática de los dispositivos creados se activan en automático. Al final del procedimiento aparece la página de inicio.

![](_page_7_Picture_8.jpeg)

*Manual del Usuario*

#### <span id="page-8-0"></span>**Navegar por las zonas**

Puede desplazarse por las zonas de su piso con el icono Inicio.

![](_page_8_Picture_4.jpeg)

![](_page_8_Picture_5.jpeg)

4

- 1. Toque para abrir el panel de desplazamiento entre las zonas
- 2. Seleccione la zona donde se quiere desplazar

![](_page_8_Figure_8.jpeg)

- 3. Toque para abrir de nuevo el panel de desplazamiento entre las zonas
- 4. Seleccione la zona donde se quiere desplazar o regrese a la precedente

Si es un administrador, también puede **[cambiar de nombre y reordenar las zonas](#page-50-1)**

<span id="page-9-0"></span>*Manual del Usuario*

![](_page_9_Picture_2.jpeg)

#### **Eliminar, cambiar y desplazar**

Mediante el menú de desplazamiento, puede eliminar, cambiar y desplazar varios elementos (conexiones, objetos y usuario).

#### **Eliminar**

♦

![](_page_9_Figure_6.jpeg)

- 1. Deslice el dedo de izquierdas a derechas para abrir el menú desplegable
- 2. Toque para eliminar el usuario

![](_page_9_Figure_9.jpeg)

3. Toque para confirmar la eliminación del usuario

# La legrand®

#### **MyHOMEServer1** *Manual del Usuario*

![](_page_10_Picture_1.jpeg)

- 1. Deslice el dedo de izquierdas a derechas para abrir el menú desplegable
- 2. Toque para modificar el nombre

![](_page_10_Picture_4.jpeg)

- 3. Escriba un nuevo nombre
- 4. Toque para guardar la modificación

![](_page_10_Picture_8.jpeg)

*Manual del Usuario*

#### **Desplazar**

♦

![](_page_11_Picture_4.jpeg)

- 1. Deslice el dedo de izquierdas a derechas para abrir el menú desplegable
- 2. Toque y deslice el dedo para desplazar la conexión

![](_page_11_Picture_7.jpeg)

# L'I legrand<sup>®</sup>

# btıcıno

*Manual del Usuario*

#### <span id="page-12-0"></span>**Crear un escenario**

En este ejemplo, se muestra cómo realizar un escenario que, al presionar un pulsador:

- apague todas las luces
- baje todas las persianas
- active el sistema antirrobo
- encienda la luz de la entrada durante 5 minutos y luego otros 5...
- encienda todas las luces del jardín
- al final le envíe una notificación push «El escenario Salida nocturna se ha ejecutado»

![](_page_12_Figure_10.jpeg)

- 1. Toque para abrir la página escenarios
- 2. Toque para crear un escenario
- 3. Inserte un nombre para el escenario
- 4. Toque para seleccionar una imagen que lo represente

![](_page_12_Figure_15.jpeg)

- 5. Seleccione la imagen entre las imágenes predefinidas de la App, en la librería de fotos de su smartphone o eche una foto directamente con su smartphone
- 6. Toque para continuar

![](_page_12_Picture_18.jpeg)

 $\blacklozenge$ 

*Manual del Usuario*

![](_page_13_Picture_2.jpeg)

![](_page_13_Picture_3.jpeg)

![](_page_13_Picture_265.jpeg)

- 7. Toque para agregar una acción
- 8. Toque para agregar los objetos luz (uno por cada luz de la casa)

![](_page_13_Figure_7.jpeg)

- 9. Seleccione la zona donde se encuentra la habitación con el objeto
- 10. Seleccione la habitación
- 11. Seleccione el objeto y los objetos que introducir, la introducción es inmediata al tocar sin requerir una confirmación
- 12. Toque para cerrar

# La legrand®

*Manual del Usuario*

![](_page_14_Picture_2.jpeg)

![](_page_14_Picture_3.jpeg)

Ajuste la hora para apagar todas las luces

 $\blacklozenge$ 

- 13. Las luces, por defecto, se activan con el estado On (encendido), toque para ajustar el estado Off (apagado)
- 14. Repita el procedimiento para todas las luces de la casa

![](_page_14_Picture_7.jpeg)

![](_page_14_Picture_8.jpeg)

- 15. Toque para agregar una acción
- 16. Toque para agregar los objetos persiana (uno por cada persiana de la casa)

# **14 15 15 15 15 15 15 15**

![](_page_14_Picture_13.jpeg)

 $\blacklozenge$ 

#### *Manual del Usuario*

![](_page_15_Picture_362.jpeg)

- 17. Seleccione la zona donde se encuentra la habitación con el objeto
- 18. Seleccione la habitación
- 19. Seleccione el objeto y los objetos que introducir, la introducción es inmediata al tocar sin requerir una confirmación
- 20. Toque para cerrar

![](_page_15_Figure_8.jpeg)

![](_page_15_Picture_9.jpeg)

21. Repita el procedimiento para todas las persianas de la casa

*Nota: los objetos persiana, por defecto, se activan con el estado «Abajo», por lo que la acción de bajar las persianas ya está ajustada*

- 22. Toque para agregar una acción
- 23. Toque para agregar el encendido de la luz de la entrada durante 5 minutos, seguido por una pausa de otros 5 minutos

# L<sub>1</sub> legrand®

*Manual del Usuario*

ivación

![](_page_16_Figure_2.jpeg)

- 23. Toque para agregar una acción del sistema antirrobo
- 24. Toque para agregar un escenario de activación, que activará el sistema antirrobo
- 25. Seleccione el escenario de activación "Activación total" (escenario creado para activar el sistema antirrobo en todas las particiones).

![](_page_16_Figure_6.jpeg)

![](_page_16_Figure_7.jpeg)

26. Toque para confirmar

*Atención: al confirmar la operación, el código usuario se memoriza en el escenario; de esta forma, cualquier persona, con acceso a su smartphone y a la app, puede activar el sistema antirrobo sin conocer el código usuario.*

- *Asimismo, recuerde que ha de modificar el escenario cuando cambia el código.*
- 27. Introduzca el código usuario
- 28. Toque para confirmar
- 29. Toque para agregar una acción

![](_page_16_Figure_14.jpeg)

**Guía rápida**

Guía rápida

 $\triangle$ 

*Manual del Usuario*

#### F **MyH**

![](_page_17_Picture_3.jpeg)

- 30. Toque para agregar el encendido de la luz de la entrada durante 5 minutos, seguido por una pausa de otros 5 minutos
- 31. Seleccione la zona donde se encuentra la habitación con el objeto
- 32. Seleccione la habitación

![](_page_17_Picture_484.jpeg)

- 33. Seleccione el objeto y los objetos que introducir, la introducción es inmediata al tocar sin requerir una confirmación
- 34. Toque para cerrar
- 35. Toque para agregar la duración del encendido
- 36. Toque para ajustar una espera antes del mando sucesivo (Luz entrada Off)

# L'ilegrand®

*Manual del Usuario*

![](_page_18_Figure_2.jpeg)

- 37. Toque para definir la duración de la espera
- 38. Seleccione 5 minutos
- 39. Toque para confirmar
- 40. Introduzca ahora el mismo objeto (Luz entrada), que pondrá sucesivamente en el estado de Off

![](_page_18_Figure_7.jpeg)

- 41. Toque para agregar un objeto y ajustar la acción, que ejecutar tras la espera
- 42. Seleccione la zona donde se encuentra la habitación con el objeto
- 43. Seleccione la habitación

![](_page_18_Picture_13.jpeg)

*Manual del Usuario*

# **MyHOME**

47

![](_page_19_Figure_3.jpeg)

![](_page_19_Figure_4.jpeg)

- 44. Seleccione el objeto y los objetos que introducir, la introducción es inmediata al tocar sin requerir una confirmación
- 45. Toque para cerrar
- 46. Toque para ajustar el estado Off y realizar la condición
- 47. Toque para agregar una espera

![](_page_19_Figure_9.jpeg)

- 48. Toque para ajustar una espera antes del mando sucesivo (el encendido de las luces del jardín)
- 49. Toque para definir la duración de la espera
- 50. Seleccione 5 minutos
- 51. Toque para confirmar

# L<sub>1</sub> legrand®

*Manual del Usuario*

![](_page_20_Picture_2.jpeg)

![](_page_20_Figure_3.jpeg)

52. Toque para agregar una acción

 $\blacktriangle$ 

53. Toque para agregar el encendido de la luz del jardín

![](_page_20_Figure_6.jpeg)

- 54. Seleccione la zona donde se encuentra la habitación con el objeto
- 55. Seleccione la habitación
- 56. Seleccione el objeto y los objetos que introducir, la introducción es inmediata al tocar sin requerir una confirmación
- 57. Toque para cerrar

 $\triangle$ 

*Manual del Usuario*

![](_page_21_Picture_2.jpeg)

![](_page_21_Picture_3.jpeg)

![](_page_21_Picture_4.jpeg)

- 58. Toque para agregar una acción
- 59. Toque para introducir también una notificación push, que le avisa de la ejecución del escenario.

![](_page_21_Figure_7.jpeg)

- 60. Toque para seleccionar a los usuarios que recibirán la notificación push
- 61. Introduzca el texto de la notificación
- 62. Seleccione a los usuarios
- 63. Toque para confirmar

# La legrand®

*Manual del Usuario*

![](_page_22_Picture_2.jpeg)

![](_page_22_Picture_3.jpeg)

- 64. Toque para guardar el escenario creado
- 65. Toque para introducir una condición objeto para que el escenario se ejecute al presionar el pulsador "Pulsador entrada"

![](_page_22_Figure_6.jpeg)

66. Toque para abrir la página donde seleccionar la condición de activación del escenario

67. Toque para agregar una condición

![](_page_22_Picture_10.jpeg)

![](_page_23_Picture_0.jpeg)

 $\blacklozenge$ 

*Manual del Usuario*

![](_page_23_Figure_3.jpeg)

Al ajustar esta condición puede ejecutar un escenario presionando un pulsador en la instalación

68. Toque para seleccionar la condición pulsador

69. Toque para asociar el mando local (pulsador) que ejecuta el escenario

![](_page_23_Figure_7.jpeg)

70. Presione para identificar el dispositivo físico en la instalación

71. Toque para seleccionar el pulsador que asociar

*Nota: el pulsador no ha de estar asociado previamente a otra función*

![](_page_23_Picture_11.jpeg)

# La legrand®

*Manual del Usuario*

![](_page_24_Figure_2.jpeg)

73. Toque para guardar la condición 74. La condición se ha ajustado

 $\blacklozenge$ 

Salida nocturna Condiciones de inicio  $\Box$ 24

![](_page_24_Picture_6.jpeg)

<span id="page-25-0"></span>*Manual del Usuario*

![](_page_25_Picture_2.jpeg)

#### **Crear un escenario de notificación alarma**

En este ejemplo se muestra cómo realizar un escenario, que enciende las luces de la habitación y le envía una notificación push al smartphone cuando el sistema antirrobo detecta una alarma en una partición (ej. perimétricas externas)

![](_page_25_Picture_5.jpeg)

- 1. Toque para abrir la página escenarios
- 2. Toque para crear un escenario
- 3. Inserte un nombre para el escenario
- 4. Toque para seleccionar una imagen que lo represente

![](_page_25_Figure_10.jpeg)

- 5. Seleccione la imagen entre las imágenes predefinidas de la App, en la librería de fotos de su smartphone o eche una foto directamente con su smartphone
- 6. Toque para continuar

# La legrand®

*Manual del Usuario*

![](_page_26_Figure_2.jpeg)

- 7. Toque para agregar una acción
- 8. Toque para agregar un objeto luz para ajustar la acción de encender la luz de la habitación
- 9. Seleccione la zona donde se encuentra la habitación con el objeto

![](_page_26_Figure_6.jpeg)

- 10. Seleccione la habitación
- 11. Seleccione el objeto y los objetos que introducir, la introducción es inmediata al tocar sin requerir una confirmación
- 12. Toque para cerrar Las luces, por defecto, se activan con el estado On (encendido)
- 13. Toque para agregar una acción

*Manual del Usuario*

# **MyHOME**

![](_page_27_Picture_3.jpeg)

- 14. Toque para activar como acción accionada por el escenario, el envío de un aviso mediante una notificación push.
- 15. Toque para introducir el texto de la notificación y seleccionar a los usuarios que la recibirán

![](_page_27_Picture_6.jpeg)

- 16. Introduzca el texto de la notificación
- 17. Seleccione a los usuarios
- 18. Toque para confirmar
- 19. Toque para guardar el escenario

Entonces, para encender la luz de la habitación y recibir la notificación tras una alarma, ha de ajustar como condición de ejecución del escenario, que una partición se ponga en alarma (ej. perimétricas externas)

20. Toque para modificar un escenario

# La legrand®

*Manual del Usuario*

![](_page_28_Picture_2.jpeg)

- 21. Toque para abrir la página donde seleccionar la condición de activación del escenario
- 22. Toque para agregar una condición

![](_page_28_Figure_5.jpeg)

- 23. Toque para seleccionar la condición Sistema Antirrobo
- 24. Toque para seleccionar la tipología Particiones
- 25. Toque para seleccionar la partición objeto de la condición de inicio.

# **17 legrand**® 29

![](_page_28_Picture_11.jpeg)

 $\blacklozenge$ 

*Manual del Usuario*

#### **MyH** E

![](_page_29_Picture_3.jpeg)

- 26. Toque para seleccionar el evento "Alarma" que, al producirse, se activa el escenario, o sea el encendido de la luz de la habitación y el envío de una notificación push
- 27. Toque para confirmar
- 28. Toque para acabar

# L'I legrand<sup>®</sup>

# bticino

*Manual del Usuario*

#### <span id="page-30-0"></span>**Información general**

#### **Sistema MyHOME\_Up**

El sistema MyHOME\_Up (MyHOMEServer1 + App) le permite interactuar con su sistema domótico y con el sistema antirrobo BTicino, para:

- accionar las luces;
- accionar las persianas;
- regular la temperatura;
- reproducir la música o escuchar la radio;
- accionar tomas accionadas;
- visualizar los consumos instantáneos de las cargas (lavadora, horno, etc.);
- accionar dispositivos de terceros\* (Samsung TV, Philips, etc...);
- abrir las cerraduras;
- escuchar música con el sistema de difusión sonora MyHOME;
- crear y gestionar los escenarios.
- activar/desactivar el Sistema Antirrobo usando los escenarios de activación, activar particiones, excluir zonas, visualizar eventos y averías.

*\*Nota: el dispositivo puede no ser compatible con algunos modelos o versiones firmware de los mismos. Bticino queda eximida de toda responsabilidad por funcionamientos incorrectos o incompatibilidades presentes o futuras, imputables a dispositivos de terceros.*

*Atención: todas las funciones ilustradas en este manual no están disponibles para todos los países. Verifique con su instalador de confianza las funciones disponibles para su mercado.*

*Atención: la activación a distancia puede causar daños a personas o cosas.*

![](_page_30_Figure_19.jpeg)

### **L'1 legrand**® **31 31**

<span id="page-31-0"></span>*Manual del Usuario*

#### **Límites funcionamiento**

 $\blacklozenge$ 

![](_page_31_Picture_266.jpeg)

#### **Conexiones MyHOMEServer1**

![](_page_31_Picture_267.jpeg)

L'I legrand<sup>®</sup>

#### <span id="page-32-0"></span>**Acceso al sistema**

Para usar el sistema MyHOME\_Up, primero ha de bajarse la App **[MyHOME\\_Up](#page-32-1)** de las tiendas y luego acceder al sistema **[creando una conexión](#page-36-1)** al MyHOMEServer1. Puede acceder al sistema usando dos tipos de **[perfiles](#page-35-0)** con modos de acceso y funciones distintos.

#### <span id="page-32-1"></span>**App MyHOME\_Up**

![](_page_32_Picture_4.jpeg)

Para usar las funciones del sistema MyHOME\_Up, ha de descargar la App de las tiendas (para los dispositivos iOS en App Store, para los dispositivos Android en Play store)

![](_page_32_Picture_6.jpeg)

1. En su Smartphone, ejecute la App para leer los códigos QR y luego enfoque el QR Code *Nota: puede encontrar el mismo QR Code en el interior en la Hoja de instrucciones suministrada con MyHOMEServer1*

#### **Perfiles**

Puede acceder al sistema usando dos tipos de perfiles distintos en función de su papel:

![](_page_32_Picture_10.jpeg)

![](_page_32_Picture_11.jpeg)

*Manual del Usuario*

#### **JME** MyH

![](_page_33_Figure_3.jpeg)

Para usar el sistema MyHOME\_Up, primero ha de bajarse la App **[MyHOME\\_Up](#page-32-1)** de las tiendas y luego acceder al sistema **[creando una conexión](#page-36-1)** al MyHOMEServer1. Puede acceder al sistema usando dos tipos de **[perfiles](#page-35-0)** con modos de acceso y funciones distintos.

# L'I legrand®

![](_page_33_Picture_6.jpeg)

*Manual del Usuario*

![](_page_34_Figure_2.jpeg)

![](_page_34_Picture_4.jpeg)

 $\blacklozenge$ 

#### <span id="page-35-0"></span>**Perfil Administrador**

 $\blacklozenge$ 

Este perfil le permite:

- crear la primera conexión al sistema usando el **[USER CODE](#page-36-1)** presente en el frontal de MyHOMEServer1;
- crear y acreditar para el uso del sistema a otros usuarios;
- configurar el servicio meteorología que usar en la función escenarios;
- configurar los parámetros para el envío de correos electrónicos (función usada por el usuario para recibir correos electrónicos tras la ejecución de un escenario);
- cambiar el nombre y desplazar zonas, habitaciones y objetos.

Las funciones reservadas al administrador se resaltan en el manual con el icono relativo **de** y la fuente inclinada

*Nota: el perfil Administrador accede al sistema exclusivamente mediante el "USER CODE"; en una red local, el acceso se produce mediante autenticación (inicio de sesión y contraseña), sin embargo, está reservado al usuario.*

#### **Perfil Usuario**

Este perfil le permite:

- crear una conexión al sistema **[autenticándose mediante inicio de sesión y contraseña](#page-39-1)**;
- usar todas las **[funciones](#page-51-1)** para accionar la instalación;
- crear y usar **[escenarios](#page-74-1)** personalizados;
- modificar la contraseña usuario.
- acceder a la instalación a distancia.

*Nota: el perfil Usuario accede al sistema exclusivamente mediante autenticación (inicio de sesión y contraseña) anteriormente creadas por el administrador.*

# atiena
*Manual del Usuario*

#### **Crear una conexión mediante USER CODE**

Para crear un perfil **[administrador](#page-35-0)** ha de establecer una conexión mediante USER CODE:

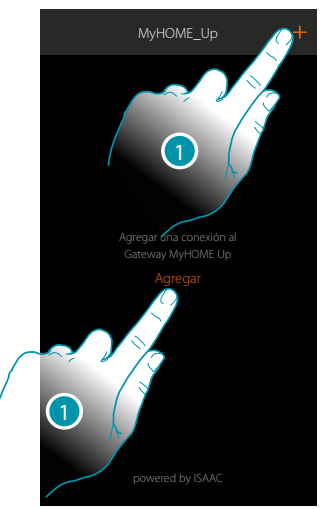

1. Toque para conectarse a su MyHOMEServer1 y, en caso de no detectarlo, aparece la siguiente pantalla:

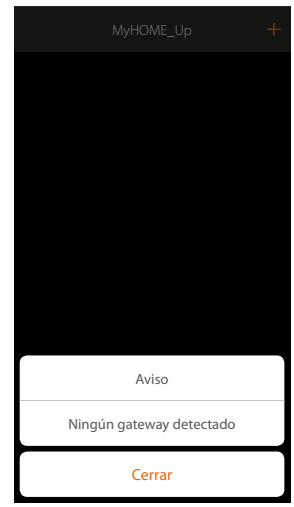

Compruebe las conexiones y/o la conexión WI-FI, el smartphone y MyHOMEServer1 han de estar conectados a la misma red LAN

o

Si la conexión es correcta, aparece la lista de los MyHOMEServer1 detectados

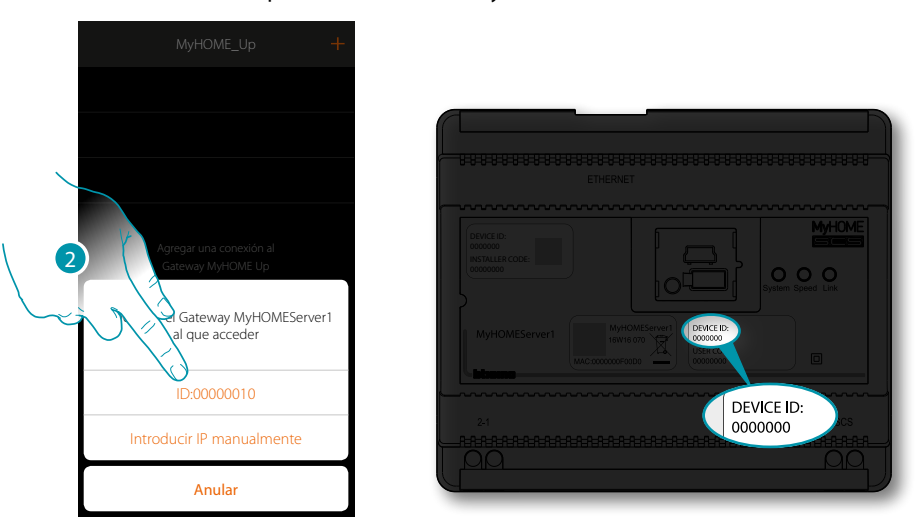

2. Seleccione su MyHOMEServer1, ha de comprobar el DEVICE ID, presente en la parte frontal del dispositivo

btıcına

## **L'1** legrand® **37 37**

 $\blacklozenge$ 

*Manual del Usuario*

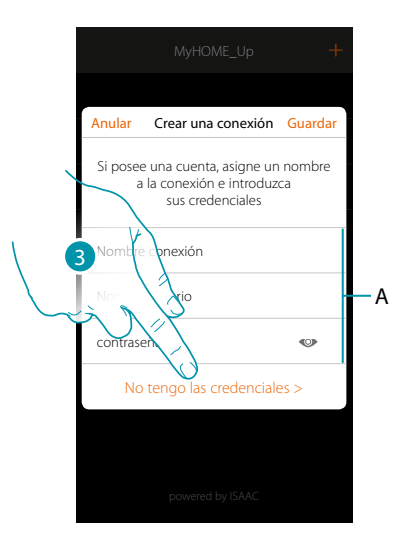

*Nota: el acceso mediante una cuenta (A) está reservado al usuario* 3. Toque para crear la conexión y acceder mediante la red local con el USER CODE

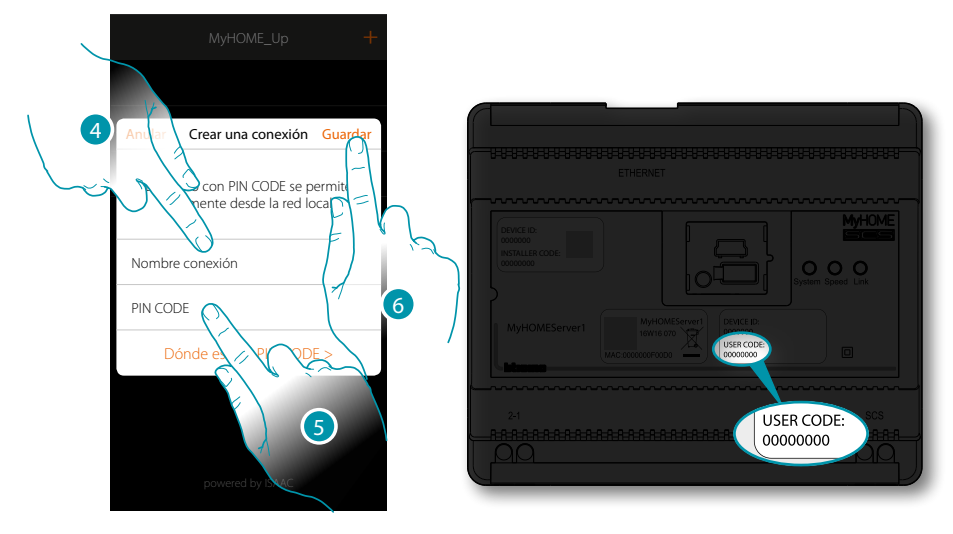

- 4. Introduzca un nombre para identificar la nueva conexión que está creando
- 5. Introduzca el USER CODE, presente en la parte frontal del dispositivo
- 6. Toque para guardar la conexión a la instalación

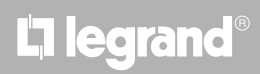

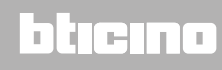

*Manual del Usuario*

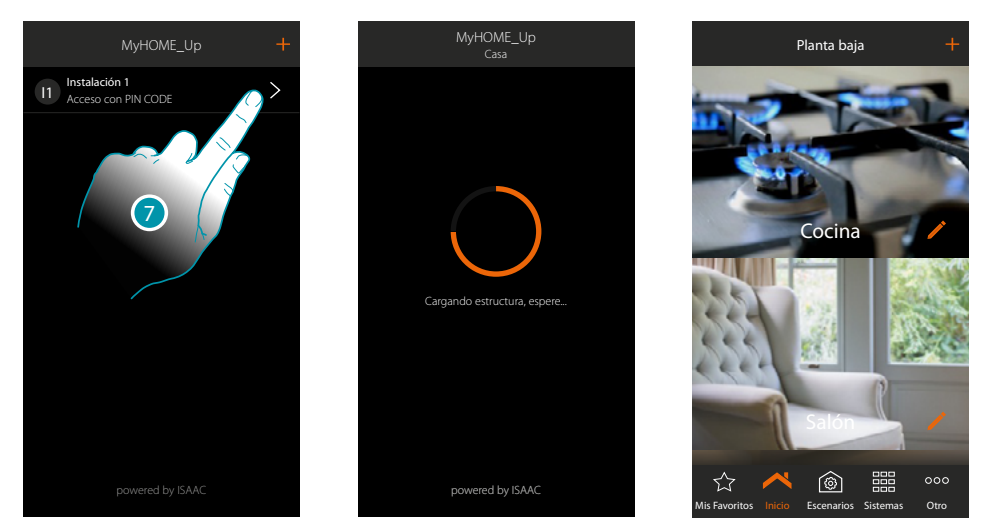

7. La conexión se ha creado..

 $\blacklozenge$ 

Un escaneado y la carga automática de los dispositivos creados se activan en automático. Al final del procedimiento aparece la página de inicio

Ahora puede accionar la instalación usando varias **[funciones](#page-51-0)**, puede asimismo **[crear otros perfiles](#page-147-0)  [usuario](#page-147-0)** permitiendo a los usuarios conectarse a la instalación y accionarla sin ajustar otros parámetros.

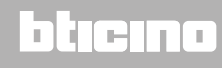

 $\triangle$ 

*Manual del Usuario*

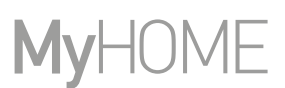

#### **Crear una conexión mediante autenticación usuario**

Para efectuar el acceso mediante autenticación, ha de introducir los datos (inicio de sesión y contraseña), que el administrador le ha comunicado tras haberlos creado con el **[procedimiento](#page-147-0)  [correspondiente](#page-147-0)**.

Si no se poseen, solicite al administrador que se los comunique.

*Nota: la primera conexión se ha de establecer en una red local.*

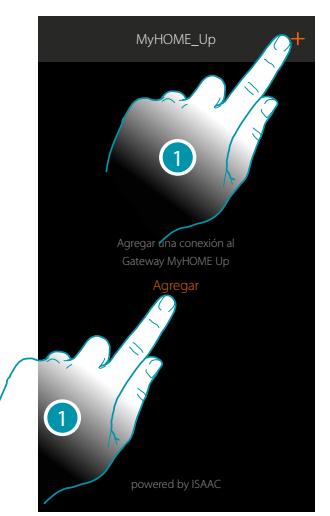

1. Toque para conectarse a su MyHOMEServer1 y, en caso de no detectarlo, aparece la siguiente pantalla:

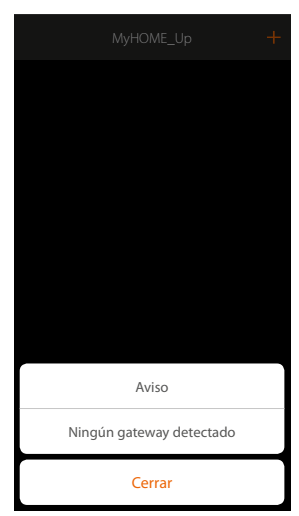

Compruebe las conexiones y/o la conexión WI-FI, el smartphone y MyHOMEServer1 han de estar conectados a la misma red LAN

o

Si la conexión es correcta, aparece la lista de los MyHOMEServer1 detectados

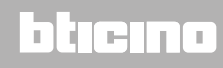

DEVICE ID:  $\mathcal{D}$ INSTALLER CODE: 00000000 Gateway MyHOMEServer1 ID:00000010 DEVICE ID: 0000000 Introducir IP manualmente Anular

 $\triangle$ 

2. Seleccione su MyHOMEServer1, ha de comprobar el DEVICE ID, presente en la parte frontal del dispositivo

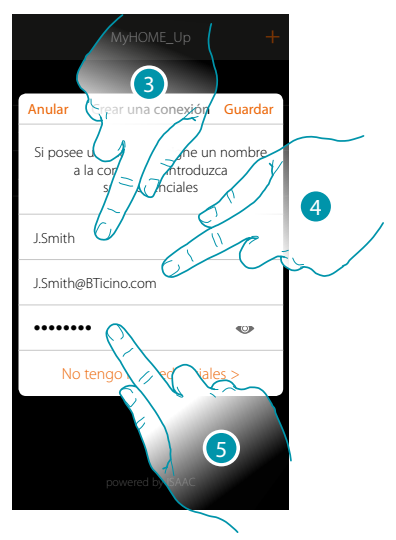

- 3. Introduzca un nombre para identificar la nueva conexión que está creando
- 4. Introduzca la dirección de correo electrónico con la que el administrador ha creado su perfil y que se ha convertido en su nombre de usuario
- 5. Introduzca la contraseña que le ha comunicado el administrador

# **41 Li** legrand®

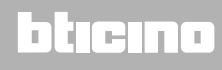

 $\blacklozenge$ 

*Manual del Usuario*

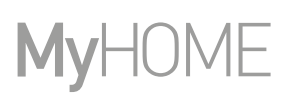

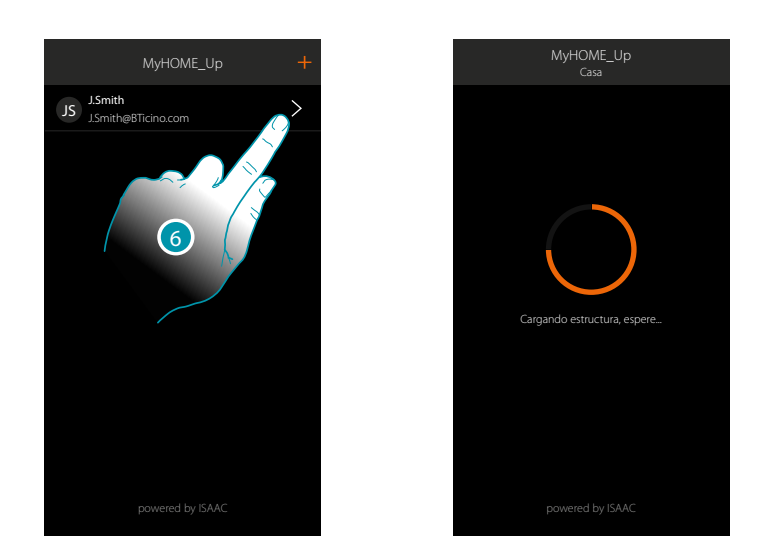

6. La conexión se ha creado. Un escaneado y la carga automática de los dispositivos creados se activan en automático. Al final del procedimiento aparece la página de inicio.

*Nota: por motivos de seguridad, se aconseja [modificar la contraseña usuario](#page-146-0) y crear otra personalizada.*

*Atención: para accionar su instalación (aunque no esté conectada a la misma red Wi-Fi del MyHOMESerevr1), su administrador ha de haber habilitado la función encendido remoto\* en la fase de [creación de su cuenta](#page-148-0).*

*\*Nota: el acceso a distancia a las funciones y a la función de geolocalización estarán disponibles en las próximas versiones de la app.*

*Comprobar en las tiendas la disponibilidad de las actualizaciones.*

#### **Gestionar una conexión**

 $\blacklozenge$ 

Para cada conexión, mediante el menú correspondiente desplegable, puede modificar algunos parámetros.

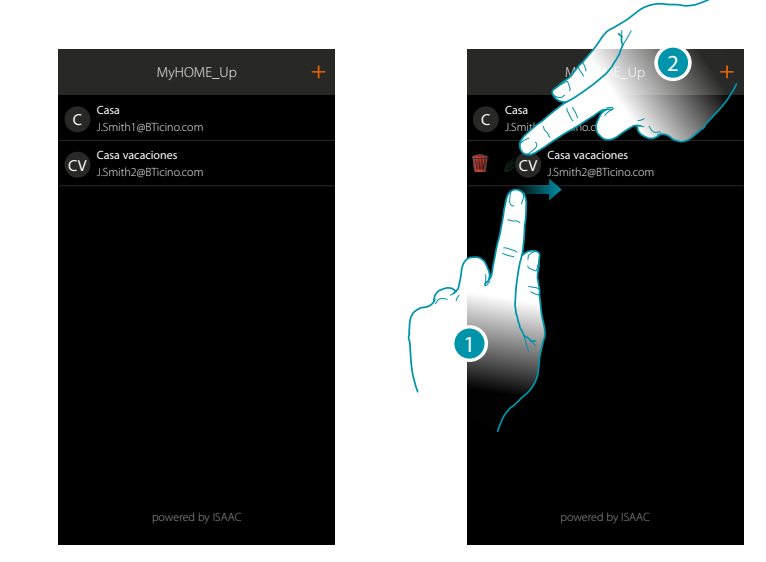

- 1. Deslice el dedo de izquierdas a derechas para abrir el menú desplegable
- 2. Toque para modificar los parámetros de conexión

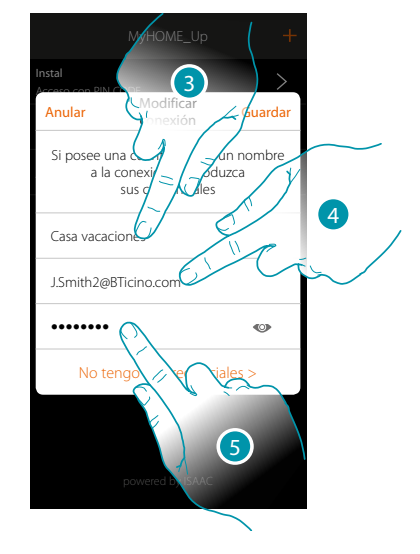

- 3. Modificar la descripción
- 4. Modifique la sesión de inicio de autenticación
- 5. Cambie la contraseña de autenticación

### **Página de inicio**

 $\blacklozenge$ 

Al entrar en la página de inicio, accede a la estructura de navegación de su vivienda. Ahí puede gestionar todos los componentes/objetos, conectados a su instalación domótica. Los objetos se organizan en habitaciones (ejemplo salón, cocina, etc...) que, a su vez, se organizan en zonas (ejemplo planta baja, primera planta, etc...). El número de las zonas/habitaciones y los objetos contenidos en ellas dependen de la programación que ha efectuado su instalador y son modificables por el usuario administrador (nombres e imágenes).

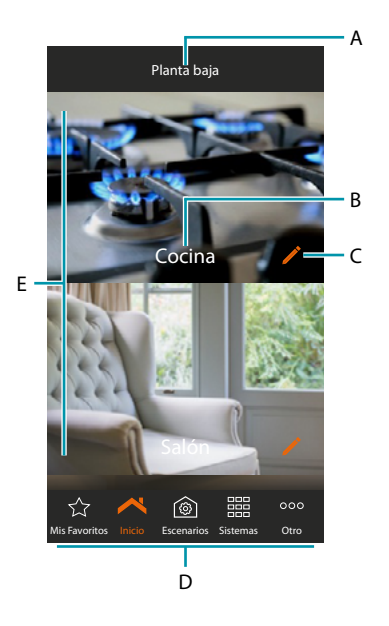

*Note: Las funciones reservadas al administrador se resaltan en el manual con el icono relativo ( ) y la* fuente inclinada

- A. Nombre zona
- B. Nombre habitación
- C. Modificar habitación
- D. Barra de navegación
- E. Habitaciones

# La legrand®

# btierna

*Manual del Usuario*

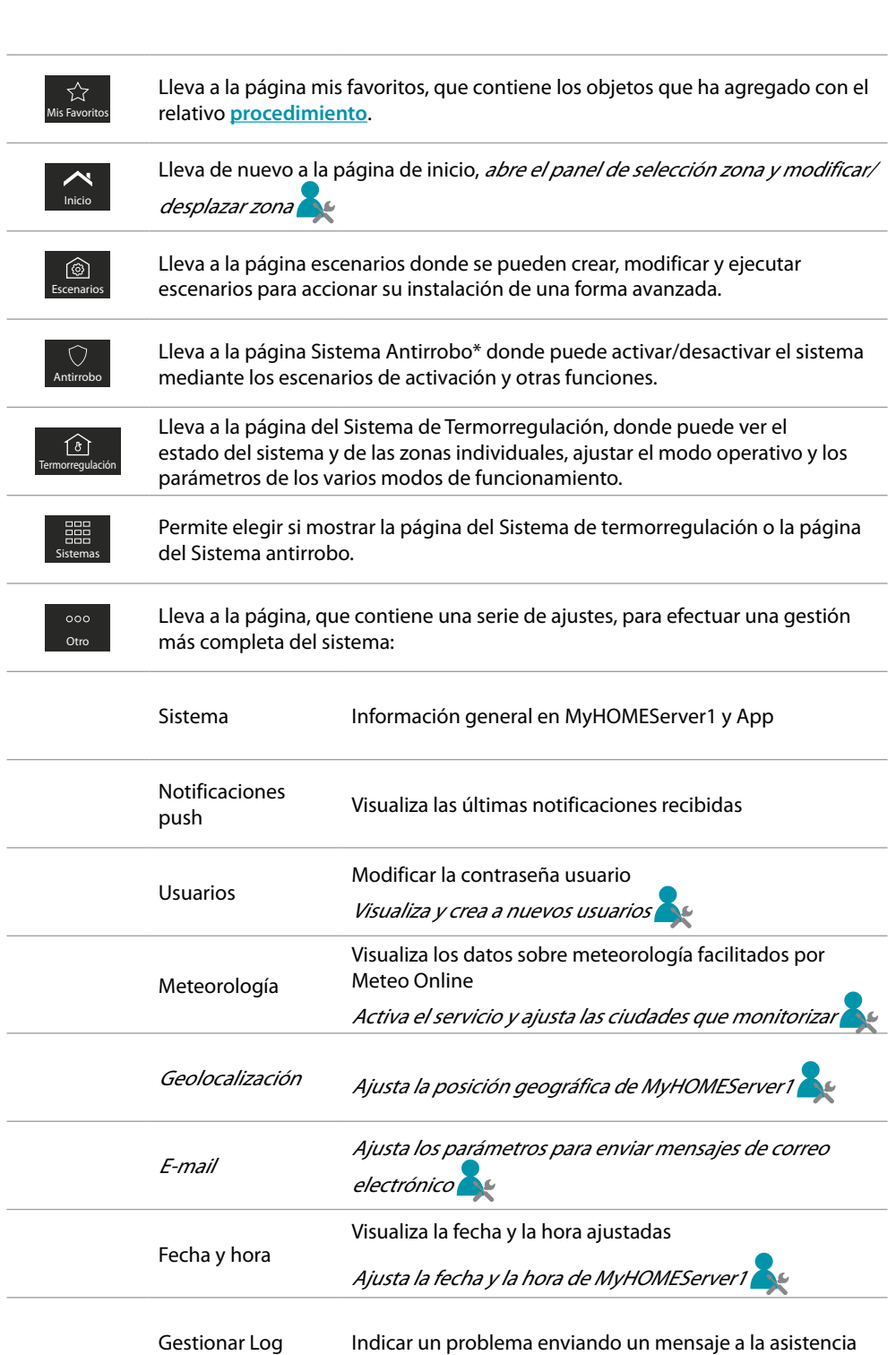

 $\blacklozenge$ 

*\*Nota: puede disponer de esta función solamente con un Sistema Antirrobo BTicino (centralitas de alarma 4200, 4201, 4203) y si su instalador ha efectuado la conexión a la centralita.*

de terceros

Desconectar Desconecta al usuario del sistema

Integraciones Crear o habilitar la cuenta Legrand para la gestión de app<br>de terceros

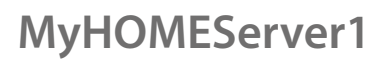

#### **Objetos**

 $\blacklozenge$ 

Puede accionar su casa mediante los objetos presentes en las habitaciones.

#### **Utilizar un objeto**

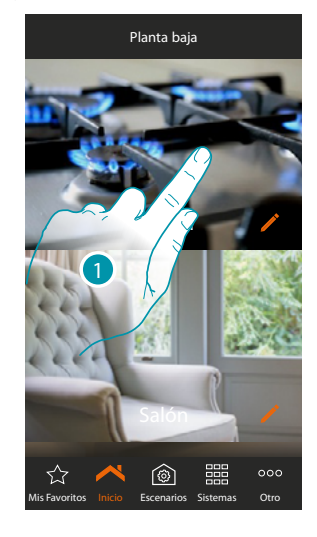

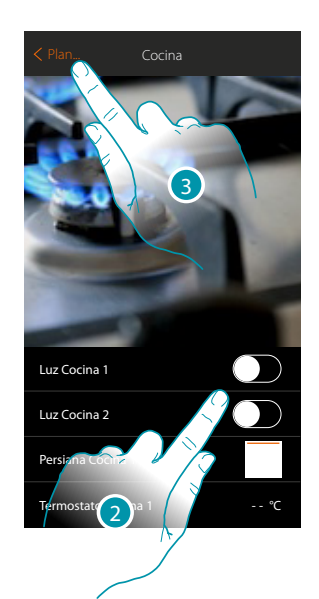

- 1. Toque la habitación que contiene el objeto que accionar
- En la habitación encontrará los objetos que el instalador ha puesto a su disposición
- 2. Toque para accionar los dispositivos de la instalación
- 3. Toque para regresar a la Página de Inicio

# L'I legrand<sup>®</sup>

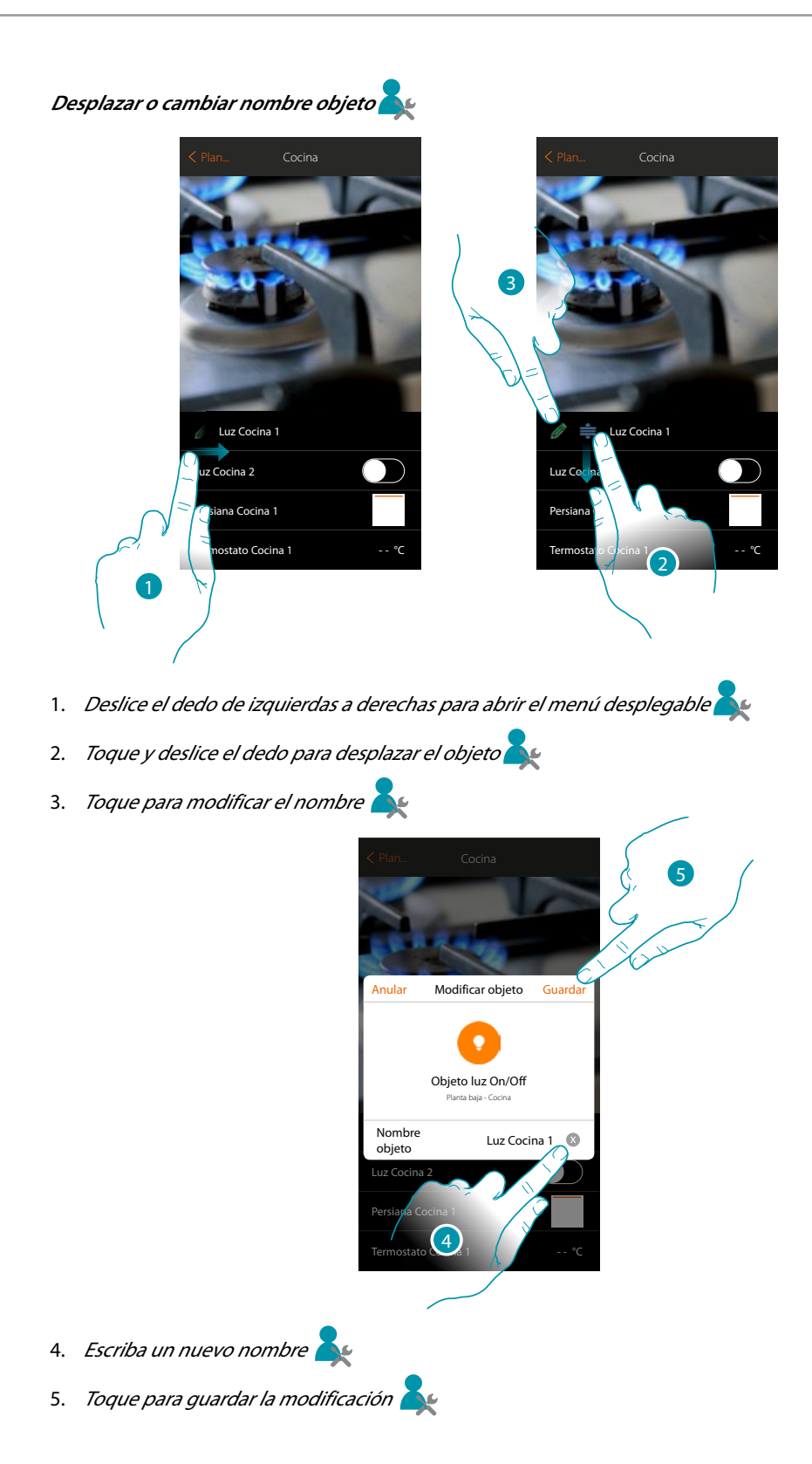

**47 47 47 49 47 47** 

### btıcıno

#### **Objetos favoritos y escenarios**

Puede accionar su casa con los objetos introducidos en la habitación y asimismo con los objetos presentes en la página «Mis favoritos» (en este caso podrá encontrar rápidamente los mandos más usados) o mediante escenarios, o sea una serie de mandos para crear una ambientación especial, precisamente llamada escenario, que Ud. ha creado.

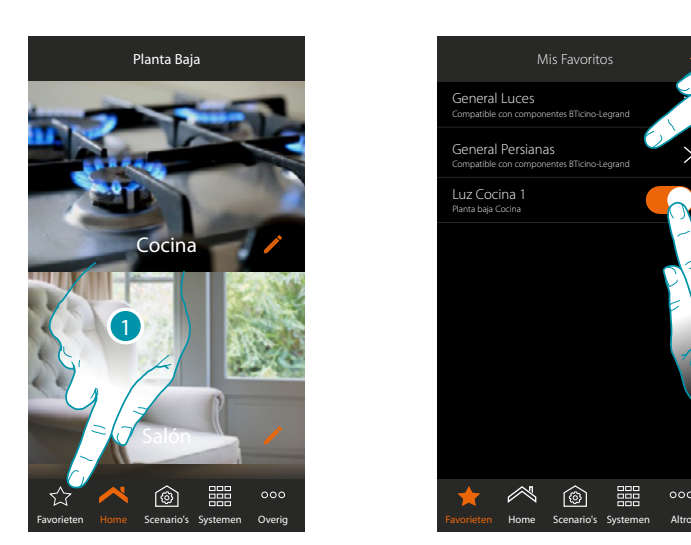

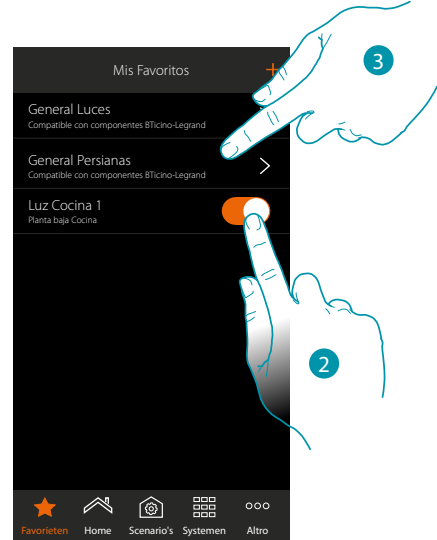

1. Toque para abrir la página mis favoritos

En este página encontramos los objetos y los mandos generales luces y persianas que ha introducido **[procedimiento](#page-105-0)**

- 2. Toque para accionar el objeto
- 3. Toque para activar/desactivar al mismo tiempo todas las luces o todas las persianas de su instalación

Asimismo puede accionar su casa de una forma más sencilla al crear escenarios en los que los objetos se activan al relacionarlos con otros objetos o eventos.

Tras haber creado los escenarios mediante el relativo **[procedimiento](#page-74-0)** dispondrá de ellos en la página específica listos para la activación

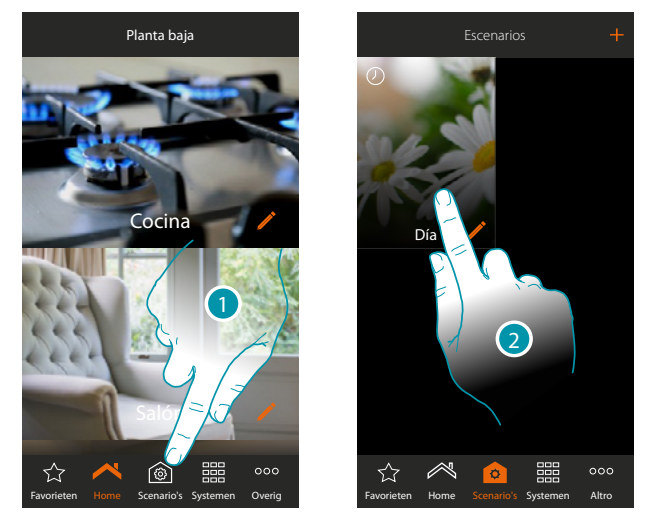

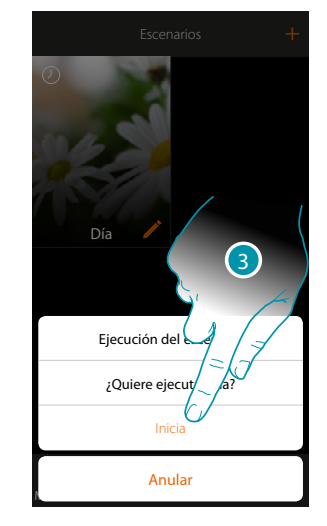

- 1. Toque para abrir la página escenarios
- 2. Toque para seleccionar el escenario que ejecutar
- 3. Toque para ejecutar el escenario

## L<sub>i</sub>legrand®

### **MyHOMEServer1** *Manual del Usuario*

#### **Habitaciones**

Los objetos de su instalación están organizados por habitaciones. Puede desplazarse por las varias habitaciones, *cambiar la imagen de fondo que las representa y modificar el nombre* 

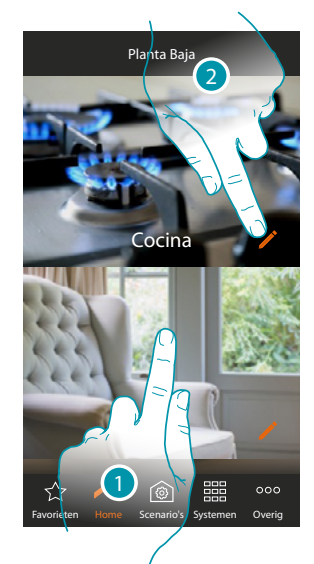

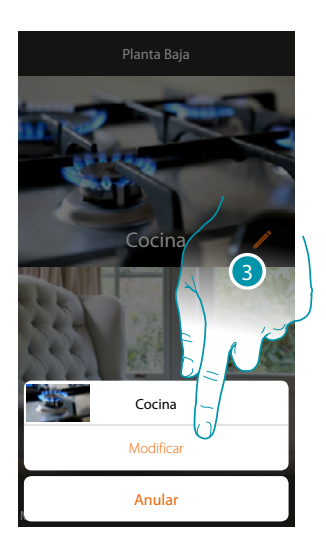

- 1. Toque la habitación elegida para entrar en ella, o
- 2. *Toque para cambiar el nombre y/o la imagen de fondo*
- 3. *Toque para abrir el panel de modificación*

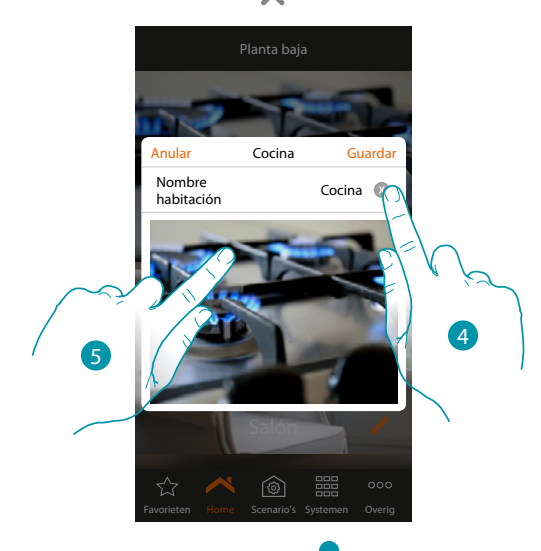

- 4. Toque para modificar el nombre de la habitación
- 5. Toque para cambiar la imagen de fondo

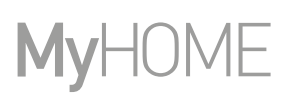

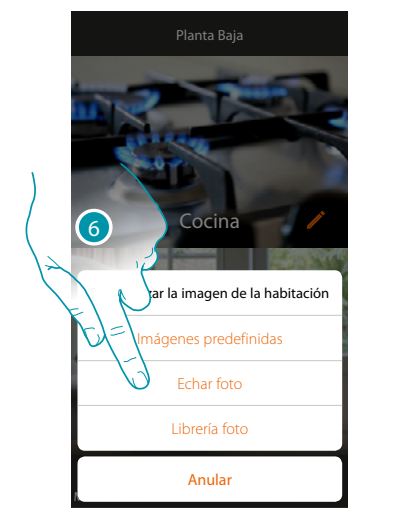

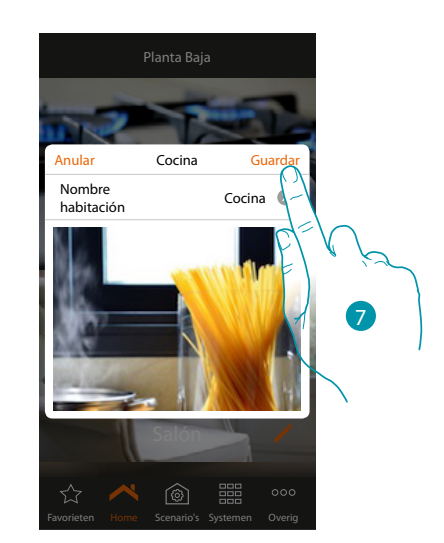

- 6. Seleccione la imagen de fondo en las imágenes predefinidas de la App, en la librería de fotos de su smartphone o eche una foto directamente con su smartphone
- 7. Toque para guardar la modificación

#### **Para reordenar una habitación en la misma zona:**

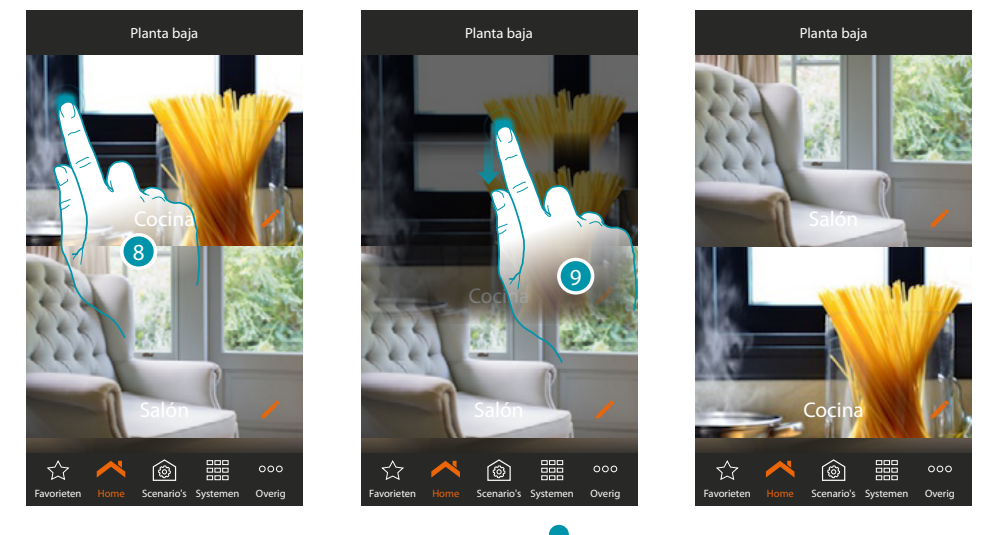

8. *Toque sin soltar hasta que la imagen se oscurezca* 

9. Sin levantar el dedo, desplace la habitación a la nueva posición y levante el dedo

#### **Zonas**

Las varias habitaciones de una instalación pueden organizarse por zonas (ej.: planta baja, segunda planta, etc.).

Puede desplazarse por las varias zonas, *reordenarlas o cambiar el nombre* 

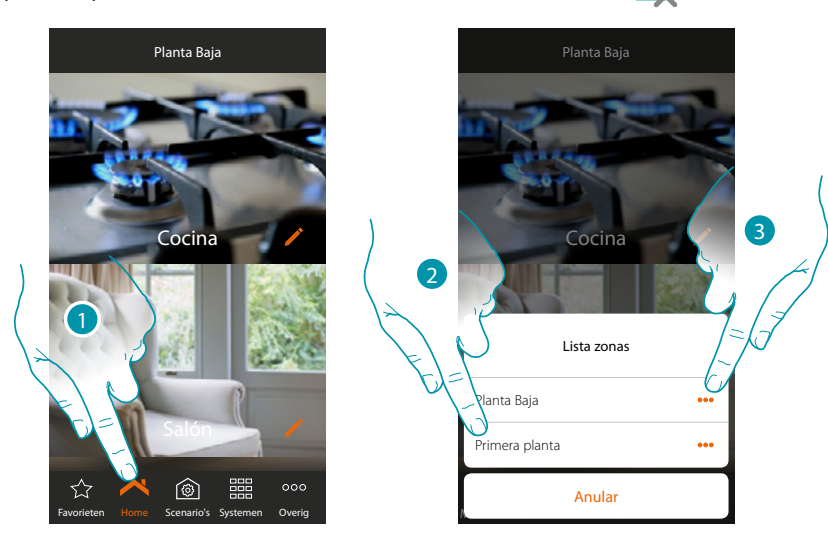

- 1. Toque para abrir el panel de las zonas
- 2. Seleccione la zona a la que quiere ir o

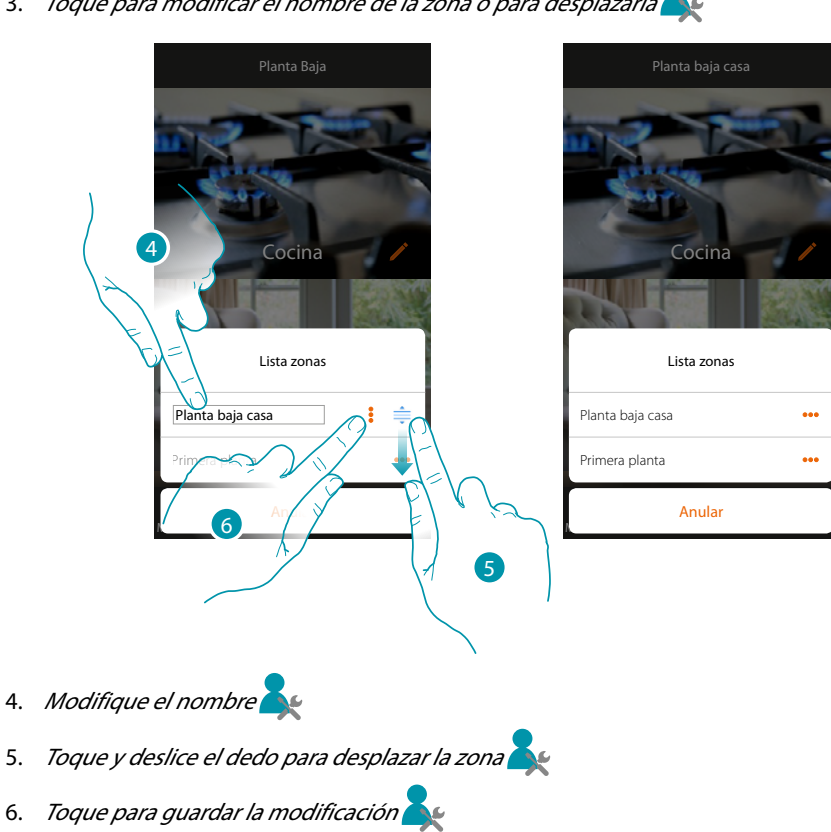

3. Toque para modificar el nombre de la zona o para desplazarla $\blacktriangle \phi$ 

btıcına

### <span id="page-51-0"></span>**Accionar su instalación**

 $\blacklozenge$ 

Mediante los objetos, que su instalador ha introducido en las varias habitaciones, puede accionar su instalación, por ejemplo encendiendo luces, accionando persianas, regulando las temperaturas, etc..

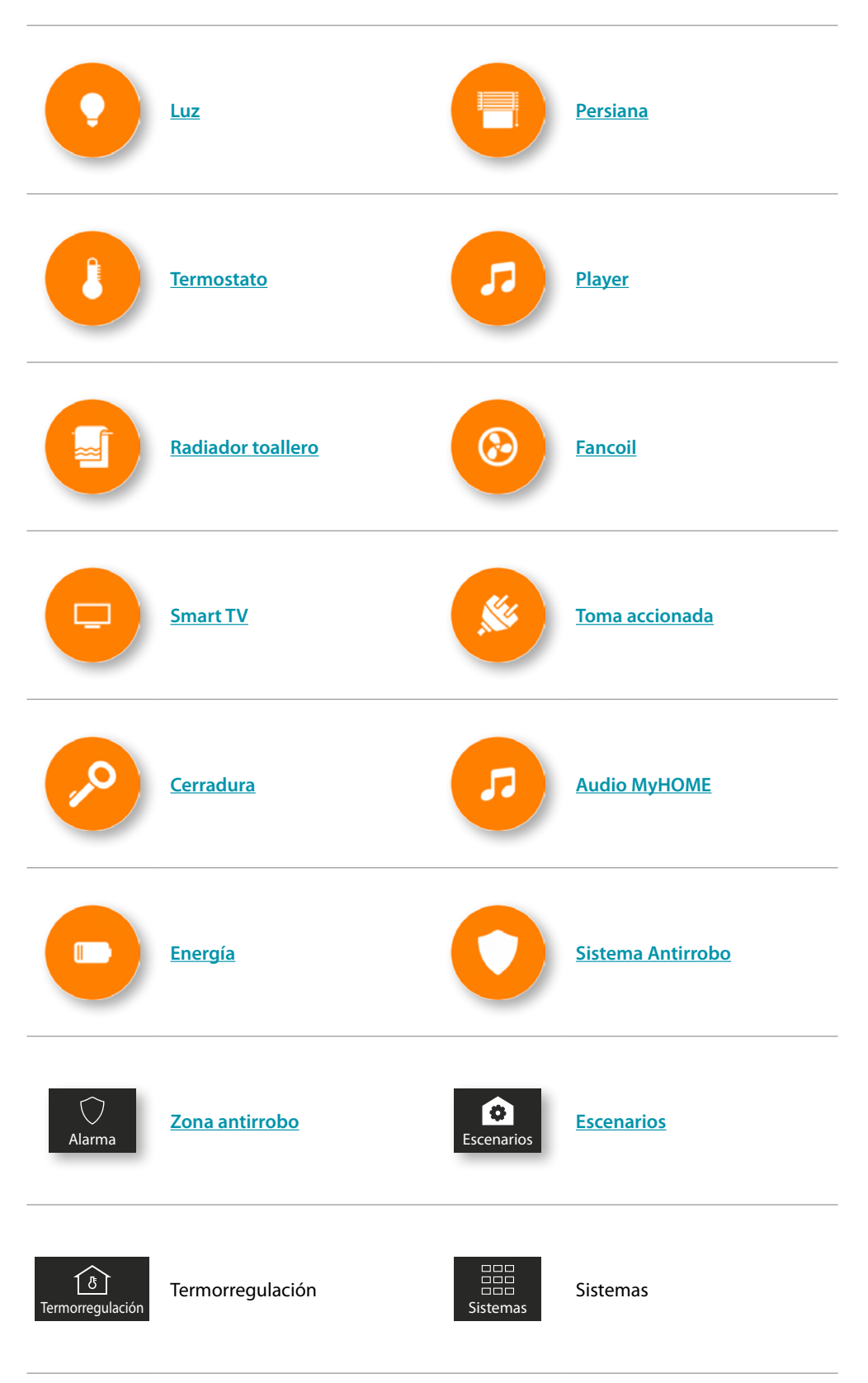

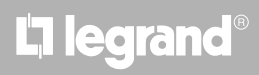

#### <span id="page-52-0"></span>**Luz**

Los objetos luz asociados a los relativos dispositivos presentes en su instalación le permiten encender/apagar y regular una luz. Asimismo, con el objeto luz de color puede gestionar bombillas LED de color Philips Hue \* y Lifx\* Entecc ODE\*.

*\*Nota: el dispositivo puede no ser compatible con algunos modelos o versiones firmware de los mismos. Bticino queda eximida de toda responsabilidad por funcionamientos incorrectos o incompatibilidades presentes o futuras, imputables a dispositivos de terceros.*

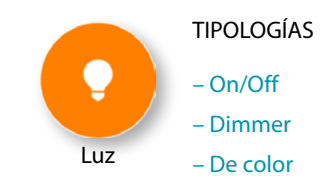

#### **On/Off**

Este objeto, asociado al dispositivo presente en la instalación, le permite encender/apagar y visualizar el estado de una luz.

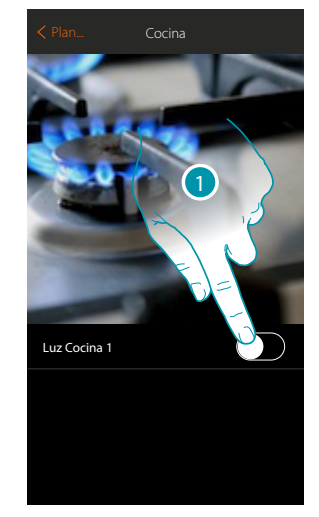

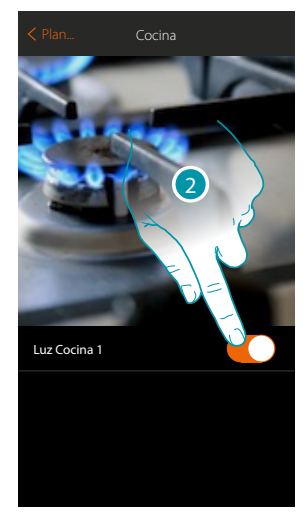

- 1. Toque para encender la luz
- 2. Toque para apagarla

El color naranja indica el estado encendido

#### **Dimmer**

Este objeto, asociado al dispositivo presente en la instalación, le permite regular la intensidad luminosa y visualizar el estado de una luz.

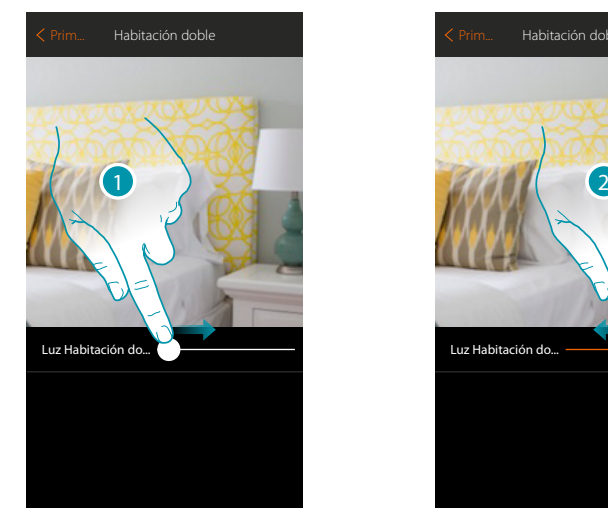

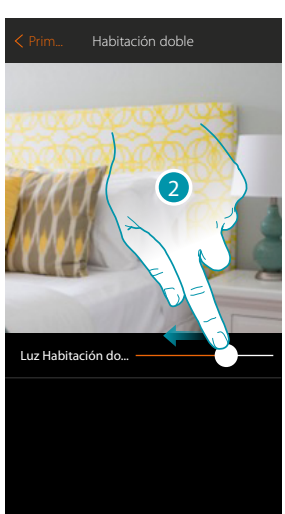

- 1. Toque y deslice el dedo hacia derecha para aumentar la intensidad luminosa
- 2. Toque y deslice el dedo hacia izquierda para disminuir la intensidad luminosa

### **L'1 legrand**® **53 53**

#### **De color**

Este objeto, asociado al dispositivo presente en la instalación (bombillas LED de color Philips Hue\*, Lifx \* Entecc ODE\*), le permite regular la intensidad luminosa, el color y visualizar el estado.

*\*Nota: el dispositivo puede no ser compatible con algunos modelos o versiones firmware de los mismos. Bticino queda eximida de toda responsabilidad por funcionamientos incorrectos o incompatibilidades presentes o futuras, imputables a dispositivos de terceros.*

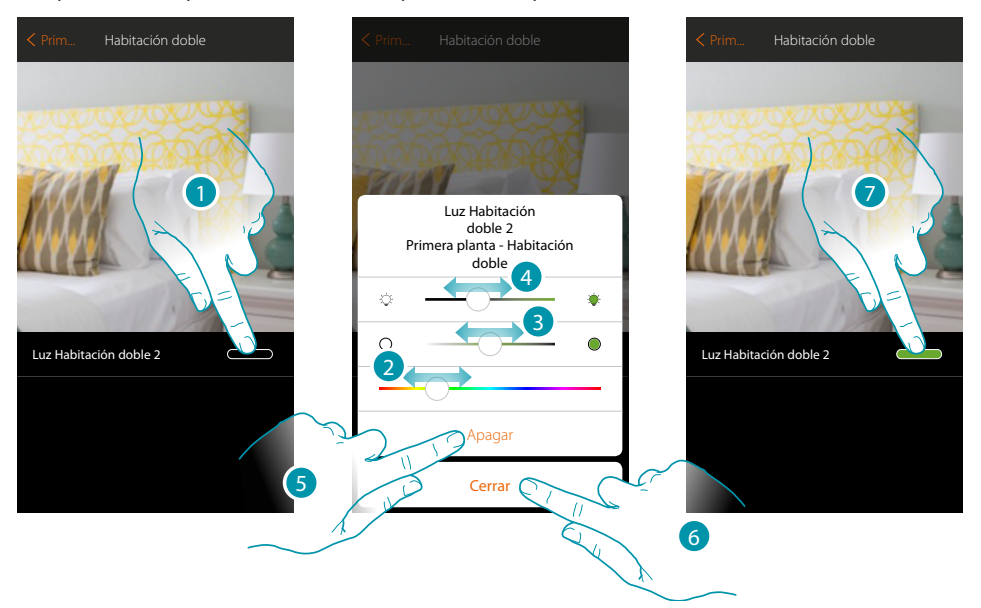

- 1. Toque para abrir el panel de mando de la luz
- 2. Toque y deslice el dedo hacia izquierda/derecha para ajustar el color de la luz seleccionando entre varias tonalidades
- 3. Toque y deslice el dedo hacia derecha/izquierda para ajustar la temperatura de color de la luz (luz cálida o fría)
- 4. Toque y deslice el dedo hacia derecha/izquierda para aumentar/disminuir la intensidad luminosa
- 5. Toque para apagar la luz, para encenderla de nuevo, solamente ha de regular la intensidad o el color
- 6. Toque para guardar el ajuste
- 7. El objeto muestra ahora el estado y el color ajustado antes

### btienno

### **MyHOMEServer1** *Manual del Usuario*

#### <span id="page-54-0"></span>**Persiana**

Este objeto, asociado al dispositivo presente en la instalación, le permite regular la apertura y el cierre de persianas, cierres y garajes. Asimismo puede regular el nivel de apertura (solamente persianas con función preset y función habilitada en el objeto por su instalador).

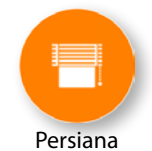

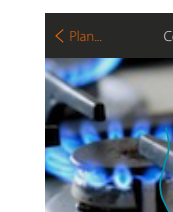

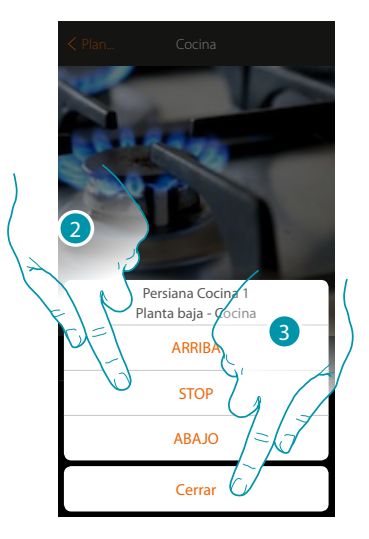

1. Toque para abrir el panel de mando

Persiana Cocina 1

- 2. Toque ARRIBA/ABAJO para subir o bajar la persiana hasta el fin de carrera, si quiere detenerla antes presione STOP.
- 3. Toque para cerrar el panel

#### **Persiana con regulación del nivel de apertura**

Si el dispositivo, presente en su instalación, es compatible con la función preset y su instalador ha habilitado la función, puede accionar la persiana como se indica en el punto precedente y usar también el cursor para abrir/cerrar la persiana gradualmente.

Puede visualizar el nivel de apertura mediante el icono correspondiente.

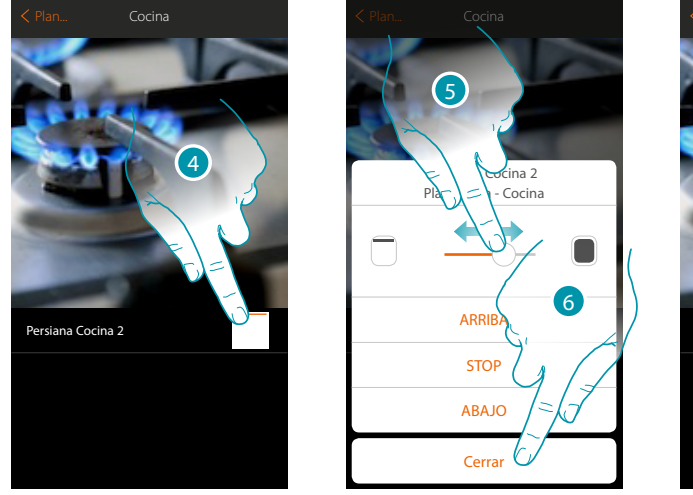

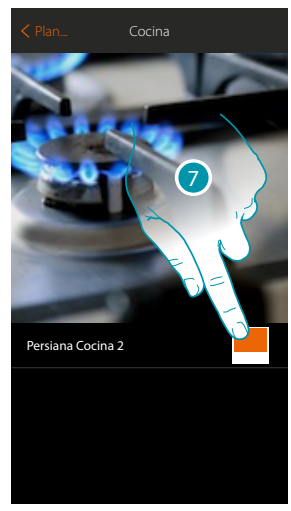

- 4. Toque para abrir el panel de mando
- 5. Toque y deslice hacia la derecha/izquierda para abrir/cerrar la persiana hasta el punto elegido; el mando se ejecuta al final de la presión
- 6. Toque para cerrar el panel
- 7. El objeto muestra el estado de apertura de la persiana

## **L'1 legrand**® **55 55**

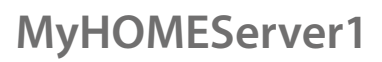

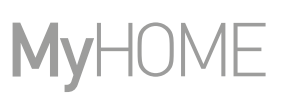

#### <span id="page-55-0"></span>**Termostato**

Este objeto, asociado al dispositivo presente en la instalación, le permite encender/apagar su termostato directamente o mediante una programación horaria simple o semanal. Asimismo, podrá utilizar la función de Boost independientemente de la temperatura medida.

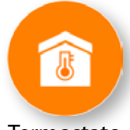

Termostato

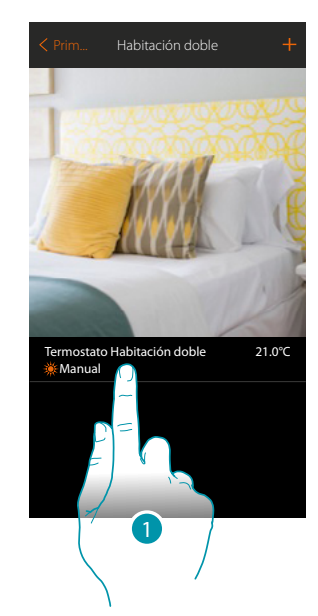

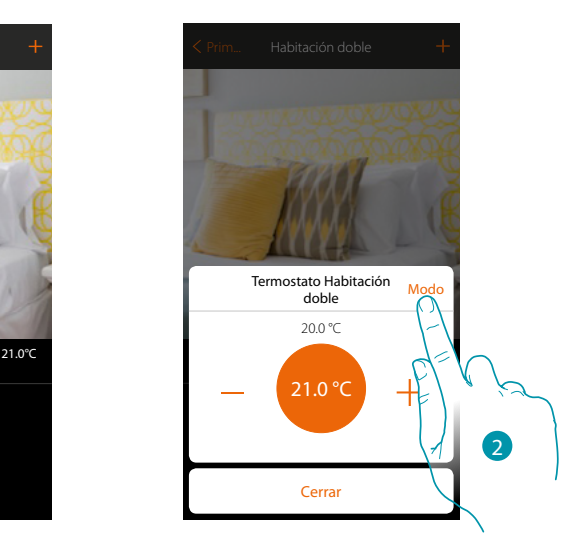

- 1. Toque para gestionar el objeto termostato
- 2. Toque para cambiar el modo de funcionamiento del termostato

#### **Modo Off**

Esta función le permite apagar el termostato

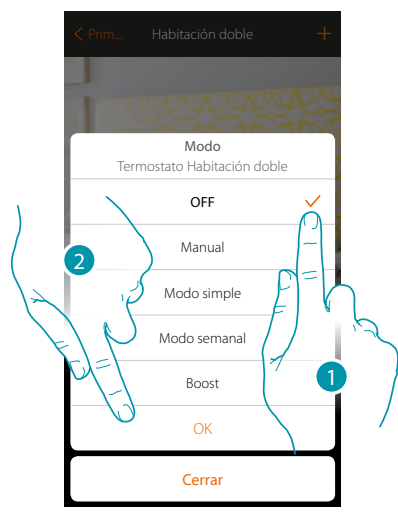

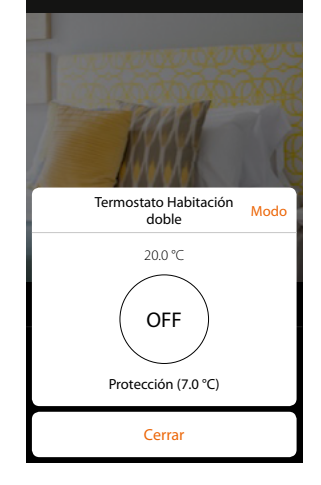

- 1. Seleccionar el modo deseado
- 2. Toque para confirmar

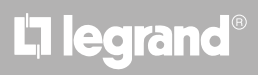

#### **Modo Manual**

Esta función le permite regular la temperatura del termostato y encenderlo o apagarlo en consecuencia.

Asimismo, puede cambiar el modo de funcionamiento del termostato (de calefacción a refrigeración y viceversa)

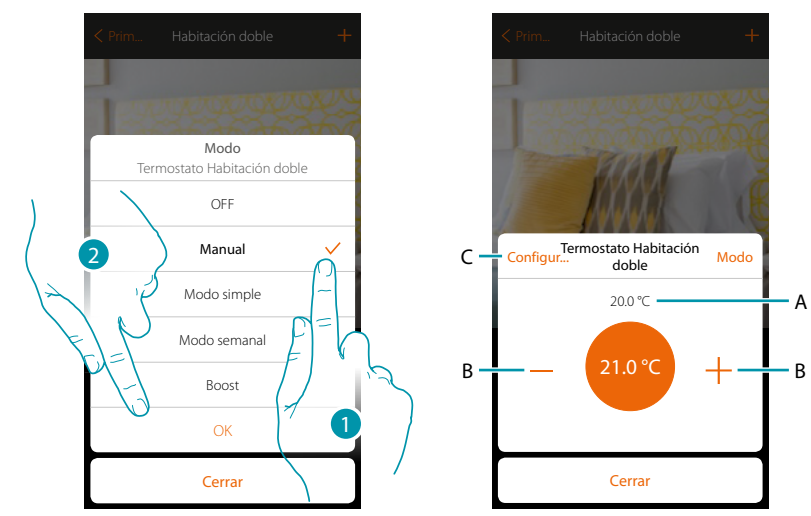

- 1. Seleccionar el modo deseado
- 2. Toque para confirmar
- A. Temperatura medida
- B. Aumentar/disminuir la temperatura
- C. Cambiar el modo de funcionamiento del termostato (de calefacción a refrigeración y viceversa); esta función se encuentra disponible, solamente si su instalación y el objeto termostato insertado por su instalador se han preparado correctamente.

#### **Modo simple**

Esta función le permite ajustar el termostato en el modo simple, que contempla dos franjas horarias de funcionamiento (día y noche) con las temperaturas relativas de funcionamiento. Para modificar los parámetros de este modo, **[véase el párrafo relativo](#page-117-0)**.

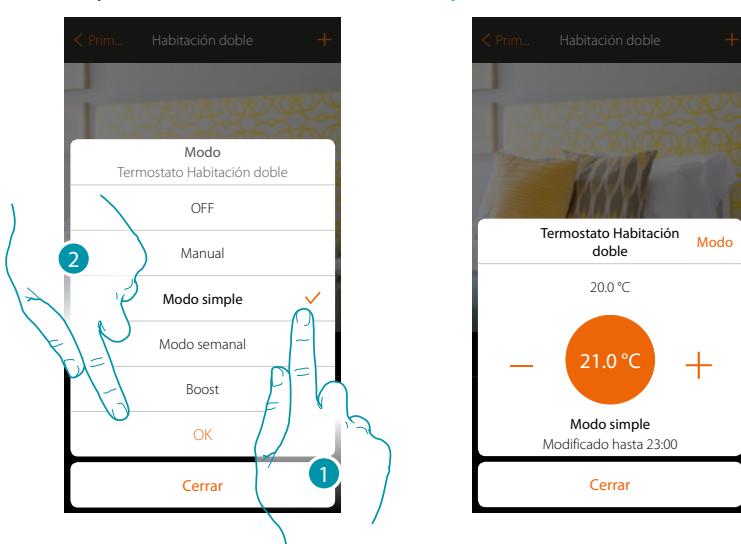

1. Seleccionar el modo deseado

2. Toque para confirmar

*Nota: si, después de haber ajustado el modo simple, regula manualmente la temperatura, la regulación permanece activa hasta el inicio de la nueva franja horaria para regresar luego al modo simple.*

#### **Modo semanal**

 $\blacklozenge$ 

Esta función le permite ajustar el termostato en el modo semanal, que contempla el encendido del termostato a una hora determinada y día de la semana, al seleccionar el programa semanal entre los disponibles.

Para modificar los parámetros de los programas, **[véase el párrafo relativo](#page-123-0)**.

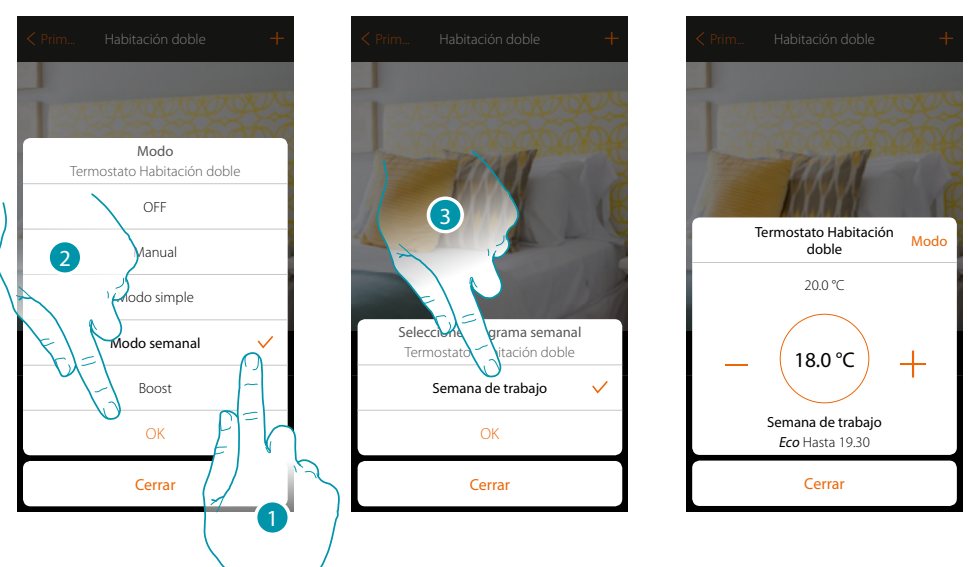

- 1. Seleccionar el modo deseado
- 2. Toque para confirmar
- 3. Toque para elegir el programa semanal entre los disponibles

*Nota: si, después de haber ajustado un modo semanal, regula manualmente la temperatura, la regulación permanece activa hasta el inicio de la nueva franja horaria para regresar luego al modo simple.*

#### **Modo Boost**

 $\blacklozenge$ 

Esta función le permite forzar el encendido de la instalación (en calefacción y refrigeración) durante un periodo limitado (30,60, 90 minutos) independientemente de la temperatura medida o programada.

Cuando transcurre el tiempo ajustado, el termostato reanuda el funcionamiento según la programación precedente.

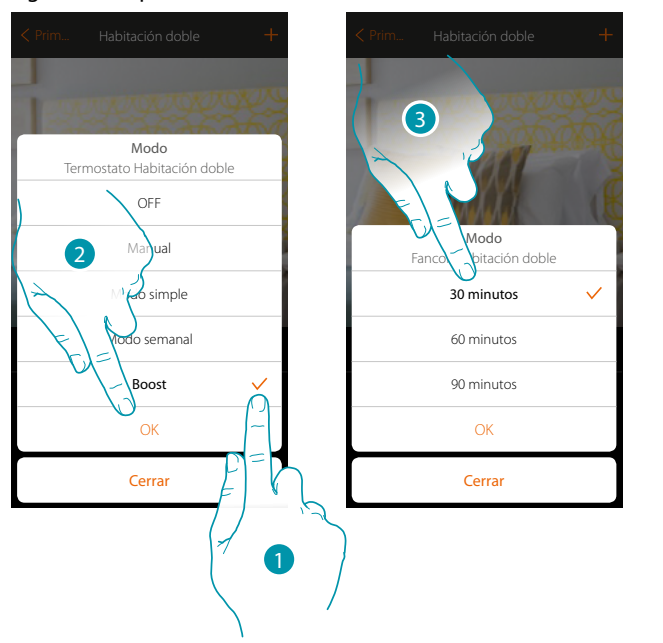

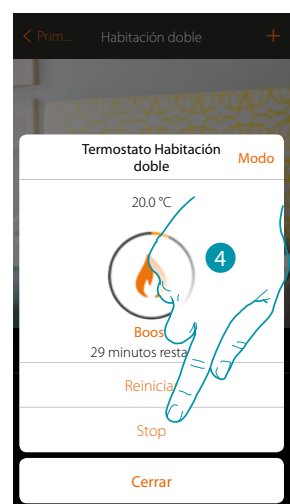

- 1. Seleccionar el modo deseado
- 2. Toque para confirmar
- 3. Toque para ajustar el tiempo de encendido del termostato
- 4. Toque, si es necesario, para terminar el modo antes del tiempo ajustado

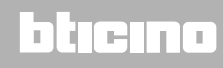

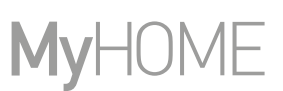

#### <span id="page-59-0"></span>**Radiador toallero**

Este objeto, asociado al dispositivo presente en la instalación, le permite encender/apagar su radiador toallero directamente con la app o mediante una programación horaria simple o semanal. Asimismo, podrá utilizar la función de Boost para encender el radiador toallero durante un cierto periodo

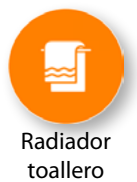

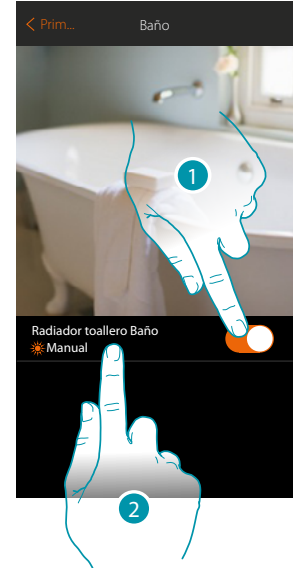

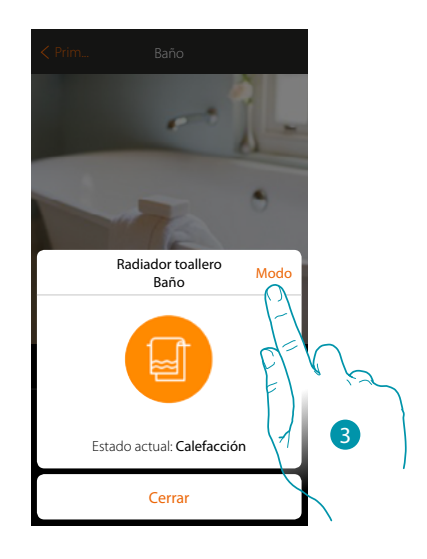

- 1. Toque para encender/apagar el radiador toallero
- 2. Toque para gestionar el objeto radiador toallero
- 3. Toque para cambiar el modo de funcionamiento del radiador toallero

#### **Modo Off**

Esta función le permite apagar el radiador toallero

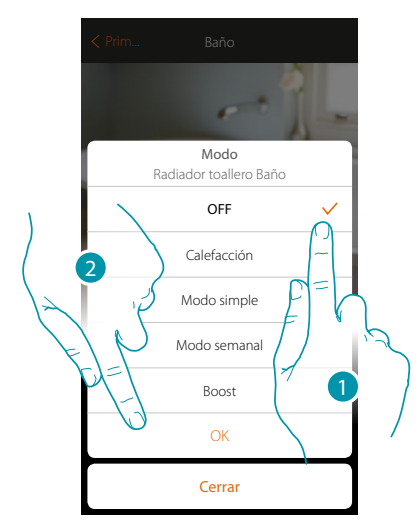

- 1. Seleccionar el modo deseado
- 2. Toque para confirmar

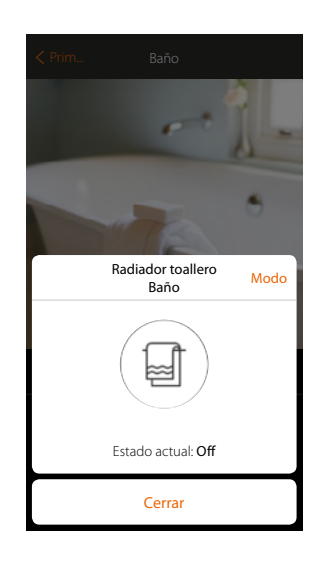

### La legrand®

### **MyHOMEServer1** *Manual del Usuario*

#### **Modo calefacción**

 $\blacklozenge$ 

Esta función le permite encender el radiador toallero

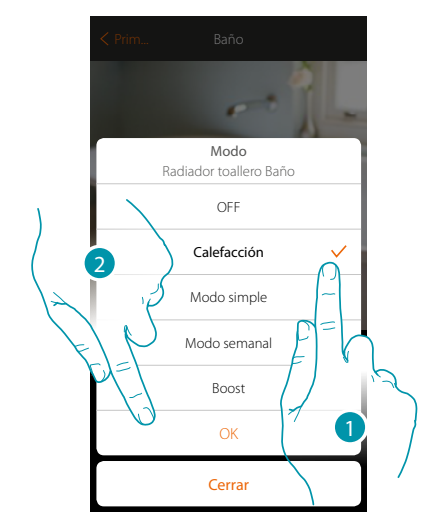

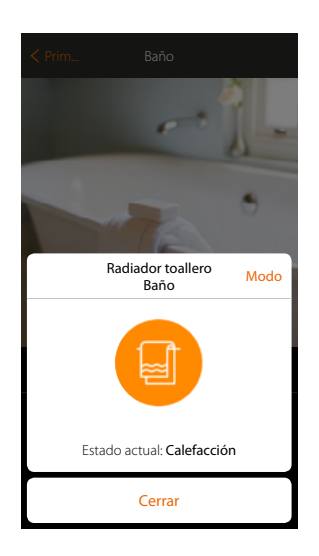

- 1. Seleccionar el modo deseado
- 2. Toque para confirmar

#### **Modo simple**

Esta función le permite ajustar el radiador toallero en el modo simple, que contempla dos franjas horarias de funcionamiento (día y noche) y el relativo encendido o apagado. Para modificar los parámetros de este modo, **[véase el párrafo relativo](#page-117-0)**.

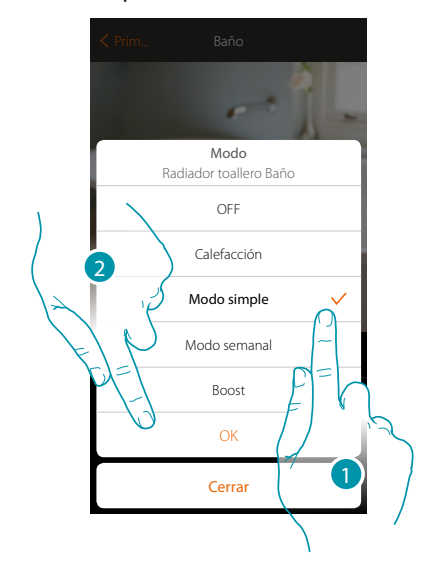

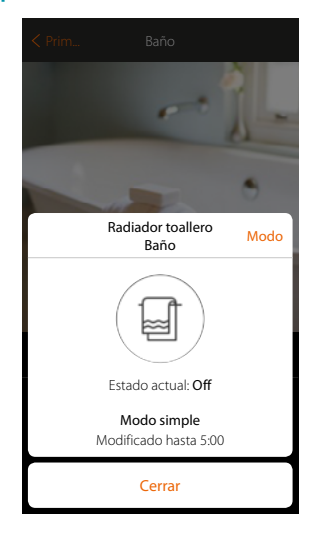

- 1. Seleccionar el modo deseado
- 2. Toque para confirmar

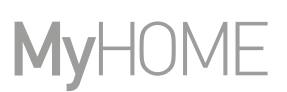

#### **Modo semanal**

Esta función le permite ajustar el radiador toallero en el modo semanal, que contempla el encendido del radiador toallero a una hora determinada y día de la semana, al seleccionar el programa semanal entre los disponibles.

Para modificar los parámetros de los programas, **[véase el párrafo relativo](#page-123-0)**.

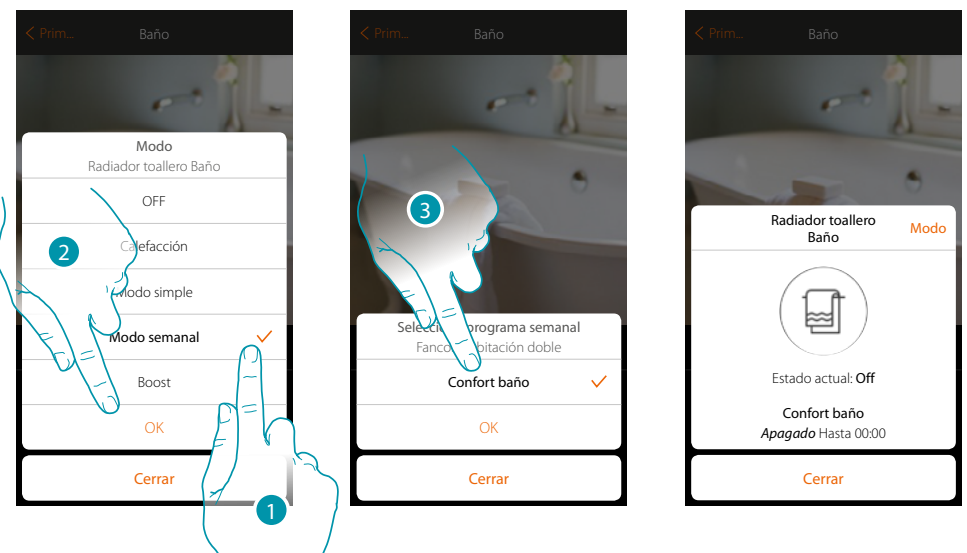

- 1. Seleccionar el modo deseado
- 2. Toque para confirmar
- 3. Toque para elegir el programa semanal entre los disponibles

#### **Modo Boost**

Esta función le permite forzar el encendido de la instalación durante un periodo de 30, 60, 90 minutos.

Cuando transcurre el tiempo ajustado, el radiador toallero reanuda el funcionamiento según la programación precedente.

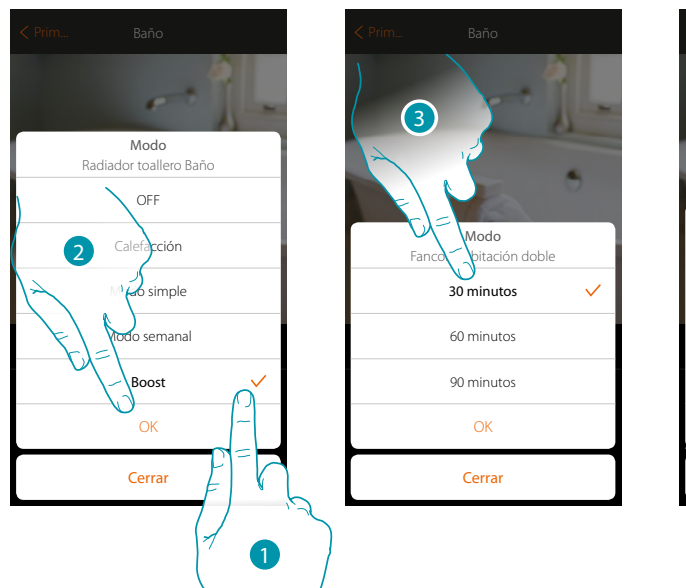

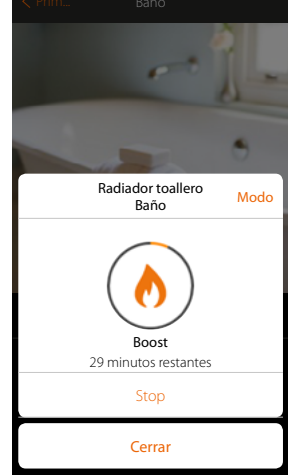

- 1. Seleccionar el modo deseado
- 2. Toque para confirmar
- 3. Toque para ajustar el tiempo de encendido del radiador toallero
- 4. Toque, si es necesario, para terminar el modo antes del tiempo ajustado

#### <span id="page-62-0"></span>**Fancoil**

Este objeto, asociado al dispositivo presente en la instalación, le permite encender/apagar y regular la velocidad del ventilador del fancoil directamente o mediante una programación horaria simple o semanal.

Asimismo, podrá utilizar la función de Boost para encender el radiador toallero durante un cierto periodo

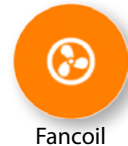

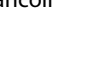

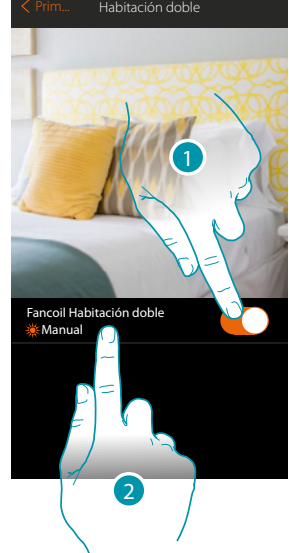

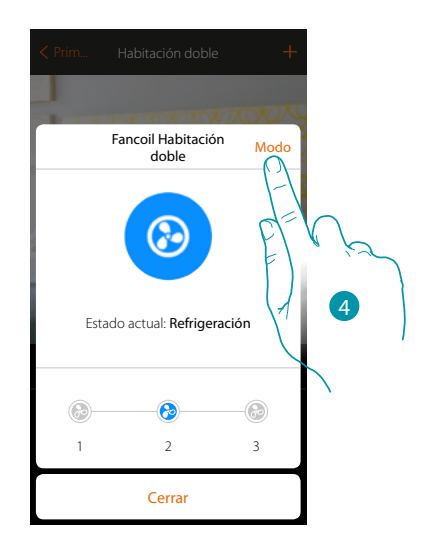

Termostato Habitación doble...23.3°C

 $\odot$ 

Estado actual: Off

☺

Fancoil Habitación

il Habitación Modo<br>doble Modo

Cerrar 1 2 3

 $\odot$ 

 $\odot$ 

- 1. Toque para encender/apagar el fancoil
- 2. Toque para gestionar el objeto fancoil
- 3. Seleccione la velocidad del ventilador del fancoil
- 4. Toque para cambiar el modo de funcionamiento del radiador toallero

#### **Modo Off**

Esta función le permite apagar el fancoil

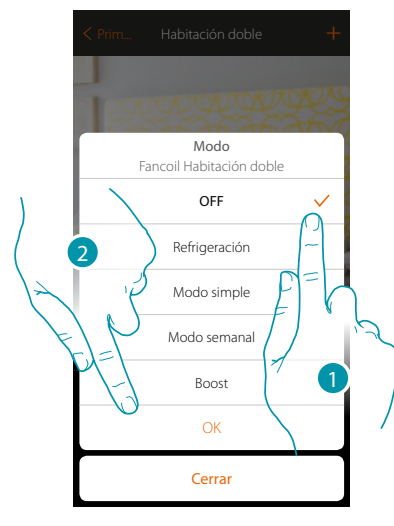

- 1. Seleccionar el modo deseado
- 2. Toque para confirmar

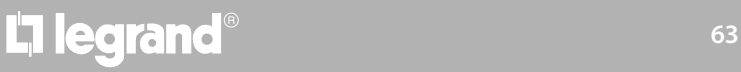

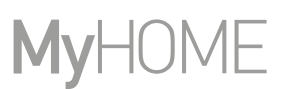

#### **Modo Refrigeración/calefacción**

 $\blacklozenge$ 

Esta función le permite encender el fancoil y seleccionar la velocidad del ventilador. La función, mostrada en la App (Calefacción o refrigeración) toma su nombre del modo operativo disponible en el fancoil

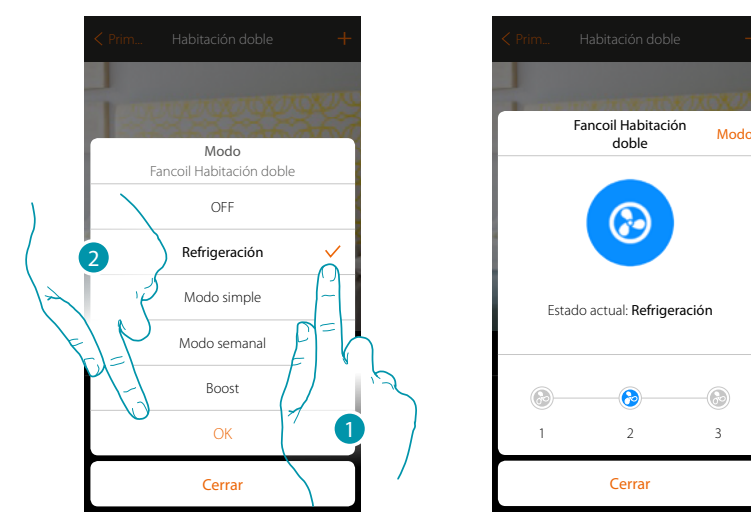

- 1. Seleccionar el modo deseado
- 2. Toque para confirmar

#### **Modo simple**

Esta función le permite ajustar el fancoil en el modo simple, que contempla dos franjas horarias de funcionamiento (día y noche) con las temperaturas relativas de funcionamiento. Asimismo, puede ajustar la velocidad del ventilador para cada franja horaria.

Para modificar los parámetros de este modo, **[véase el párrafo relativo](#page-117-0)**.

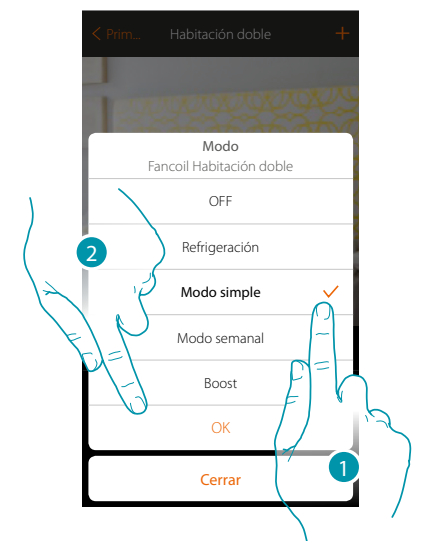

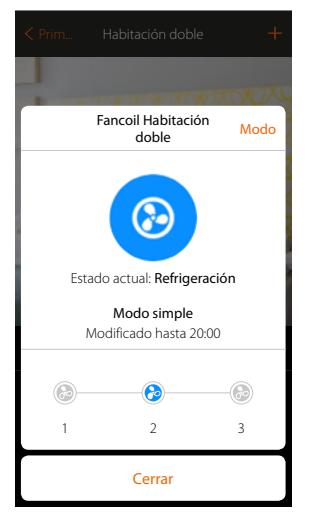

- 1. Seleccionar el modo deseado
- 2. Toque para confirmar

#### **Modo semanal**

Esta función le permite ajustar el fancoil en el modo semanal, que contempla el encendido del fancoil a una hora determinada y día de la semana y con una velocidad determinada del ventilador, al seleccionar el programa semanal entre los disponibles. Para modificar los parámetros de los programas, Unis el Parameo relativo

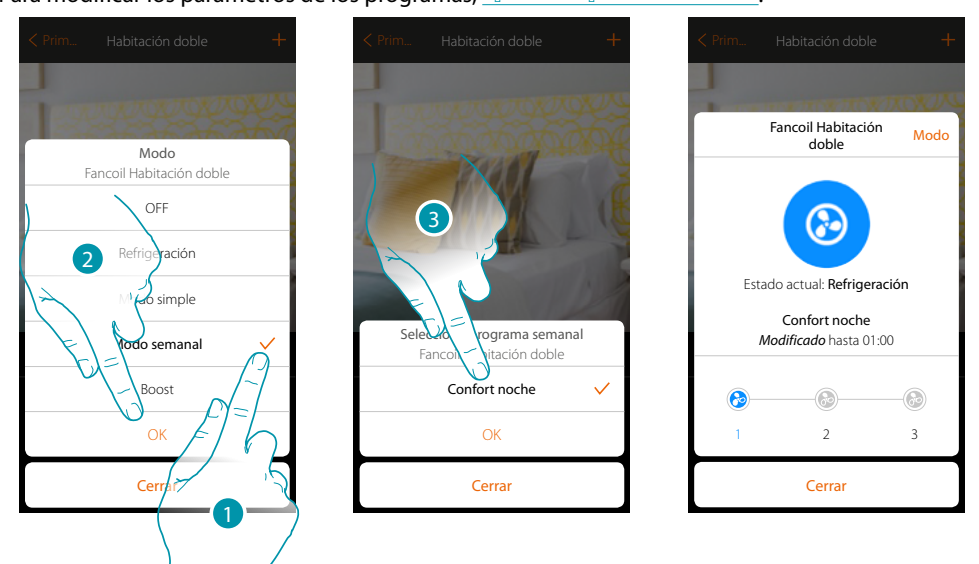

- 1. Seleccionar el modo deseado
- 2. Toque para confirmar
- 3. Toque para elegir el programa semanal entre los disponibles

#### **Modo Boost**

Esta función le permite forzar el encendido de la instalación (en calefacción y refrigeración) durante un periodo limitado (30,60, 90 minutos) independientemente de la temperatura medida o programada.

Cuando transcurre el tiempo ajustado, el fancoil reanuda el funcionamiento según la programación precedente.

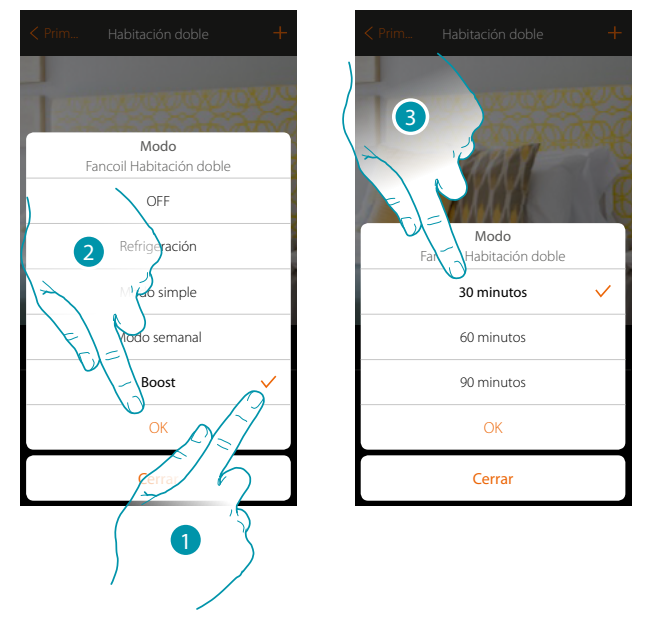

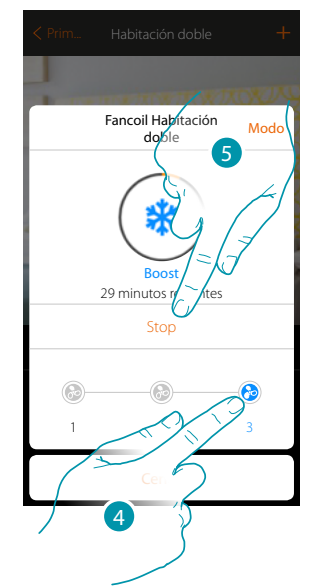

btıcına

- 1. Seleccionar el modo deseado
- 2. Toque para confirmar
- 3. Toque para ajustar el tiempo de encendido del fancoil
- 4. Seleccione la velocidad del ventilador
- 5. Toque, si es necesario, para terminar el modo antes del tiempo ajustado

## **L'1 legrand**® **65 65 65**

#### <span id="page-65-0"></span>**Player**

Este objeto le permite accionar un reproductor musical Nuvo o Sonos\* para reproducir temas musicales o escuchar estaciones de radio.

*\*Nota: el dispositivo puede no ser compatible con algunos modelos o versiones firmware de los mismos. Bticino queda eximida de toda responsabilidad por funcionamientos incorrectos o incompatibilidades presentes o futuras, imputables a dispositivos de terceros.*

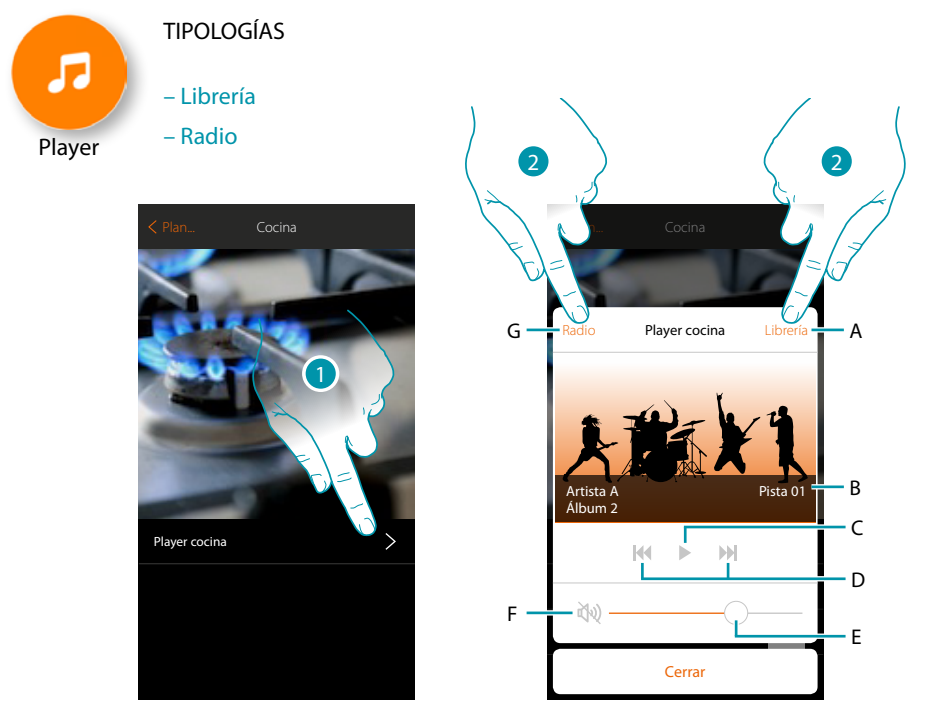

- 1. Toque para abrir el player
- A. Abre el panel librería donde puede seleccionar los temas que reproducir
- B. Zona donde aparecen varios datos sobre el tema en reproducción
- C. Inicia la reproducción
- D. Tema sucesivo/precedente
- E. Regula el volumen
- F. Pone a cero el volumen (mute)
- G. Abre el panel Radio donde puede seleccionar la radio que escuchar
- 2. Seleccione el tema reproducido en la **[librería](#page-66-0)** o la **[radio](#page-67-0)** que quiere escuchar

#### <span id="page-66-0"></span>**Librería**

En este panel, podrá hallar los temas reproducibles, catalogados por álbum, por artista o pistas.

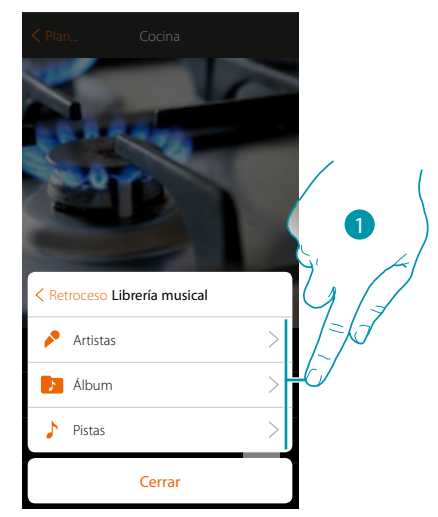

Puede seleccionar el tema reproducido por el artista...

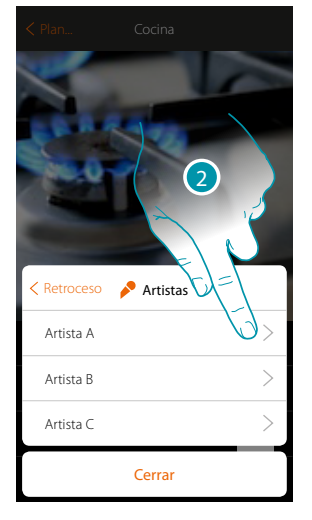

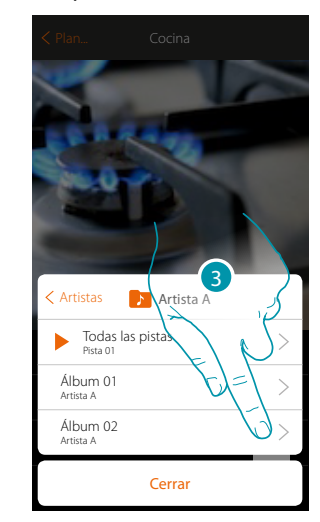

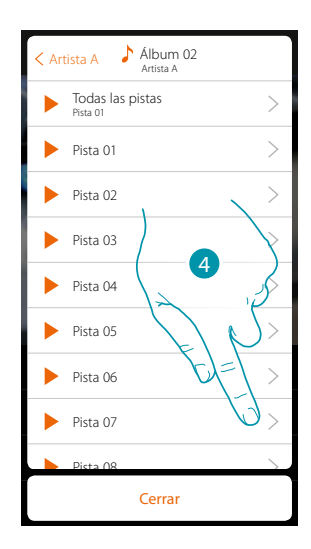

... por el álbum....

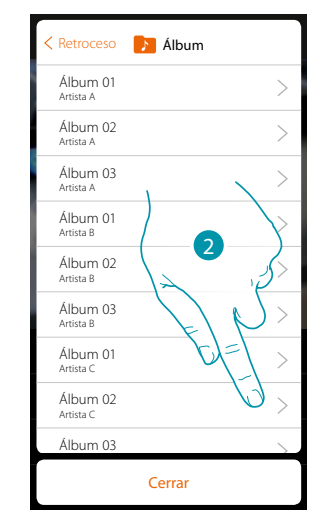

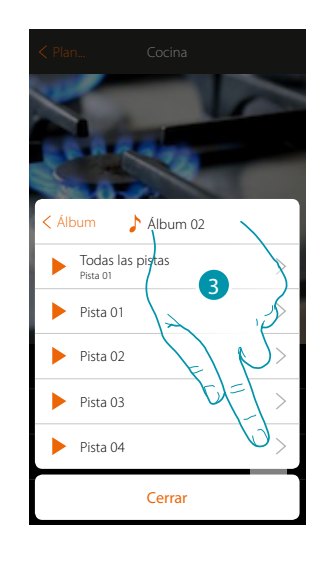

### btıcıno

## **L'1** legrand<sup>®</sup>

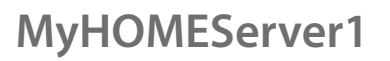

... o seleccionando la pista directamente en la lista de todas las pistas

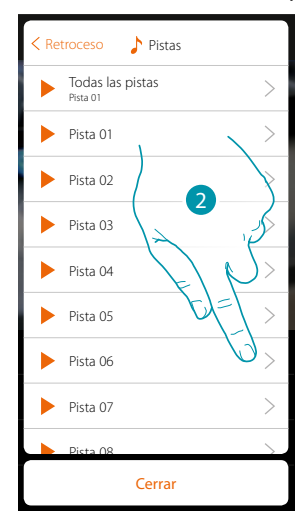

#### <span id="page-67-0"></span>**Radio**

 $\blacklozenge$ 

En este panel, puede seleccionar la radio que escuchar

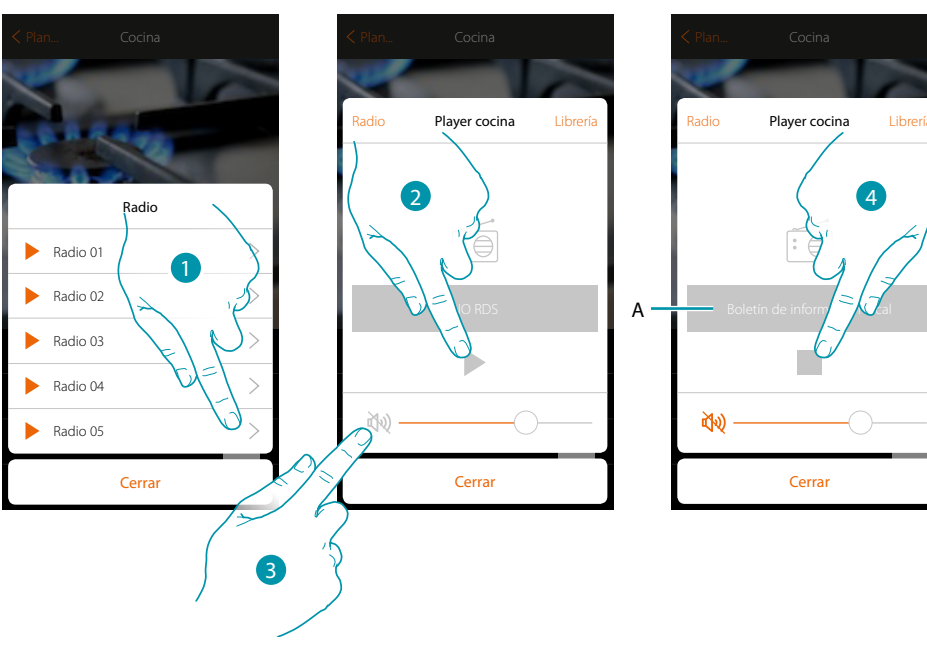

- 1. Seleccione la radio
- 2. Toque para oír la radio
- 3. Toque para poner en mute
- A. Visualiza información relativa a la radio seleccionada
- 4. Toque para interrumpir la reproducción

#### <span id="page-68-0"></span>**Smart TV**

Este objeto le permite accionar, mediante un mando a distancia virtual, las Tv Samsung Smart TV\* (solamente los modelos con instalada la "Samsung 2014 SmartTV platform") y LG Smart TV\* (solamente los modelos con instaladas las plataformas Netcast 3.0 y Netcast 4.0 edición 2012 y 2013). Asimismo, puede gestionar otros tipos de TV mediante IR Trans (dispositivo de terceros).

*\*Nota: el dispositivo puede no ser compatible con algunos modelos o versiones firmware de los mismos. Bticino queda eximida de toda responsabilidad por funcionamientos incorrectos o incompatibilidades presentes o futuras, imputables a dispositivos de terceros.*

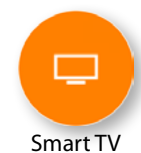

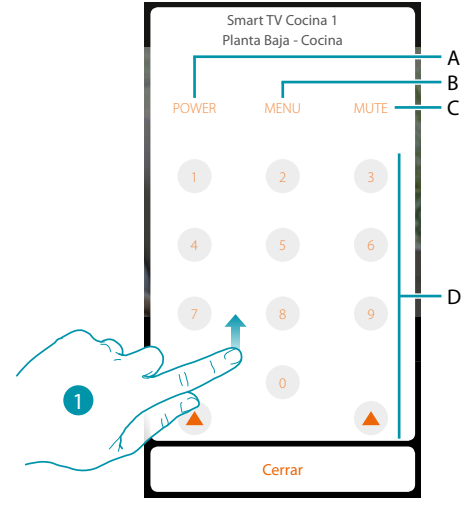

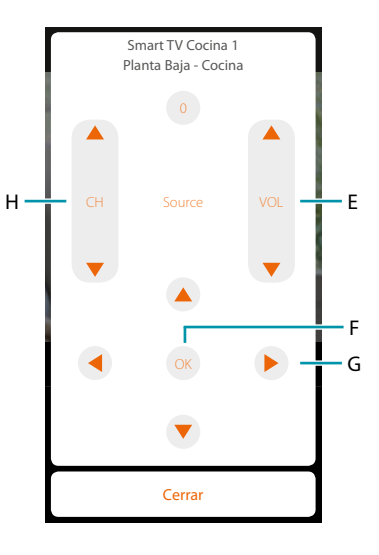

- 1. Recorra para visualizar otros mandos
- A. Enciende/apaga la televisión
- B. Abre el menú
- C. Interrumpe la reproducción del audio
- D. Selección directa de los canales de televisión
- E. Regula el volumen del audio
- F. Confirma la selección del punto precedente
- G. Permite desplazarse por los varios menús
- H. Selección del canal directamente precedente o sucesivo

### btienno

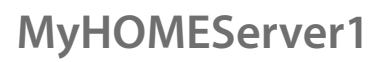

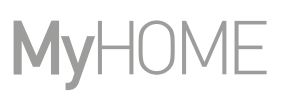

#### <span id="page-69-0"></span>**Tomas accionadas**

 $\blacklozenge$ 

Este objeto, asociado a una toma accionada presente en la instalación, le permite accionarla.

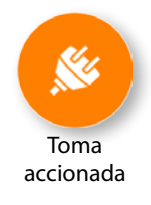

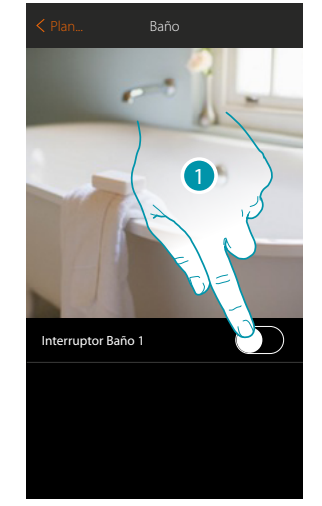

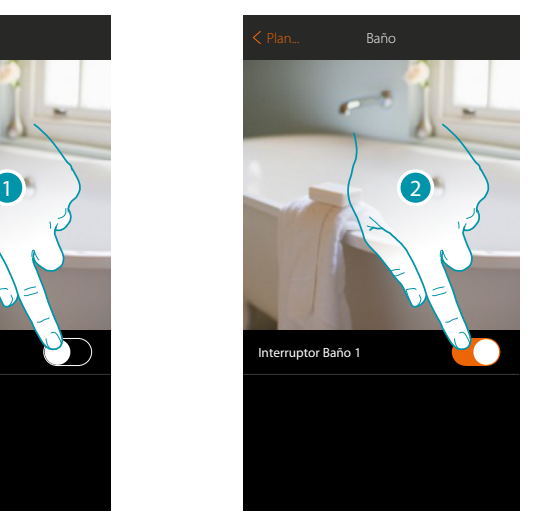

- 1. Toque para activar el dispositivo conectado a la toma
- 2. Toque para apagarlo

El color naranja indica el estado encendido

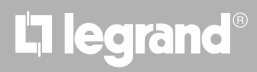

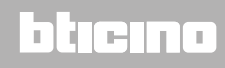

#### <span id="page-70-0"></span>**Cerradura**

 $\blacklozenge$ 

Este objeto le permite accionar una cerradura

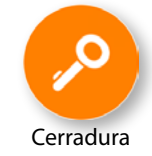

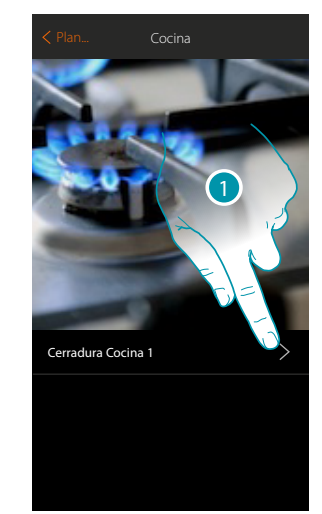

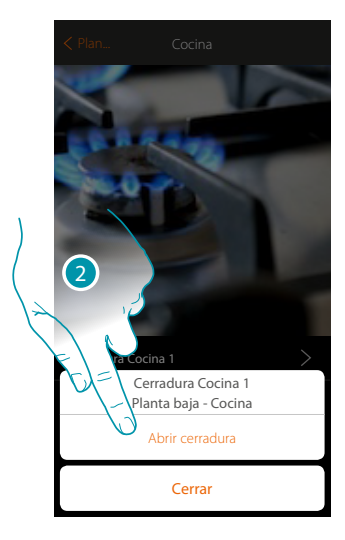

- 1. Toque para abrir el panel de mando
- 2. Toque para abrir la cerradura

# **17 legrand**® **71 71**

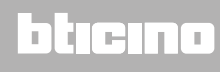

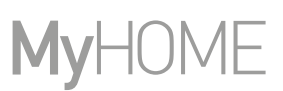

#### <span id="page-71-0"></span>**Audio MyHOME**

 $\blacklozenge$ 

Este objeto le permite escuchar música con los componentes del sistema de difusión sonora MyHOME (disponible solamente para la versión multicanal).

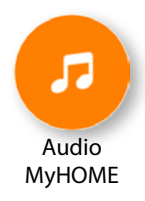

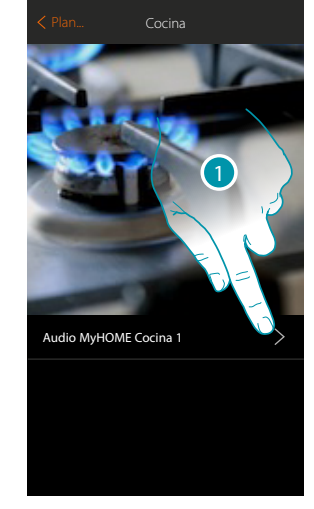

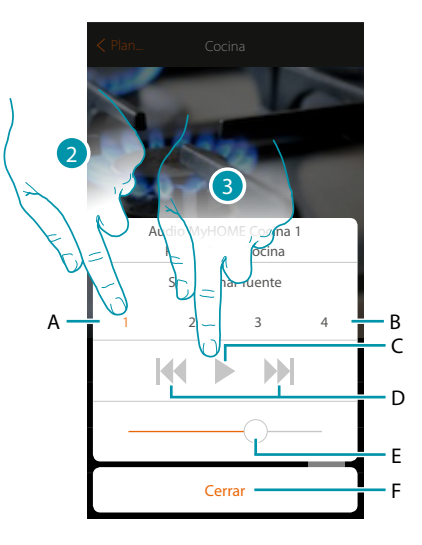

- 1. Toque para abrir el panel de mando
- A. Fuente seleccionada
- B. Lista fuentes (radio, cd, etc...)
- C. Inicia la reproducción
- D. Tema sucesivo/precedente o estación radio
- E. Regula el volumen
- F. Cierra el panel
- 2. Seleccione la fuente sonora de la música reproducida
- 3. Inicie la reproducción

# L'ilegrand®
### **MyHOMEServer1** *Manual del Usuario*

#### **Energía**

 $\blacklozenge$ 

Este objeto, asociado a un medidor (art. F520 o F521) presente en la instalación, le permite visualizar el consumo instantáneo de una carga.

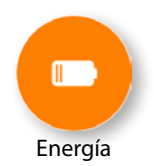

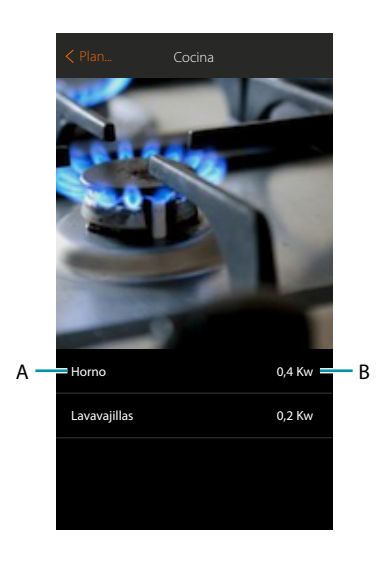

- A. Nombre carga
- B. Consumo instantáneo

# **17 legrand**® **73**

### btieina

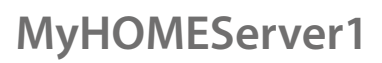

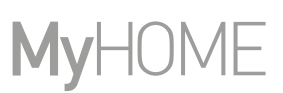

#### **Zona antirrobo**

Este objeto, asociado a una zona (dispositivo de detección de las intrusiones) presente en el sistema, le permite excluir/incluir la zona en el sistema antirrobo y ver su estado.

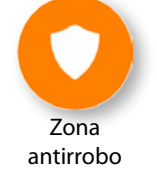

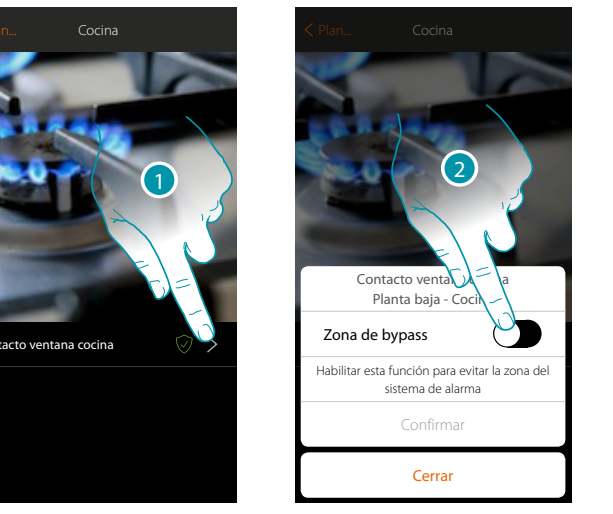

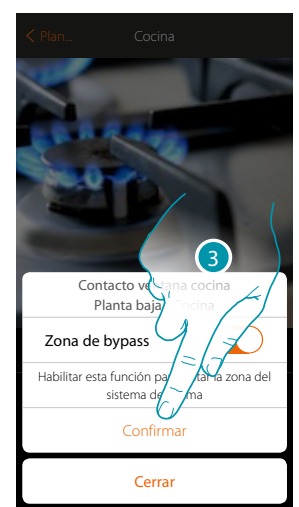

- 1. Toque para abrir el panel de gestión de la zona
- 2. Toque para excluir la zona
- 3. Toque para confirmar

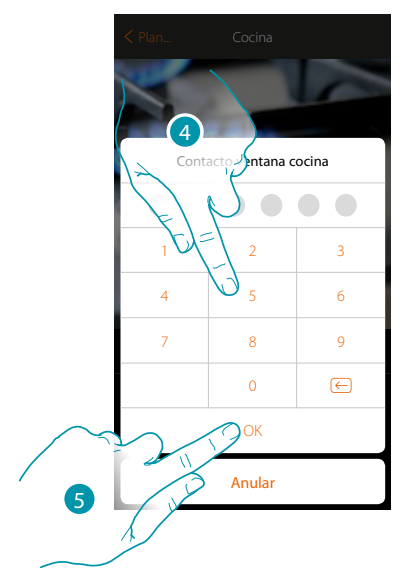

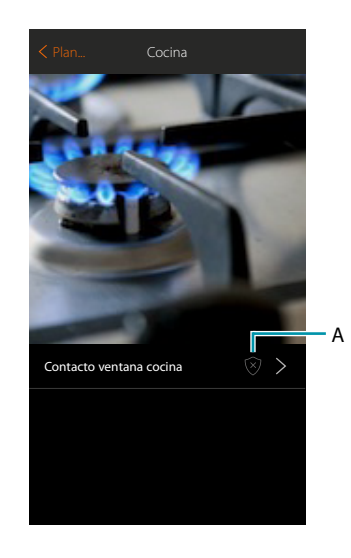

- 4. Introduzca el código usuario del sistema antirrobo
- 5. Toque para acabar
- A. Estado de la zona:
	- $\overline{\mathscr{D}}$  Zona excluida o averiada

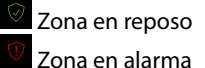

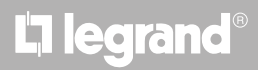

### **Escenarios**

En esta sección puede crear y gestionar de forma autónoma los escenarios personalizados en función de sus exigencias específicas. **[Crear un escenario](#page-75-0)**, significa accionar contemporáneamente varios dispositivos de la casa, de una forma sencilla, con un único mando. Puede **[ejecutar el escenario](#page-84-0)** inmediatamente o automáticamente, solamente si determinadas condiciones ajustadas por Ud se han cumplido.

Si no puede comprobar la ejecución real del escenario, puede **[ajustar avisos](#page-81-0)** (correos electrónicos o notificaciones push en su smarphone), que recibirá cuando se ejecute el escenario.

Asimismo puede ejecutar escenarios compartidos por otros usuarios o compartir los suyos.

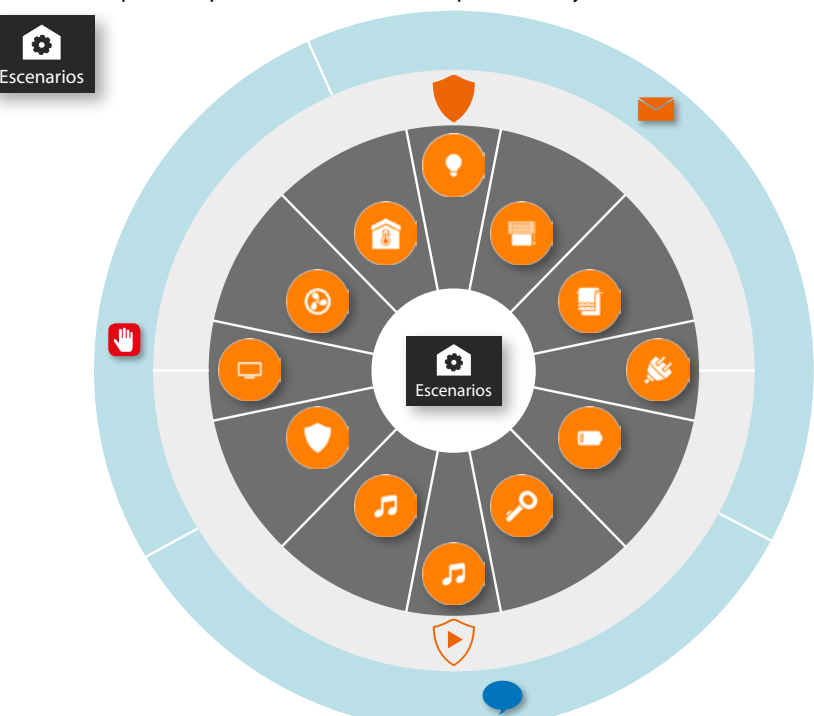

#### **Ejecución del escenario:**

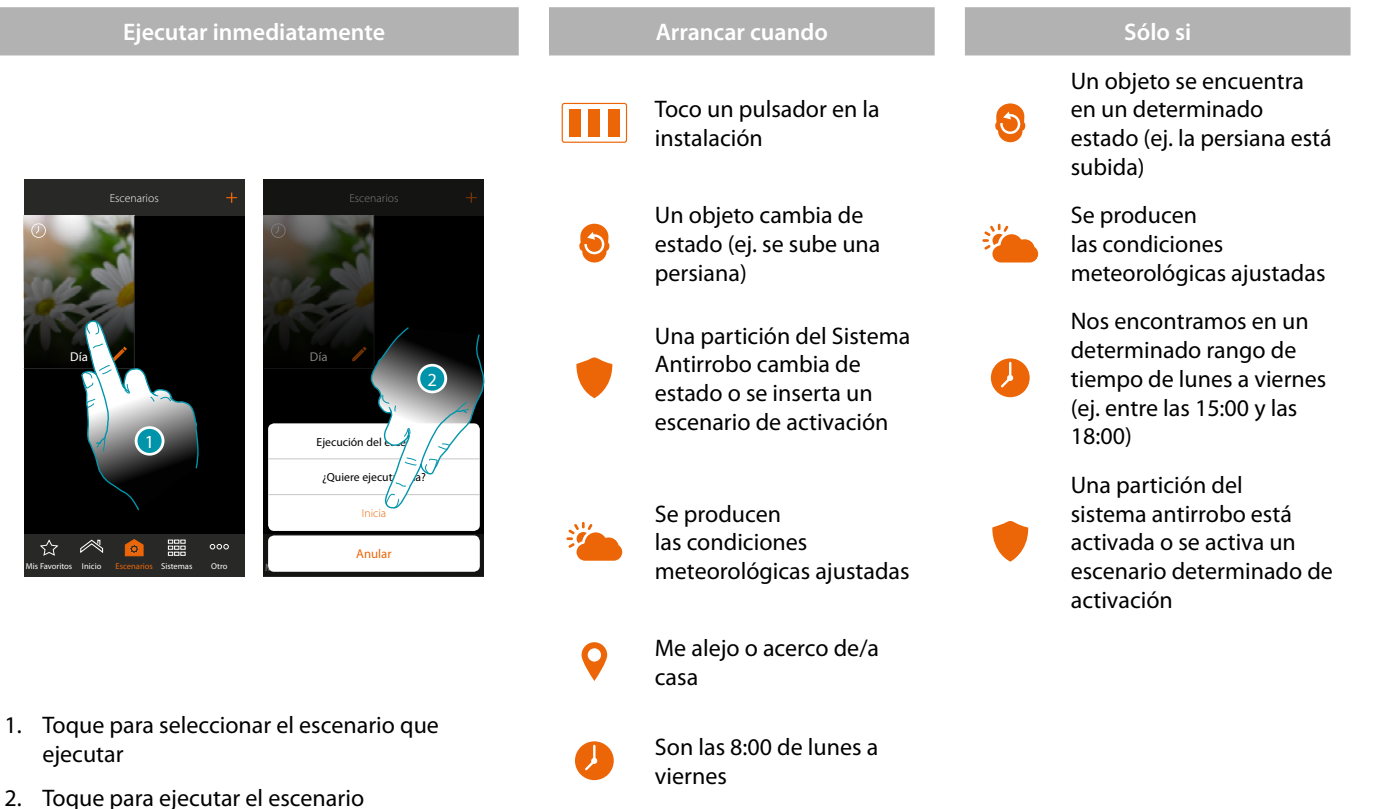

# **17 legrand**® **75**

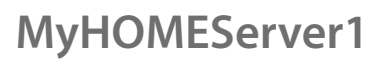

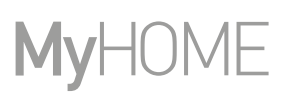

btıcına

#### <span id="page-75-0"></span>**Crear un escenario**

Para crear un escenario, debe:

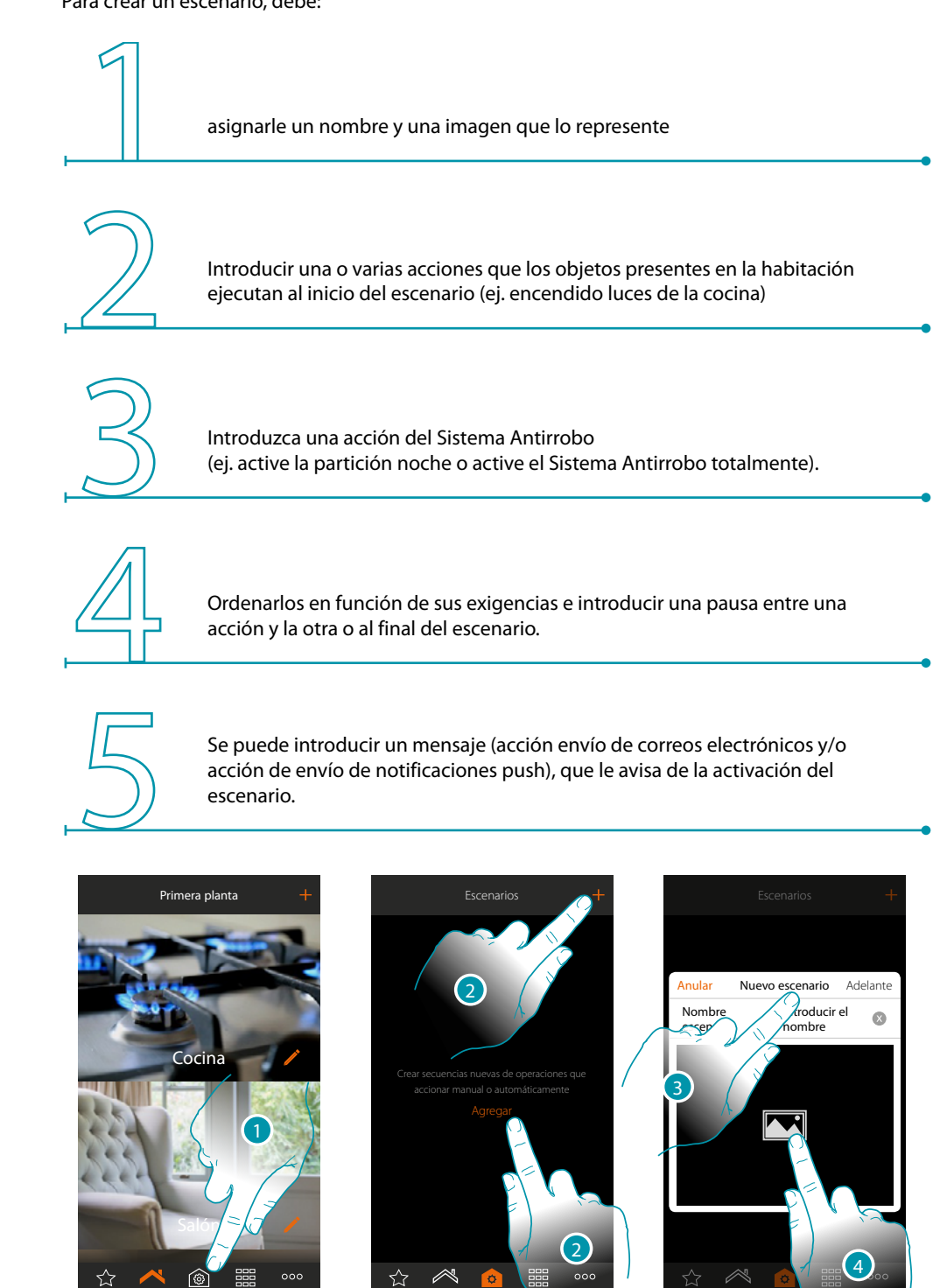

Mis Favoritos Inicio Escenarios Sistemas Otro Mis Favoritos Inicio Escenarios Sistemas Otro Mis Favoritos Inicio Escenarios Sistemas Otro

- 1. Touch to open the scenario page
- 2. Touch to create a scenario
- 3. Enter a name for the scenario
- 4. Touch to select a representative image

# L<sub>1</sub> legrand®

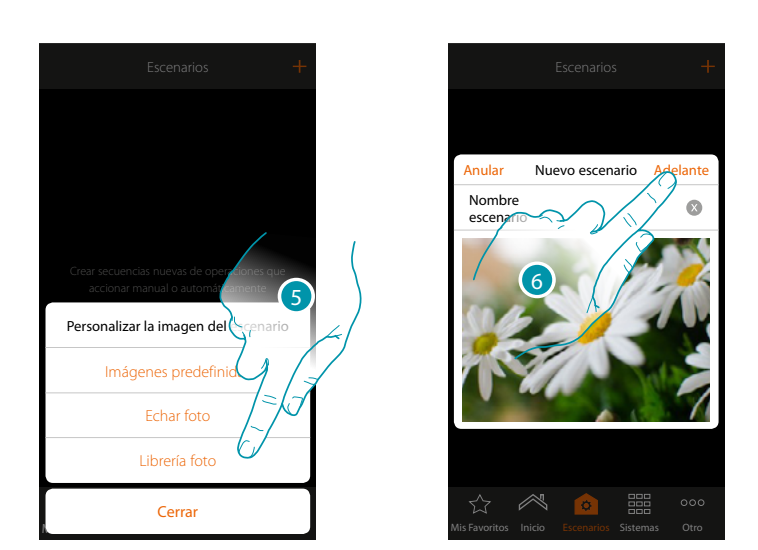

- 5. Seleccione la imagen entre las imágenes predefinidas de la App, en la librería de fotos de su smartphone o eche una foto directamente con su smartphone
- 6. Toque para continuar

#### **Acciones**

Las acciones que componen un escenario son:

- objeto;
- espera;
- notificación push;
- correo electrónico.

#### **Acciones objeto**

Introduzca las acciones que los objetos presentes en las varias habitaciones ejecutan al inicio del escenario.

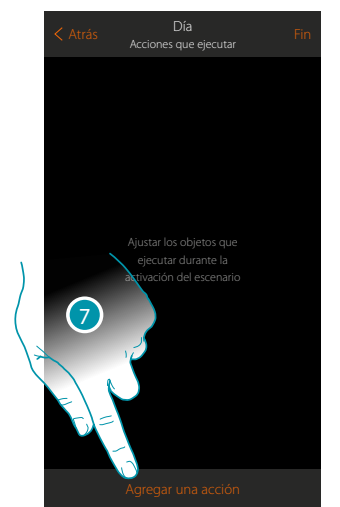

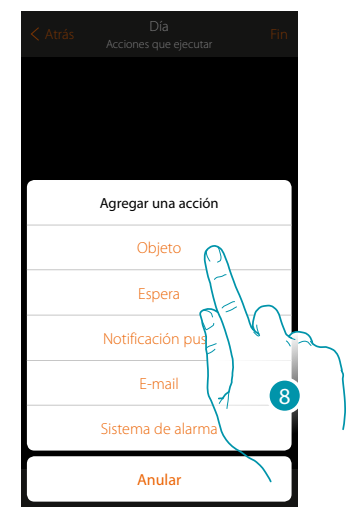

- 7. Toque para agregar una acción
- 8. Toque para agregar un objeto y ajustar la acción, que ejecuta durante la activación del escenario

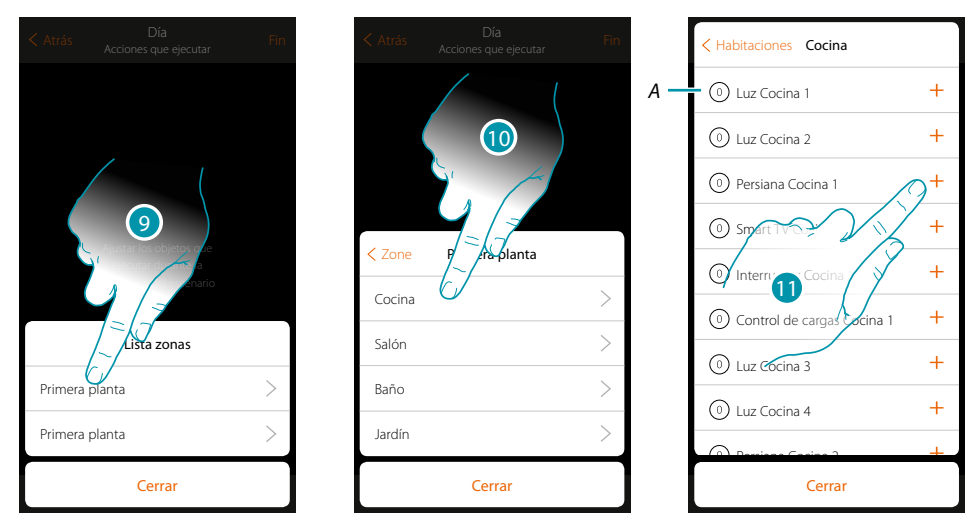

- 9. Seleccione la zona donde se encuentra la habitación con el objeto
- 10. Seleccione la habitación
- 11. Seleccione el objeto y los objetos que introducir, la introducción es inmediata al tocar sin requerir una confirmación, el número de objetos introducidos se visualiza en el contador junto a la descripción (*A*)

Tras introducir el objeto, debe ajustar el estado que se actúa al activar el escenario (ej. Persiana cocina stop, cuando actúa el escenario la persiana de la cocina se detiene)

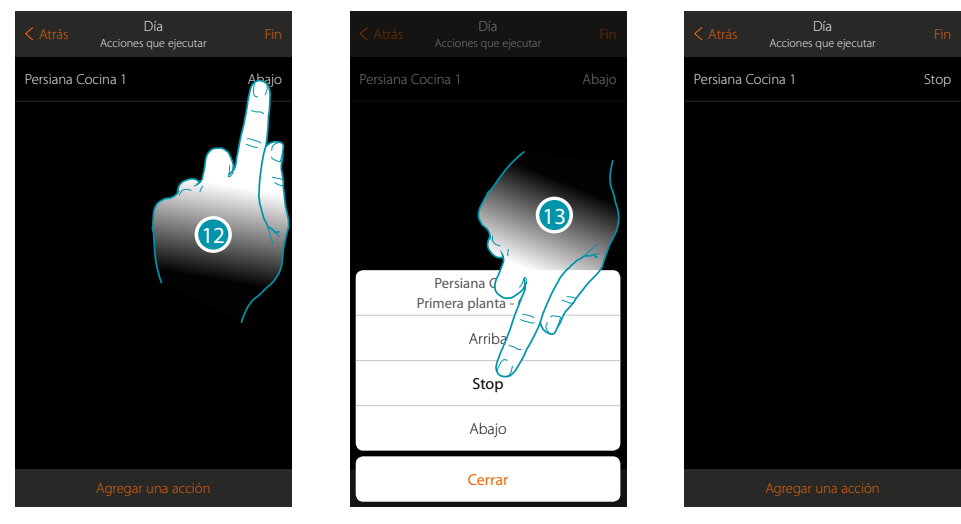

- 12. Toque para configurar el estado del objeto
- 13. Ajuste el estado (ej. stop)

*Manual del Usuario*

#### **Acciones Sistema Antirrobo**

Introduzca ahora una acción del Sistema Antirrobo

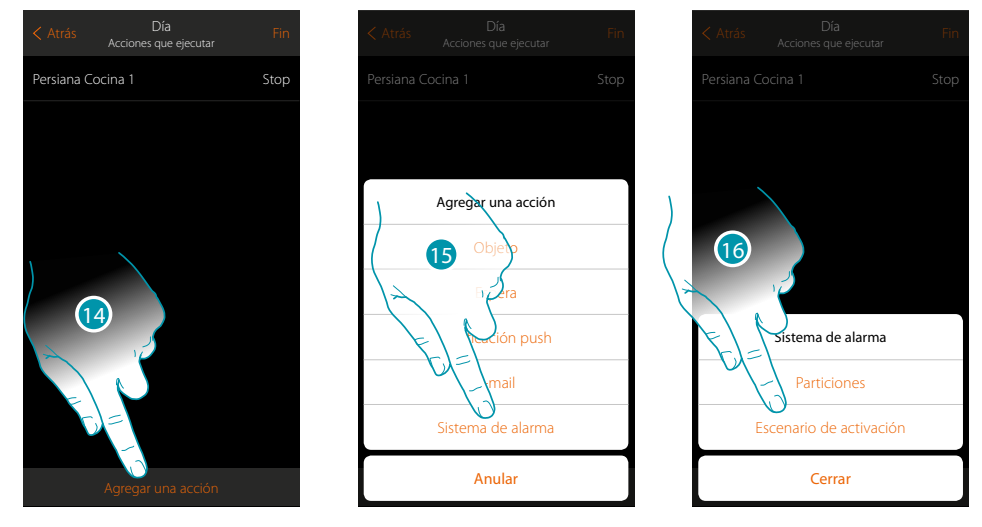

- 14. Toque para agregar una acción
- 15. Toque para agregar una acción del sistema antirrobo
- 16. Toque para seleccionar entre particiones o escenarios de activación

#### **Particiones**

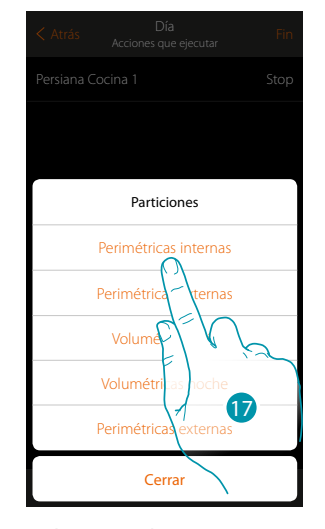

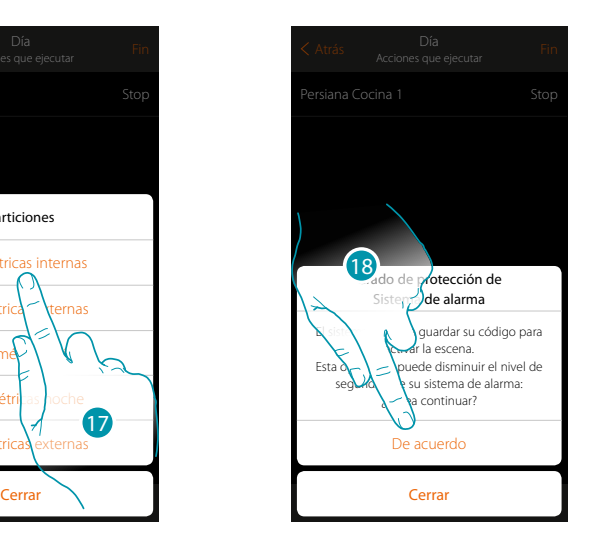

17. Toque para seleccionar la partición

18. Toque para confirmar

*Atención: al confirmar la operación, el código usuario se memoriza en el escenario; de esta forma, cualquier persona, con acceso a su smartphone y a la app, puede activar el sistema antirrobo sin conocer el código usuario.*

*Asimismo, recuerde que ha de modificar el escenario cuando cambia el código.*

 $\blacklozenge$ 

*Manual del Usuario*

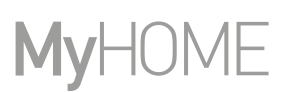

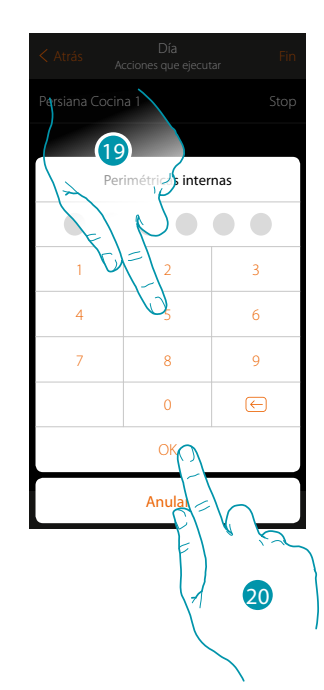

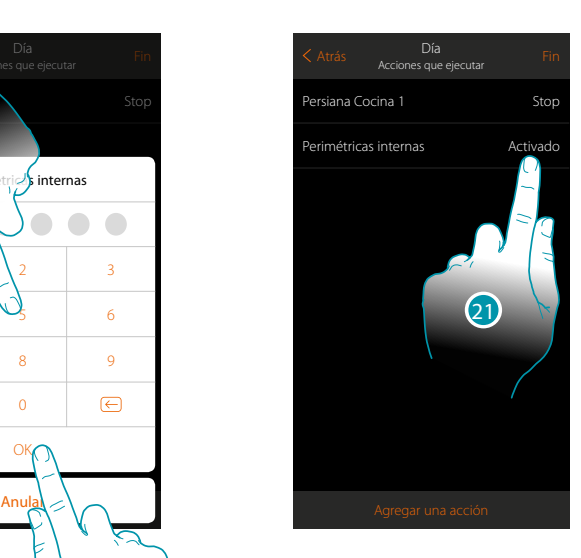

- 19. Introduzca el código usuario
- 20. Toque para confirmar
- 21. Toque para cambiar la acción de la partición (activación predefinida)

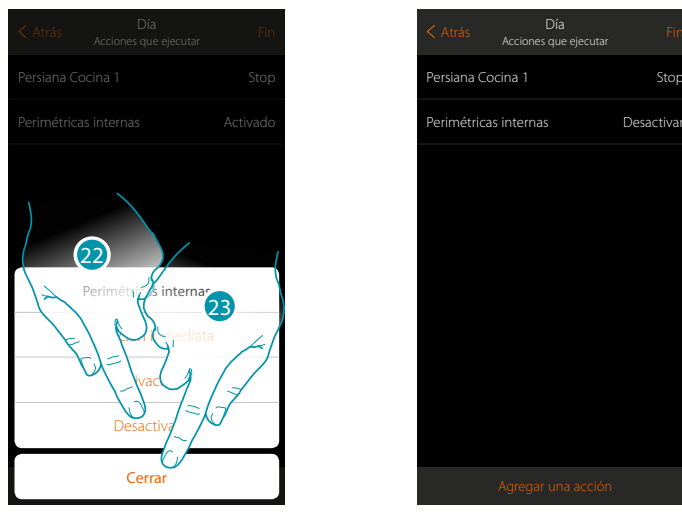

- 22. Toque para seleccionar si (activando el escenario) la partición:
	- se activará inmediatamente (si es con retraso, deshabilita todos los retrasos) – se activará (si es con retraso, al final de todos los retrasos)
	- no se activará
- *Nota: estos ajustes sobrescriben momentáneamente los ajustes en el sistema antirrobo.*

23. Toque para acabar

### **MyHOMEServer1** *Manual del Usuario*

**Escenarios de activación**

 $\triangle$ 

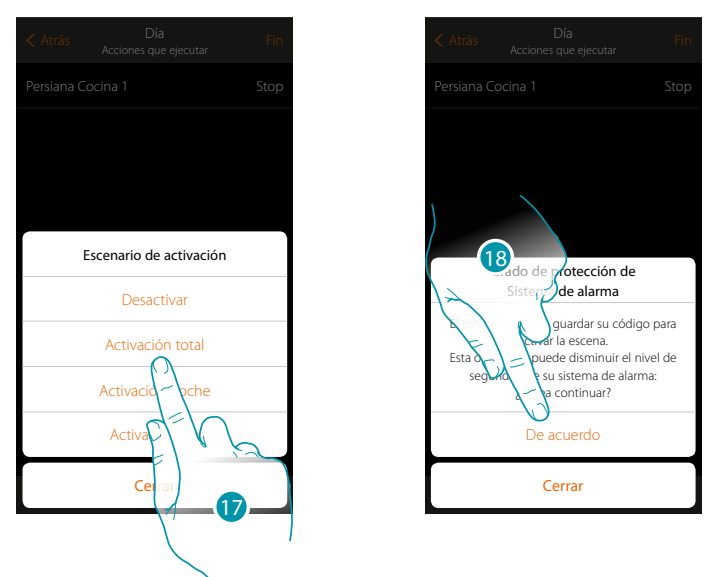

17. Toque para seleccionar el escenario de activación, que se activará al inicio del escenario

18. Toque para confirmar

*Atención: al confirmar la operación, el código usuario se memoriza en el escenario; de esta forma, cualquier persona, con acceso a tu smartphone y a la app, puede activar el sistema antirrobo sin conocer el código usuario.*

*Asimismo, recuerde que ha de modificar el escenario cuando cambia el código.*

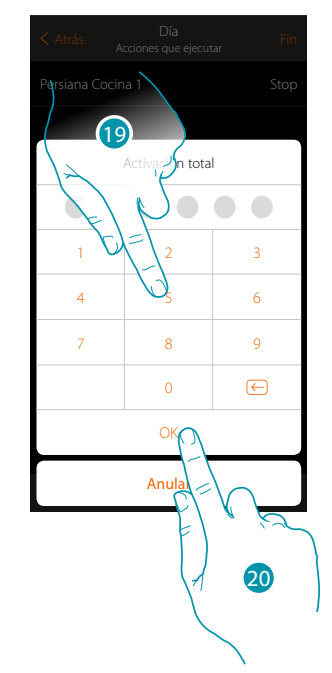

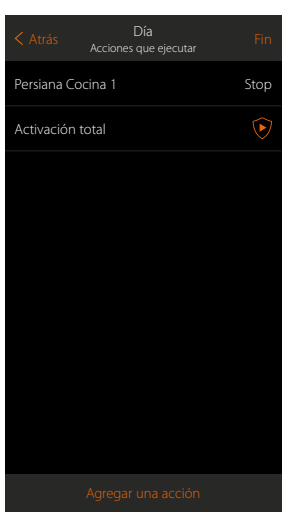

- 19. Introduzca el código de usuario
- 20. Toque para acabar

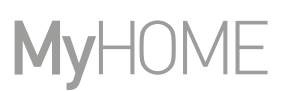

#### <span id="page-81-0"></span>**Acciones especiales**

Al introducir estas acciones, puede retrasar y/o confirmar la ejecución del escenario

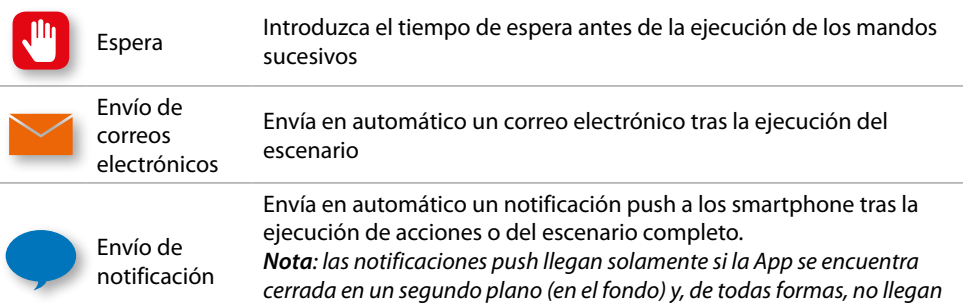

*nunca a un smartphone donde se activa manualmente el escenario.*

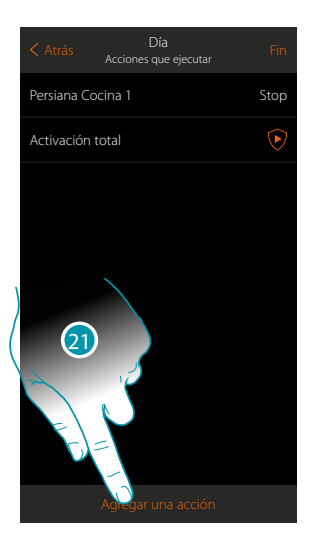

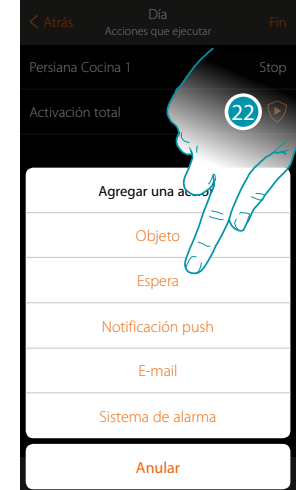

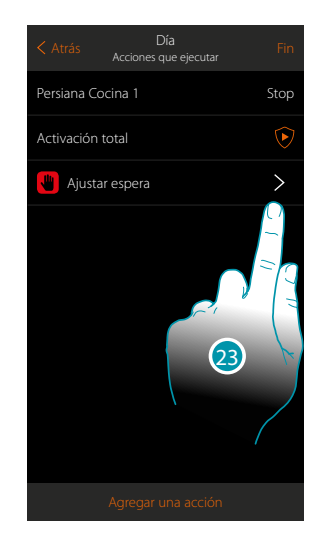

Día Atrás Puel Puel Fin Persiana Cocina 1 Stop

Persiana Cocina 2 100 %

 $\widehat{\mathbf{e}}$ 

 $\rightarrow$ 

 $\frac{10}{2}$  1 min : 30 sec Activación total

Agregar una acción

21. Toque para agregar una acción

22. Toque para ajustar una espera antes del mando sucesivo

23. Toque para definir la duración de la espera

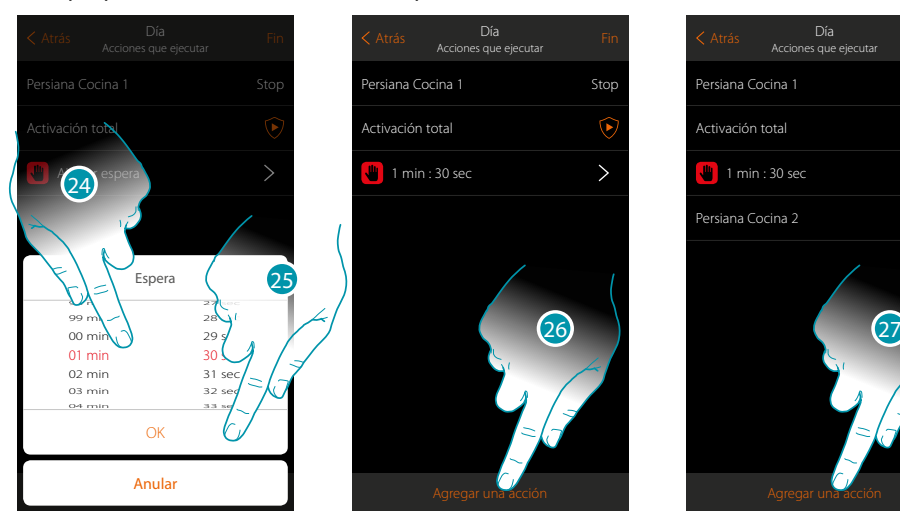

- 24. Seleccione los minutos y los segundos
- 25. Toque para confirmar
- 26. Introduzca una acción que ejecutar tras la espera
- 27. Toque para introducir una acción
- Si se quiere enviar un aviso cuando se ejecuta el escenario:

*Manual del Usuario*

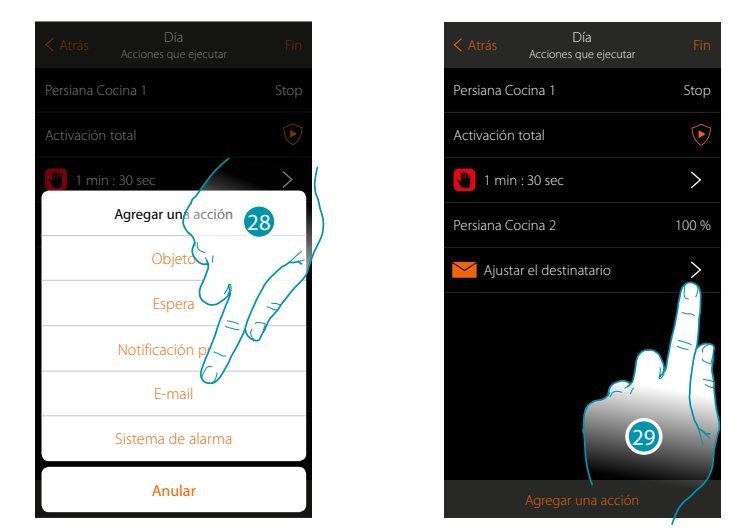

- 28. Toque para recibir un aviso por correo electrónico (**[solamente si ha configurado una cuenta](#page-154-0)  [de correo](#page-154-0)** a la que enviar el mensaje)
- 29. Toque para configurar los parámetros de correo electrónico

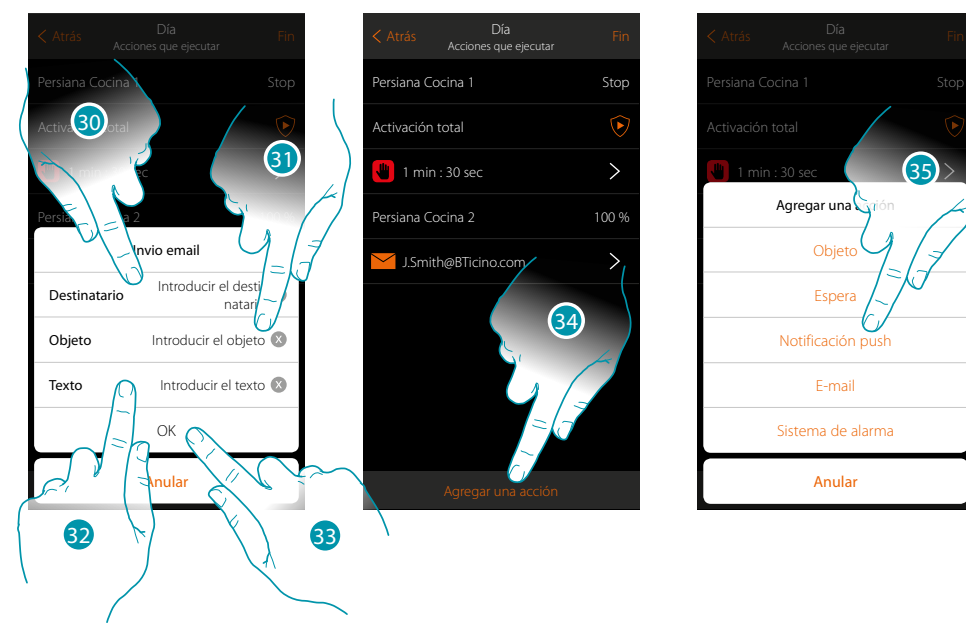

- 30. Toque para introducir la dirección de correo electrónico a la que enviar el mensaje de aviso
- 31. Introduzca el objeto del mensaje
- 32. Introduzca el texto del mensaje (ej. escenario día ejecutado)
- 33. Toque para confirmar
- 34. Toque para introducir una acción
- 35 Toque para introducir también un aviso mediante una notificación push

### btıcına

Anular

Sistema de alarma E-mail Notificación push Espe Ob

 $(35)$ 

*Manual del Usuario*

# My

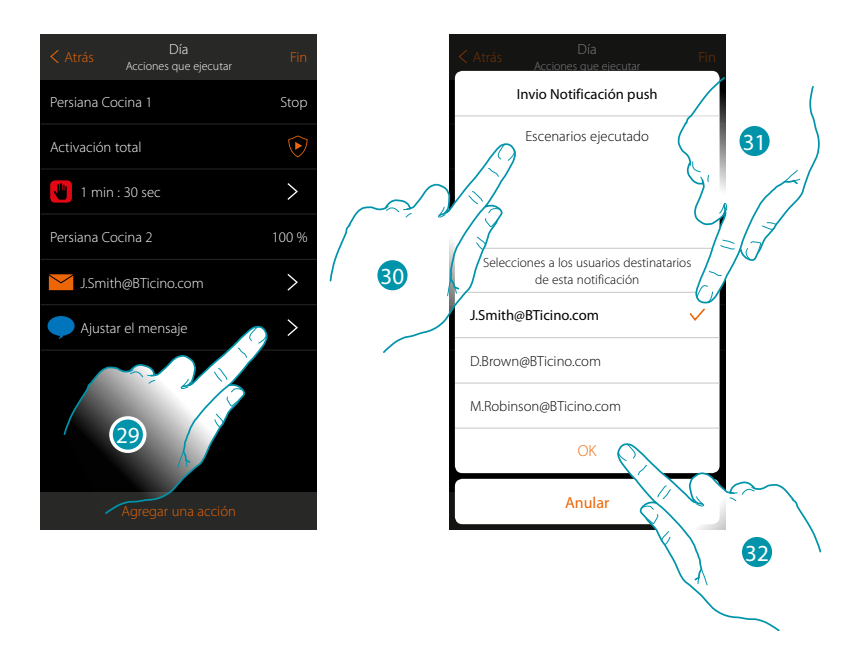

29. Toque para seleccionar a los usuarios que recibirán la notificación push

- 30. Introduzca el texto de la notificación
- 31. Seleccione a los usuarios a los que enviar la notificación
- 32 Toque para confirmar

Puede visualizar las notificaciones push recibidas en el panel correspondiente (**[Otros/](#page-145-0) [Notificaciones push](#page-145-0)**).

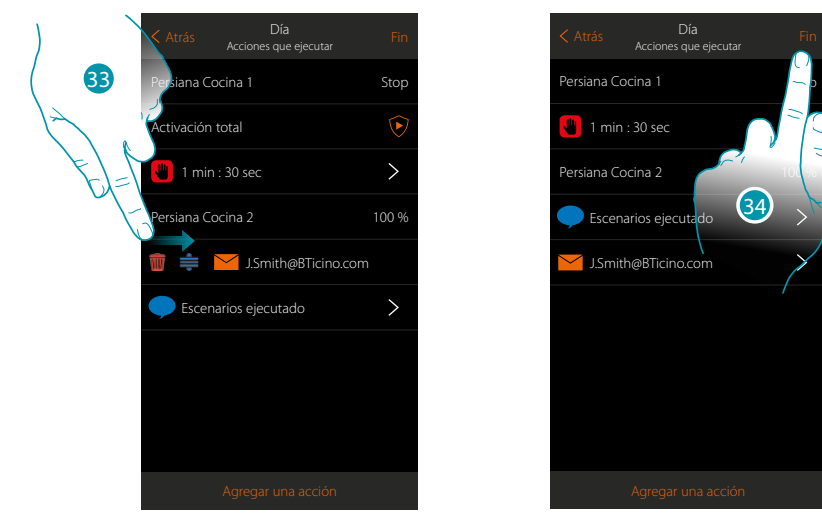

- 33. Deslice el dedo de izquierdas a derechas para abrir el menú desplegable y luego elimine o desplace el objeto
- 34. Toque para guardar el escenario

### **MyHOMEServer1** *Manual del Usuario*

#### <span id="page-84-0"></span>**Ejecutar un escenario**

Tras haberlo creado, puede ejecutarlo **directamente** en la página escenarios o **automáticamente al producirse** eventos determinados y **solo si** algunas condiciones se cumplen.

#### **Ejecución directa**

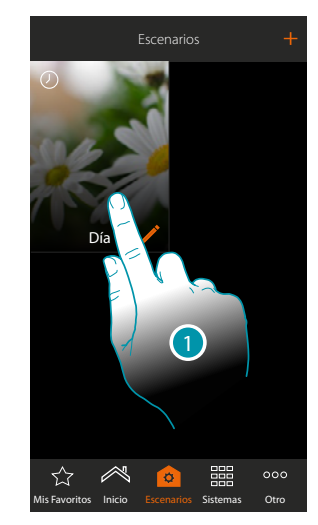

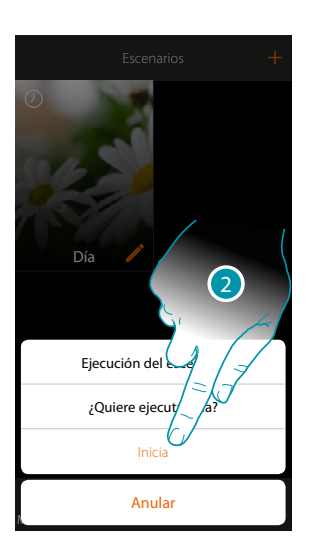

- 1. Toque para abrir el panel de mando del escenario
- 2. Toque para ejecutar el escenario (si durante la ejecución toca el escenario, en el panel de mandos aparece el pulsador Stop, debe tocarlo para detenerlo)

Los escenarios compartidos le permiten ejecutar también un escenario creado por otro usuario

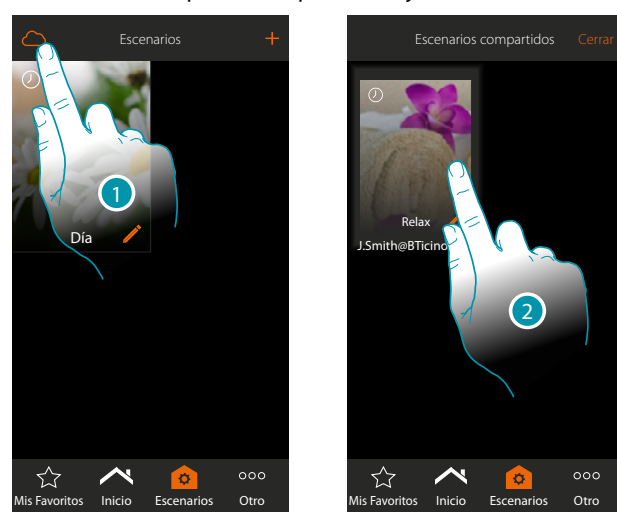

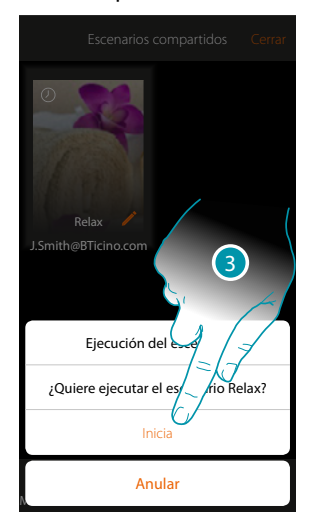

- 1. Toque para abrir el panel de los escenarios compartidos
- 2. Toque el escenario para abrir el panel de ejecución
- 3. Toque para ejecutarlo

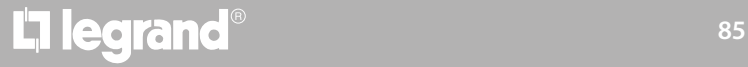

# **MyHOME**

#### <span id="page-85-0"></span>**Ejecución condicionada para el inicio**

 $\blacklozenge$ 

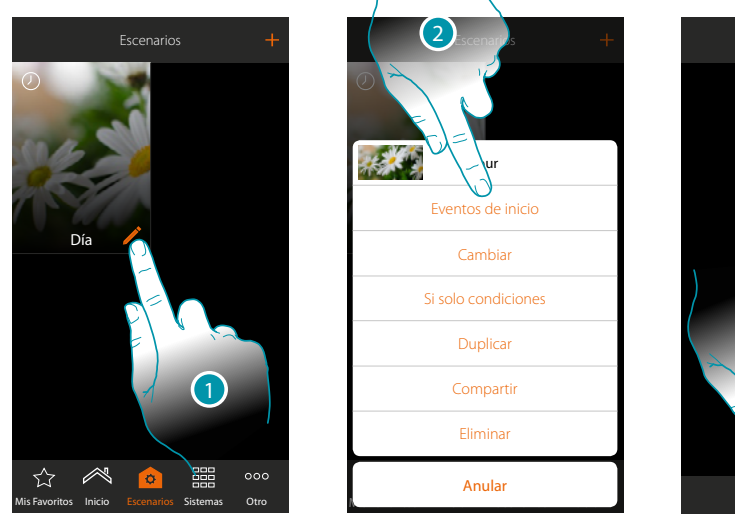

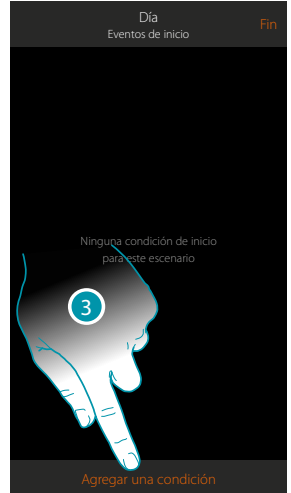

- 1. Toque para abrir el panel de modificación del escenario
- 2. Toque para abrir la página donde seleccionar la condición de activación del escenario
- 3. Toque para agregar una condición

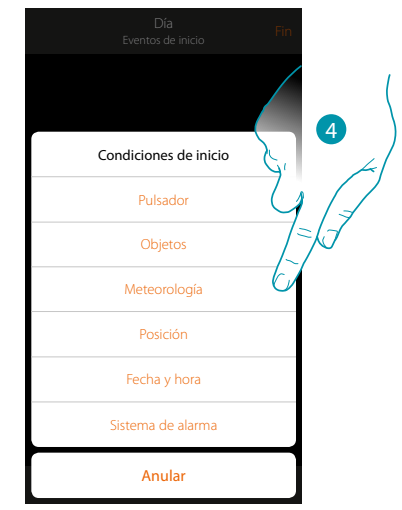

4. Toque para seleccionar la condición de activación del escenario

*Nota: puede introducir varias condiciones para ejecutar el escenario, solamente una de ellas se ha de cumplir para la ejecución del escenario*

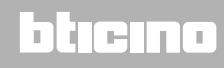

### Pulsador

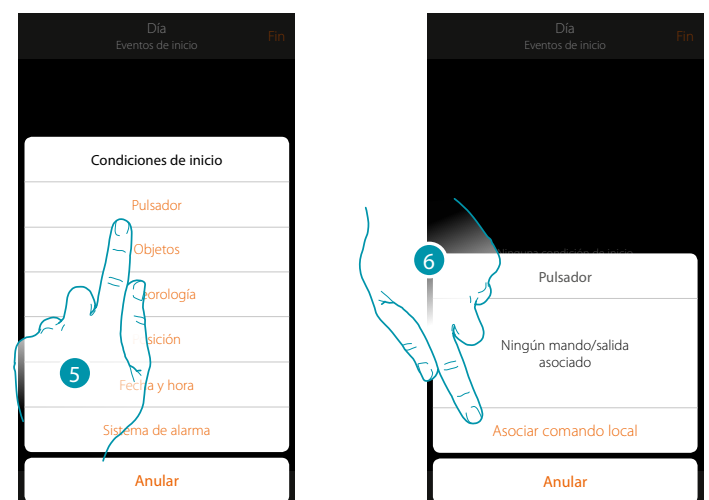

Al ajustar esta condición puede ejecutar un escenario presionando un pulsador en la instalación

- 5. Toque para seleccionar la condición pulsador
- 6. Toque para asociar el mando local (pulsador) que ejecuta el escenario

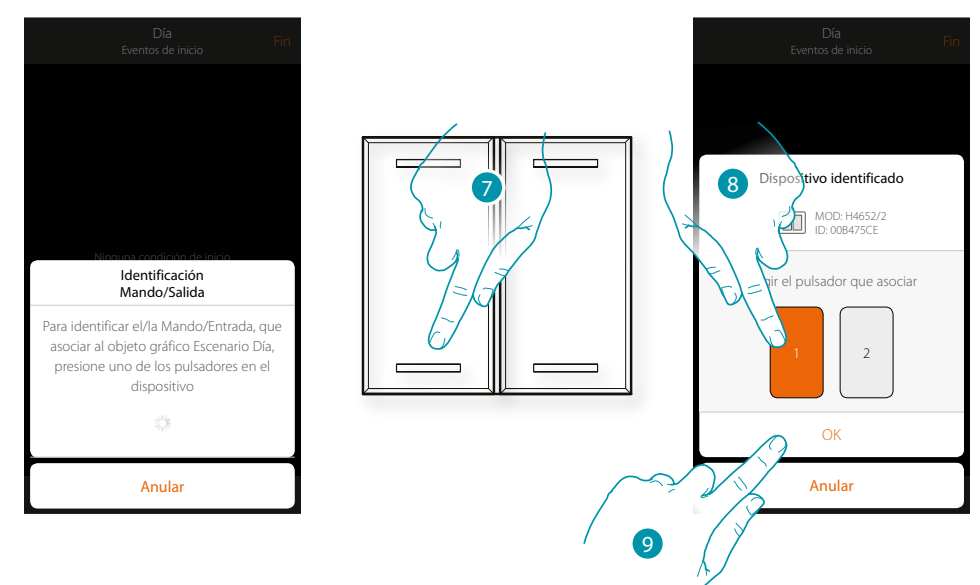

- 7. Presione para identificar el dispositivo físico en la instalación
- 8. Toque para seleccionar el pulsador que asociar
- *Nota: el pulsador no ha de estar asociado previamente a otra función*
- 9. Toque para confirmar

 $\blacklozenge$ 

*Manual del Usuario*

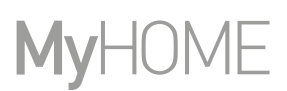

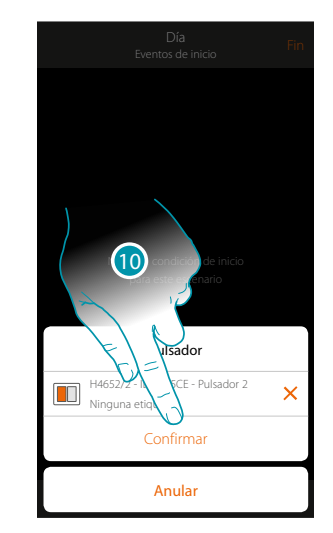

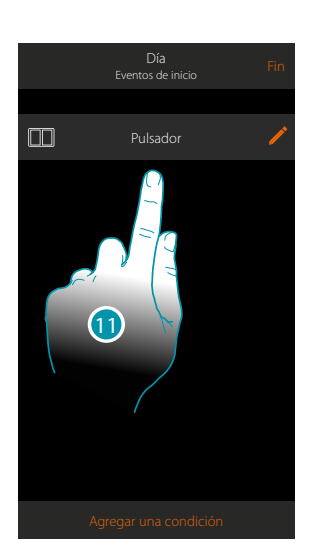

10. Toque para guardar la condición

11. La condición se ha ajustado

*Nota: as acciones inherentes al sistema antirrobo, si activadas en el escenario, se ejecutarán sin solicitud del código usuario.*

*Esto puede disminuir el nivel de seguridad de su instalación.*

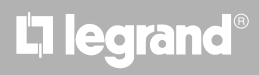

### <span id="page-88-0"></span>Objetos

Al ajustar esta condición, puede ejecutar un escenario cuando un objeto, seleccionado entre los presentes en las varias habitaciones, se encuentra en un estado especial definido por Ud. Para cada tipología de objeto, puede usar los estados característicos, cuyas actuaciones activan el escenario.

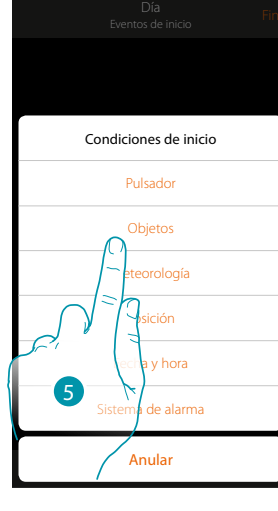

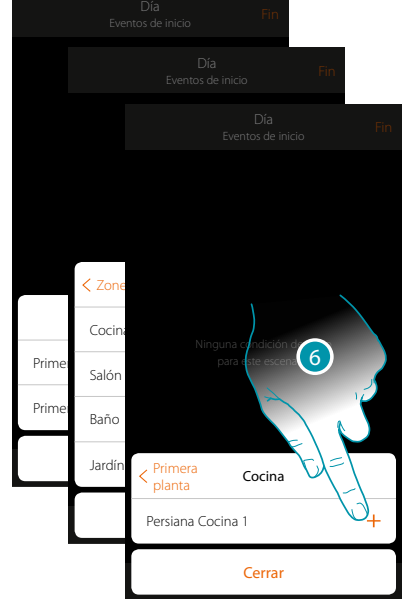

- 5. Toque para seleccionar la condición objeto
- 6. Toque para agregar el objeto seleccionando antes la zona y la habitación donde se encuentra

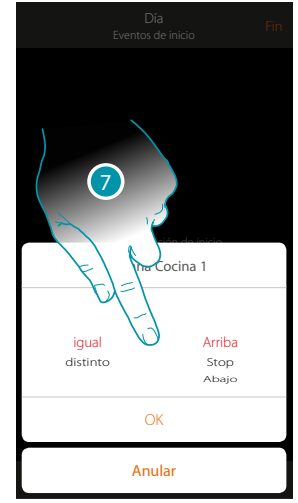

7. Toque para ajustar el estado en que la actuación activa el escenario

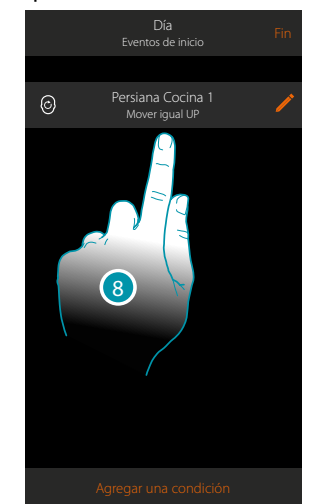

8. La condición se ha ajustado

## **L'1** legrand<sup>®</sup> and **89 89**

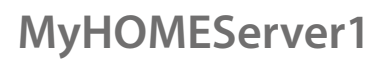

 $\blacklozenge$ 

*Manual del Usuario*

Para cada objeto, dispone de una serie de parámetros, cuya combinación determina el estado que actúa el escenario.

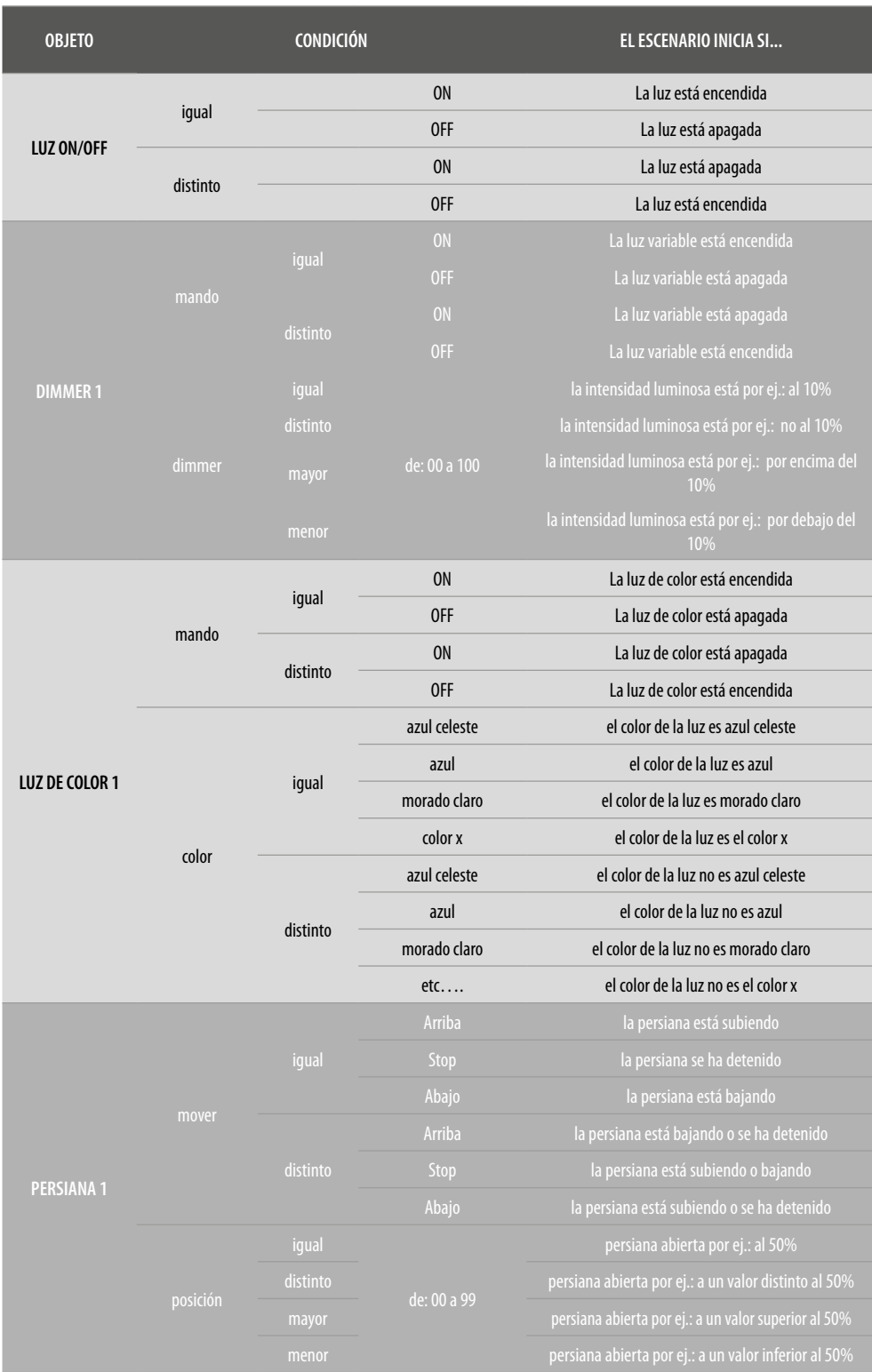

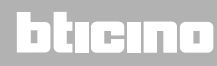

# L'I legrand<sup>®</sup>

*Manual del Usuario*

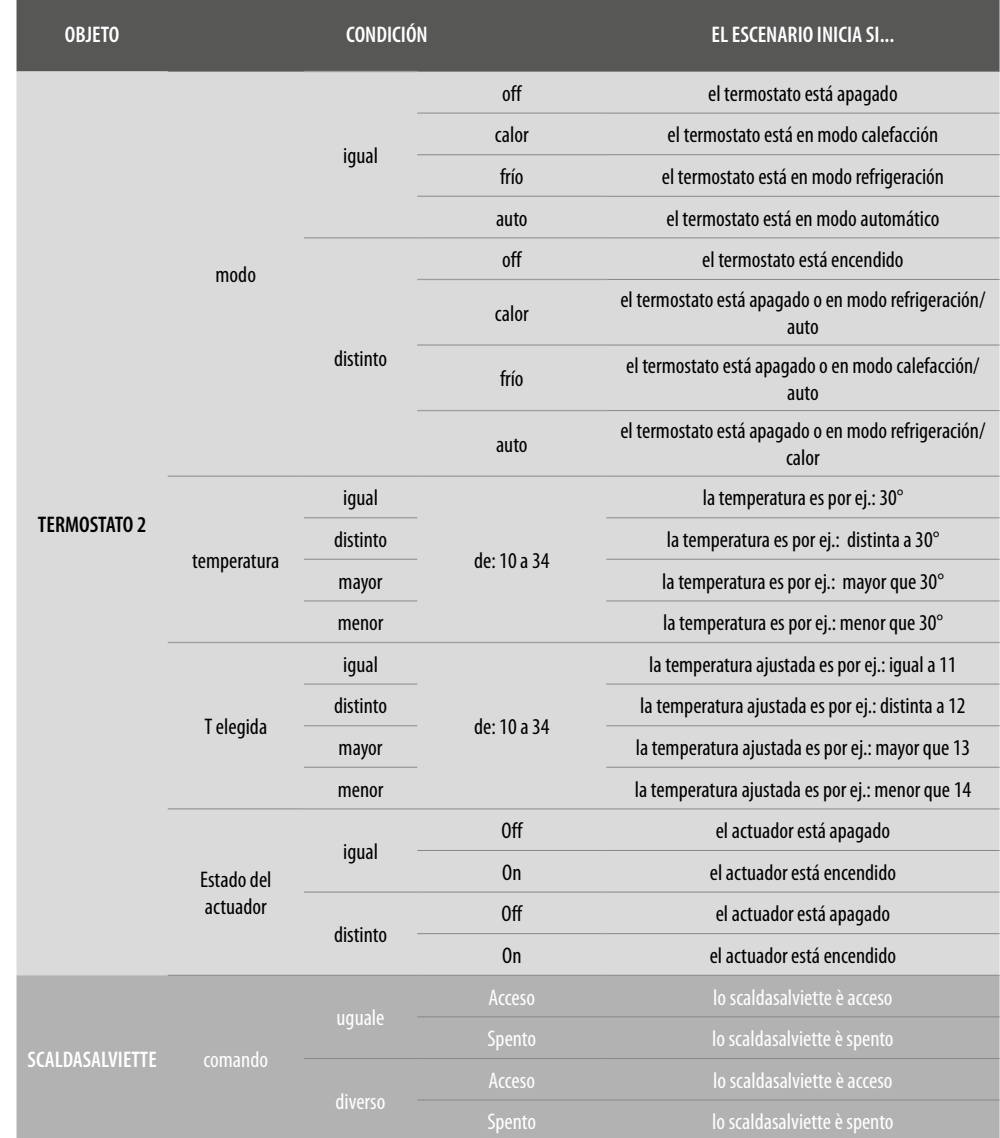

 $\blacktriangle$ 

### bticino

# **L'1** legrand<sup>®</sup>

*Manual del Usuario*

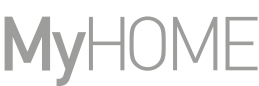

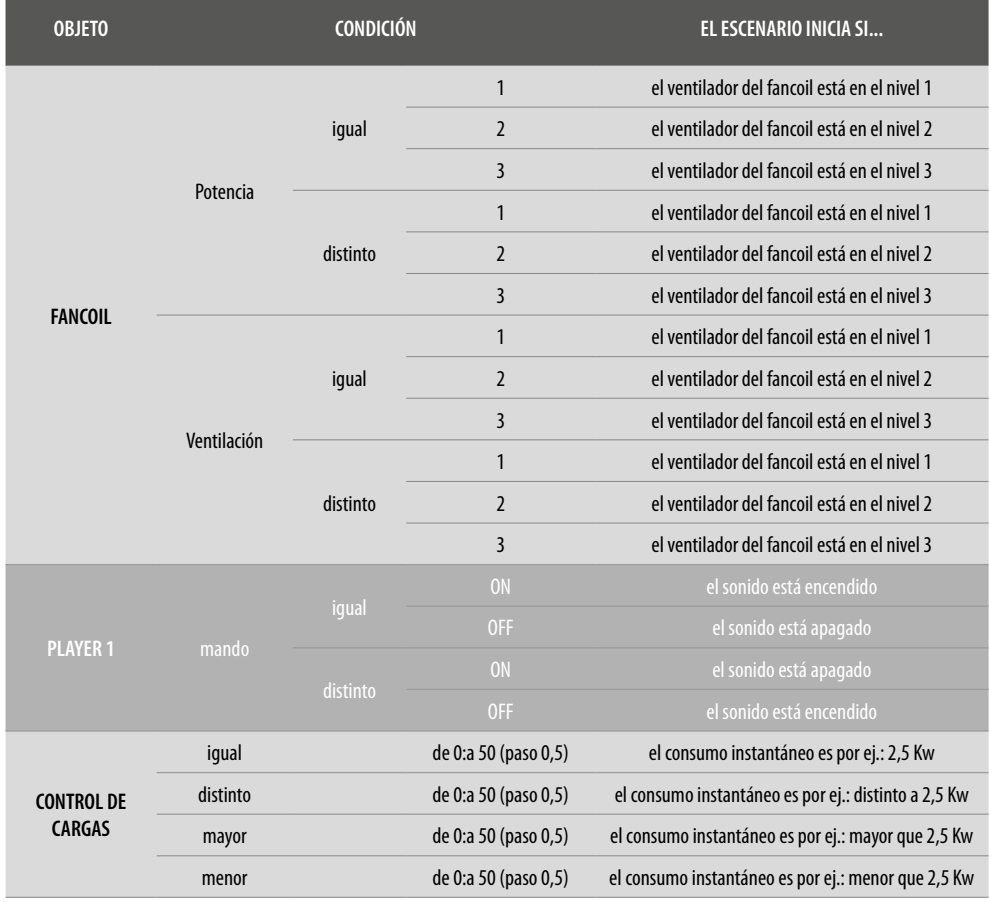

### bticino

### <span id="page-92-0"></span>Meteorología

 $\blacklozenge$ 

Al ajustar esta condición, puede ejecutar un escenario al cumplirse algunas condiciones meteorológicas facilitadas por el servicio meteo online (**[www.wunderground.com](http://www.wunderground.com)**). Solamente puede usar esta condición si ha efectuado antes el **[registro en el servicio](#page-149-0)** y ha ajustado la localidad monitorizada.

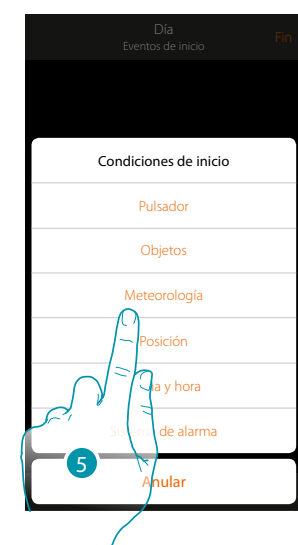

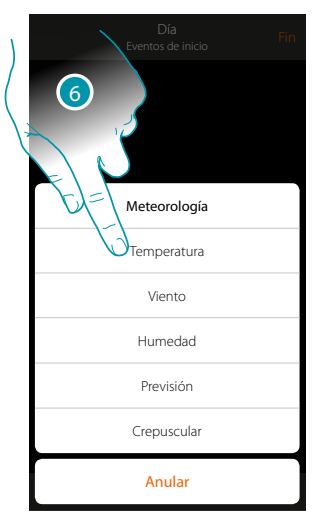

- 5. Toque para seleccionar la condición meteorología
- 6. Toque para ajustar el dato meteorológico, cuya actuación, activa el escenario

Los parámetros meteorológicos que puede ajustar son:

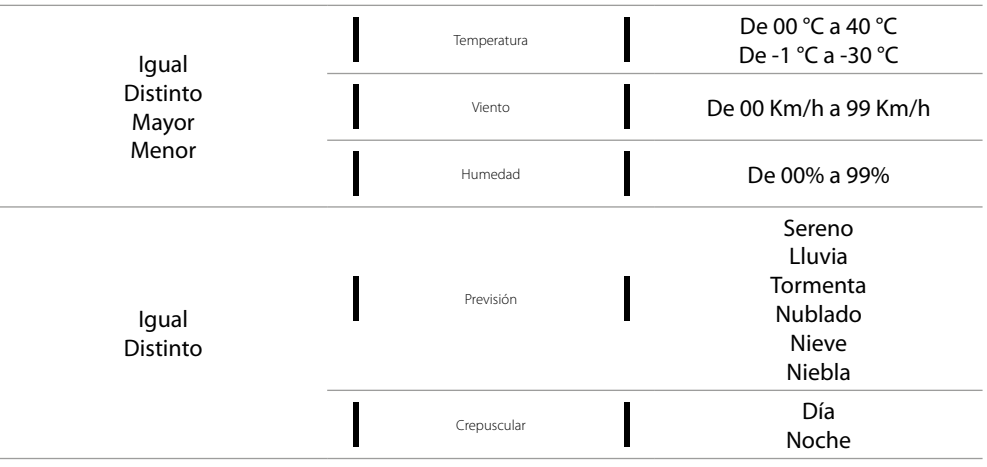

### **L'1** legrand<sup>®</sup> and **93 93**

 $\blacklozenge$ 

*Manual del Usuario*

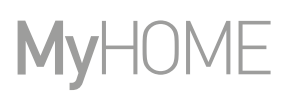

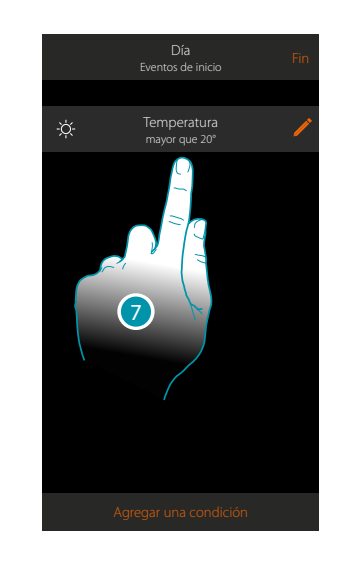

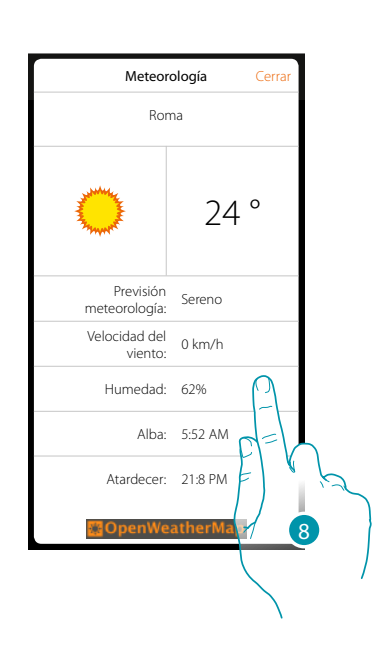

- 7. La condición se ha ajustado
- 8. Puede visualizar los datos registrados por el servicio de meteorología en la página **[otros/](#page-149-1) [meteorología](#page-149-1)**

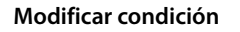

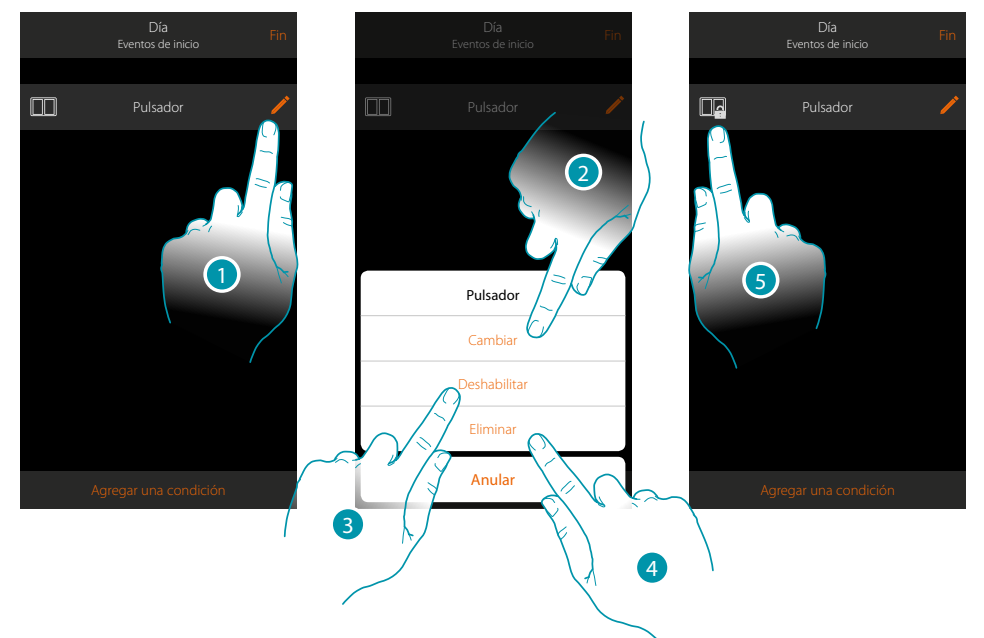

- 1. Toque para modificar la condición
- 2. Toque para modificar los parámetros de la condición
- 3. Toque para deshabilitar temporalmente la condición
- 4. Toque para eliminar la condición
- 5. Si ha deshabilitado la condición, el icono, que la representa, cambia; toque para rehabilitar la condición en el panel correspondiente

#### Posición

Al ajustar esta condición, puede ejecutar un escenario en función de su posición respecto de MyHOMEServer1.

Por ejemplo, puede ajustar que, el escenario "encender luces portón", se active cuando se está acercando a casa y la distancia entre Ud. Y MyHOMEServer1 es inferior a 200 metros.

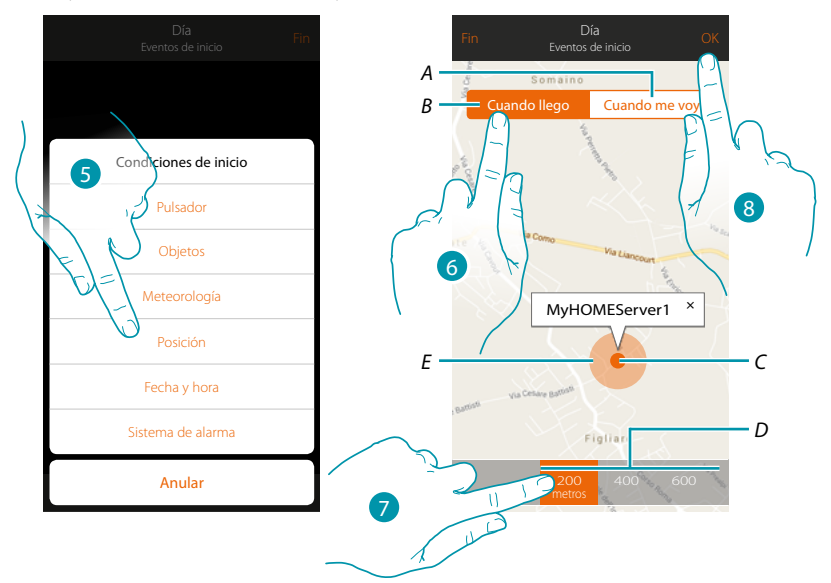

*Nota: puede usar esta condición únicamente si ha ajustado previamente la posición en geolocalización.*

- *A. Active el escenario cuando se aleja de MyHOMEServer1*
- *B. Active el escenario cuando se acerque a MyHOMEServer1*
- *C. Posición geográfica MyHOMEServer1*
- *D. Distancia ajustable (mínimo 200 metros)*
- *E. Representación gráfica distancia*
- 5. Toque para seleccionar la condición posición
- 6. Toque para ajustar el escenario activado cuando se acerque a MyHOMEServer1
- 7. Toque para seleccionar la distancia a la que se activa el escenario
- 8. Toque para confirmar

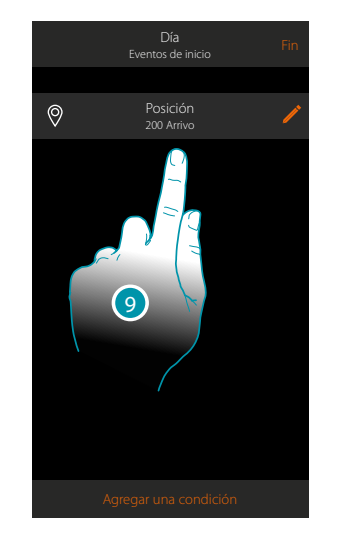

9. La condición se ha ajustado

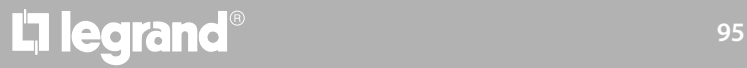

### btienno

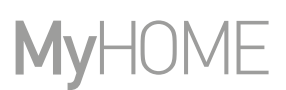

### <span id="page-95-0"></span>Fecha y hora

Al ajustar esta condición, puede ejecutar un escenario a una hora y día determinados.

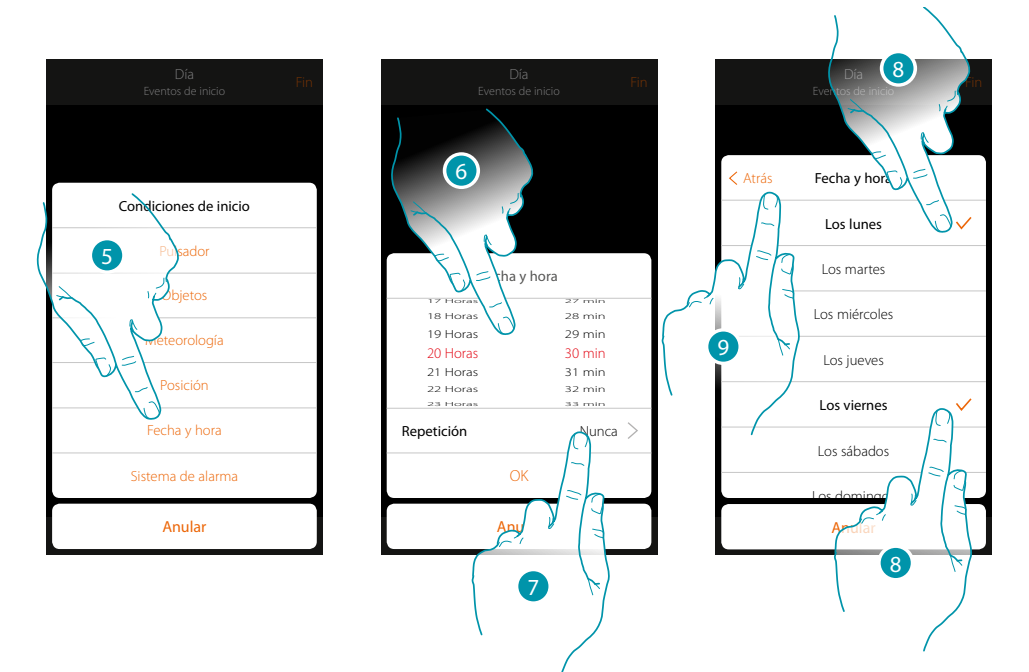

- 5. Toque para seleccionar la condición Fecha Hora
- 6. Toque para ajustar la hora y los minutos en los que se activa el escenario
- 7. Toque para ajustar si quiere que la condición se repita
- 8. Seleccione los días de la semana de activación del escenario a la hora ajustada antes
- 9. Toque para continuar

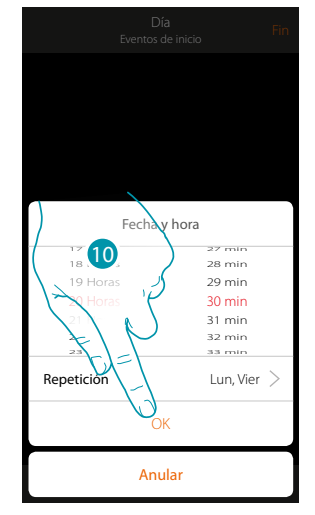

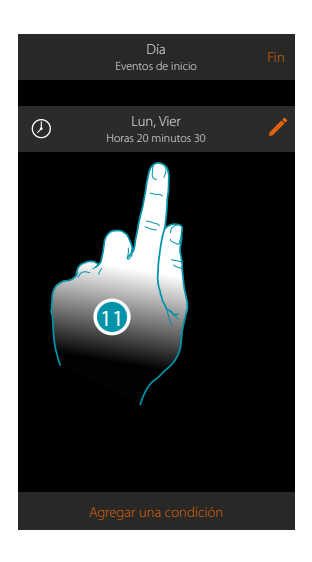

- 10. Toque para confirmar
- 11. La condición se ha ajustado

### <span id="page-96-0"></span>Sistema Antirrobo

Al ajustar esta condición, puede ejecutar un escenario cuando se producen algunos eventos del sistema antirrobo.

En especial, puede ajustar como evento de inicio, un evento que se producirá en la partición (ej. activación partición "Volumétricos día") o cuando se ejecuta un escenario de activación (ej. activación del Sistema Antirrobo mediante el escenario de activación "activación total").

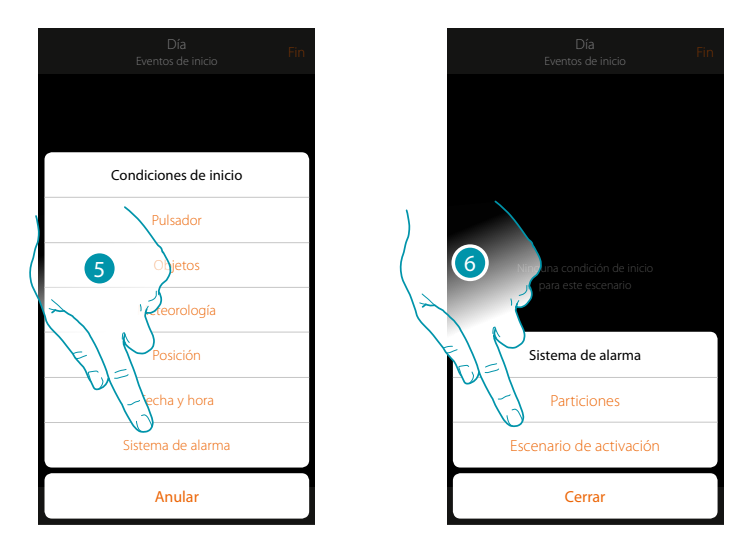

- 5. Toque para seleccionar la condición Sistema Antirrobo
- 6. Toque para seleccionar la tipología

#### **Particiones**

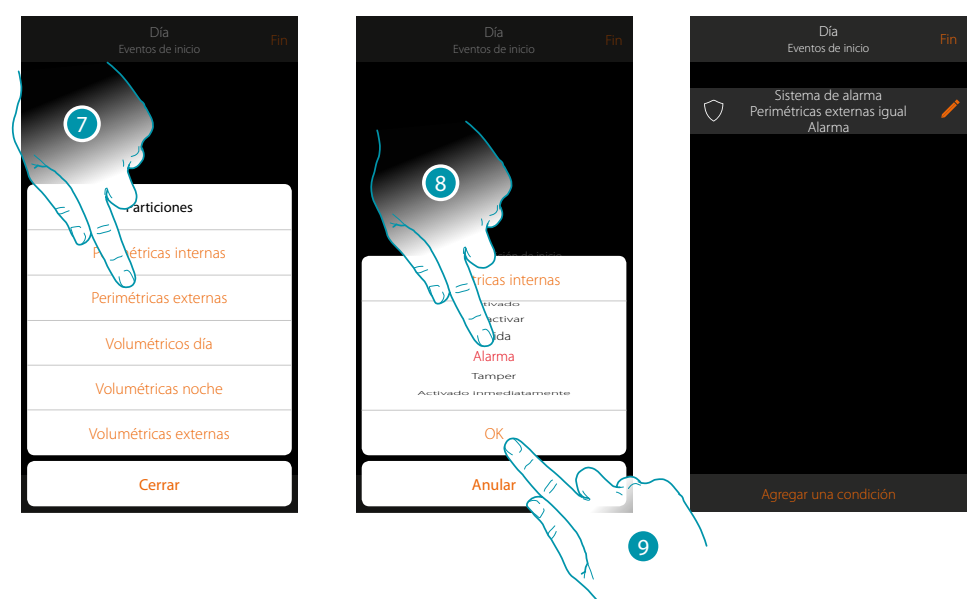

- 7. Toque para seleccionar la partición objeto del evento de inicio.
- 8. Toque para seleccionar el evento inherente a la partición; cuando se verifique, se activará el escenario
- 9. Toque para confirmar

# **L'1 legrand**® **97 97 97**

 $\blacklozenge$ 

*Manual del Usuario*

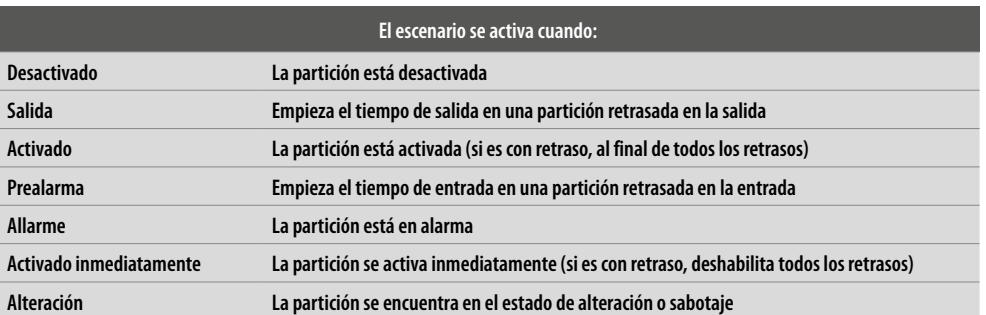

#### **Escenarios de activación**

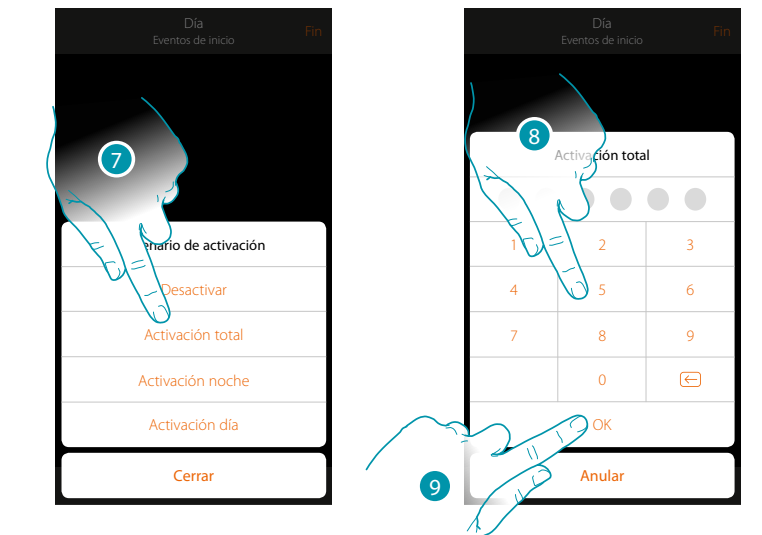

- 7. Toque para seleccionar el escenario de activación, que se activará al inicio del escenario
- 8. Introduzca el código de usuario
- 9. Toque para confirmar

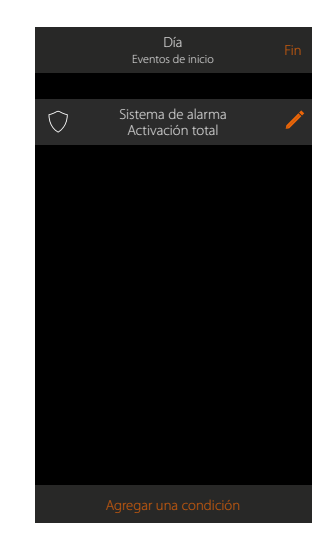

# btıcıno

#### **Ejecución condicionada "solo si"**

Puede insertar otra condición junto a la inicial (véase **[véaseEjecución condicionada para el inicio](#page-85-0)**). Esta condición permite que el escenario inicie únicamente si esta se cumple. Las condiciones disponibles son: **[objetosi](#page-88-0)**, **[clima](#page-92-0)**, **[tiempo](#page-95-0)**, **[sistema de alarma](#page-96-0)**. Las funciones son las que aparecen descritas en el párrafo "**[Ejecución condicionada para el inicio](#page-85-0)**"

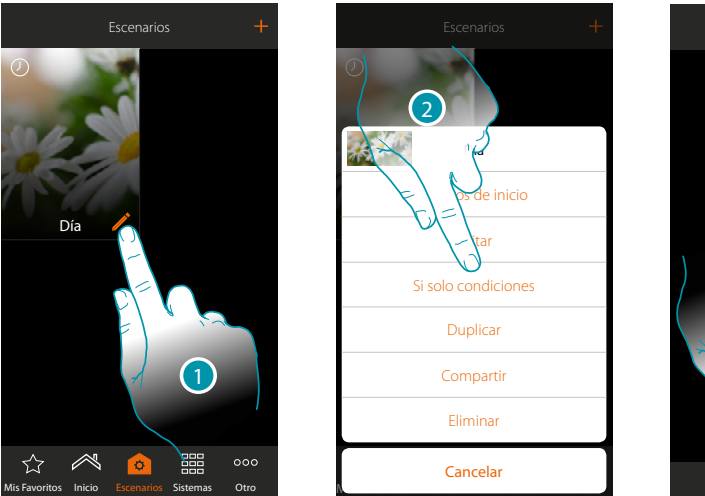

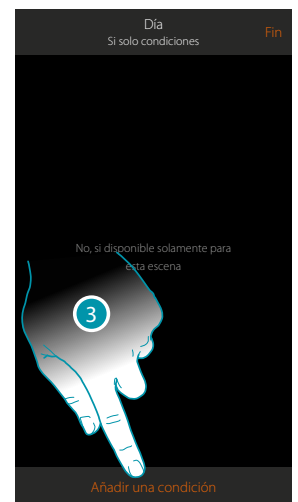

- 1. Toque para abrir el panel de modificación del escenario
- 2. Toque para abrir la página donde seleccionar una de las condiciones de activación del escenario
- 3. Toque para añadiruna condición

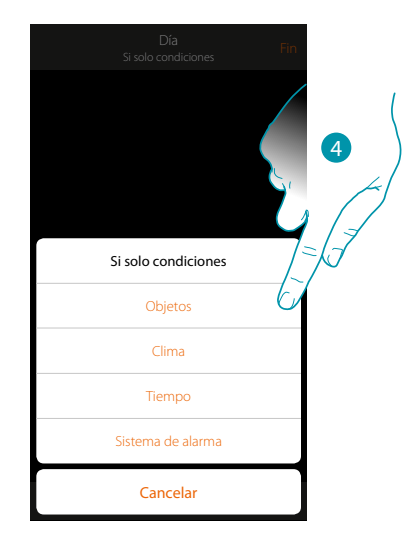

4. Toque para seleccionar la condición de activación del escenario

*Nota: puede introducir varias condiciones para ejecutar el escenario, solamente una de ellas se ha de cumplir para la ejecución del escenario*

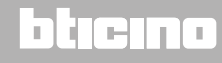

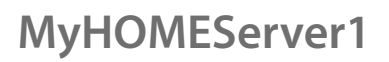

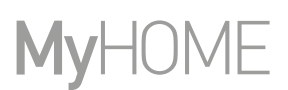

#### **Gestionar un escenario**

Mediante el panel correspondiente, puede modificar, duplicar, compartir o eliminar los escenarios creados

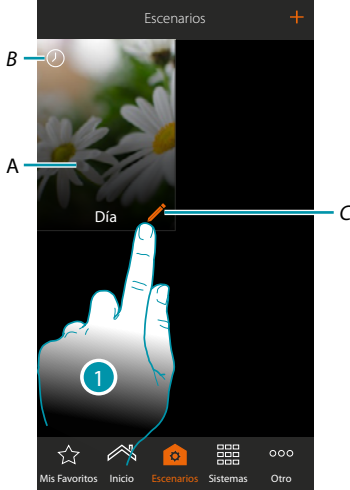

#### *A. Escenario*

*B. Indicación visual del tipo de condición de inicio*

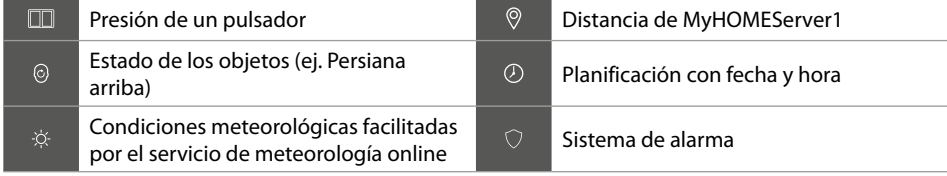

- *C. Modificar escenario*
- 1. Toque para abrir el panel de modificación de un escenario

#### **Modificar escenario**

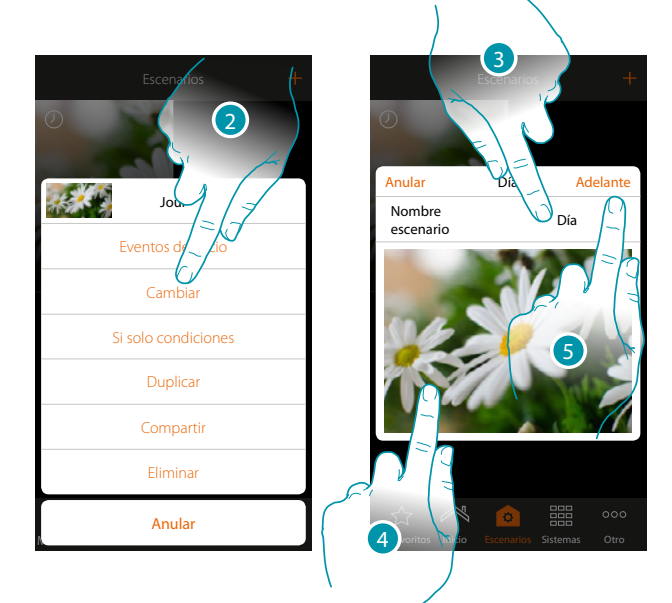

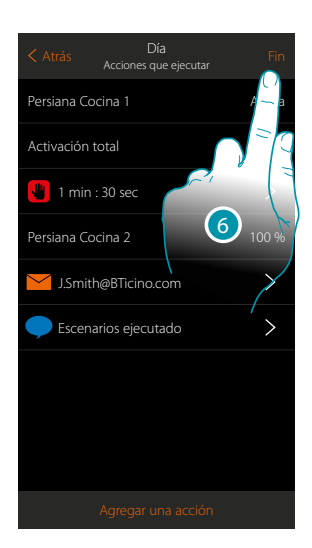

- 2. Toque para modificar un escenario
- 3. Toque para cambiar el nombre del escenario
- 4. Toque para cambiar la imagen que lo represente
- 5. Toque para continuar

Puede **[modificar o reordenar](#page-46-0)** los objetos

6. Toque para guardar la modificación

# La legrand®

### **MyHOMEServer1** *Manual del Usuario*

#### **Duplicar un escenario**

Si quiere copiar la estructura de un escenario, modificando solamente algunos detalles, puede usar la función duplicar escenario

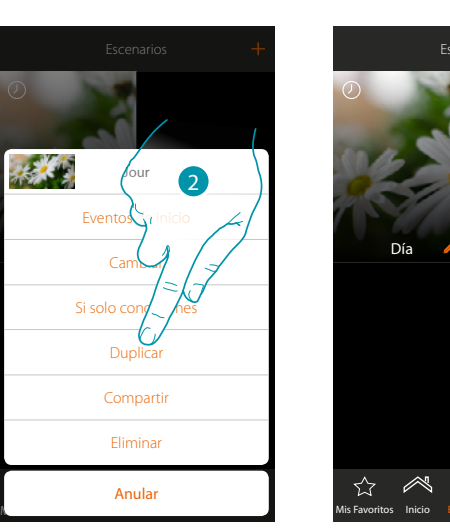

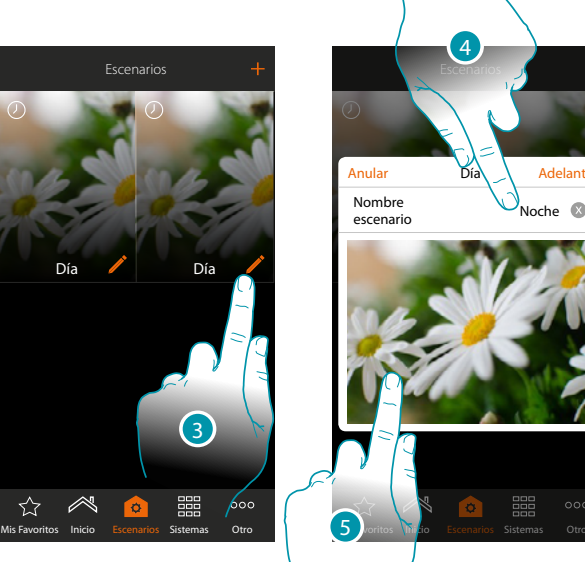

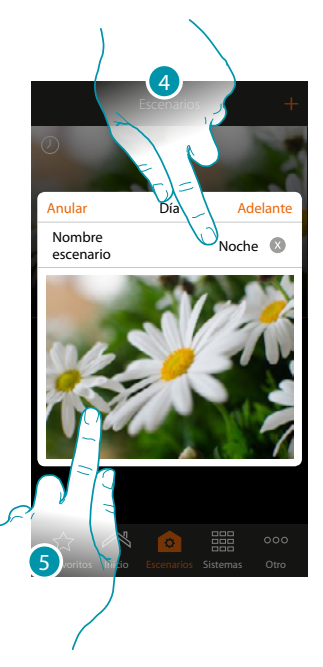

- 2. Toque para duplicar el escenario y confirme
- 3. Toque para abrir el panel de modificación de un escenario
- 4. Toque para cambiar el nombre del escenario
- 5. Toque para cambiar la imagen que lo representa

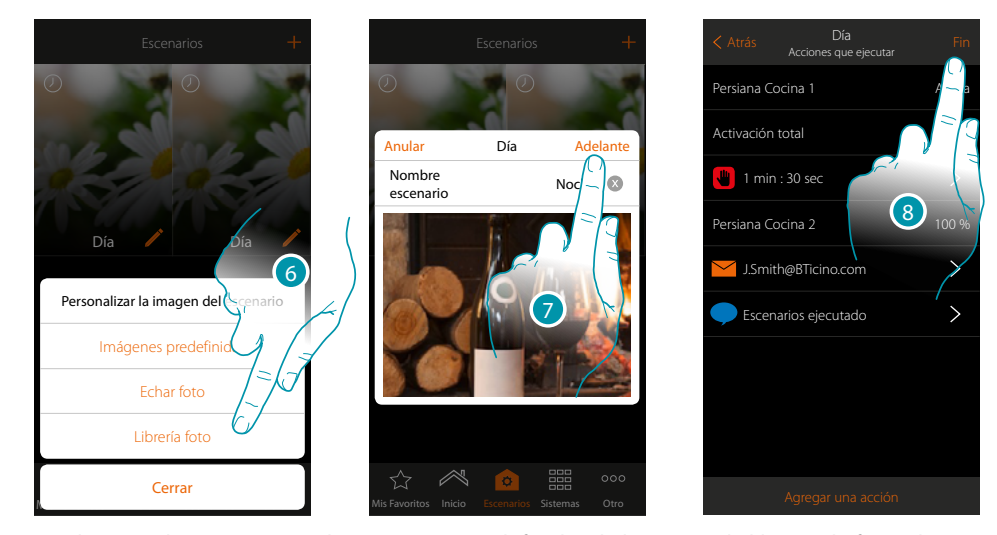

- 6. Seleccione la imagen entre las imágenes predefinidas de la App, en la librería de fotos de su smartphone o eche una foto directamente con su smartphone
- 7. Toque para continuar

Toque para **[modificar o reordenar](#page-46-0)** los objetos

8. Toque para guardar la modificación

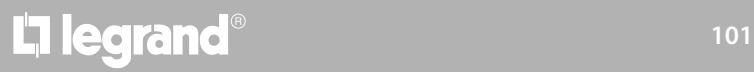

# **MyHOME**

Escenarios

Día

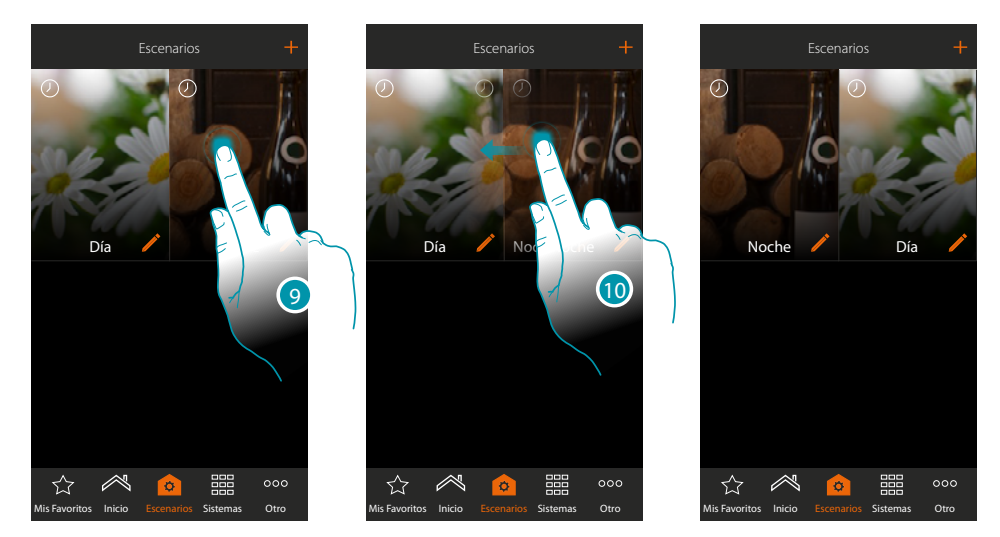

9. Si quiere desplazar un escenario, ha de tocarlo sin soltarlo hasta que la imagen se oscurezca 10. Sin levantar el dedo, desplace el escenario a la nueva posición y levante el dedo

#### **Eliminar un escenario**

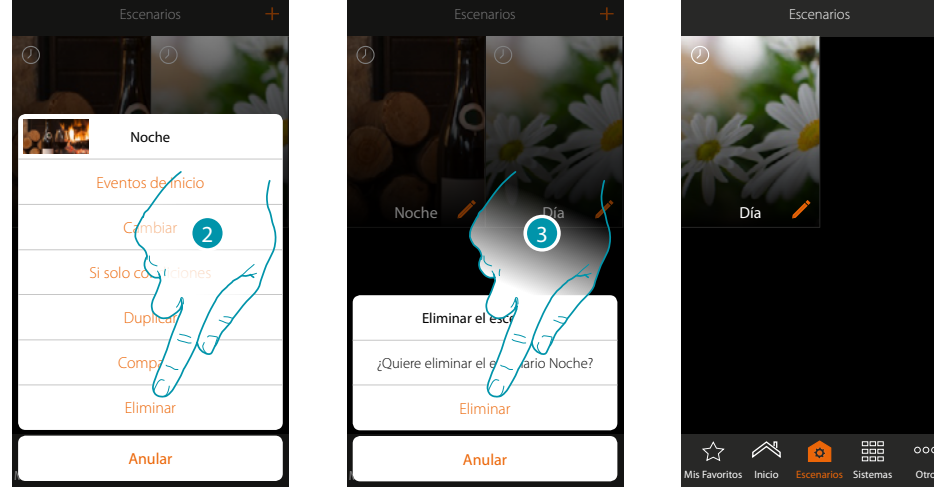

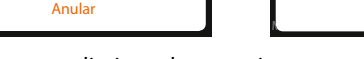

2. Toque para eliminar el escenario

3. Toque para confirmar la eliminación El escenario se ha eliminado

# L'I legrand®

### btıcına

 $\circ \circ \circ$ 

噩

*Manual del Usuario*

#### **Compartir un escenario**

Puede compartir los escenarios creados con otros usuarios

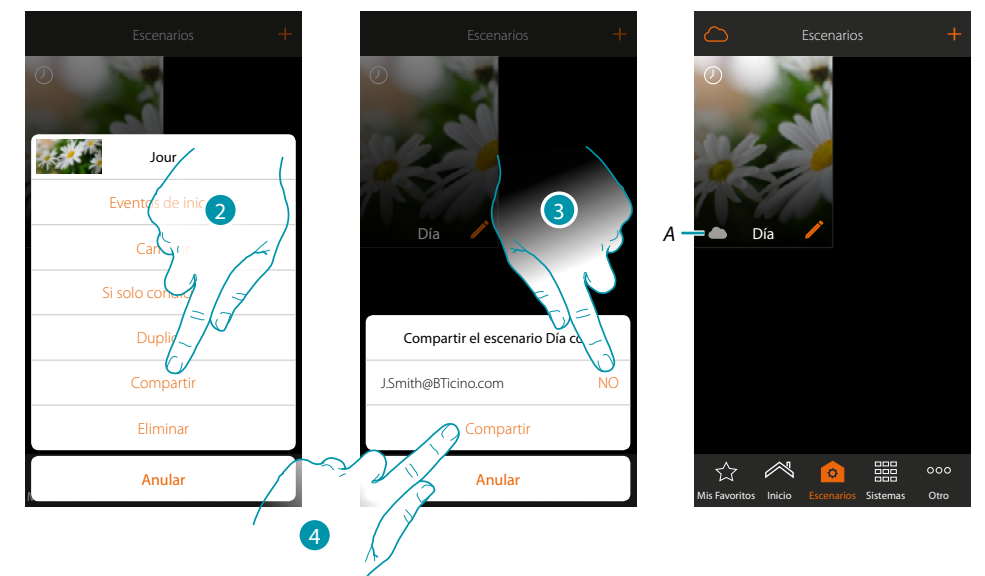

- 2. Toque para compartir un escenario
- 3. Seleccione a los usuarios con los que quiere compartir el escenario (SÍ=COMPARTIR; NO= NO COMPARTIR)
- 4. Toque para compartir
- *A. Indicación visual del escenario compartido con otro usuario*

Ahora el escenario se encuentra disponible para los otros usuarios

#### **Ejecución de un escenario compartido**

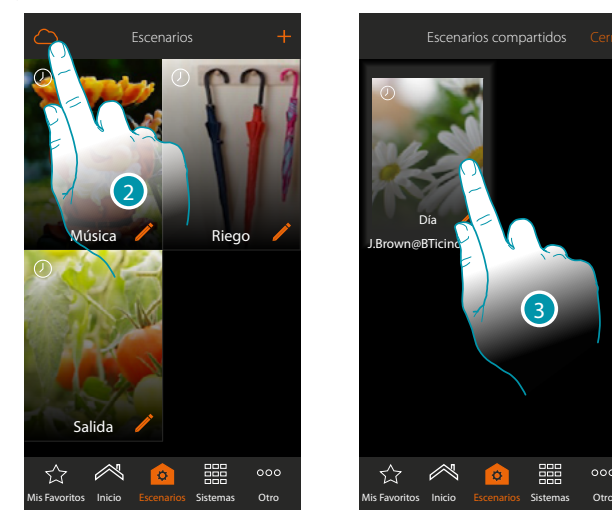

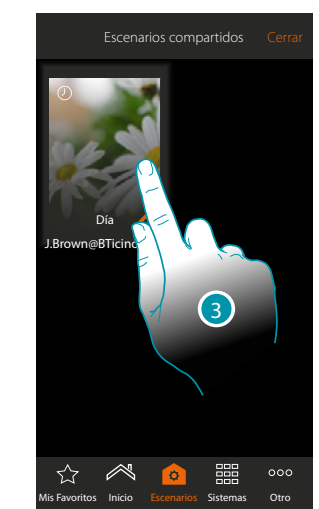

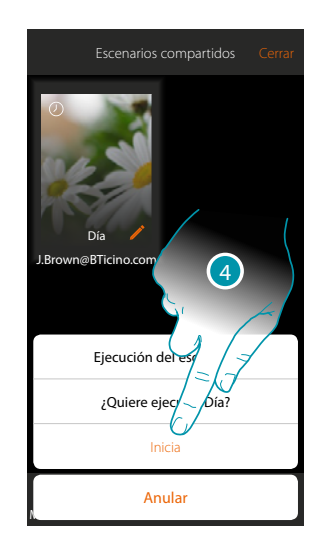

- 2. Toque para abrir el panel de los escenarios compartidos
- 3. Toque el escenario para abrir el panel de ejecución
- 4. Toque para ejecutarlo

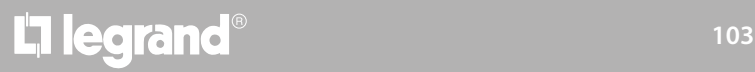

### **Mis Favoritos**

En esta página, puede introducir, para un uso rápido, los objetos de uso común, los escenarios y los mandos generales.

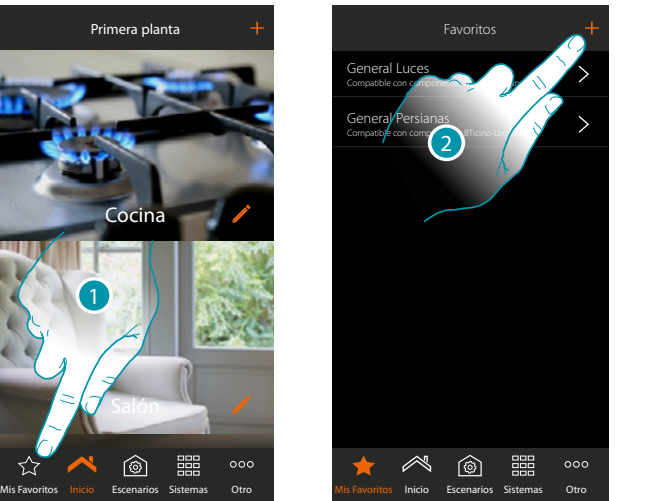

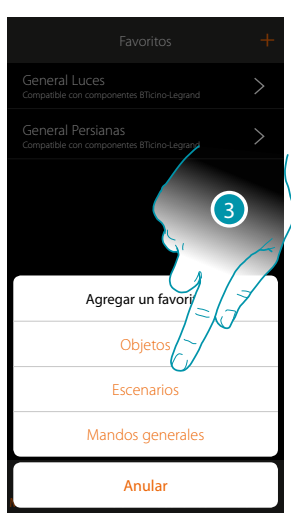

- 1. Toque para abrir la página mis favoritos
- 2. Toque para agregar un favorito
- 3. Seleccione, si agregar a mis favoritos un objeto, un escenario, un mando general o un objeto antirrobo.

#### **Agregar un objeto a mis favoritos**

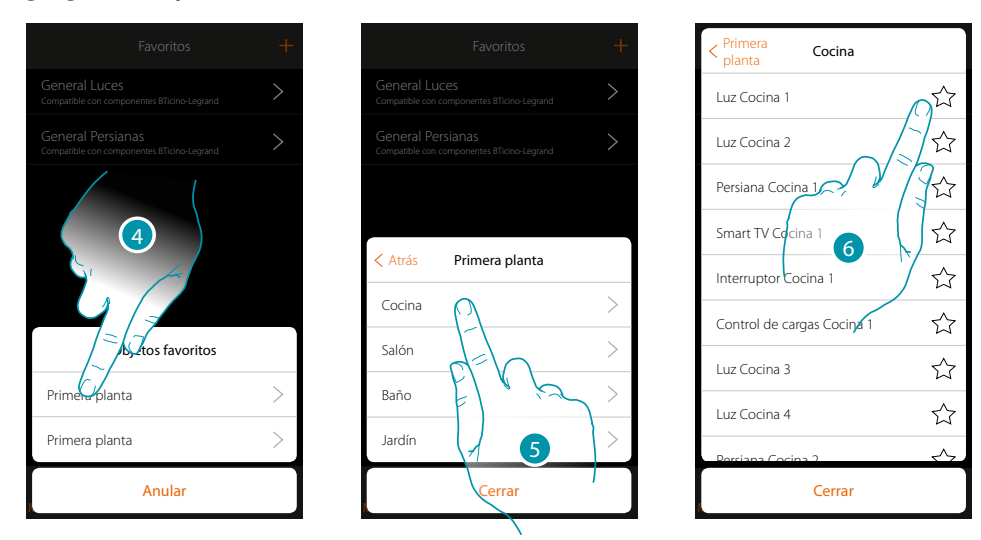

- 4. Toque para seleccionar la zona donde se encuentra el objeto que agregar a mis favoritos
- 5. Toque para seleccionar la habitación donde se encuentra el objeto que agregar a mis favoritos
- 6. Seleccione el objeto o los objetos que agregar a mis favoritos

 $\overline{\phantom{0}}$ 

 $\overline{\phantom{0}}$ 

 $000$ 

*Manual del Usuario*

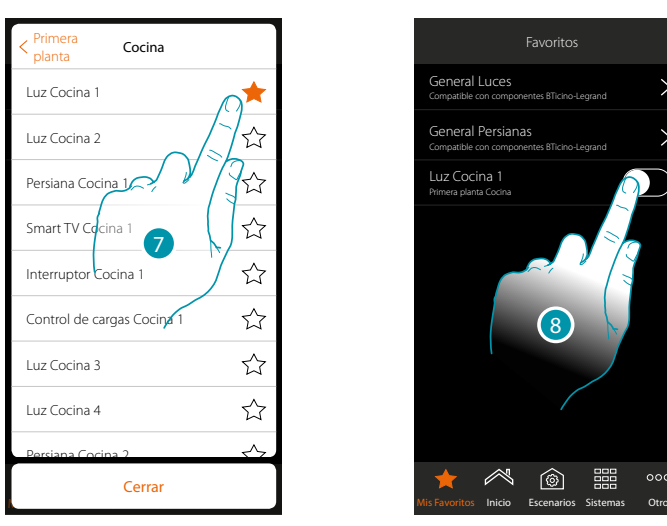

- 7. Al tocar el objeto, se introduce inmediatamente en la página mis favoritos y el icono se colorea para confirmar la introducción efectuada
- 8. Toque para activar el objeto apenas introducido

#### **Agregar un escenario a mis favoritos**

 $\blacktriangle$ 

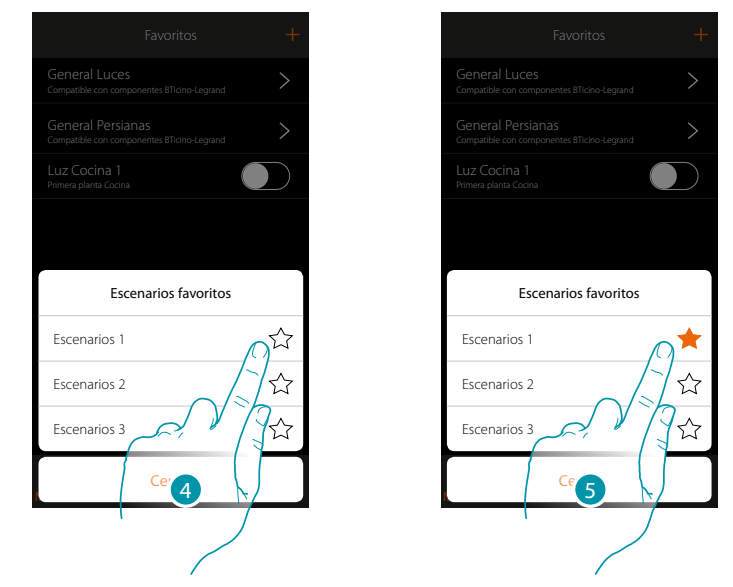

- 4. Toque para seleccionar el escenario que agregar a mis favoritos
- 5. Al tocar el escenario, se introduce inmediatamente en la página mis favoritos y el icono se colorea para confirmar la introducción efectuada

 $\blacklozenge$ 

*Manual del Usuario*

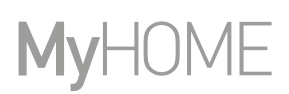

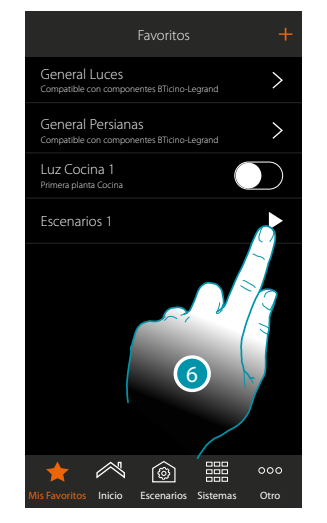

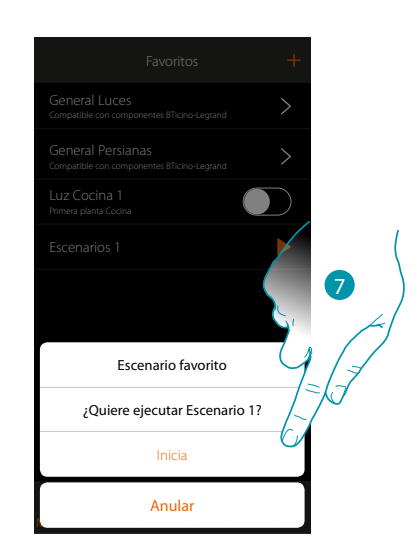

- 6. Toque para abrir el panel de mando del escenario
- 7. Toque para ejecutarlo, el escenario se ejecuta inmediatamente

#### **Agregar un mando general a mis favoritos**

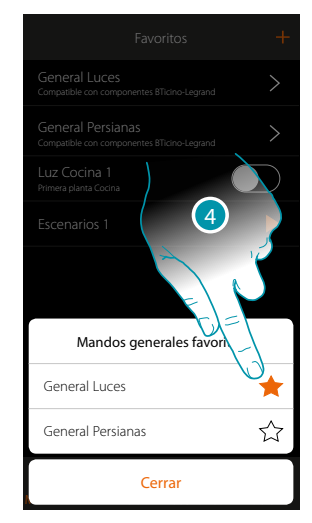

4. Seleccione si agregar un mando general Luces o General Persianas a mis favoritos

# La legrand®

### **Sistemas**

Al tocar este icono, accede a las secciones que contienen las funciones y los ajustes de los sistemas Antirrobo y Termorregulación.

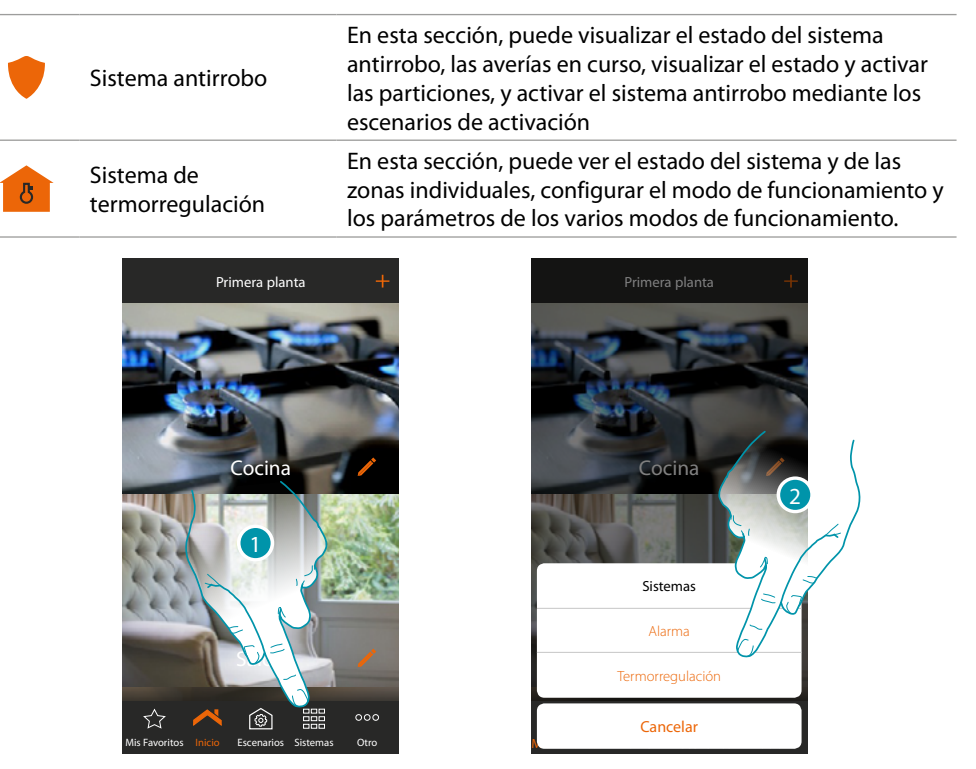

1. Toque para abrir el panel de selección de los sistemas

2. Toque para abrir la sección en cuestión

*Nota: el icono Sistemas aparece solamente cuando están presentes en la instalación ambos sistemas; en caso de estar presente solamente un sistema, aparece el icono que lo representa y, al tocar dicho icono, abre directamente la página específica.*

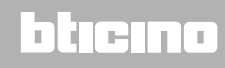

#### **Sistema Antirrobo**

En esta sección puede visualizar el estado del Sistema Antirrobo, las averías en curso, visualizar el estado y activar las particiones y Activar el Sistema Antirrobo mediante los escenarios de activación.

*Nota: puede disponer de esta función solamente con un Sistema Antirrobo BTicino (centralitas de alarma 4200, 4201, 4203) y si su instalador ha efectuado la conexión a la centralita.*

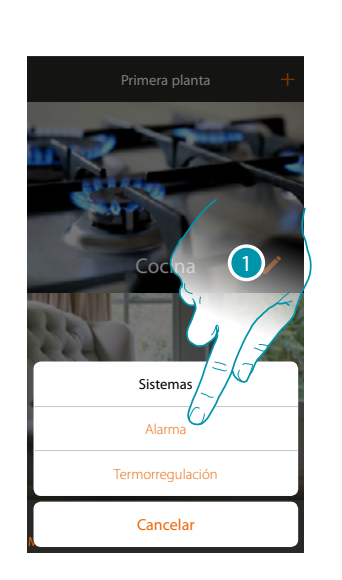

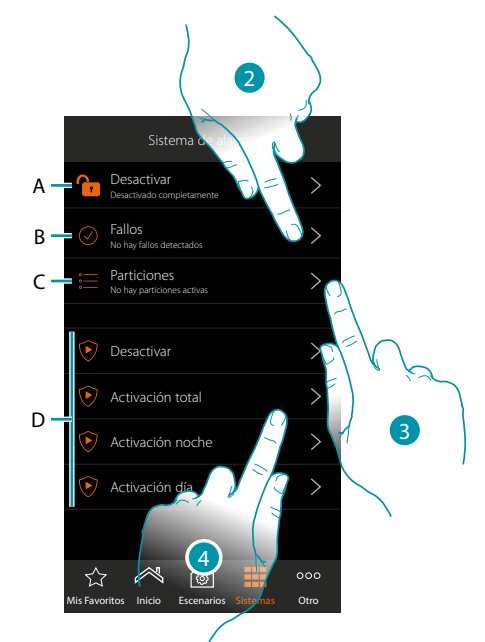

- 1. Toque para abrir la página Sistema Antirrobo
- *A. Estado del sistema*
	- *Sistema antirrobo activado*
	- *Sistema antirrobo desactivado*
	- *Sistema antirrobo en alarma (al menos una partición en alarma)*
- *B. Estado de las averías*
	- *Ningún problema detectado*
	- *Problema detectado*
- *C. Estado de las particiones*
	- *No hay particiones activadas*
	- *Activado*
	- *Al menos una partición en alarma*
- *D. Escenarios de activación presentes en el sistema antirrobo*
- 2. Toque para visualizar las averías en curso
- 3. Toque para visualizar el estado de las particiones y activarlas
- 4. Toque para activar el sistema antirrobo mediante los escenarios de activación
### **MyHOMEServer1** *Manual del Usuario*

#### **Averías**

 $\blacklozenge$ 

En esta página puede visualizar las averías en curso en el sistema.

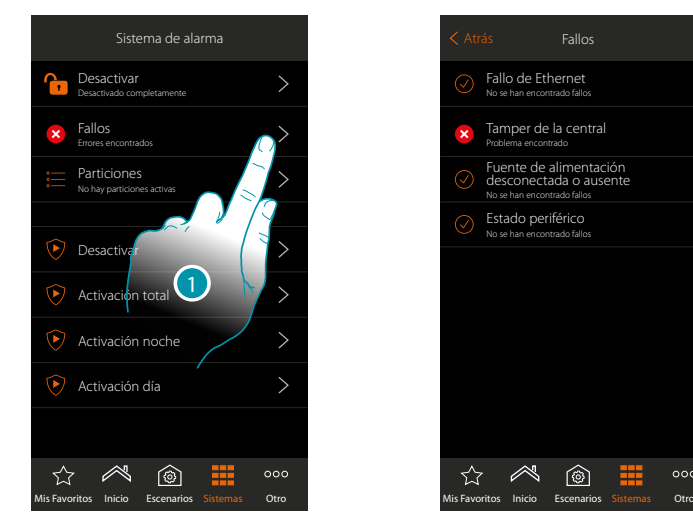

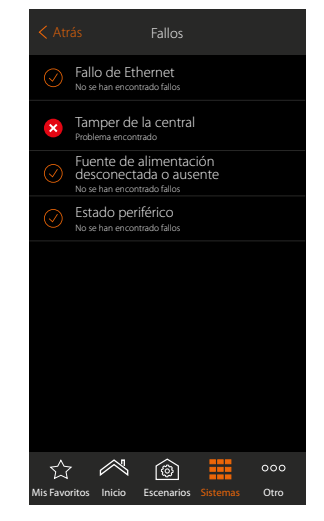

1. Toque para visualizar la avería en curso Para algunos componentes del sistema, puede visualizar el estado de funcionamiento y, en caso de avería (color rojo), el tipo

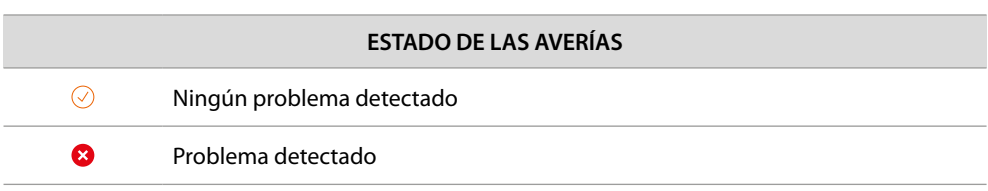

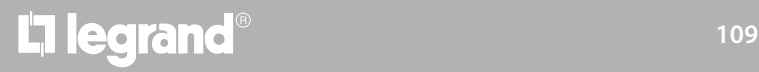

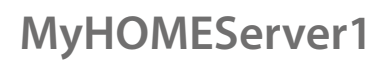

 $\rightarrow$ 

 $\ddot{\phantom{0}}$ 

 $\mathcal{L}$ 

 $\circ \circ$ 

btıcına

#### **Particiones**

usar los escenarios de activación.

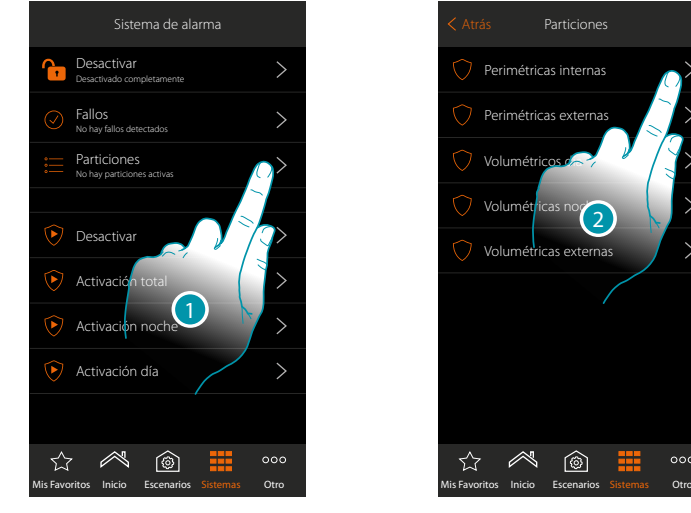

Perimétricas internas Perimétricas extern Volumétricos de Volum Volumétricas ex ้ว

≪

☆

 $\circledcirc$ 

1. Toque para visualizar el estado de las particiones

2. Toque para actuar en la partición

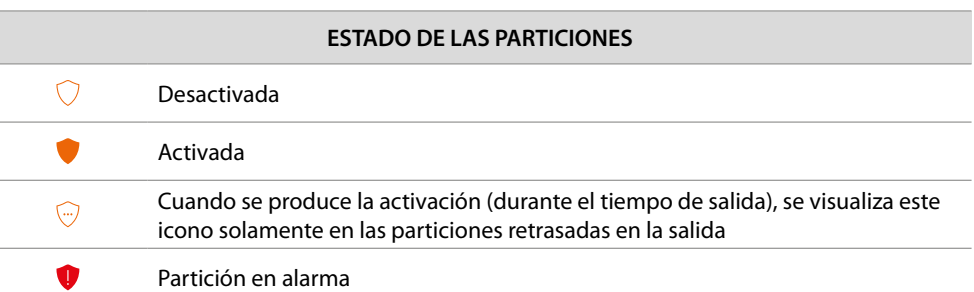

En esta página, puede visualizar y activar puntualmente las particiones de su sistema antirrobo sin

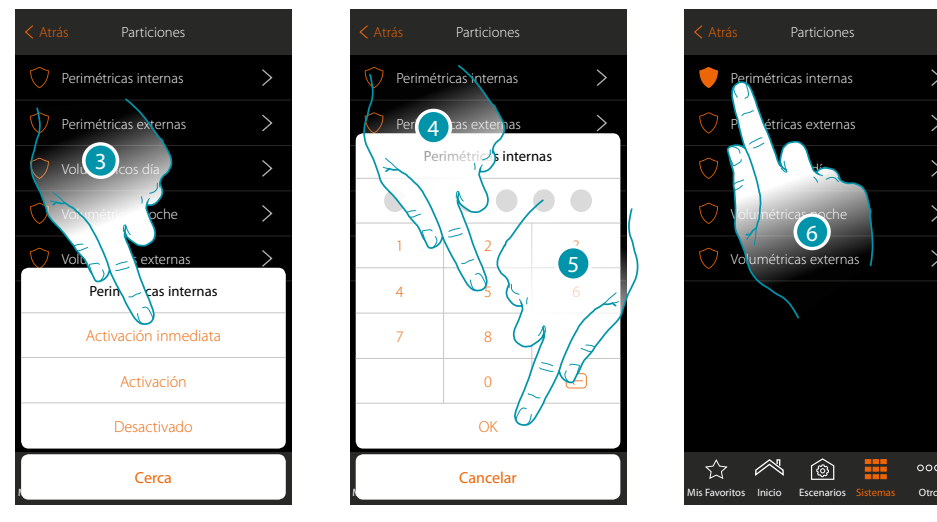

- 3. Toque para seleccionar si (activando el escenario) la partición:
	- se activará inmediatamente (si es con retraso, deshabilita todos los retrasos) – se activará (si es con retraso, al final de todos los retrasos)
	- no se activará
- 4. Introduzca el código usuario
- 5. Toque para confirmar
- 6. La partición está activada

A

B

#### **Sistema de termorregulación**

En esta sección, puede ver el estado del sistema y de las zonas individuales, configurar el modo de funcionamiento y los parámetros de los varios modos de funcionamiento.

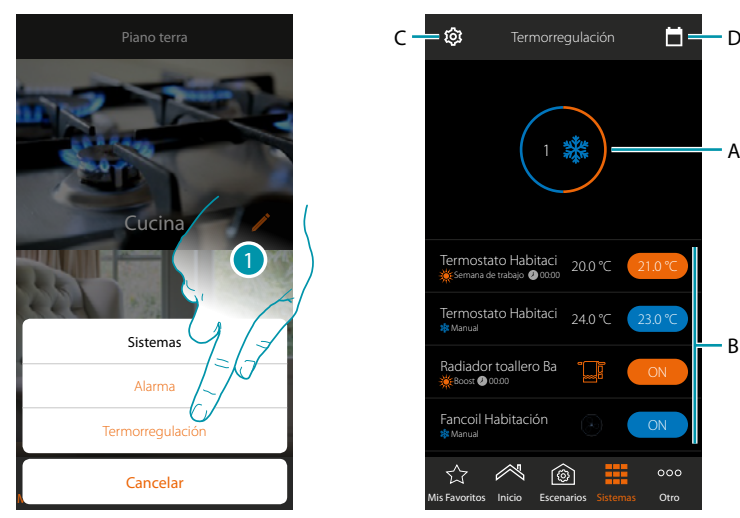

- 1. Toque para abrir la página Sistema Termorregulación
- A. Visualiza el estado de los termostatos
- B. Muestra información sobre los objetos de termorregulación y abre el panel de mandos del objeto
- C. Cambia el modo de funcionamiento de la instalación (calefacción/refrigeración)
- *D. Ajusta los parámetros de los varios modos de funcionamiento ([conjuntos de temperatura](#page-114-0), [modo](#page-117-0)  [simple](#page-117-0), [modo semanal](#page-123-0))*

#### **Estado del sistema**

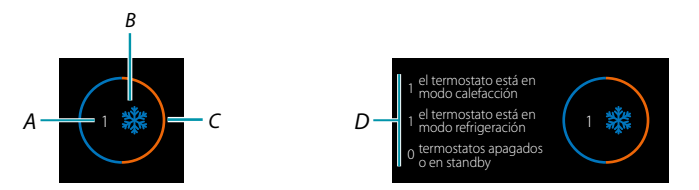

La parte superior de la página muestra un resumen gráfico del estado de las zonas. Se muestra cada zona cíclicamente con la indicación del número de los termostatos (A) y si forman

parte de la instalación de calefacción o refrigeración (B). El color del círculo (C) indica si hay termostatos activos en calefacción (naranja), en refrigeración (azul) o en ambos modos.

Al tocar el área, aparece el número de termostatos para cada estado (D).

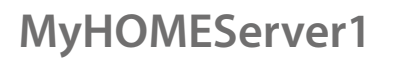

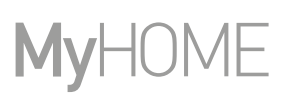

#### **Estado del objeto**

 $\blacklozenge$ 

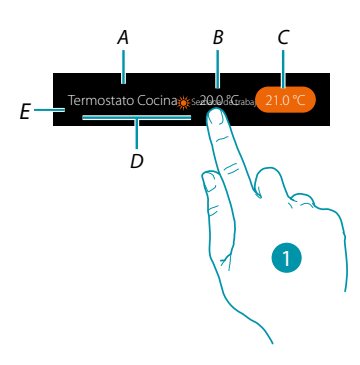

- *A. Nombre objeto*
- *B. Temperatura medida (si no resulta visible, pregunte a su instalador que la habilite). En el caso de los objetos Radiador Toallero y Fancoil, el icono, que los representa, aparece.*
- *C. Temperatura ajustada (Punto de ajuste)*
- *D. Modo activo*
- *E. Indicación de modo de funcionamiento zona (calefacción/refrigeración)*
- *1. Toque para abrir el panel de mando*

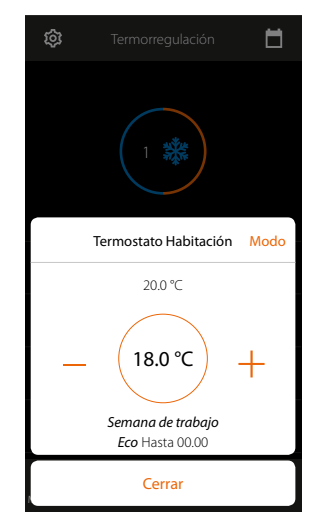

Para los detalles sobre el uso de los objetos, consulte el Manual del usuario

# L'ilegrand®

#### **Modo de funcionamiento de la instalación**

En esta sección puede cambiar el modo de funcionamiento de su instalación para pasar de calefacción a refrigeración y viceversa

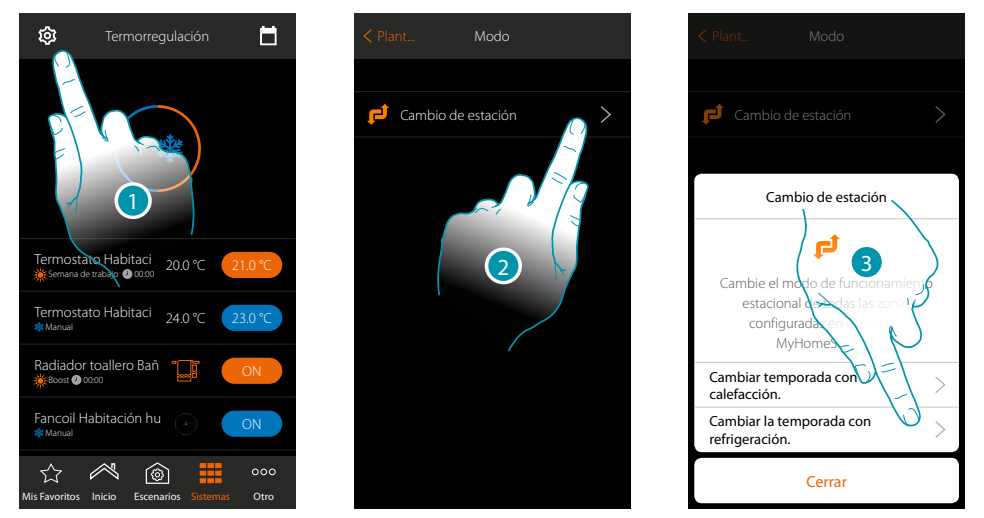

- 1. Toque para modificar el modo de funcionamiento de la instalación
- 2. Toque para cambiar el modo de funcionamiento
- 3. Por ejemplo, toque para cambiar el modo a refrigeración

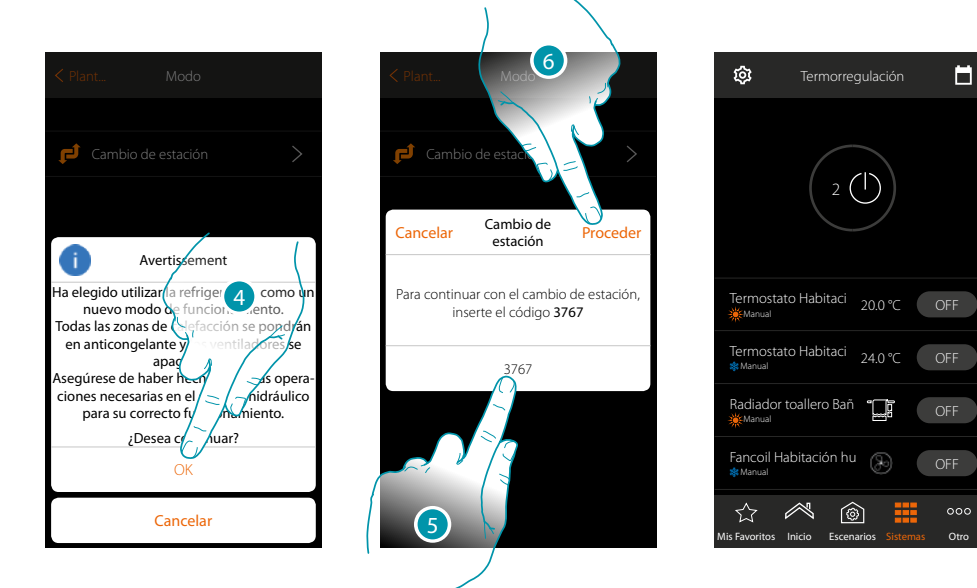

4. Toque para confirmar

*Atención: dependiendo de la elección efectuada, las zonas configuradas con un modo de funcionamiento diferente se pondrán en antihielo y los fancoils se apagarán*

- 5. Introduzca el código para confirmar
- 6. Toque para continuar

 $\blacklozenge$ 

*Manual del Usuario*

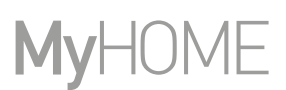

#### **Ajustes de los parámetros del modo de funcionamiento**

En esta sección, puede ajustar los puntos de ajuste de la temperatura, que usar en el modo semanal, ajustar los parámetros para el modo simple y para el modo semanal.

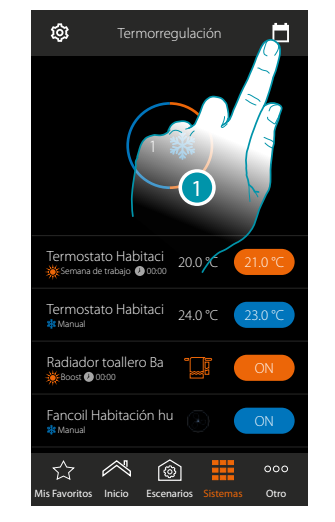

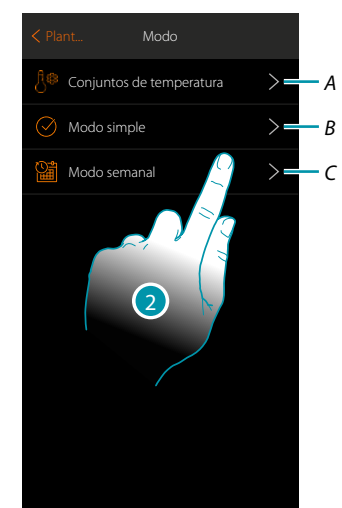

- 1. Toque para ajustar los parámetros de los modos de funcionamientoo
- *A. Configurar los [Conjuntos de temperatura](#page-114-0)*
- *B. Configurar los [Modo simple](#page-117-0)*
- *C. Configurar los [Modo semanal](#page-123-0)*
- 2. Toque para seleccionar el modo para el que quiere ajustar los parámetros

#### <span id="page-114-0"></span>**Ajuste de la temperatura y unidad de medida del punto de ajuste**

En esta sección, puede modificar las temperaturas y la unidad de medida de los puntos de ajuste Confort, Eco y Noche. Asimismo, puede crear puntos de ajuste personalizados (al máximo 3). Los puntos de ajuste se utilizarán en la programación semanal..

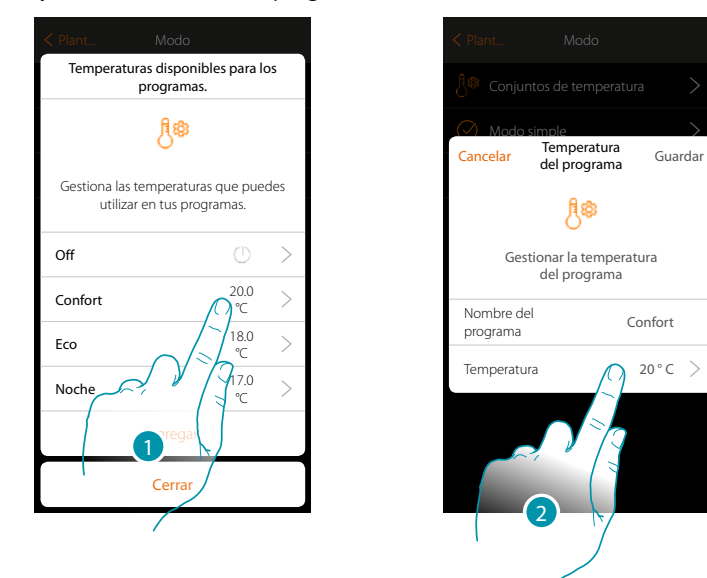

- 1. Toque para modificar uno de los puntos de ajuste (el modo es igual para todos los puntos de ajuste).
- 2. Toque para modificar la temperatura (no se puede modificar el nombre de los 3 puntos de ajuste base)

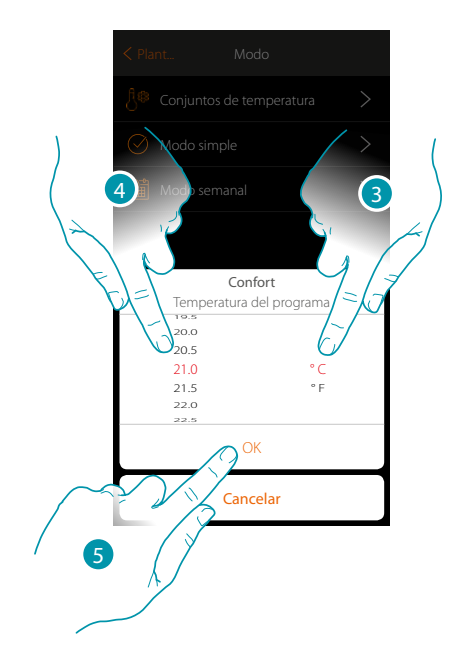

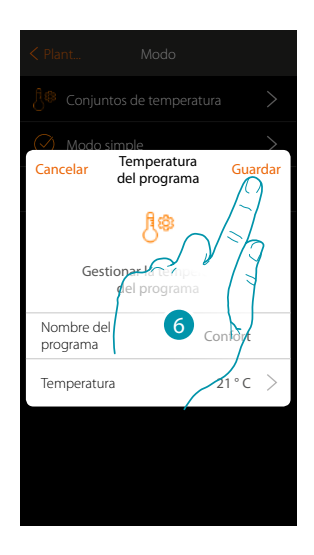

btienna

- 3. Deslice el dedo para seleccionar la unidad de medida
- 4. Deslice para seleccionar la temperatura
- 5. Toque para confirmar
- 6. Toque para guardar

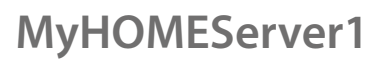

 $\blacklozenge$ 

*Manual del Usuario*

#### **Crear un punto de ajuste personalizado**

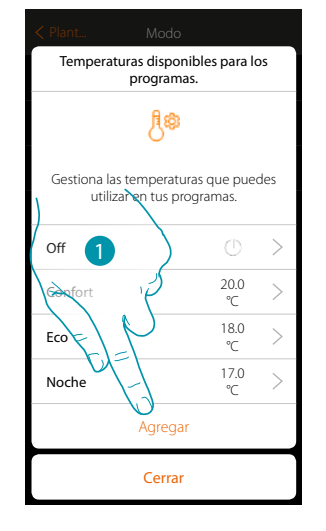

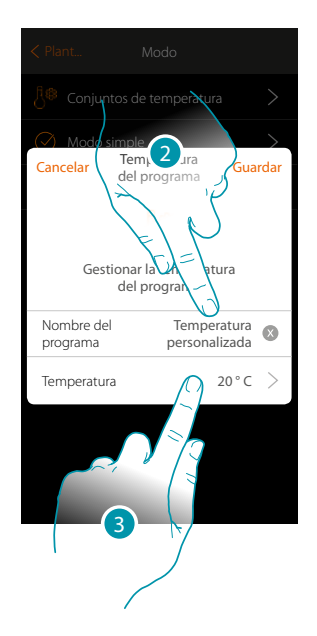

- 1. Toque para crear un punto de ajuste nuevo
- 2. Toque para introducir un nombre
- 3. Toque para insertar la temperatura

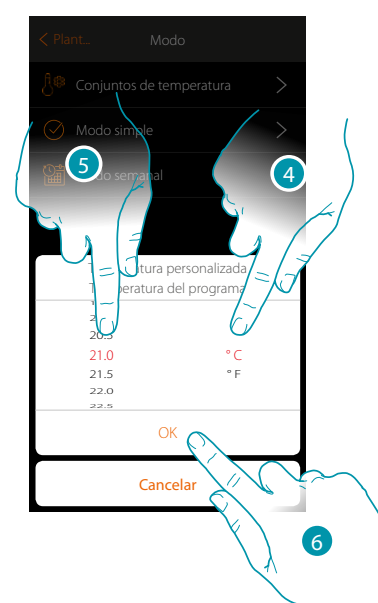

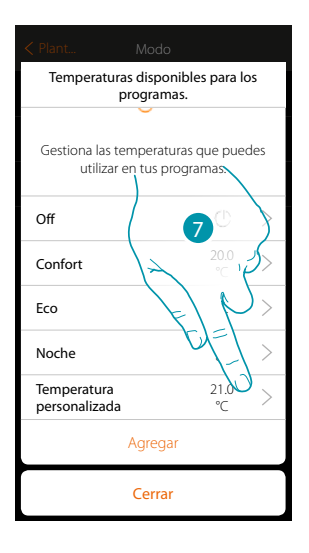

- 4. Deslice el dedo para seleccionar la unidad de medida
- 5. Deslice para seleccionar la temperatura
- 6. Toque para confirmar
- 7. Ahora, el nuevo punto de ajuste se encuentra disponible para utilizarlo en el modo semanal

#### **Eliminar un punto de ajuste personalizado**

 $\blacklozenge$ 

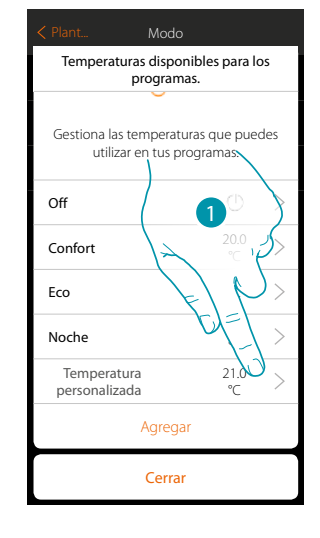

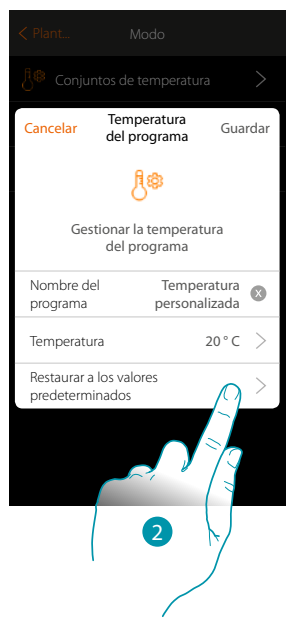

- 1. Toque para abrir el panel del punto de ajuste que eliminar
- 2. Toque para eliminar los puntos de ajuste

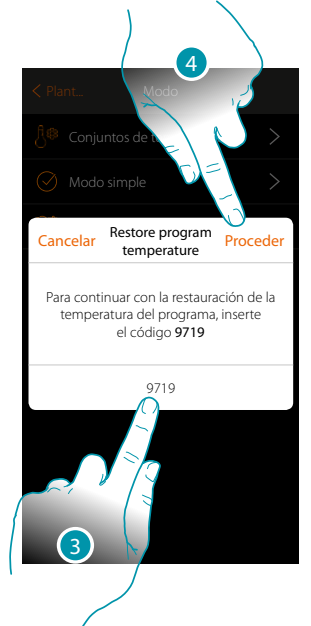

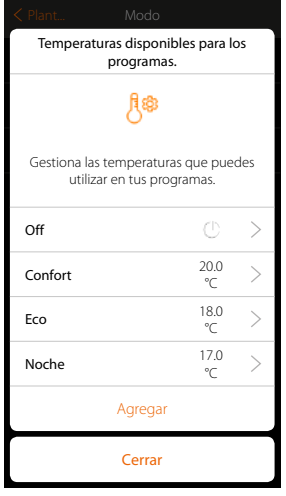

- 3. Introduzca el código de confirmación
- 4. Toque para continuar

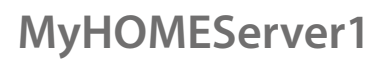

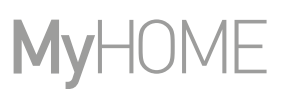

#### <span id="page-117-0"></span>**Ajuste Modo simple**

 $\blacklozenge$ 

En esta sección puede ajustar los parámetros que componen el modo simple. Los parámetros, que quiere configurar, dependen del tipo de dispositivo que programar y, en especial:

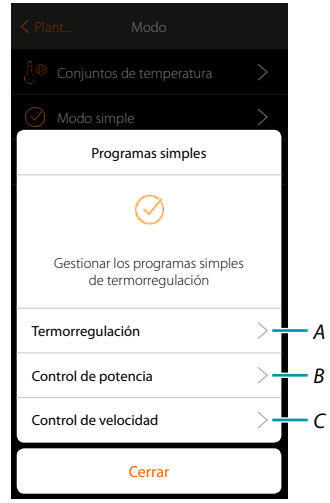

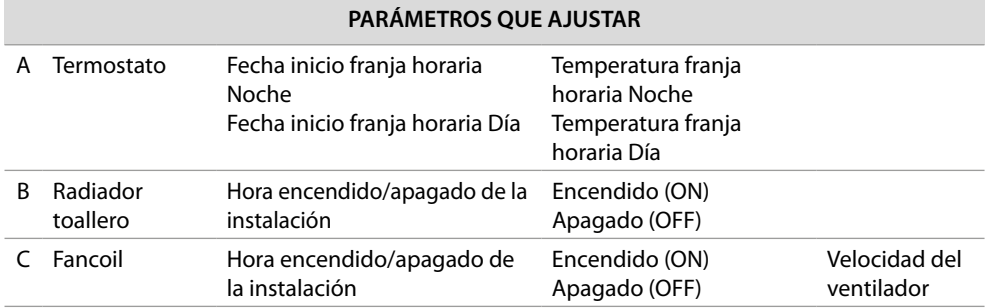

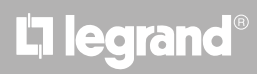

#### **Modo simple Termorregulación**

 $\blacklozenge$ 

Esta programación permite ajustar un punto de ajuste para el día y otro para la noche.

De esta forma, puede regular la temperatura de su casa en automático a lo largo de las 24 horas. En el ejemplo ilustrado a continuación, se quiere ajustar para el día una temperatura de 20 grados y de 18 para la noche

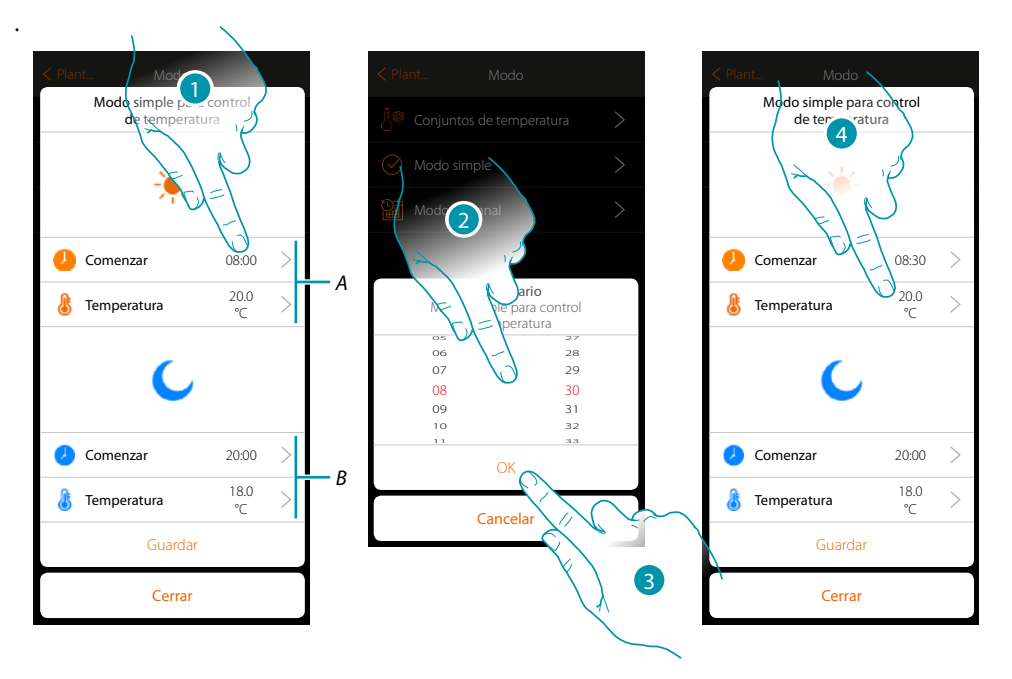

- *A. Parámetros día*
- *B. Parámetros noche*
- *1. Toque para introducir el horario de inicio de la franja horaria día*
- *2. Deslice el dedo para introducir la hora*
- *3. Toque para confirmar*
- *4. Toque para definir la temperatura para la franja horaria día*

## **118 119 119 119 119**

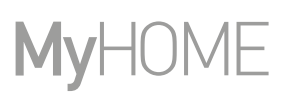

btıcına

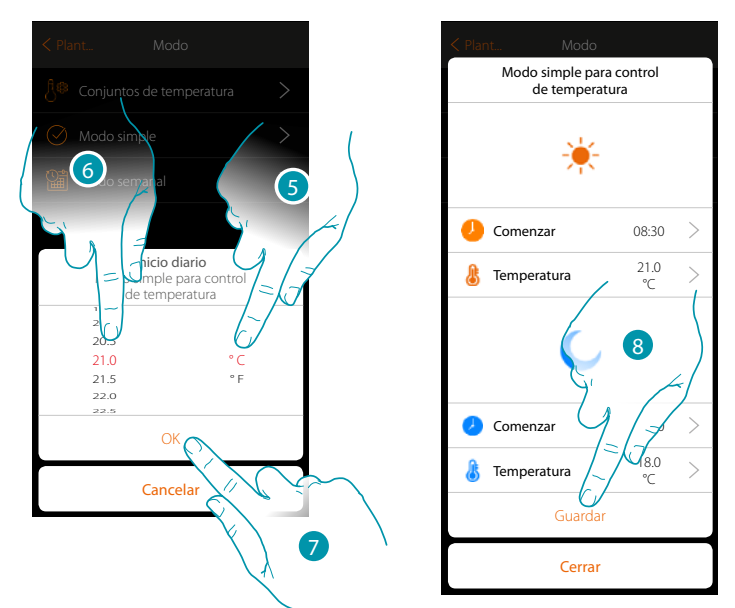

- 5 Deslice el dedo para seleccionar la unidad de medida
- 6. Deslice para seleccionar la temperatura
- 7. Toque para confirmar
- 8. Repita la operación para la franja horaria Noche y luego toque para guardar

#### **Modo simple Control de potencia**

Esta programación le permite ajustar el encendido y el apagado de un radiador toallero a una hora determinada. En el ejemplo ilustrado a continuación, se quiere ajustar el encendido del radiador toallero durante un determinado periodo de tiempo.

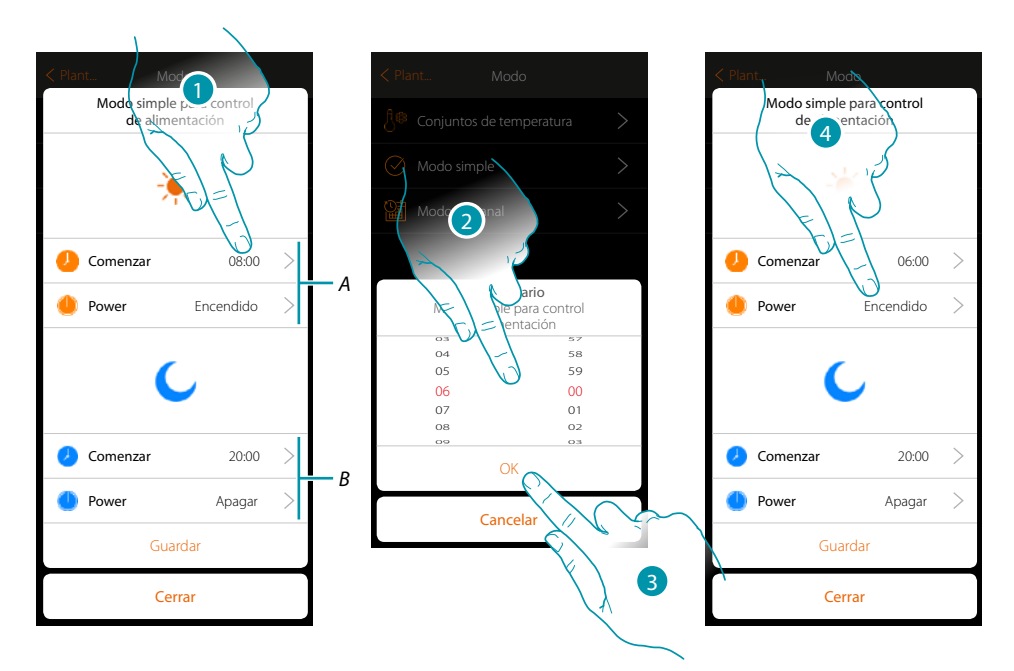

- *A. Parámetros día*
- *B. Parámetros noche*
- *1. Toque para introducir el horario de encendido*
- *2. Deslice el dedo para introducir la hora*
- *3. Toque para confirmar*
- *4. Toque para seleccionar la acción*

# Li legrand®

*Manual del Usuario*

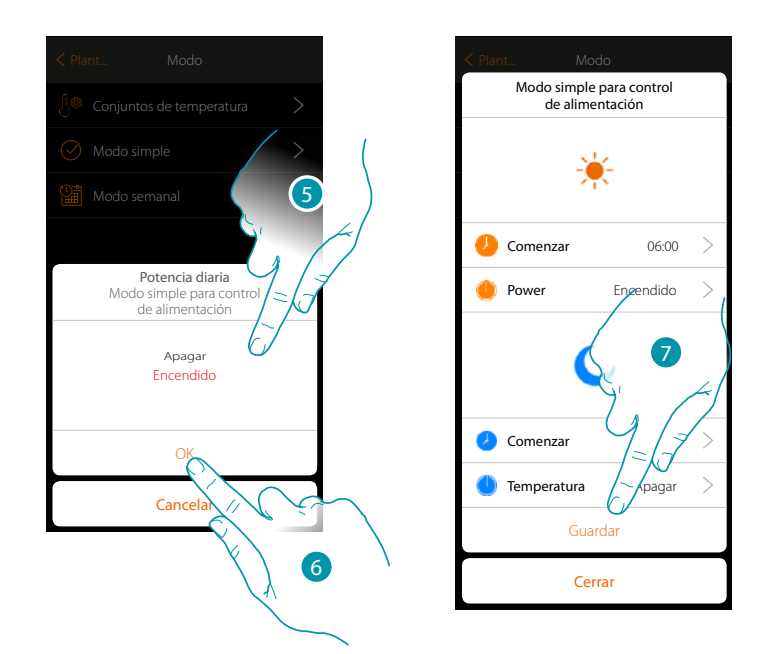

5. Seleccione encendido

 $\blacklozenge$ 

- 6. Toque para confirmar
- 7. Repita la operación para la franja horaria Noche ajustando un horario y como acción apagado y luego toque para guardar.

## btiemo

#### **Modo simple Control de velocidad**

 $\triangle$ 

Esta programación le permite ajustar el encendido y el apagado de un Fancoil a una hora determinada y regular la velocidad del ventilador. En el ejemplo ilustrado a continuación, se quiere ajustar el encendido del fancoil durante un determinado periodo de tiempo.

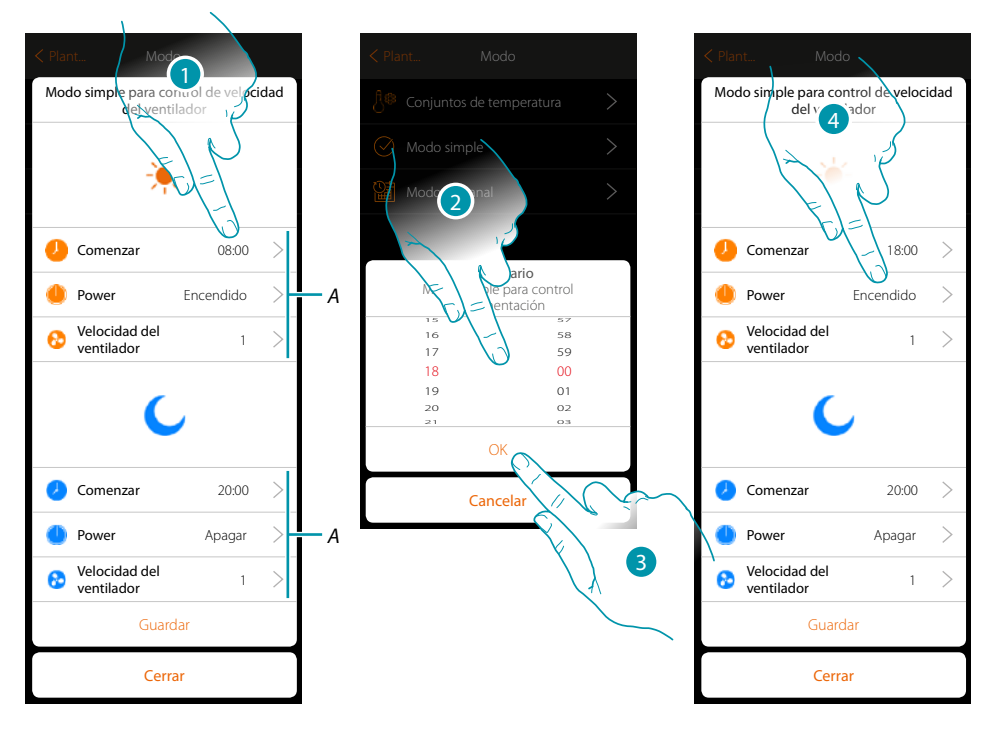

- *A. Parámetros día*
- *B. Parámetros noche*
- *1. Toque para introducir el horario de encendido*
- *2. Deslice el dedo para introducir la hora*
- *3. Toque para confirmar*
- *4. Toque para seleccionar la acción*

*Manual del Usuario*

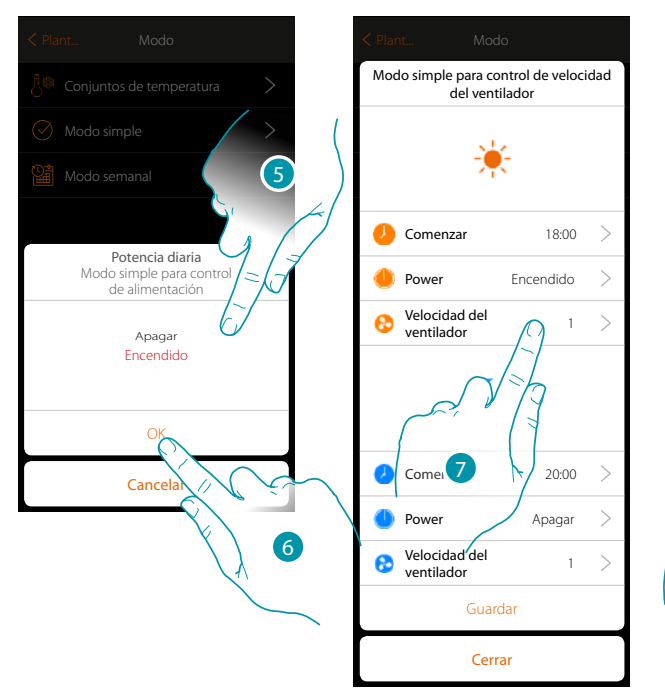

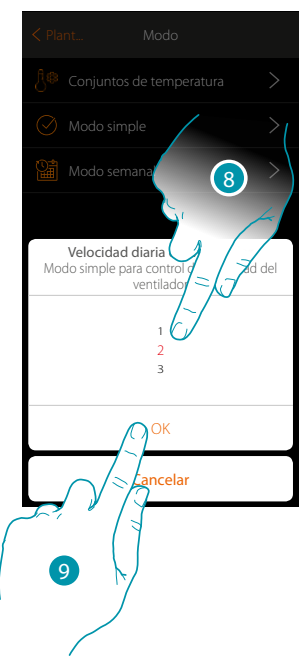

5. Seleccione encendido

 $\blacklozenge$ 

- 6. Toque para confirmar
- 7. Toque para configurar la velocidad del ventilador
- 8. Deslice para seleccionar la velocidad
- 9. Toque para confirmar

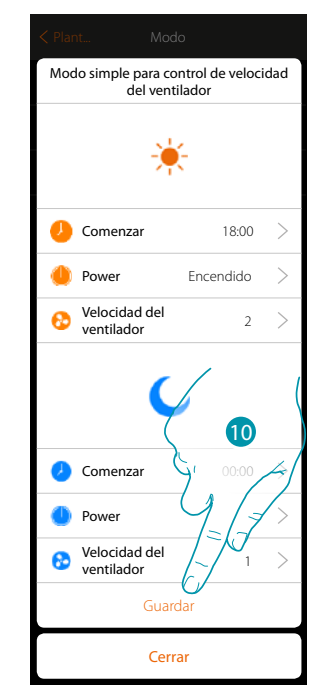

10. Repita la operación para la franja horaria Noche ajustando un horario y como acción apagado y, sucesivamente, toque para guardar

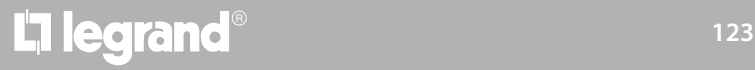

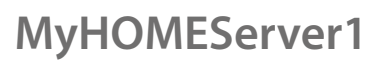

#### <span id="page-123-0"></span>**Crear programas en el modo semanal**

En esta sección puede ajustar los mismos parámetros que los del modo simple, pero con la ventaja de poder efectuar la programación para toda la semana.

#### **Modo semanal Termorregulación**

 $\blacklozenge$ 

En este tipo de programación, puede ajustar una temperatura diversificada en función de la hora y del día de la semana

En el ejemplo ilustrado a continuación, se quiere ajustar:

#### **Durante la semana (de lunes a viernes)**

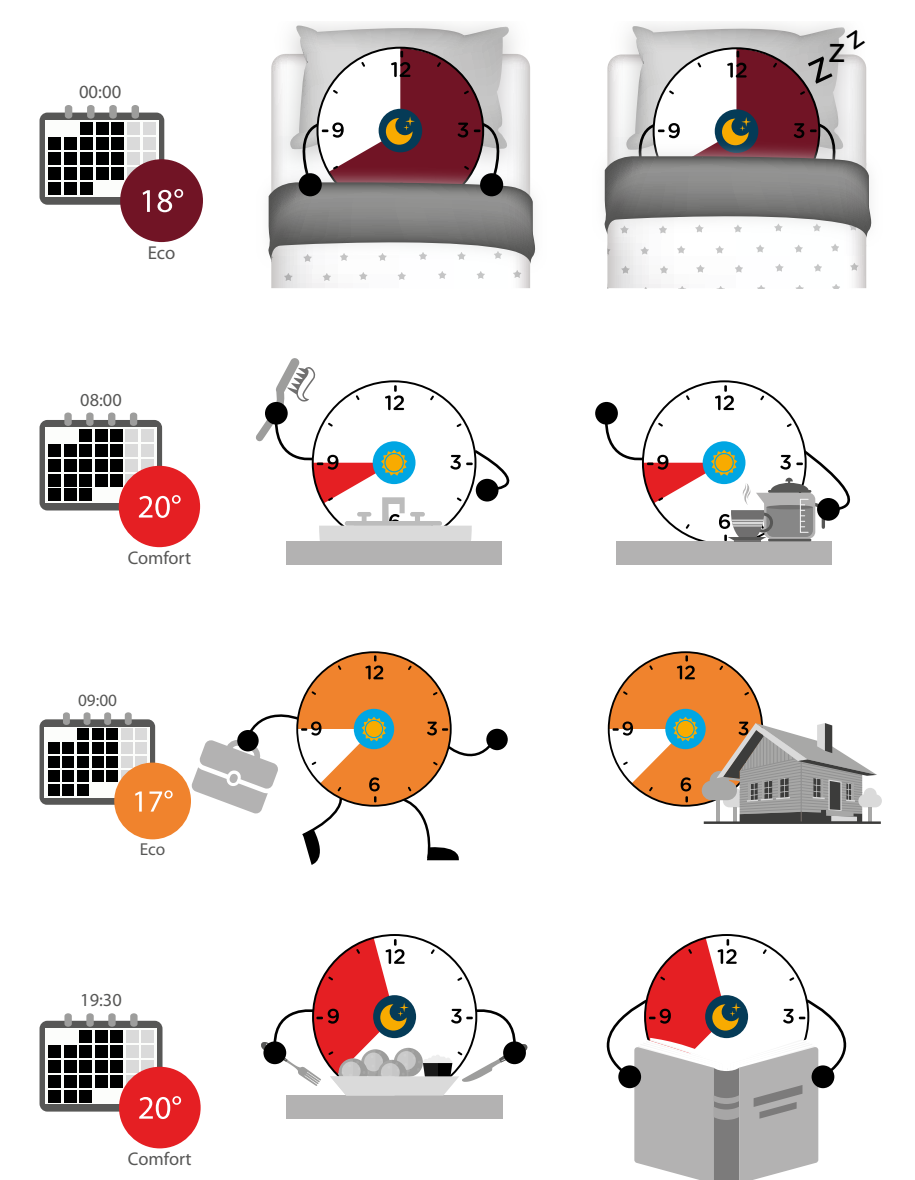

L'il legrand®

#### **Durante el fin de semana (sábado y domingo)**

 $\blacklozenge$ 

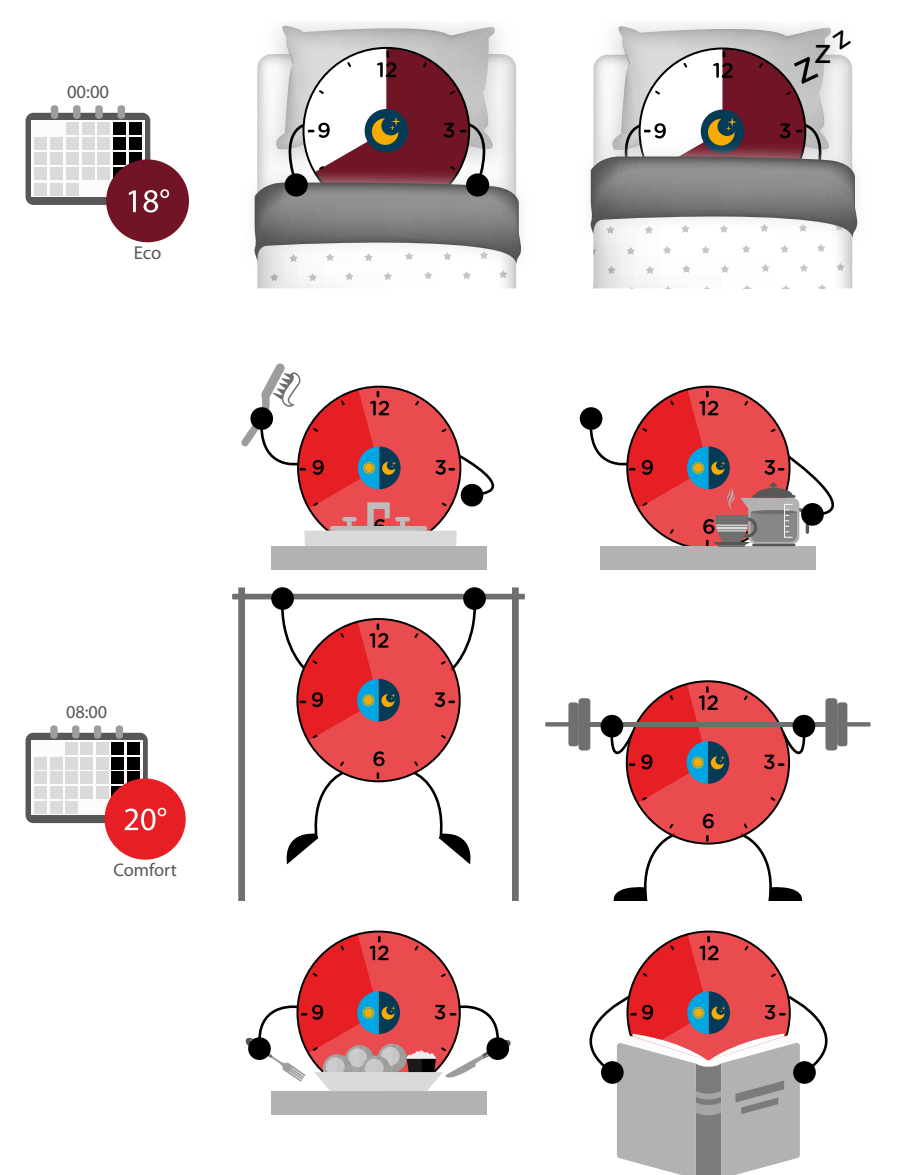

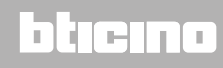

 $\blacklozenge$ 

*Manual del Usuario*

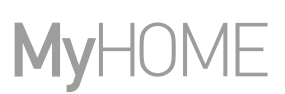

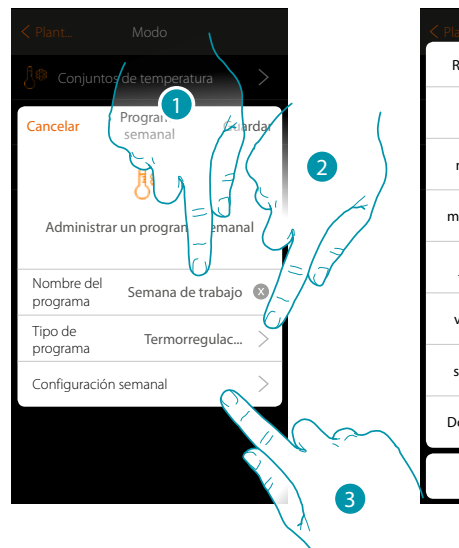

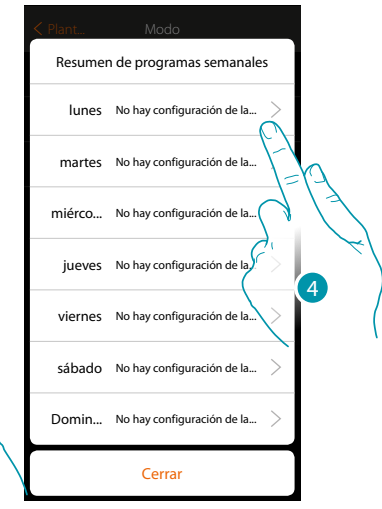

- 1 Inserte un nombre para el programa
- 2. Seleccione Termorregulación
- 3. Toque para iniciar la programación semanal
- 4. Seleccione el primer día de la semana que programar

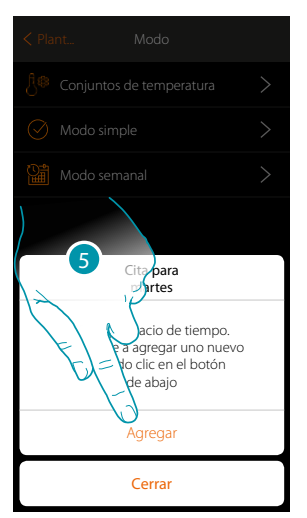

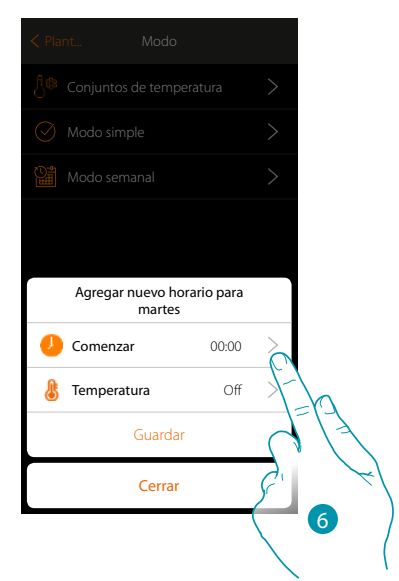

- 5. Toque para introducir la primera franja horaria
- 6. Toque para introducir el horario de inicio de la primera franja

*Manual del Usuario*

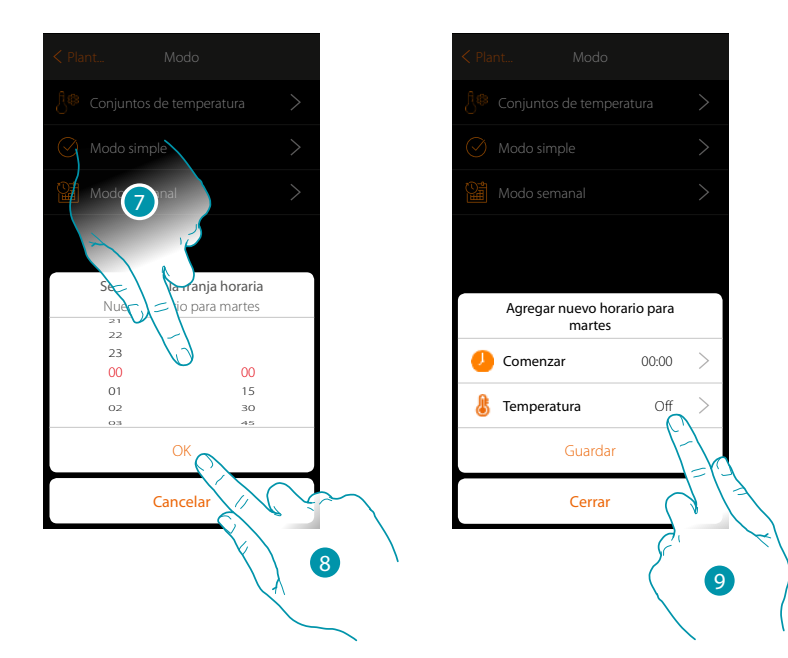

- 7. Deslice el dedo para introducir el horario
- 8. Toque para confirmar

 $\blacklozenge$ 

9. Toque para seleccionar el punto de ajuste de la primera franja

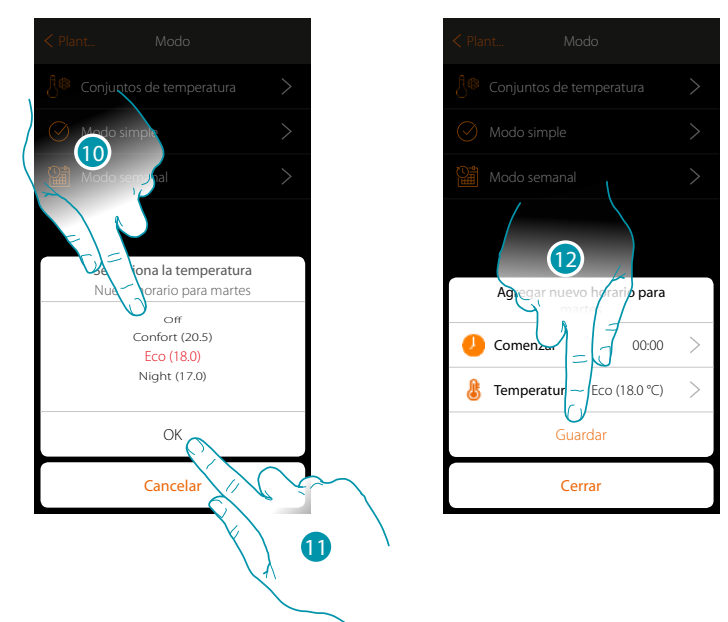

- 10. Deslice el dedo para seleccionar el punto de ajuste entre los disponibles, creados anteriormente en la sección Conjuntos de temperatura
- 11. Toque para confirmar
- 12. Toque para guardar

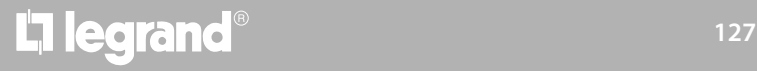

 $\blacklozenge$ 

*Manual del Usuario*

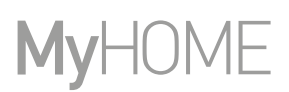

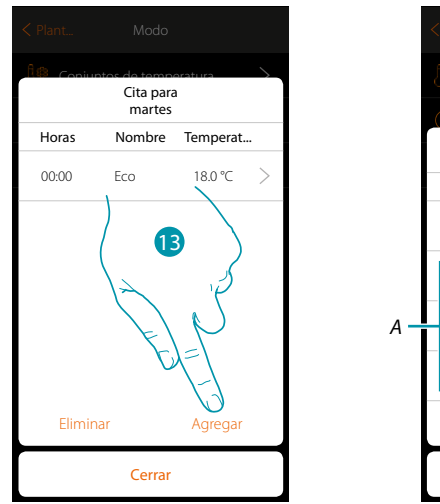

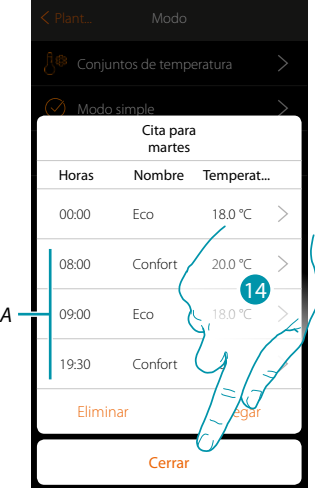

- 13. Toque para agregar otras franjas (A), repitiendo las mismas operaciones vistas anteriormente
- 14 Toque para terminar la programación del primer día de la semana

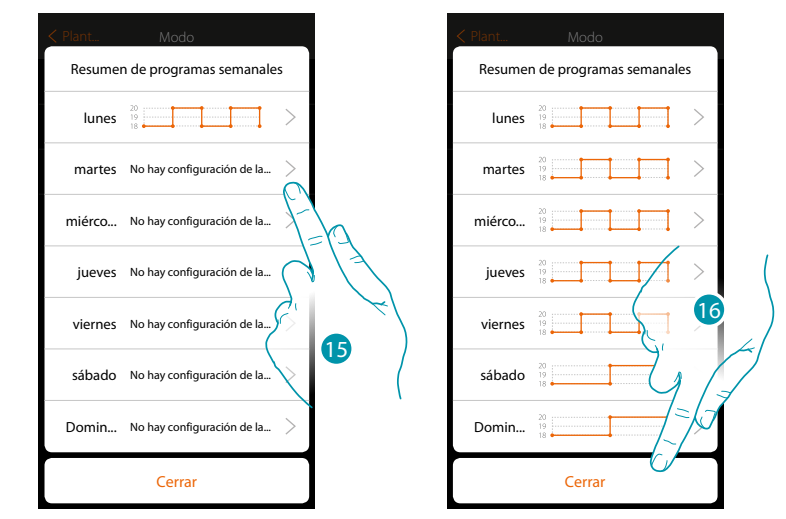

15. Repita el mismo procedimiento para todos los días de la semana

16. Toque para cerrar

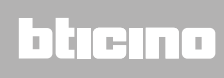

 $\overline{ }$ 

*Manual del Usuario*

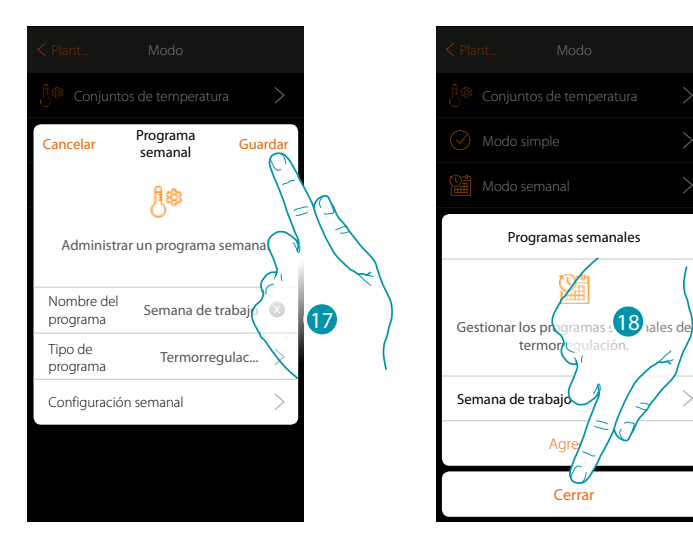

17. Toque para guardar la programación

 $\blacklozenge$ 

18. Ahora el programa se encuentra disponible para activarlo en el panel de mandos del objeto termostato (véase el manual del usuario) y toque para terminar

## btieina

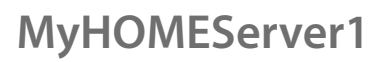

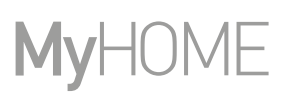

#### **Modo semanal Control de potencia**

 $\blacklozenge$ 

Esta programación le permite ajustar el encendido del radiador toallero en una franja horaria determinada. En el ejemplo ilustrado, se quiere ajustar:

**Durante la semana (de lunes a viernes)**

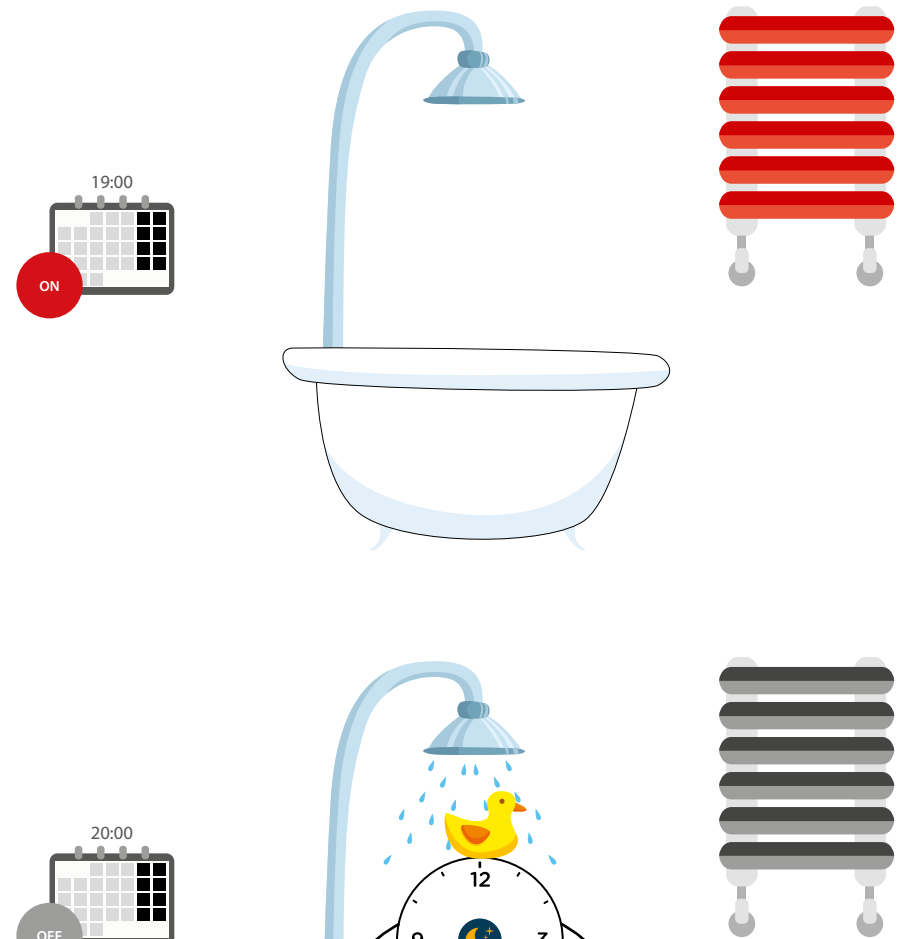

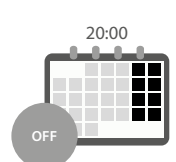

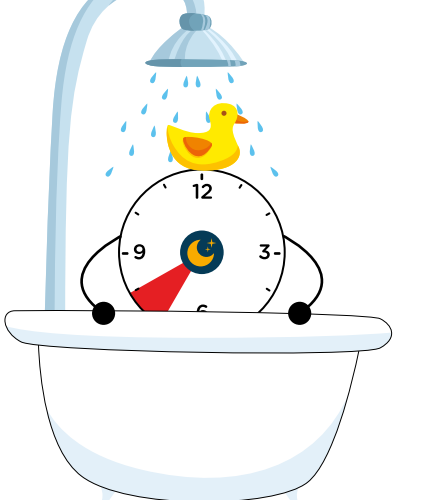

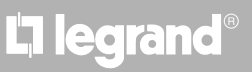

*Manual del Usuario*

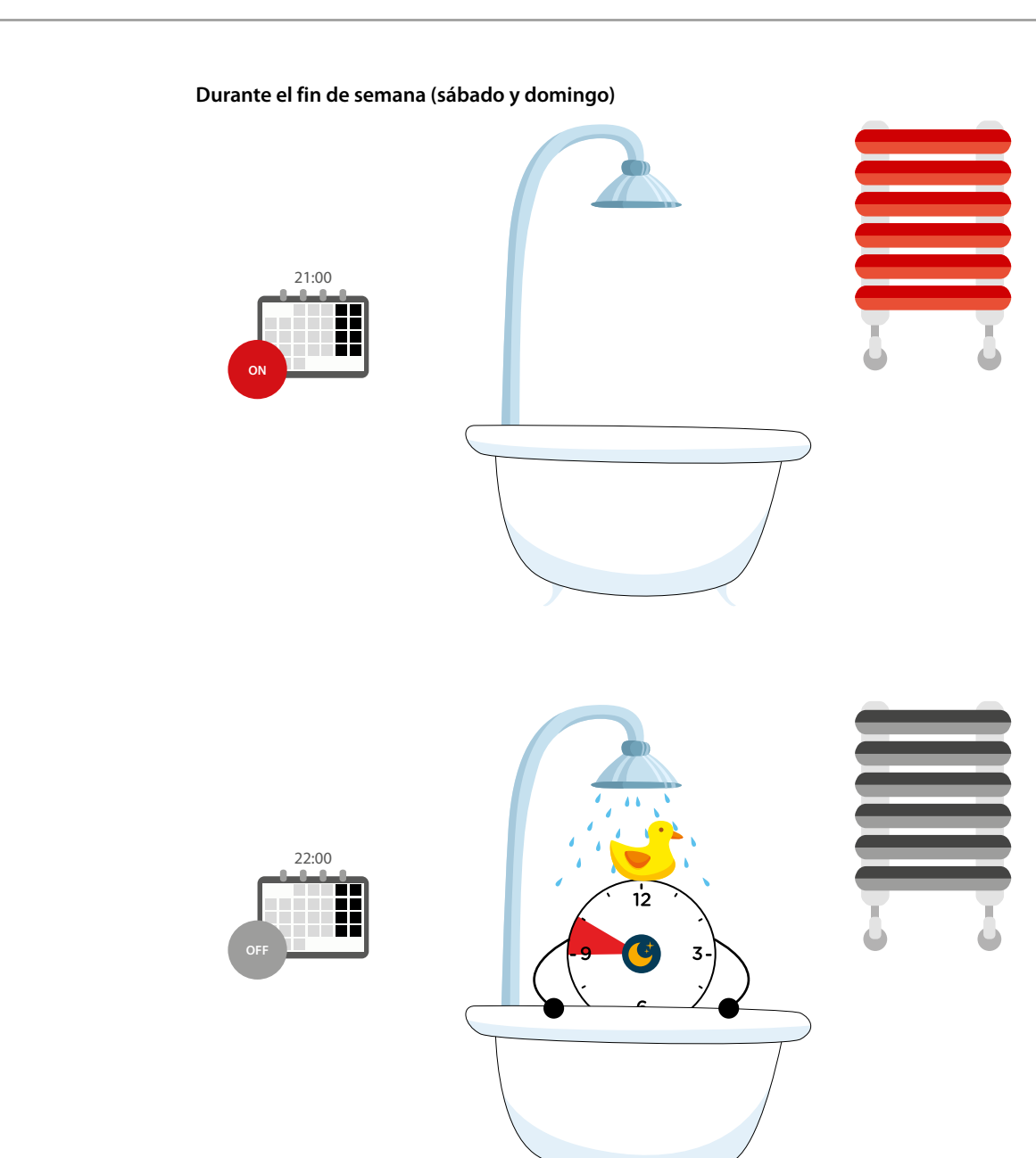

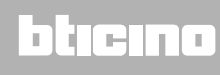

 $\blacklozenge$ 

*Manual del Usuario*

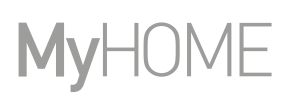

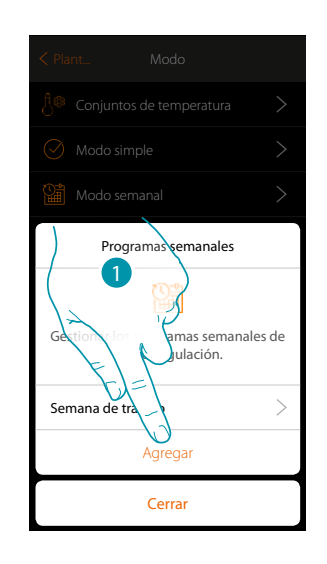

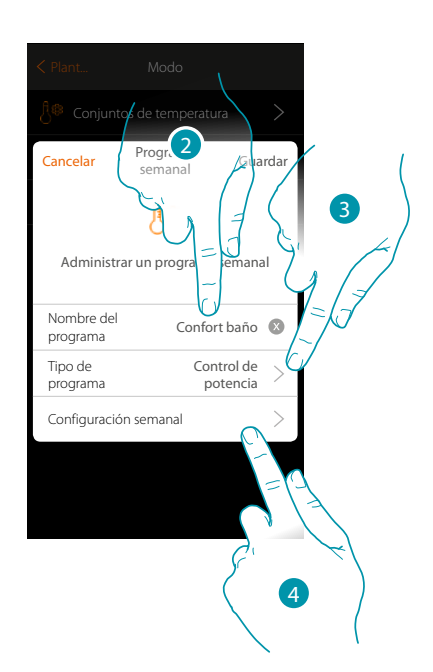

- 1. Toque para agregar una programación
- 2. Inserte un nombre para el programa
- 3. Seleccione Control de potencia
- 4. Toque para iniciar la programación semanal

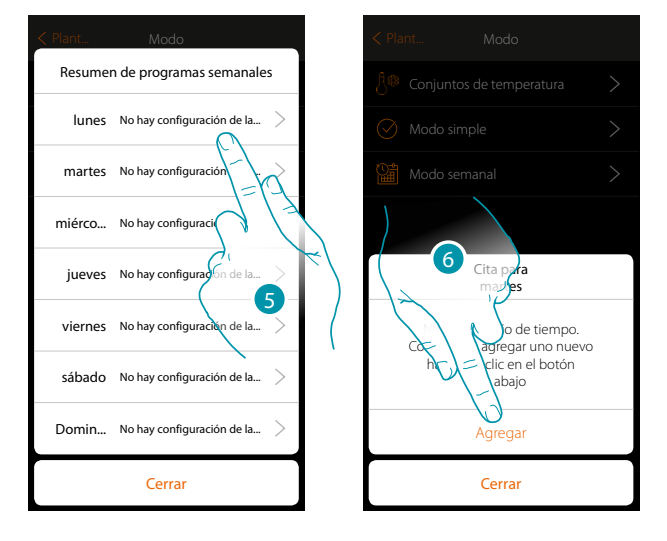

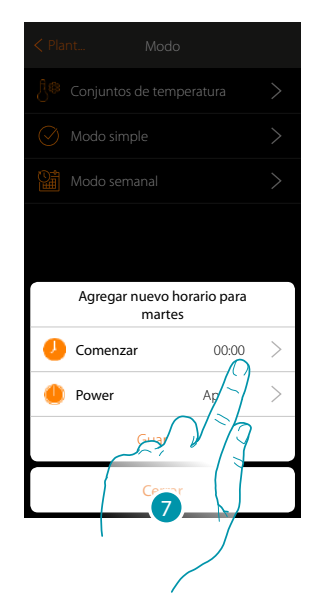

- 5. Seleccione el primer día de la semana que programar
- 6. Toque para introducir la primera franja horaria
- 7. Toque para introducir el horario de inicio de la primera franja

*Manual del Usuario*

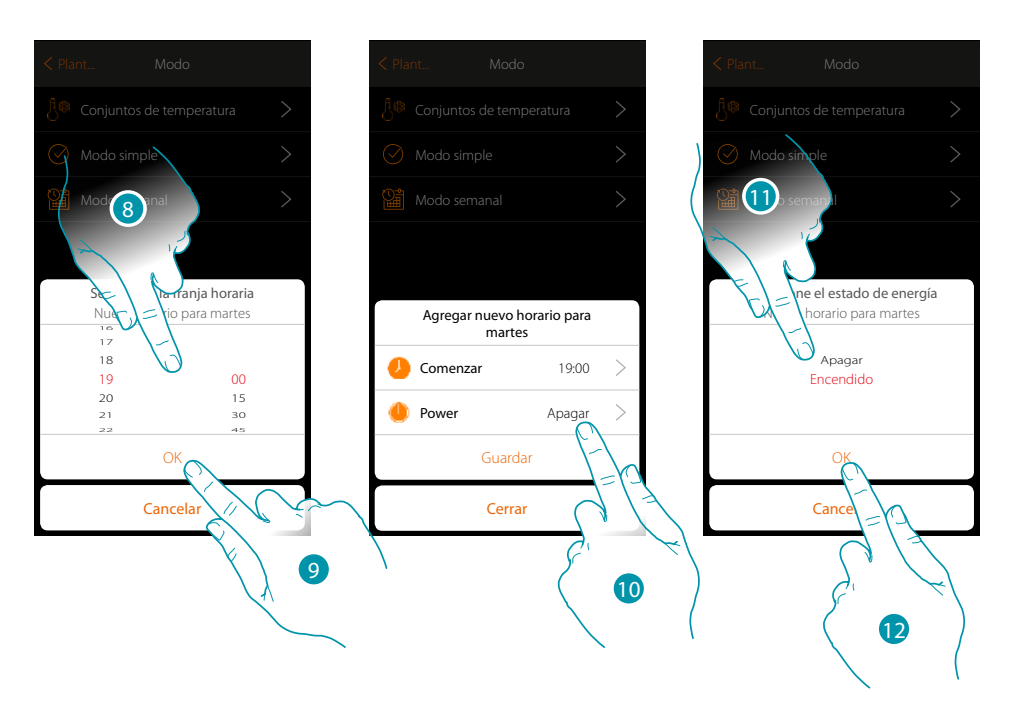

- 8. Deslice el dedo para introducir el horario
- 9. Toque para confirmar

 $\blacklozenge$ 

- 10. Toque para seleccionar la acción
- 11. Seleccione la acción que ejecutar
- 12. Toque para confirmar

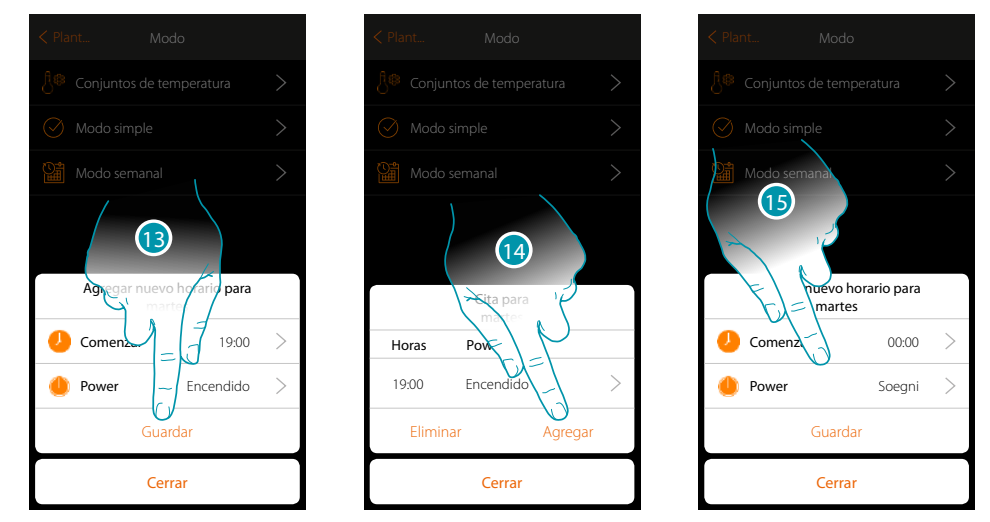

- 13. Toque para guardar
- 14. Toque para agregar la segunda franja horaria
- 15. Toque para introducir el horario de inicio de la segunda franja y la acción que efectuar

 $\blacklozenge$ 

*Manual del Usuario*

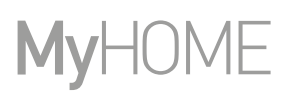

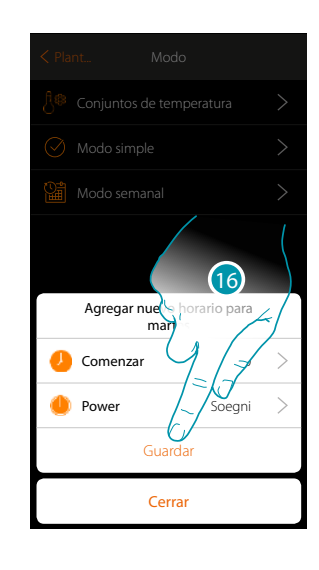

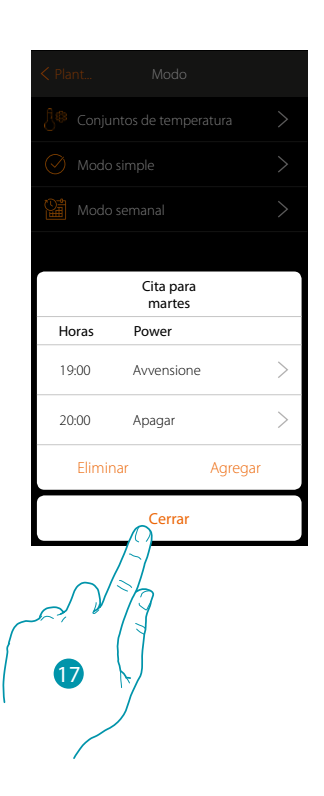

- 16. Toque para guardar
- 17. Toque para terminar la programación del primer día de la semana

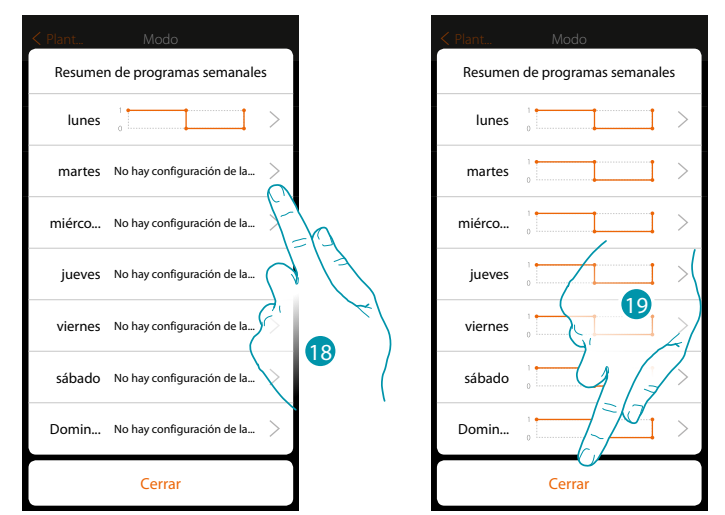

- 18. Repita el mismo procedimiento para todos los días de la semana cambiando el horario y la acción para los sábados y domingos
- 19. Toque para cerrar

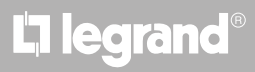

*Manual del Usuario*

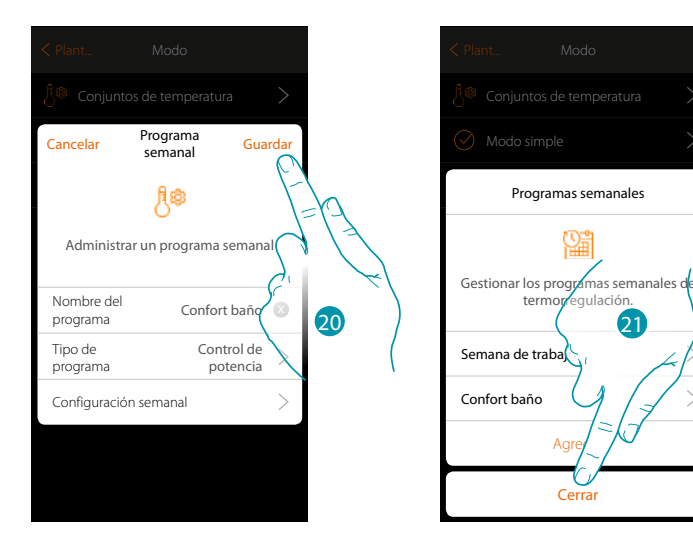

20. Toque para guardar la programación

 $\blacklozenge$ 

21. Ahora el programa se encuentra disponible para activarlo en el panel de mandos del objeto termostato (véase el manual del usuario) y toque para terminar

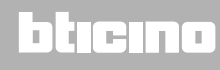

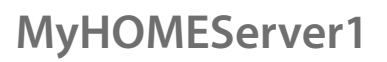

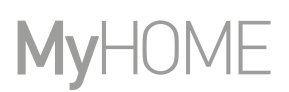

#### **Modo semanal Control de velocidad**

Esta programación le permite ajustar el encendido y el apagado de un Fancoil en una determinada franja horaria y regular la velocidad del ventilador. En el ejemplo ilustrado, se quiere ajustar:

#### **Todos los días de la semana**

 $\blacklozenge$ 

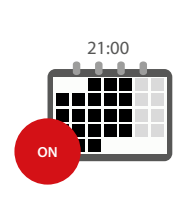

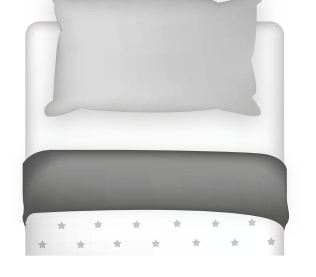

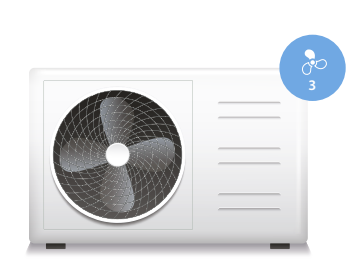

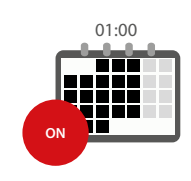

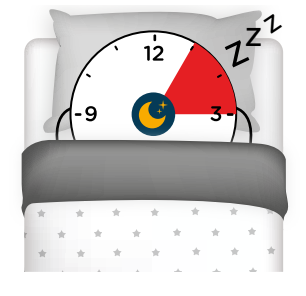

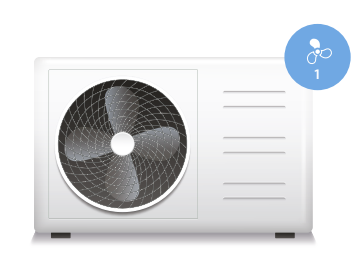

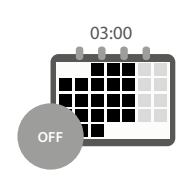

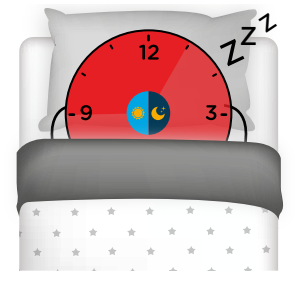

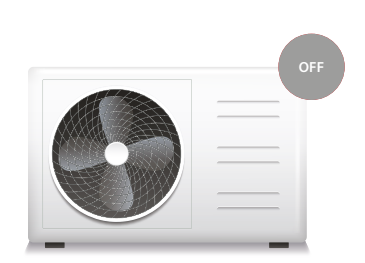

# L'I legrand<sup>®</sup>

## bticino

*Manual del Usuario*

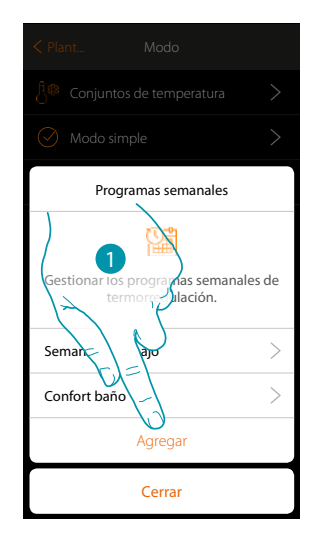

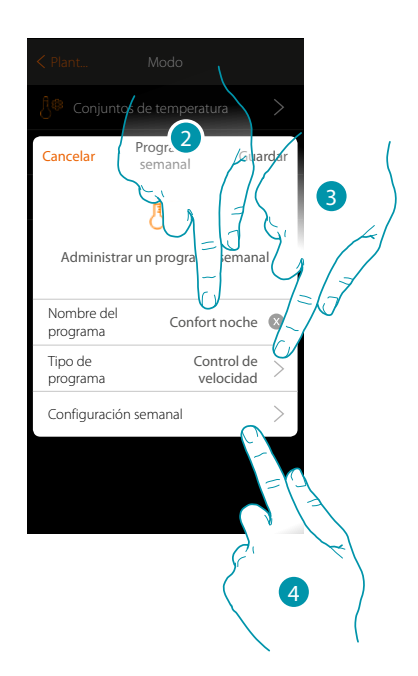

- 1. Toque para añadir una programación
- 2. Inserte un nombre para el programa
- 3. Seleccione Control de velocidad

 $\blacklozenge$ 

4. Toque para iniciar la programación semanal

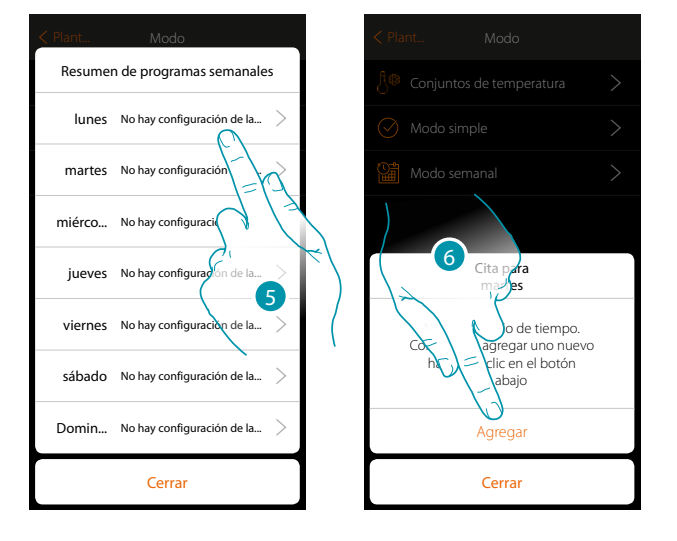

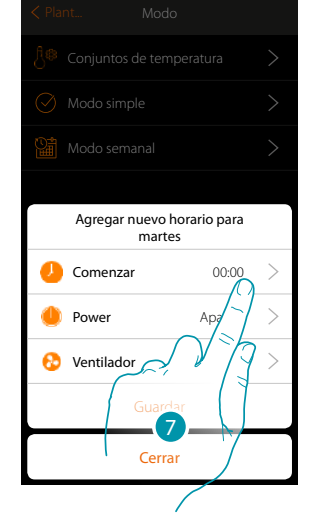

- 5. Seleccione el primer día de la semana que programar
- 6. Toque para introducir la primera franja horaria
- 7. Toque para introducir el horario de inicio de la primera franja

 $\triangle$ 

*Manual del Usuario*

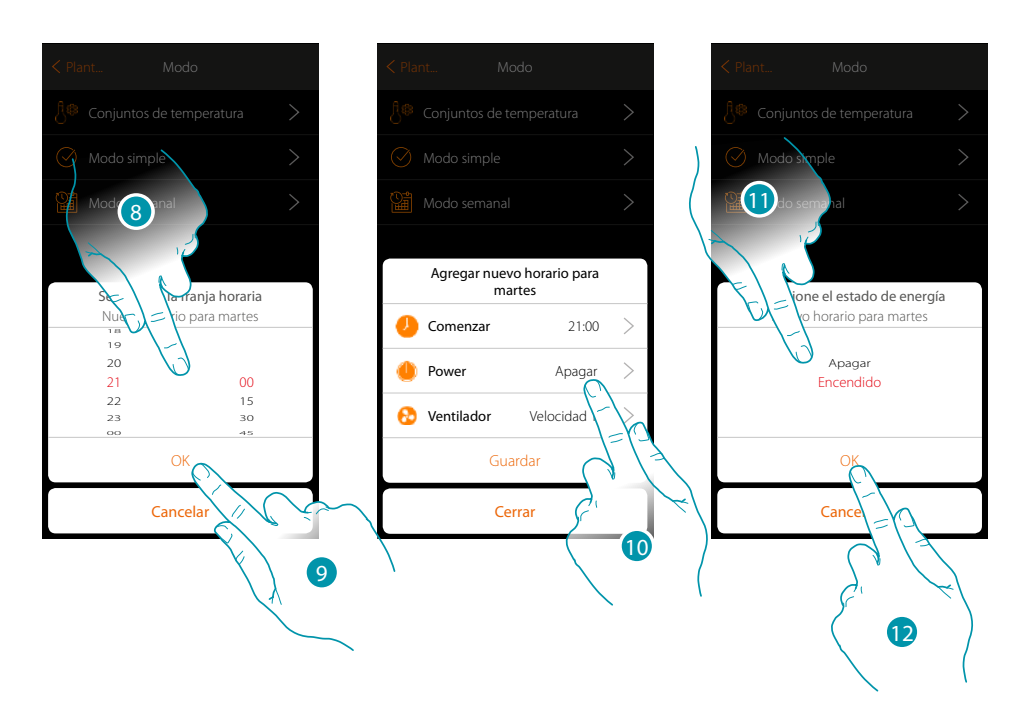

- 8. Deslice el dedo para introducir el horario
- 9. Toque para confirmar
- 10. Toque para seleccionar la acción
- 11. Seleccione la acción que ejecutar
- 12. Toque para confirmar

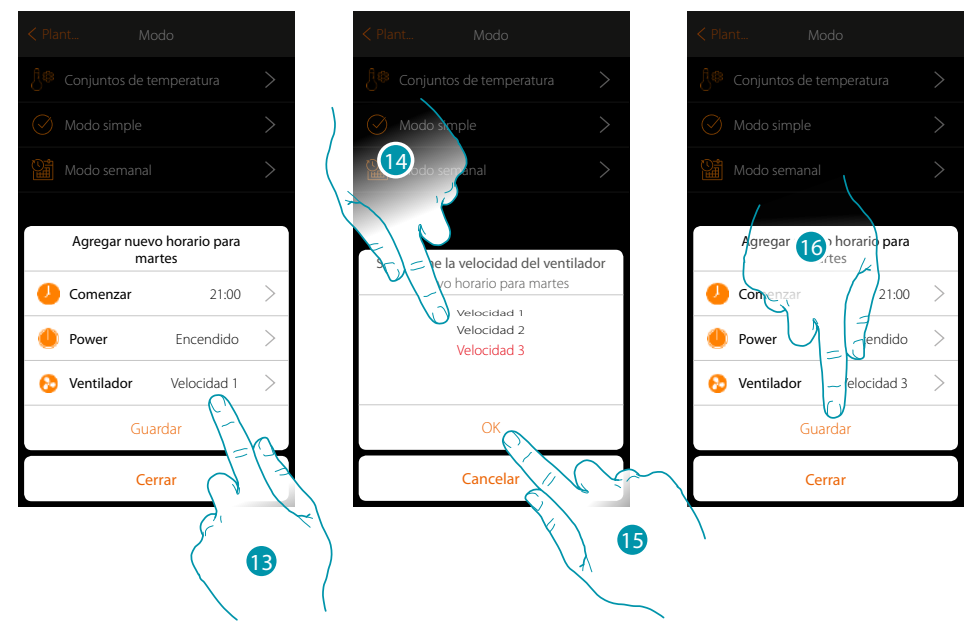

- 13. Toque para seleccionar la velocidad del ventilador
- 14. Seleccione la velocidad del ventilador
- 15. Toque para confirmar
- 15. Toque para guardar

*Manual del Usuario*

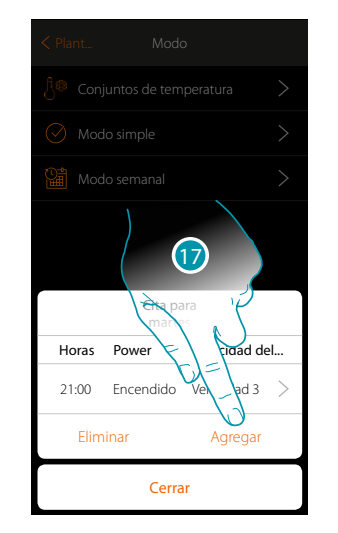

 $\blacklozenge$ 

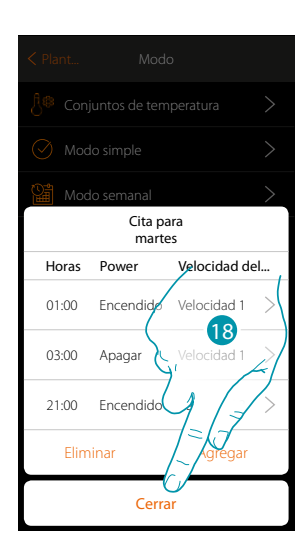

17.Toque para agregar la segunda y la tercera franja horaria

*Nota: si se quiere cambiar la velocidad del ventilador, se ha de introducir el dato de la velocidad y también la acción (campo power).*

18.Toque para terminar la programación del primer día de la semana

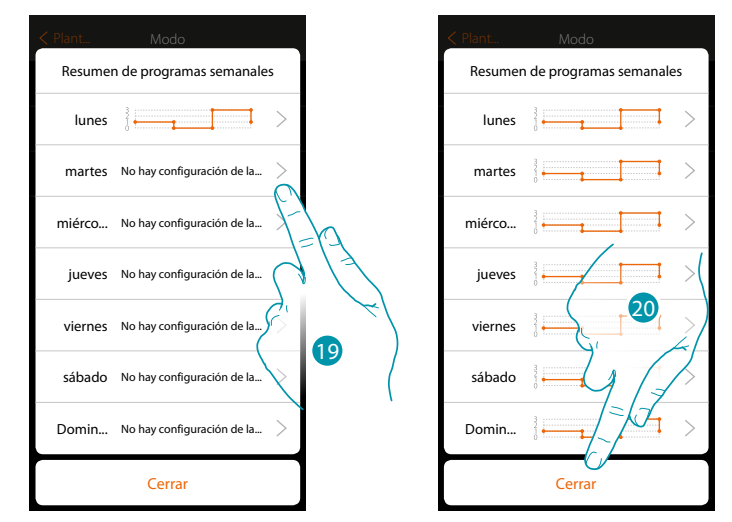

19. . Repita el mismo procedimiento para todos los días de la semana

20. . Toque para cerrar

# **139 139 139**

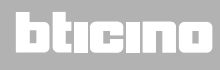

 $\blacklozenge$ 

*Manual del Usuario*

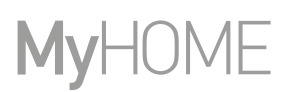

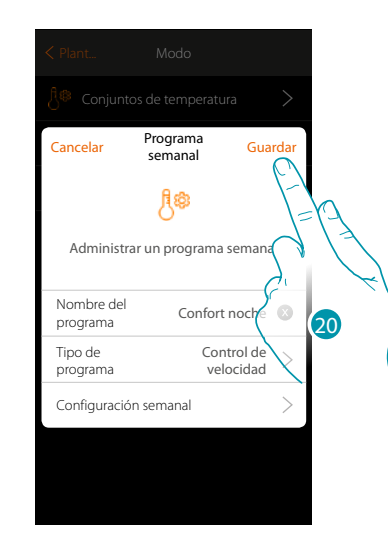

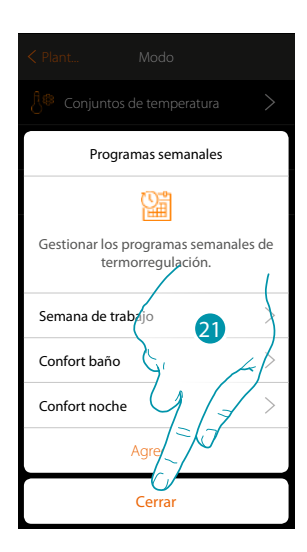

- 20. Toque para guardar la programación
- 21. Ahora el programa se encuentra disponible para activarlo en el panel de mandos del objeto termostato (véase el manual del usuario) y toque para terminar

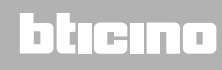

*Manual del Usuario*

#### **Clonar una programación semanal**

 $\blacklozenge$ 

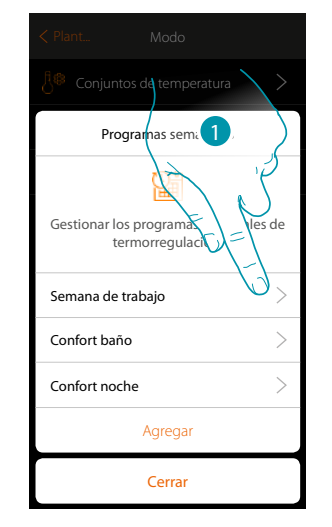

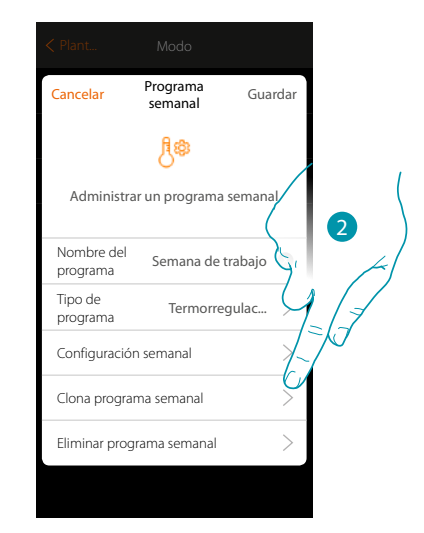

- 1 Toque para abrir el panel de gestión del programa
- 2. Toque para clonar el programa

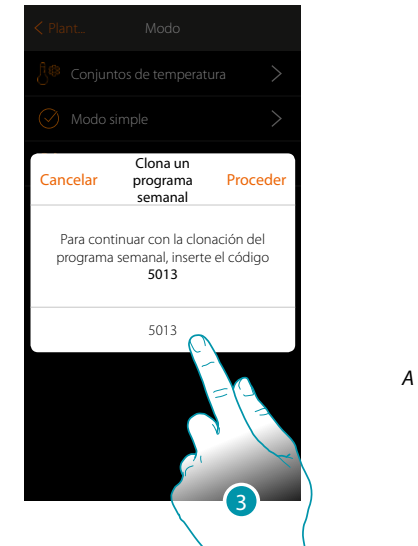

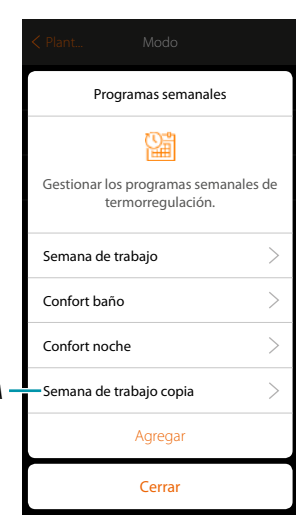

- 3. Introduzca el código para confirmar
- A. Ahora el programa clonado se encuentra disponible

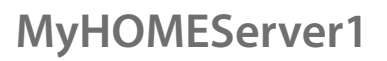

#### **Eliminar una programación semanal**

 $\triangle$ 

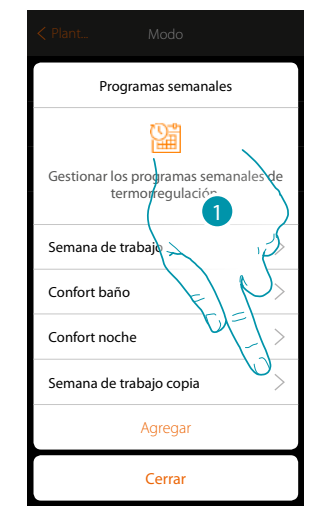

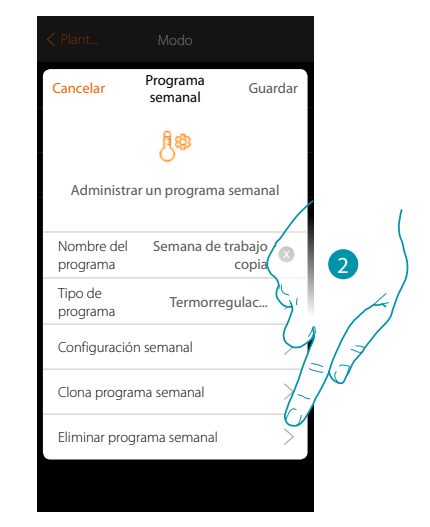

- 1. Toque para abrir el panel de gestión del programa
- 2. Toque para eliminar el programa

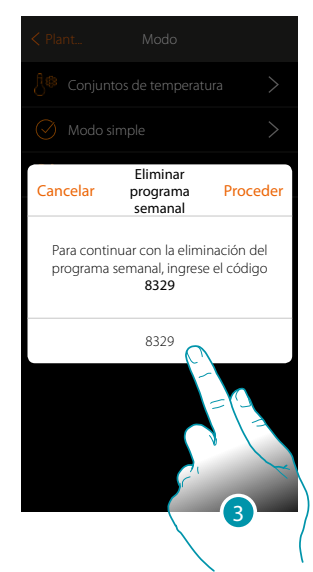

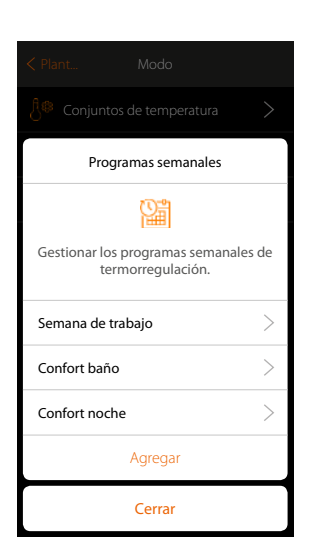

3. Introduzca el código para confirmar Ahora el programa ya no se encuentra disponible

# La legrand®

*Manual del Usuario*

#### **Elimina una franja horaria**

 $\blacklozenge$ 

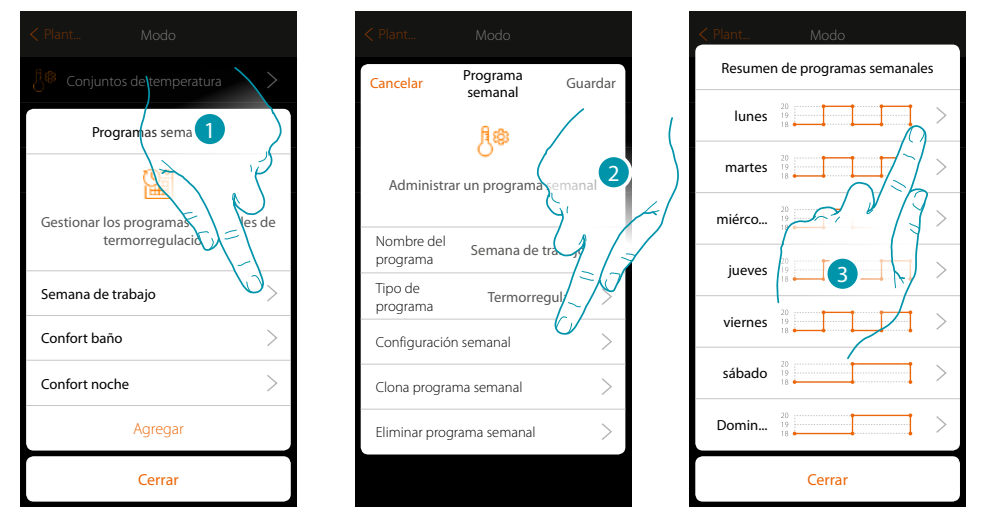

- 1. Toque el programa para que el quiere eliminar una franja horaria
- 2. Toque para visualizar la configuración
- 3. Toque el día para que el quiere eliminar una franja horaria

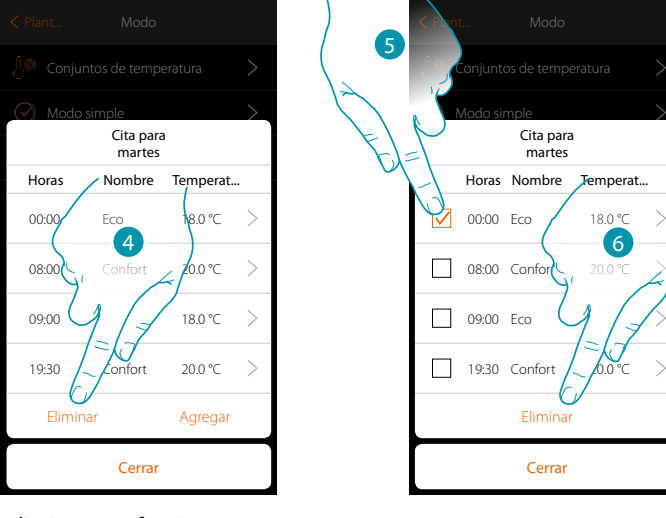

- 4. Toque para eliminar una franja
- 5. Seleccione la franja que eliminar
- 6. Toque para confirmar

## **143 143 143 143**

#### **Ajustes**

Esta página contiene una serie de funciones para efectuar una gestión más completa del sistema; algunas funciones permiten acciones distintas dependiendo del acceso efectuado: usuario  $\triangle$  o administrador

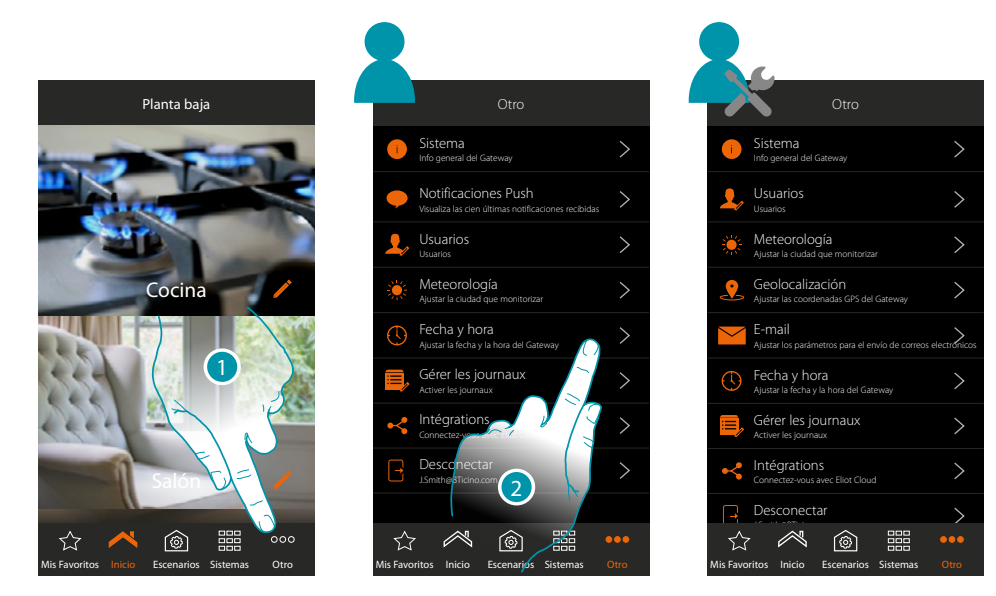

- 1. Toque para abrir la página "Otros" y modificar los ajustes
- 2. Toque una función para visualizar o modificar un ajuste

#### **Sistema**

En esta página, puede visualizar información acerca de MyHOMEServer1 y la App.

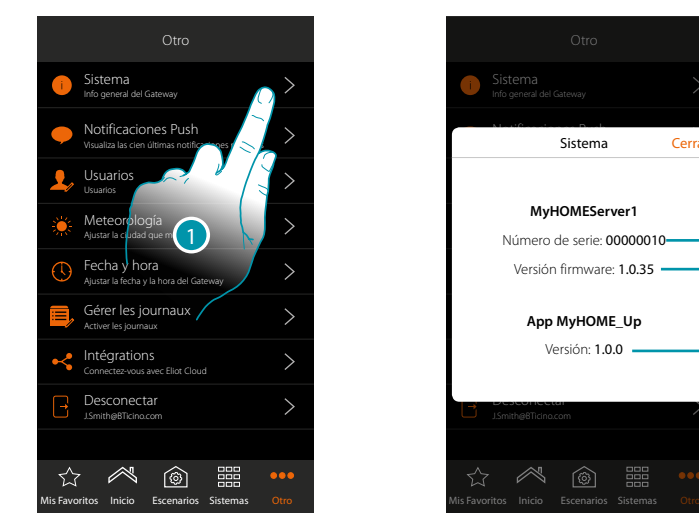

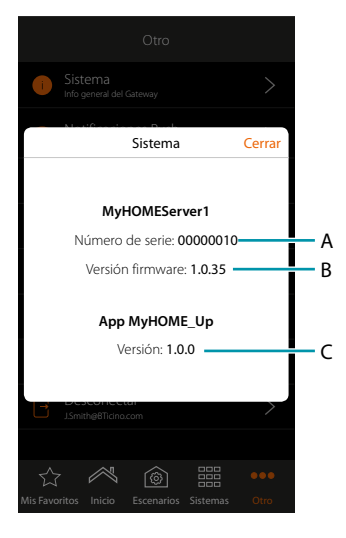

- 1. Toque para abrir el panel sistema
- A. Código id MyHOMEServer1
- B. Versión firmware MyHOMEServer1
- C. Versión App MyHOME\_Up
### **Actualización del firmware**

 $\blacklozenge$ 

Si hay una actualización del firmware disponible para el dispositivo, se descargará automáticamente y, en la página de inicio, aparecerá un mensaje que le pide instalarlo.

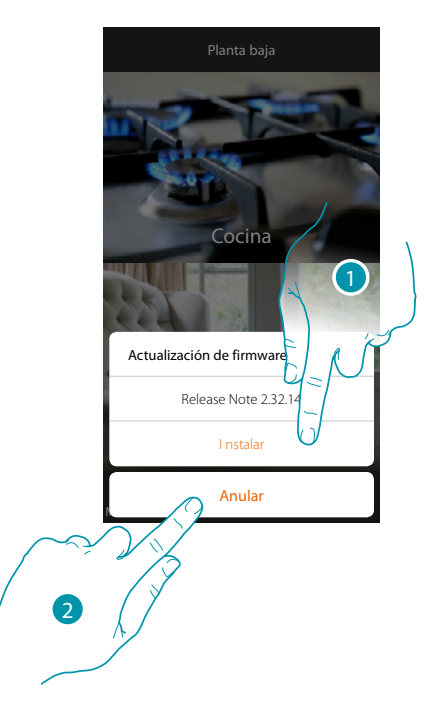

- 1. Toque para instalar inmediatamente la actualización, el proceso se completará en 10 minutos.
- 2. Toque para efectuar la actualización posteriormente; el sistema lo ejecutará en autonomía entre las 00:00 y las 04:00 del día siguiente El consumo del tráfico de datos se sitúa alrededor de 200Mb-250Mb

*Atención: durante la actualización, algunas operaciones podrían no funcionar*

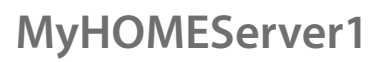

*Manual del Usuario*

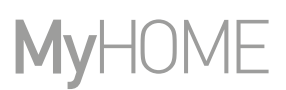

### **Notificaciones Push**

 $\blacklozenge$ 

En esta página puede visualizar las notificaciones push enviadas por el sistema.

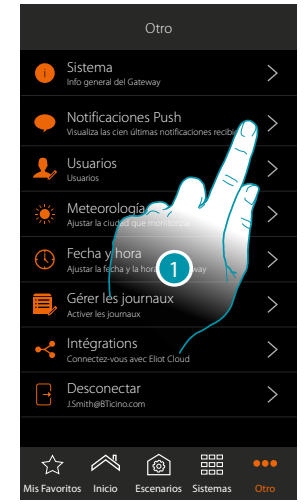

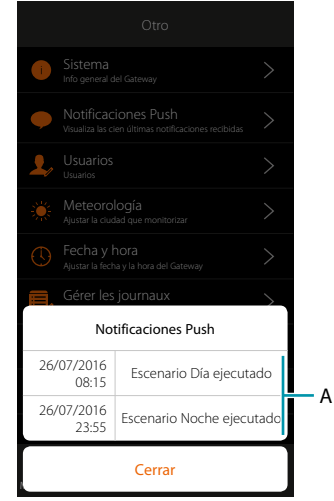

1. Toque para abrir el panel notificaciones

A. Lista de notificaciones push

Cuando llega una notificación nueva, se indica en el icono de la App

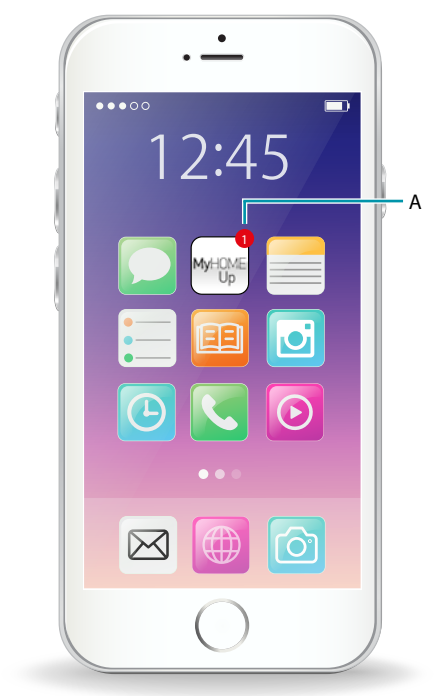

A. Señalización de Notificación Push

*Manual del Usuario*

 **Usuarios**

 $\blacklozenge$ 

En esta página puede cambiar su contraseña de usuario y *crear/visualizar a nuevos usuarios* 

En modo usuario

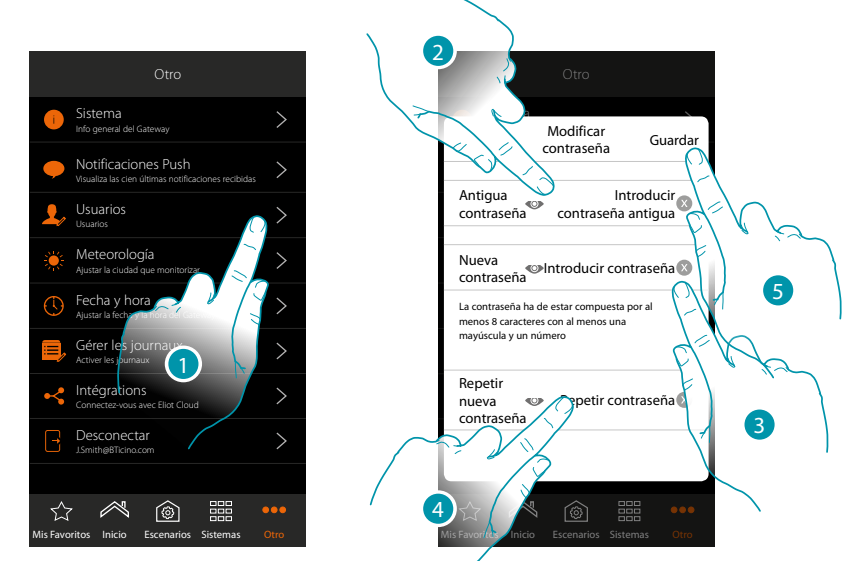

- 1. Toque para modificar la contraseña
- 2. Introduzca la contraseña antigua
- 3. Introduzca la nueva contraseña, compuesta por al menos 8 caracteres con al menos una mayúscula y un número
- 4. Repita la introducción
- 5. Toque para guardar

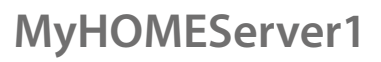

*Manual del Usuario*

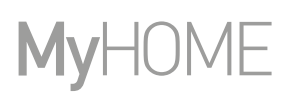

B  $\epsilon$ 

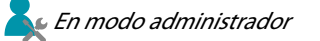

### **Crear a un usuario**

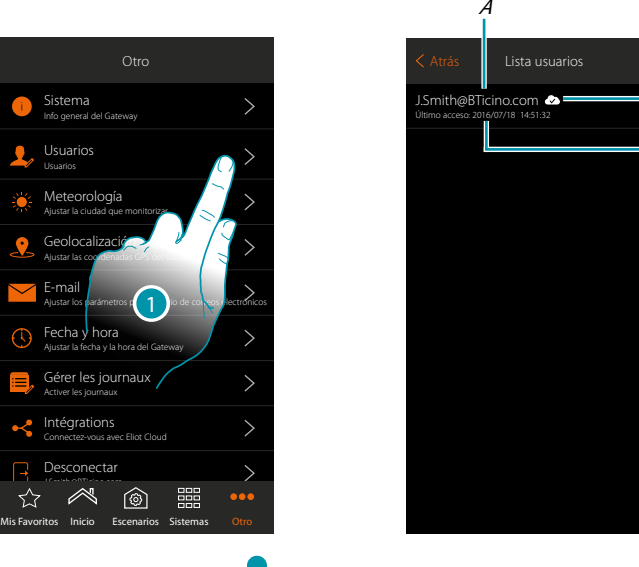

- 1. Toque para gestionar a los usuarios
- A. *Nombre usuario*
- B. Indica a un usuario habilitado para el **[acceso](#page-148-0)** a distancia\*
- C. Visualiza la fecha y la hora del último acceso (si el usuario se ha activado, o sea si ha ejecutado el **[procedimiento de acceso](#page-39-0)**

**\*Nota**: el acceso a distancia a las funciones y a la función de geolocalización estarán disponibles en las próximas versiones de la app. Comprobar en las tiendas la disponibilidad de las actualizaciones.

*Manual del Usuario*

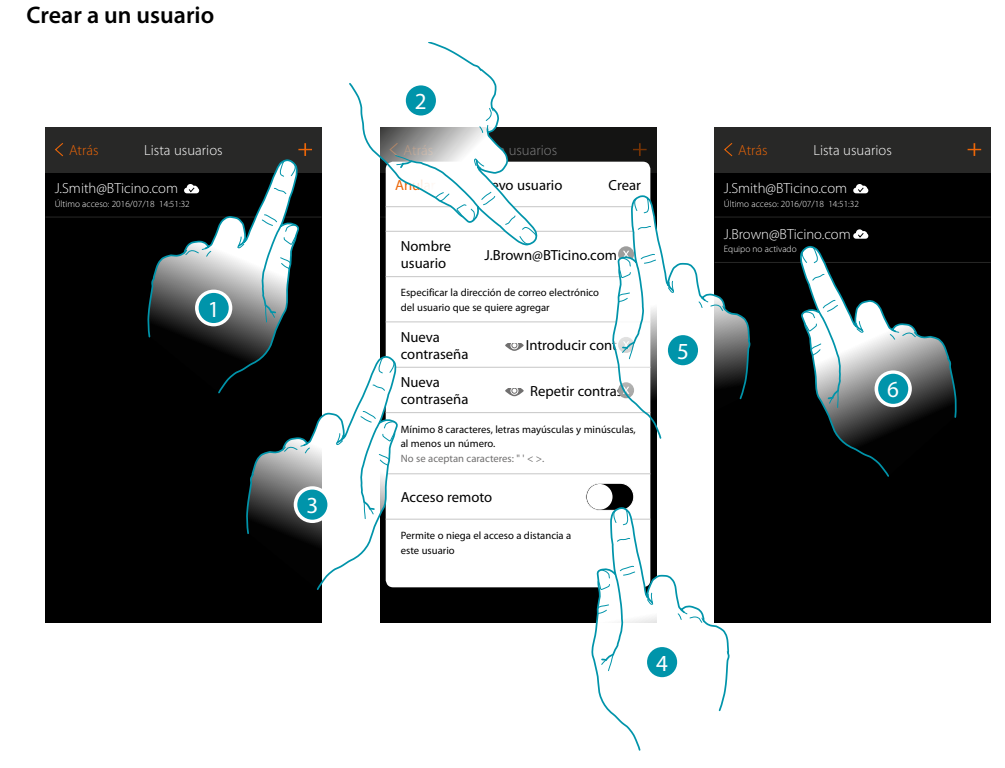

- 1. Toque para crear a un usuario habilitado para la gestión de la instalación
- 2. Introduzca la dirección de correo electrónico del usuario que crear
- 3. Ha de crear la contraseña usada por el usuario para el acceso ( compuesta por al menos 8 caracteres con al menos una MAYÚSCULA y un número ej. gfrtBi9o)
- <span id="page-148-0"></span>4. Toque para habilitar al usuario al acceso a distancia\*, para que pueda accionar la instalación aunque no se encuentre en las misma red Wi-Fi que MyHOMEServer 1
- 5. Toque para confirmar
- 6. Comunique al usuario el inicio de sesión y la contraseña; actualmente, el usuario se ha creado pero no efectuado el primer acceso por lo que no resulta activado.

*\*Nota: el acceso a distancia a las funciones y a la función de geolocalización estarán disponibles en las próximas versiones de la app. Comprobar en las tiendas la disponibilidad de las actualizaciones.*

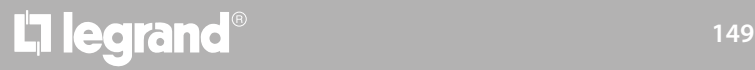

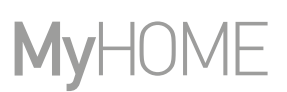

### **Meteorología**

 $\blacklozenge$ 

En esta página, puede visualizar los datos meteorológicos, activar el servicio de meteorología Online y ajustar la ciudad monitorizada

En modo usuario

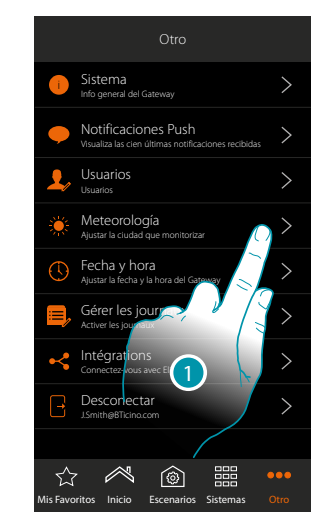

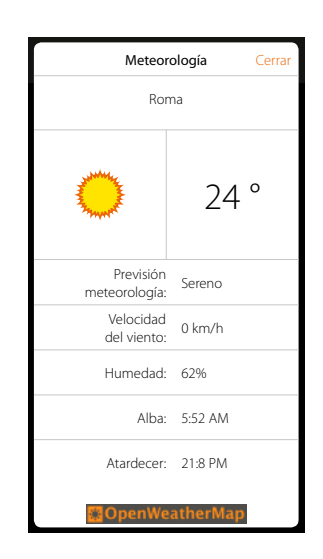

- 1. Toque para abrir la página
- 2. Puede visualizar varios datos y las previsiones meteorológicas de la ciudad ajustada por el administrador tras haber **[activado el servicio](#page-149-0)**

En modo administrador

<span id="page-149-0"></span>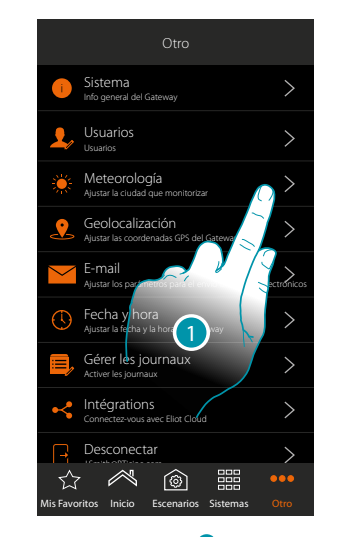

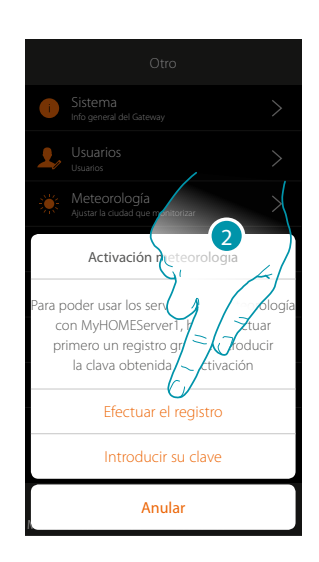

1. Toque para abrir la página

Si no se ha registrado antes en el servicio de meteorología gratis, aparece una pantalla para conectarse al sitio del servicio de meteorología para registrarse. Si se ha registrado antes, pase al punto 12

2. Toque para efectuar el registro

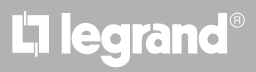

*Manual del Usuario*

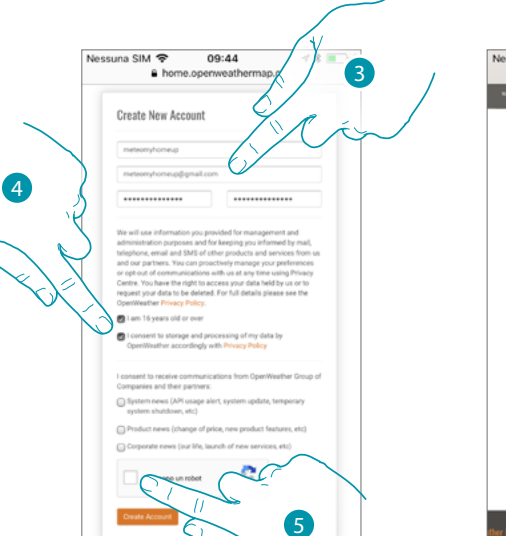

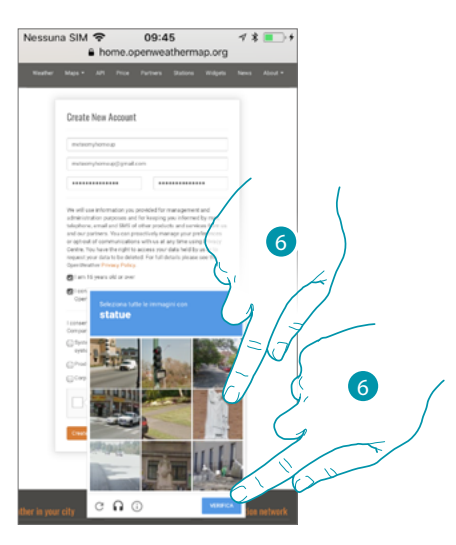

- 3. Introduzca en la página de registro un nombre de usuario, su correo electrónico y una contraseña
- 4. Toque para:
	- declarar que tiene 16 años o que es mayor de 16 años;
	- aceptar los términos y las condiciones de uso;

– y, si quiere, habilite la recepción de actualizaciones por correo electrónico

- 5. Confirme no ser un robot
- 6. El sistema reCAPTCHA® le pide resolver un problema para comprobar que no es un robot. Toque para confirmar y continuar.

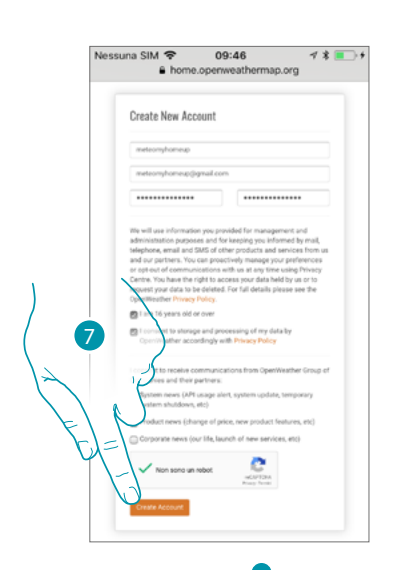

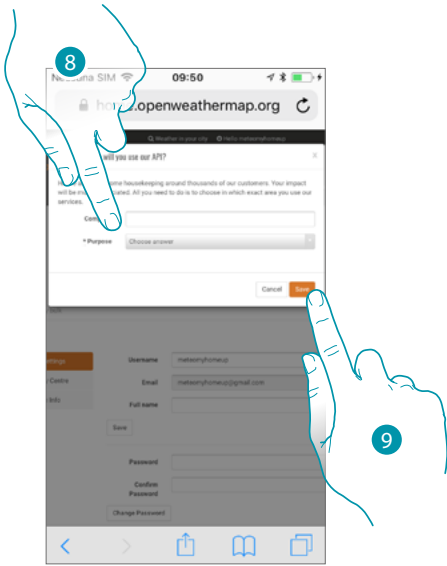

btıcına

- 7. Toque para crear la cuenta
- 8. Si utiliza el servicio para el uso comercial, introduzca el nombre de la actividad y seleccione el tipo entre los propuestos en el menú desplegable.
- 9. Confirme para guardar.

**Nota**: la operación descrita anteriormente es facultativa

*Manual del Usuario*

# **MyHOME**

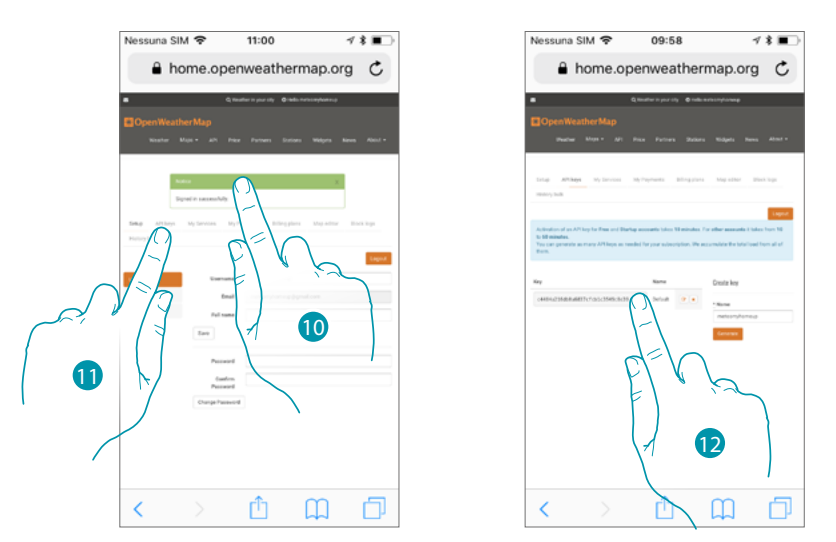

- 10. Introduzca un nombre de contacto, un correo electrónico y un nombre de proyecto (MyHOME\_Up)
- 11. Toque para solicitar la clave de registro que usar para la activación de la función meteorología The
- 12. La clave de registro se ha generado, debe anotarla y conservarla

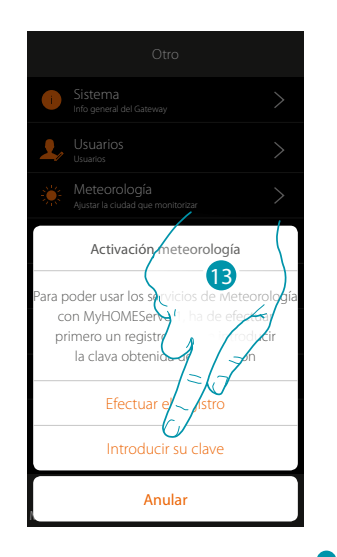

13. *Toque para introducir la clave obtenida* 

- 14. *Introduzca la clave*
- 15. Toque para activar el servicio

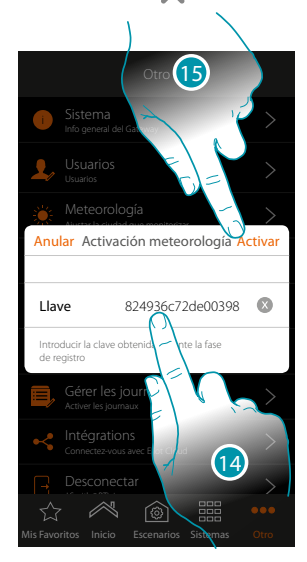

# L'I legrand<sup>®</sup>

*Manual del Usuario*

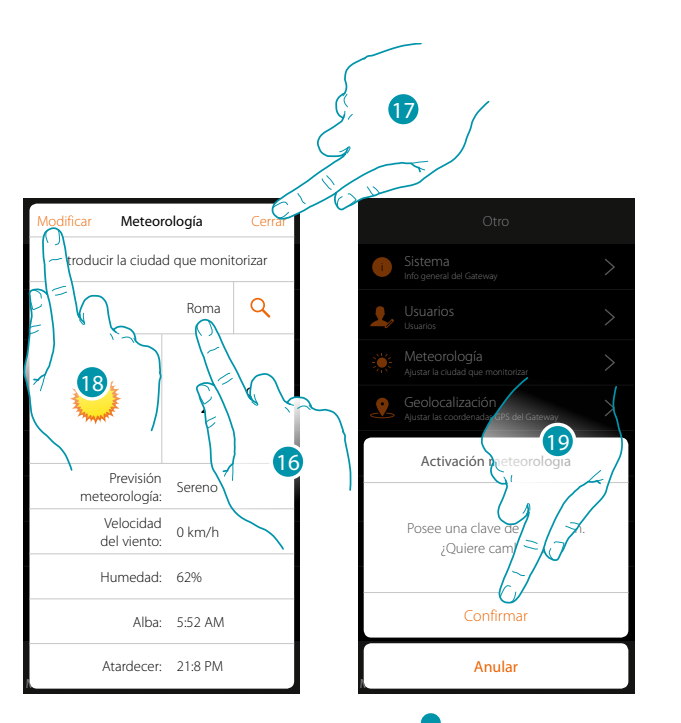

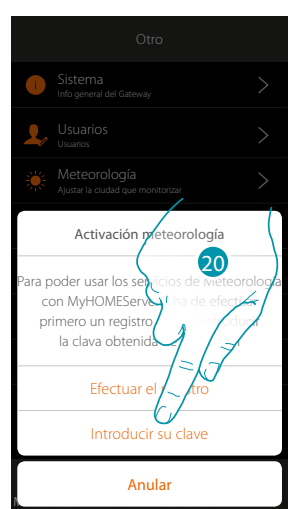

- 16. *Introduzca la ciudad que monitorizar*
- 17. *presione Cerrar para confirmar o*
- 18. *Toque si no quiere cambiar la clave de activación*
- 19. Toque para confirmar
- 20. *Introduzca la nueva clave*

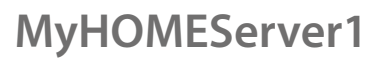

*Manual del Usuario*

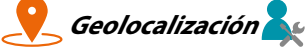

En esta página, puede ajustar la posición geográfica de MyHOMEServer1 y usarla para ejecutar un escenario en función de su **[posición](#page-94-0)** respecto de MyHOMEServer1

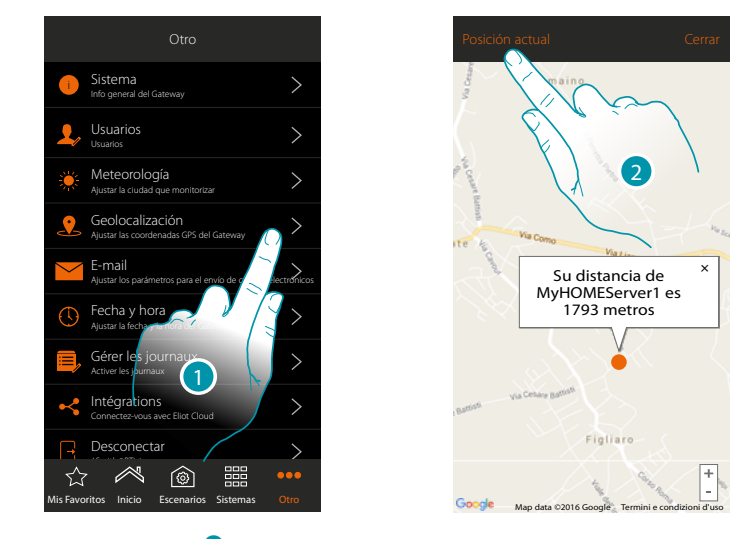

1. Toque para abrir la página

Si la distancia visualizada no corresponde a la posición real de MyHOMEServer1, acérquese al mismo servidor y:

2. Toque para iniciar el procedimiento

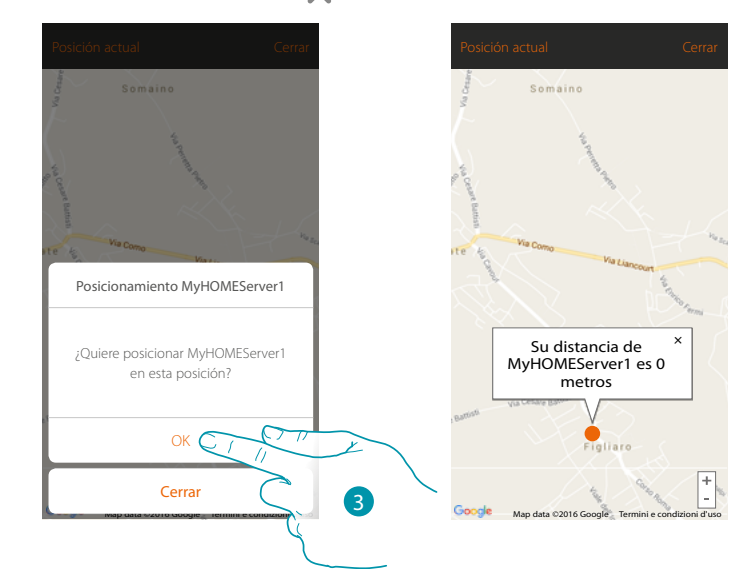

3. Toque para geolocalizar\* el servidor en esta posición

**Atención**: ejecute el procedimiento de geolocalización\* únicamente cuando se encuentre cerca de MyHOMEServer1

**\*Nota**: el acceso a distancia a las funciones y a la función de geolocalización estarán disponibles en las próximas versiones de la app. Comprobar en las tiendas la disponibilidad de las actualizaciones.

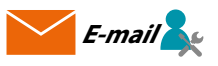

En esta página, puede ajustar los parámetros para la configuración de la cuenta de correo electrónico de la que se envían los mensajes de notificación al ejecutarse un escenario (véase el objeto especial **[envío mensaje de correo electrónico](#page-81-0)**).

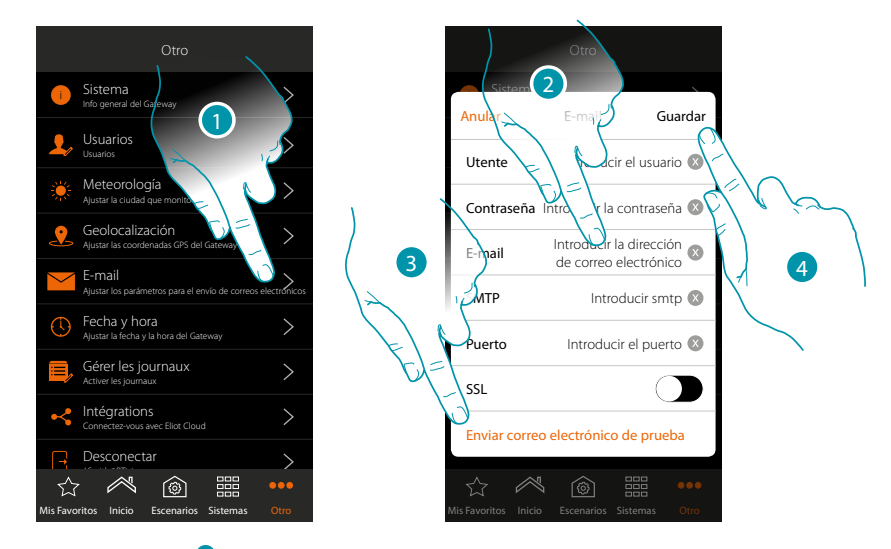

- 1. Toque para abrir la página
- 2. Introduzca los parámetros de la cuenta de correo electrónico que usar para el envíos de mensajes de correo electrónico
- 3. Toque para enviar un mensaje de correo electrónico de prueba para comprobar la corrección de los datos introducidos previamente
- 4. *Toque para guardar la configuración*

**Nota**: Internamente en los ajustes de acceso y seguridad de su cuenta nueva, no se olvide de permitir el envío de mensajes de correo electrónico automático. (Por ejemplo, en el servicio de correo Gmail, el ajuste se llama "permitir el acceso a aplicaciones menos seguras: ON").

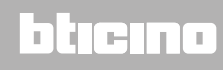

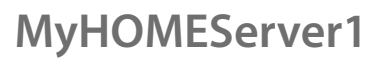

*Manual del Usuario*

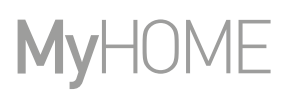

btienno

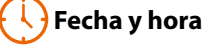

En esta página puede visualizar la fecha y la hora ajustadas por el *administrador* 

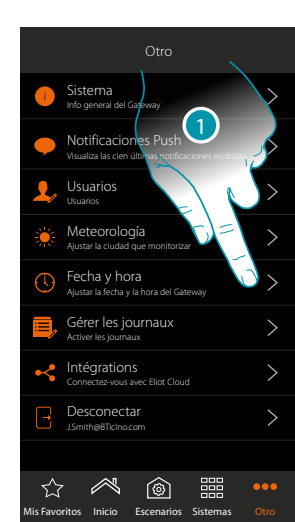

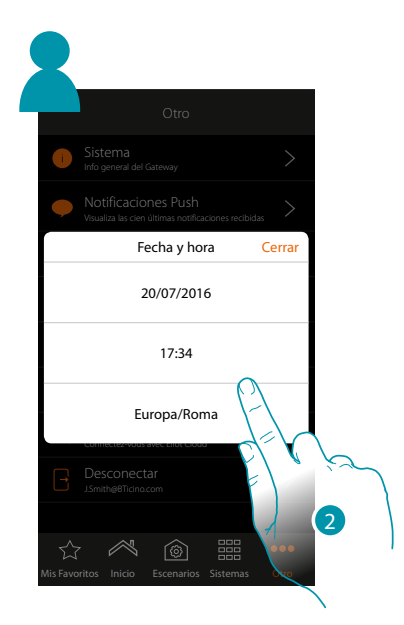

- 1. Toque para abrir la página
- 2. Visualiza la fecha y la hora ajustadas

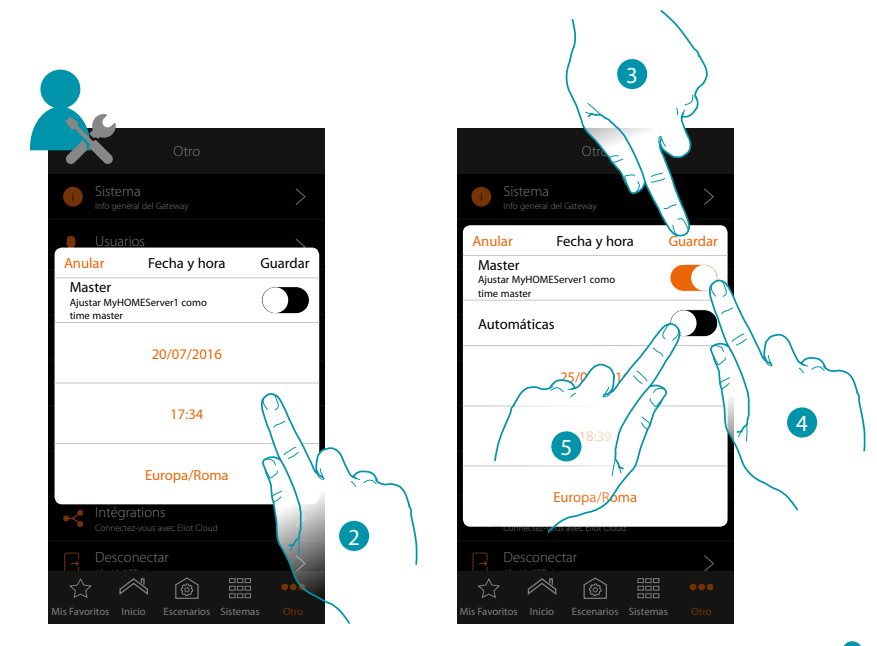

- 2. Introduzca manualmente la fecha, la hora y la zona útil para localizar el huso horario correcto
- 3. Toque para quardar el ajuste
- 4. Toque para ajustar los parámetros introducidos en el punto precedente, como referencia para todos los dispositivos

Al habilitar la función Master, MuyHOMEServer1 mantiene actualizados en automático todos los dispositivos en la instalación. Asimismo puede ajustar la fecha y la hora actualizadas automáticamente en un servidor NTP. Network Time Protocol (sigla NTP) es un protocolo para sincronizar los relojes del sistema de una forma automática con los datos correctos de Internet

5. Toque para configurar hora y fecha automáticas

# L<sub>1</sub> legrand®

*Manual del Usuario*

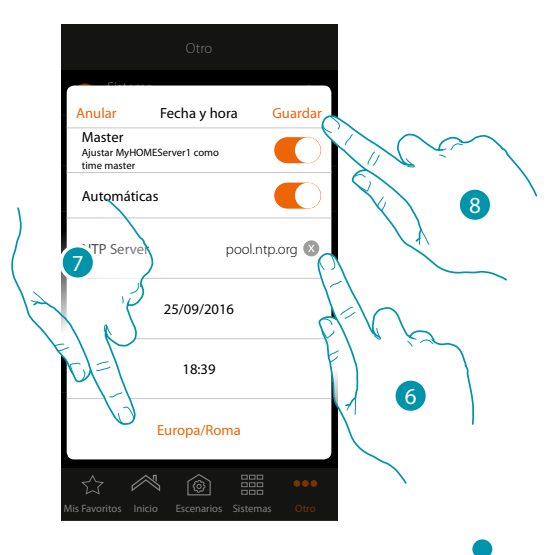

6. *Si quiere, puede introducir otro servidor NTP distinto al predeterminado* **Nota**: algunos ISP (Internet Service Provider) usan NTP distintos al predeterminado.

- 7. *Seleccione la zona útil para localizar el huso horario correcto*
- 8. Toque para guardar el ajuste

### **Gestionar Log**

En esta página, puede indicar un problema enviando un mensaje a la asistencia

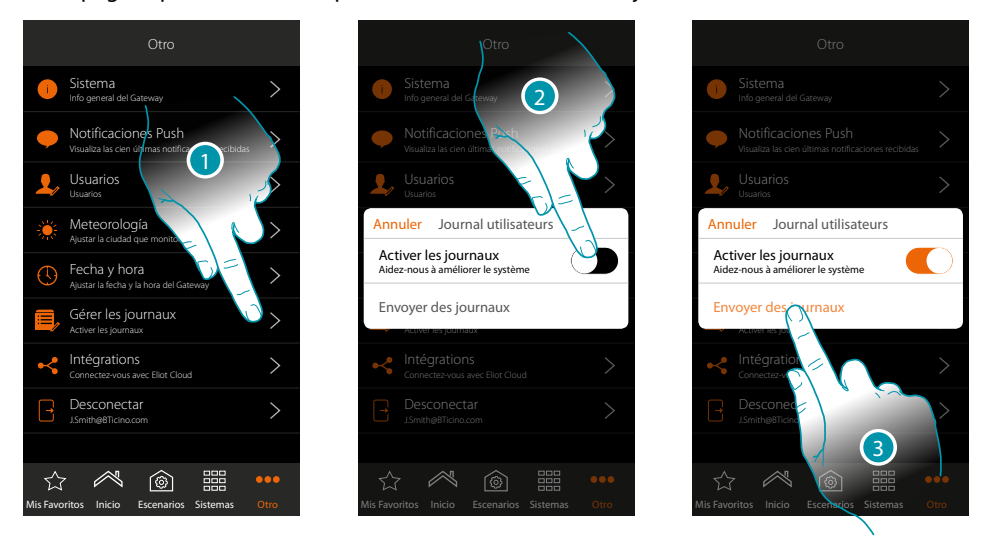

- 1. Toque para abrir la página
- 2. Habilita/deshabilita la posibilidad de enviar una señalización a la asistencia
- 3. Cuando se ha habilitado, toque para enviar una señalización a la asistencia.

*Nota: no recibirá una respuesta directa pero su incidencia será usada por los desarrolladores para mejorar el servicio.*

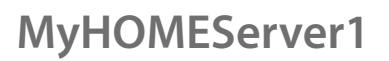

btienna

<span id="page-157-1"></span> **Integraciones**   $\bullet$ 

En esta sección, puede habilitar (**[o crear](#page-157-0)**) la cuenta Legrand para la gestión de apps de terceros; también, puede abrir la página para descargar las apps Google Home® y Amazon Alexa® de los store, y desconectarse de la cuenta.

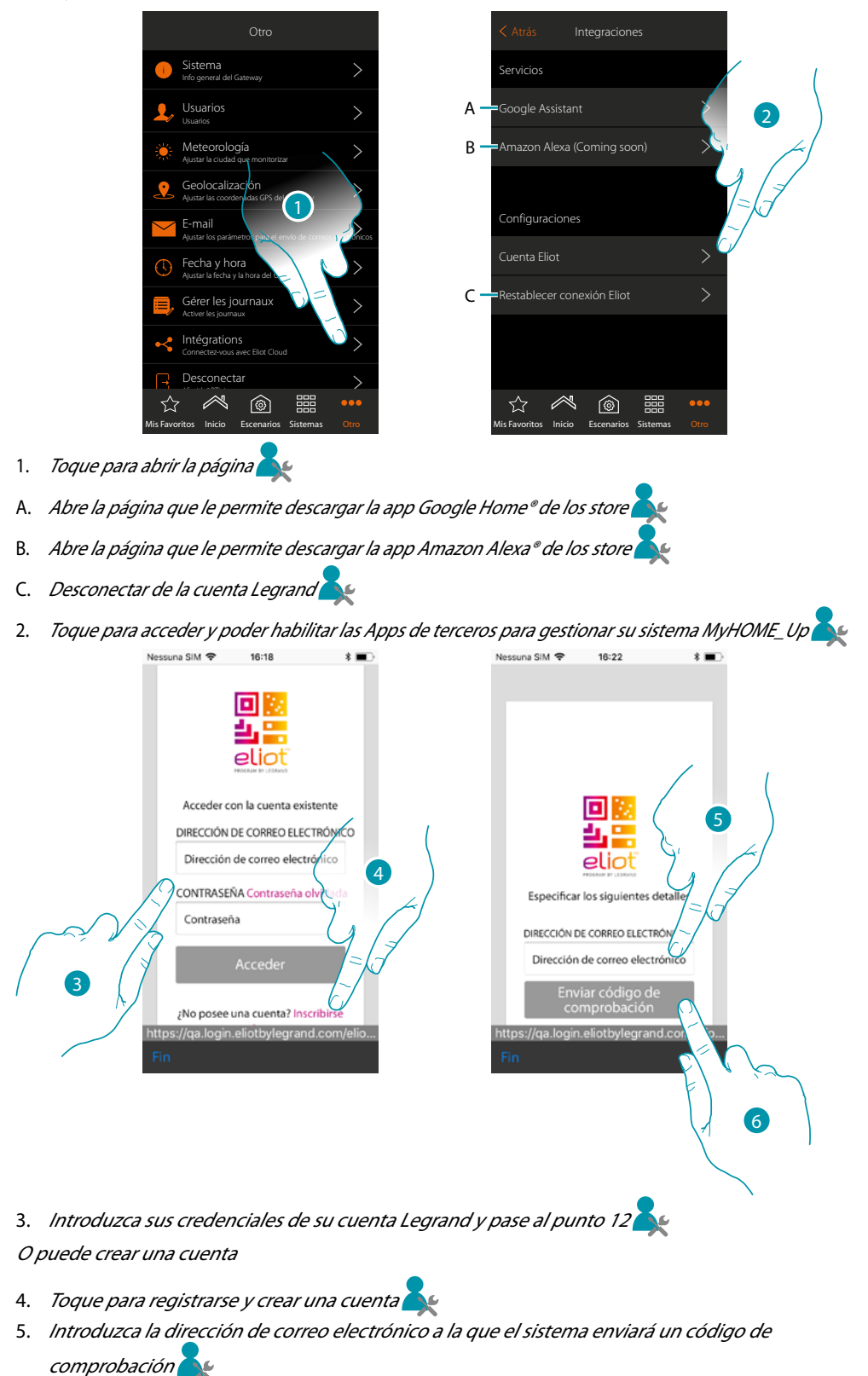

<span id="page-157-0"></span>6. Toque para confirmar el envío del código de comprobación

*Manual del Usuario*

btıcına

Tras haber confirmado, el sistema envía los datos (código de comprobación) a la dirección de correo electrónico indicada durante la fase de registro, para poder continuar con el procedimiento de registro de la cuenta.

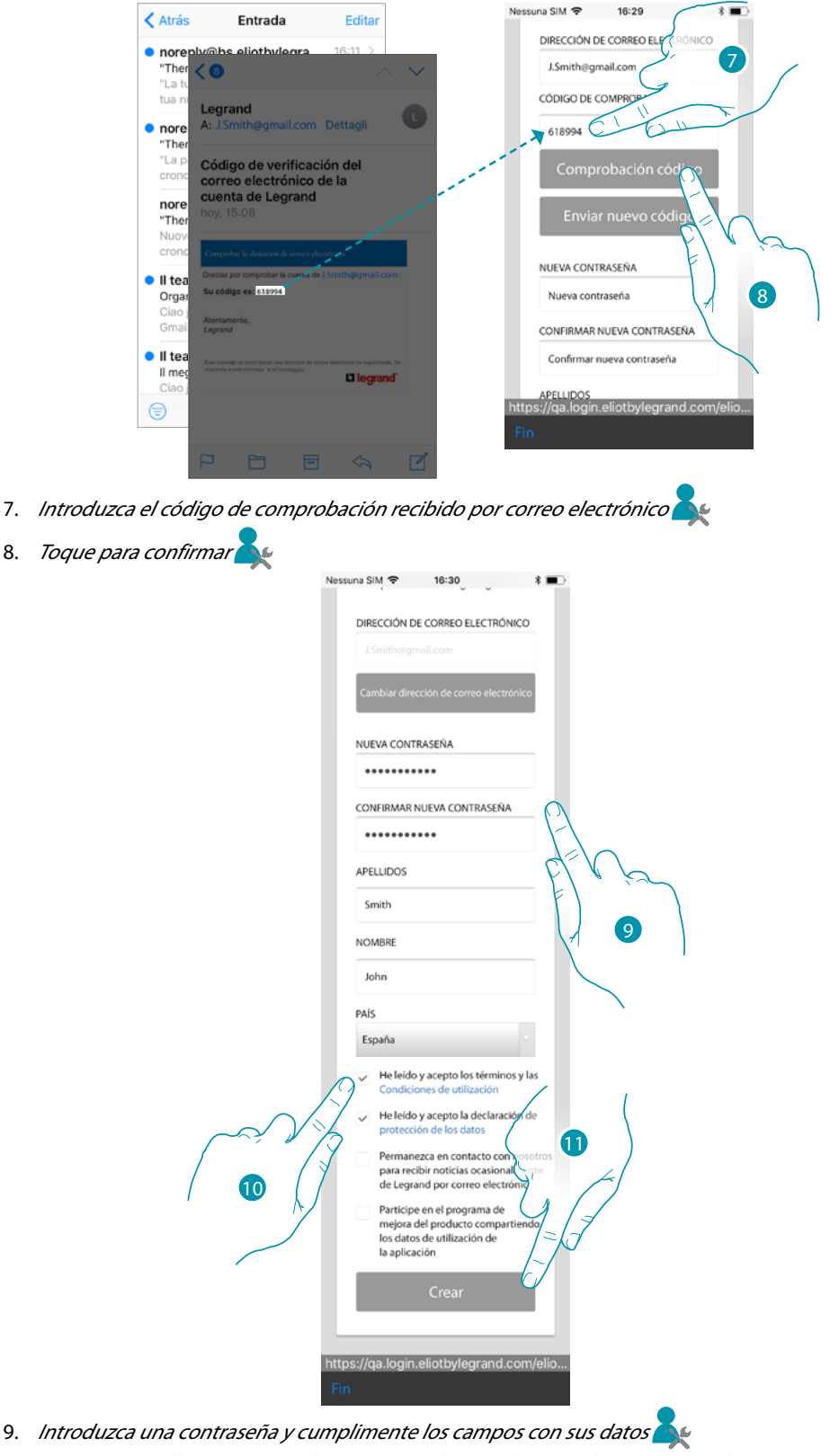

- 10. Marque la casilla para aceptar los términos y las condiciones de uso expresados en el texto
	- asociado (obligatorio)
- 11. Toque para crear la cuenta

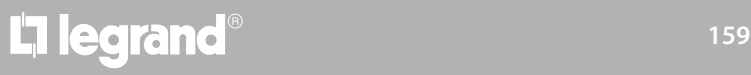

*Manual del Usuario*

# My

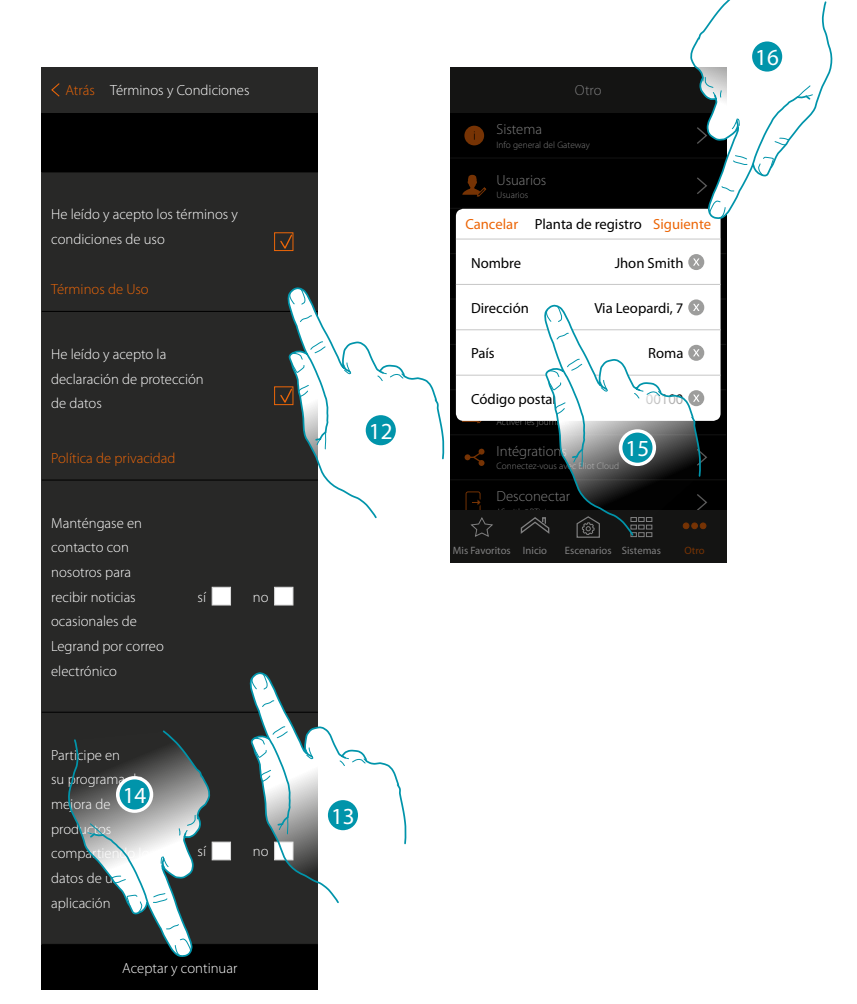

- 12. Marque la casilla para aceptar los términos y las condiciones de uso expresados en el texto asociado (obligatorio)
- 13. Marque sí/no si quiere/no quiere recibir ocasionalmente noticias de Legrand por correo electrónico y participar en el programa de mejora del producto, compartiendo los datos de utilización de la aplicación
- 14. Toque para crear la cuenta
- 15. Introduzca los datos inherentes a la instalación
- 16. Toque para continuar

### En esta sección, puede visualizar o modificar datos relativos a la cuenta

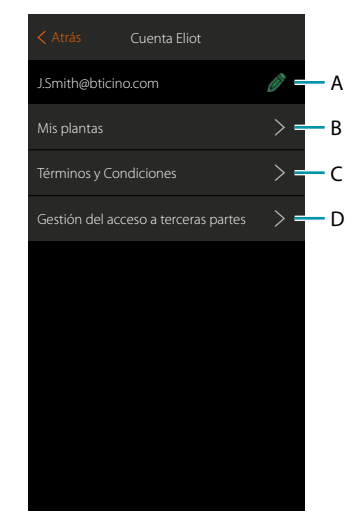

- A Modificar los datos relativos a la cuenta
- B Visualizar la lista de las instalaciones
- C Modificar los términos y las condiciones de uso
- D Visualizar la lista de las aplicaciones conectadas a su cuenta y retirar, si se quiere, el consentimiento de acceso a los datos propios de la instalación.

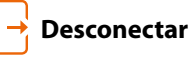

 $\blacklozenge$ 

Esta función le desconecta de su cuenta.

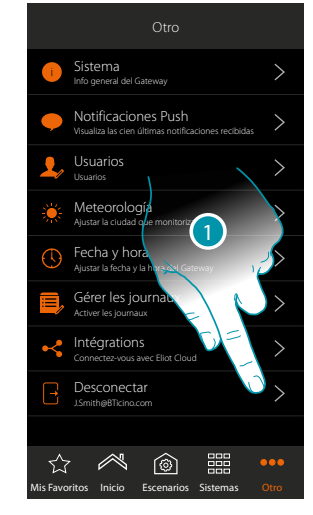

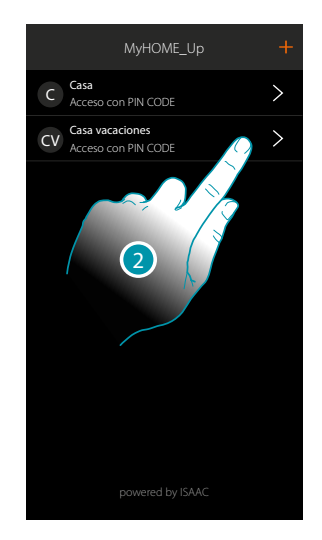

- 1. Toque para desconectarse
- 2. Ahora se ha desconectado del sistema, toque una cuenta para reconectarse

 $\blacklozenge$ 

### **Gestionar las funcionalidades del sistema MyHOME\_Up con apps de terceros**

La integración con apps de terceros le permite disfrutar de los comandos de voz junto a las numerosas funcionalidades existentes del sistema MyHOME\_Up:

- puede accionar su casa creando otros escenarios y accionar dispositivos de terceros mediante la compatibilidad con Google Home®;
- asimismo, puede accionar dispositivos y escenarios con comandos de voz a través de Google Assistance®.

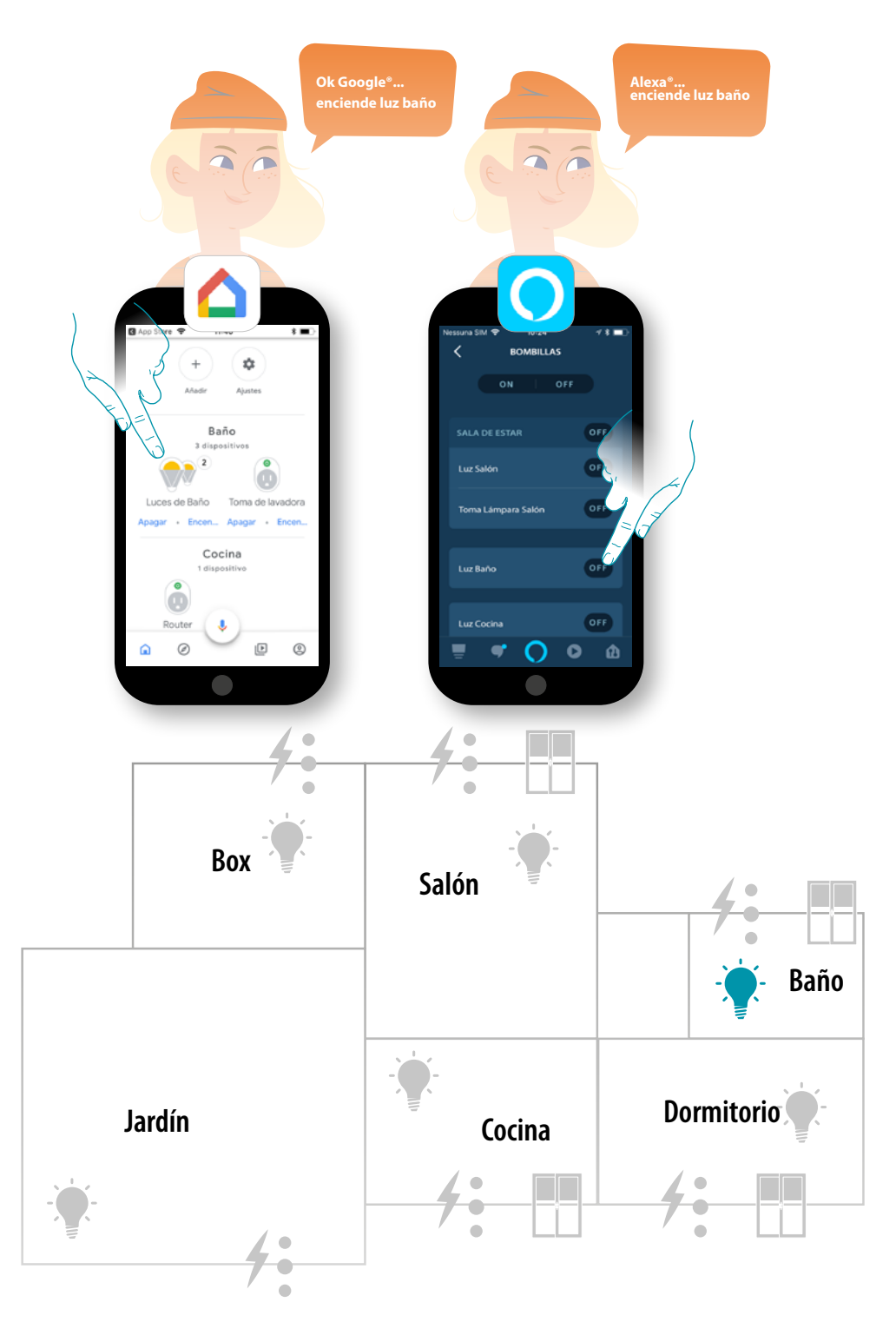

La legrand®

### **Accionar el sistema MyHOME\_Up con Google Home®**

Mediante la integración con terceros, puede accionar su sistema MyHOME\_Up también con la app Google Home®.

Con la app Google Home®, puede añadir funcionalidades a su sistema MyHOME\_Up

– Puede activar dispositivos y escenario también con la voz gracias al **[asistente vocal Google](#page-165-0)  [Assistant®](#page-165-0)**

*Nota: para accionar su sistema MyHOME\_Up, desde Google Home® y con el asistente vocal Google Assistant®, ha de poseer una cuenta Legrand.*

*Si no la posee, [puede crearla mediante el procedimiento](#page-157-0).*

*Nota: en este manual se describe el procedimiento de asociación al sistema MyHOME\_Up y algunas funcionalidades de Google Home®, para conocerlas todas, consulte el manual de Google®*

*Nota: es aconsejable efectuar la asociación del sistema MyHOME\_Up a la app Google Home® después de configurar correctamente el sistema MyHOME\_Up mediante la app MyHOME\_Up, para que, automáticamente, todos los nombres personalizados anteriormente resulten alineados. Si cambia el nombre de un dispositivo/habitación, en la app MyHOME\_Up, internamente en la app Google Home®, se actualizará automáticamente.*

*Si no se produce en automático, para realinear los nombres, debe enviar el comando de voz "sincronizar los dispositivos" o desconectar el objeto MyHOME\_Up y, sucesivamente, repetir el procedimiento de asociación o también modificar el nombre manualmente en Google Home®*

*Nota: Las funciones mostradas son solamente de ejemplo, por lo que podrían no estar disponibles en su país. Dichas funciones podrían añadirse o modificarse con actualizaciones sucesivas. Se ruega consultar la documentación de Google*

### **Asociar el sistema MyHOME\_Up a la app Google Home®**

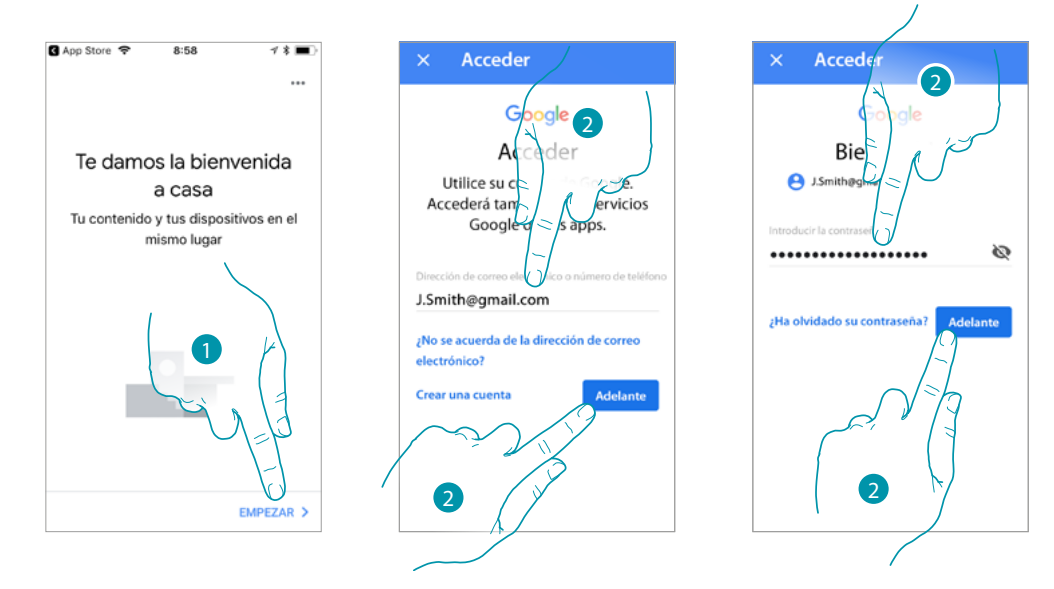

- 1. Toque para iniciar el procedimiento
- 2. Introduzca las credenciales de su cuenta de Google® y toque para confirmar

# <u>a tema</u>

*Manual del Usuario*

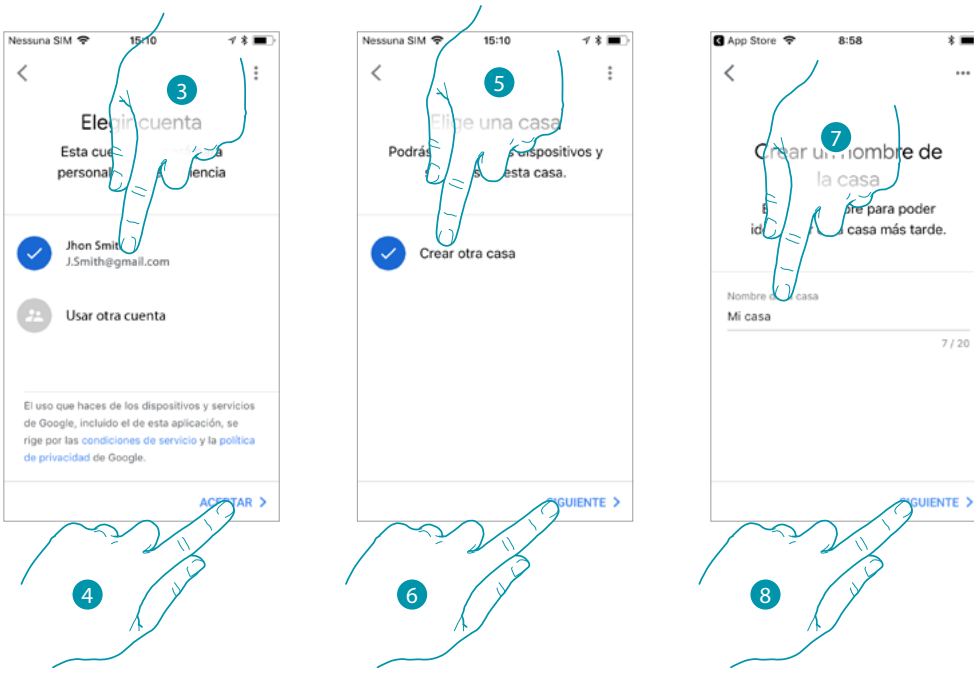

- 3. Toque para confirmar la cuenta que utilizar
- 4. Toque para continuar
- 5. Toque para crear una casa Google Home®
- 6. Toque para continuar
- 7. Toque para asignar un nombre a la casa Google Home®
- 8. Toque para continuar
- La casa Google Home® se ha creado.

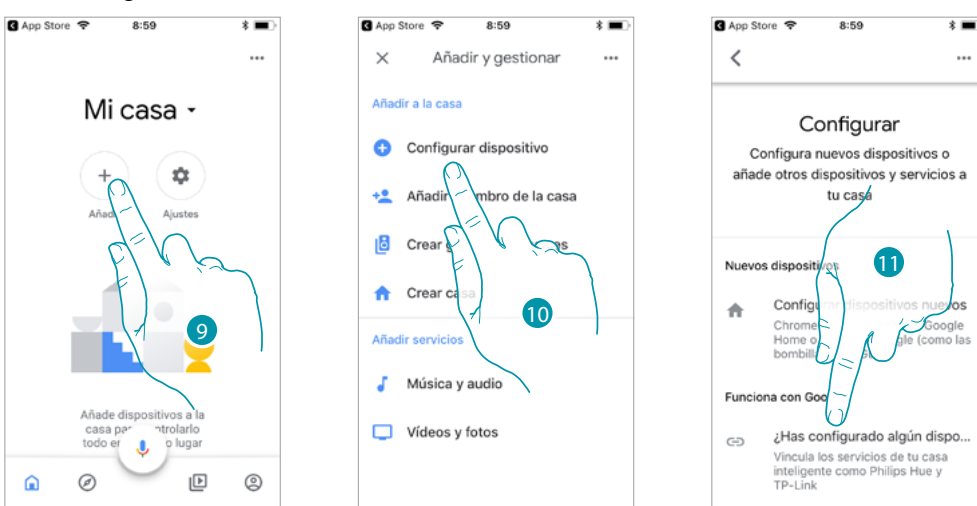

- 9. Toque para añadir el objeto MyHOME\_Up compatible a la casa
- 10. Toque para añadir un dispositivo, por ejemplo el objeto MyHOME\_Up
- 11. Toque para conectar el objeto MyHOME\_Up, seleccionándolo en la lista de los servicios smart home compatibles con Google Home®

*Manual del Usuario*

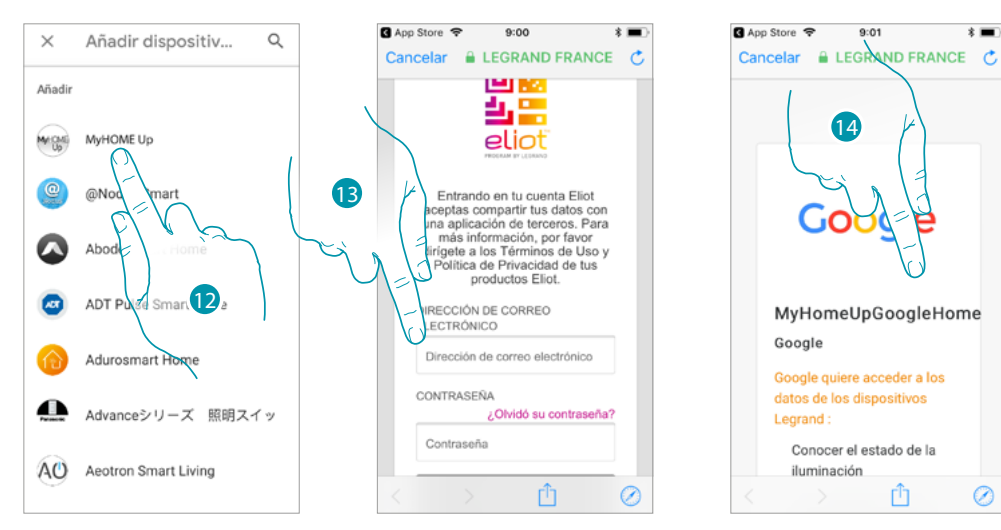

- 12. Busque la entrada "MyHOME\_Up» y tóquela
- 13. Acceda a su cuenta Legrand introduciendo las credenciales **[creadas durante el registro](#page-157-0)**
- 14. Deslice el dedo por la página

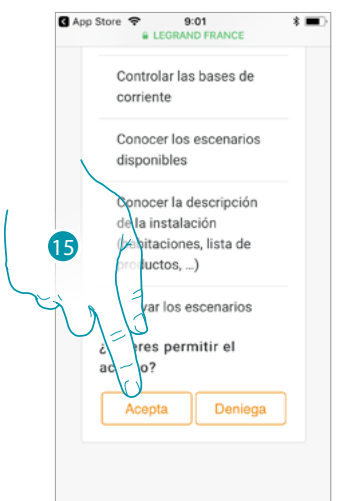

15. Toque para conceder a Google Home® el acceso a su sistema MyHOME\_Up

En la Página de inicio de la app Google Home®, puede controlar en modo seguro los dispositivos, organizados en habitaciones, presentes en su vivienda.

Para conocer todas las funciones de forma más detallada, consulte la documentación de Google®.

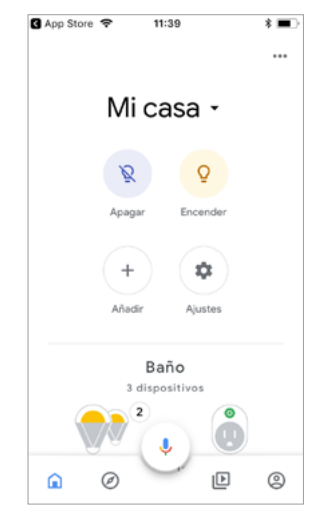

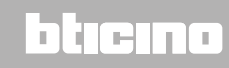

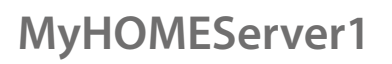

 $\triangle$ 

*Manual del Usuario*

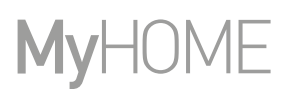

### <span id="page-165-0"></span>**Asistente vocal Google Assistant®**

Con pocos pasos, puede enviar comandos de voz mediante la app Google Assistant®, a través de Google Home®, o en Google Home mini®.

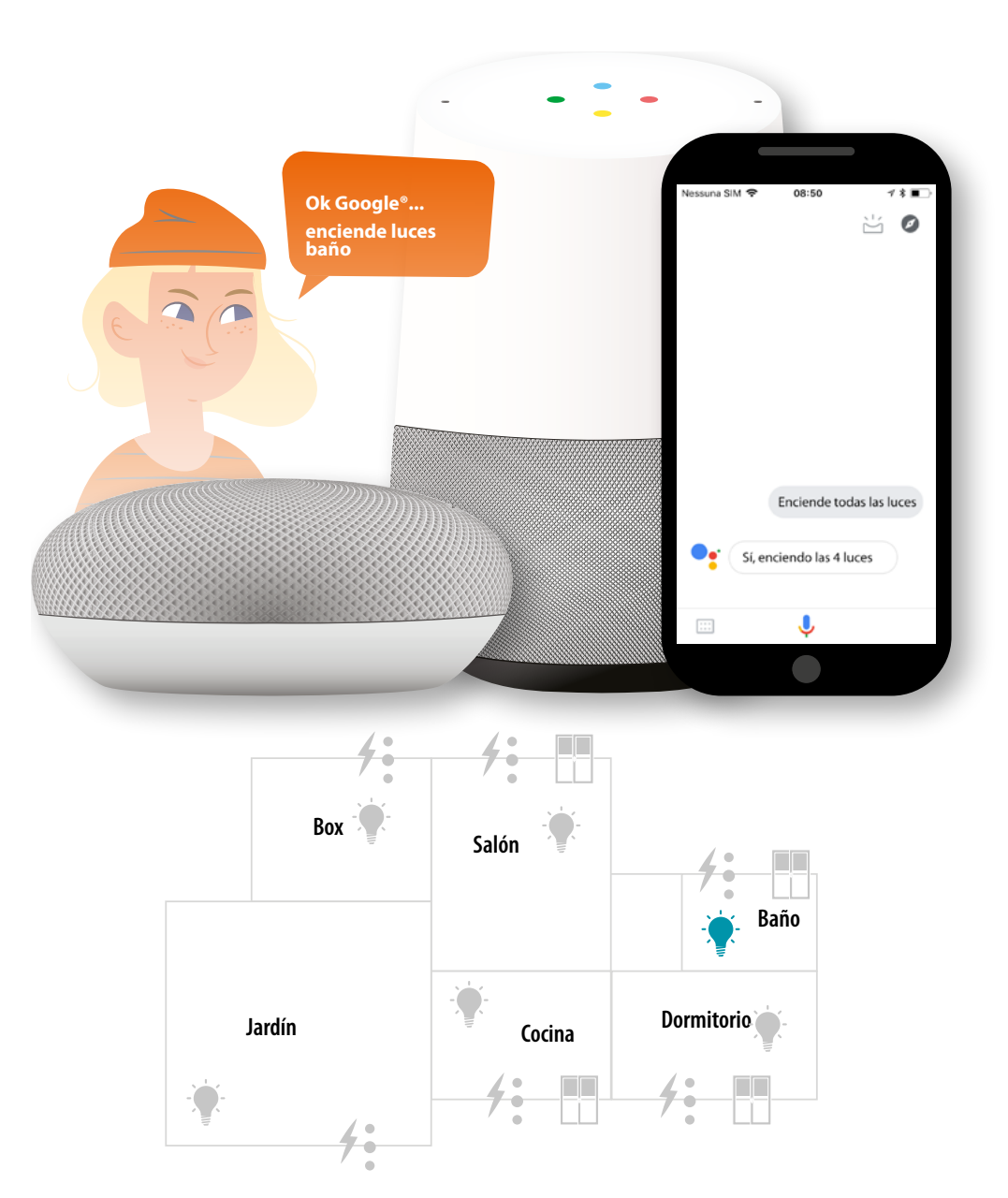

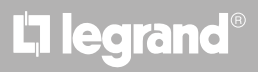

*Manual del Usuario*

### **Accionar el sistema MyHOME\_Up con Amazon Alexa®**

Mediante la integración con terceros, puede accionar su sistema MyHOME\_Up también con la app Amazon Alexa®.

Con la app Amazon Alexa®, puede añadir funcionalidades a su sistema MyHOME\_Up:

- puede activar dispositivos y escenario también con la voz gracias al asistente vocal Alexa®
- puede crear grupos y rutinas:

*Nota: para accionar su sistema MyHOME\_Up con Amazon Alexa® y con el asistente vocal Alexa®, ha de poseer una cuenta Legrand.*

### *Si no posee ninguna, [créela con el procedimiento](#page-157-1).*

*Nota: en este manual se describe el procedimiento de asociación con el sistema MyHOME\_Up y algunas funcionalidades de Amazon Alexa®, para conocerlas todas, consulte el manual de Amazon Alexa®*

*Nota: es aconsejable efectuar la asociación del sistema MyHOME\_Up con la app Amazon Alexa® después de configurar correctamente el sistema MyHOME\_Up mediante la app MyHOME\_Up, para que, automáticamente, todos los nombres personalizados anteriormente resulten alineados. Si cambia el nombre de un dispositivo en el sistema MyHOME\_Up, internamente en la app Amazon Alexa®, no se actualizará.*

Para alinear de nuevo los nombres de dispositivos, debe desactivar el skill y luego repetir el *procedimiento de activación del skill para casa inteligente.*

*Nota: antes de empezar a configurar la app Amazon Alexa®, es aconsejable configurar un Amazon Echo®*

*Nota: Las funciones mostradas son solamente ejemplos y podrían no estar disponibles en su país. Dichas funciones podrían añadirse o modificarse con actualizaciones sucesivas. Se ruega consultar la documentación de Amazon®*

### **Asociar el sistema Smart a la app Amazon Alexa®**

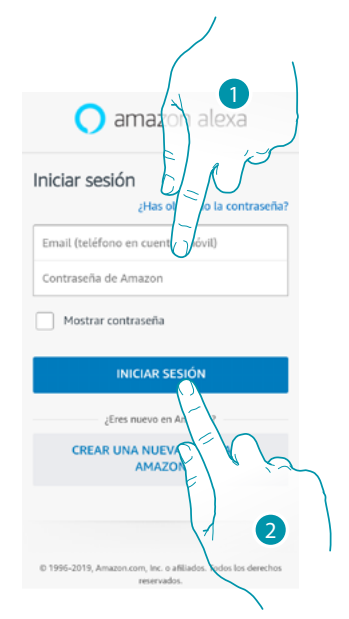

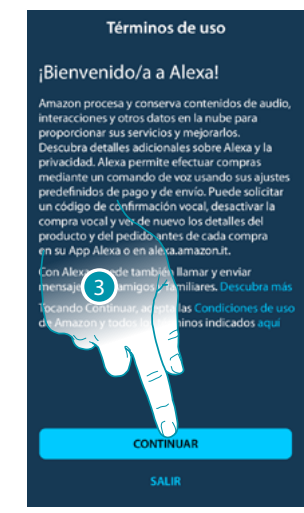

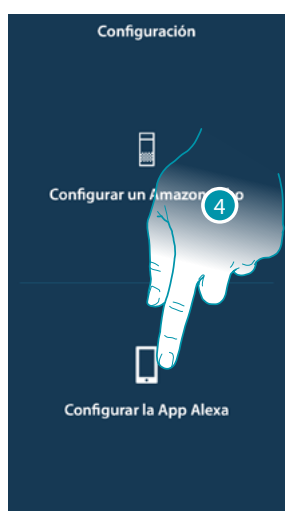

- 1. Introduzca las credenciales de su cuenta Amazon®
- 2. Toque para acceder
- 3. Toque para confirmar los términos de utilización y continuar
- 4. Toque para iniciar a configurar la app Amazon Alexa®

## <u>a tema</u>

4

*Manual del Usuario*

# **MyHOME**

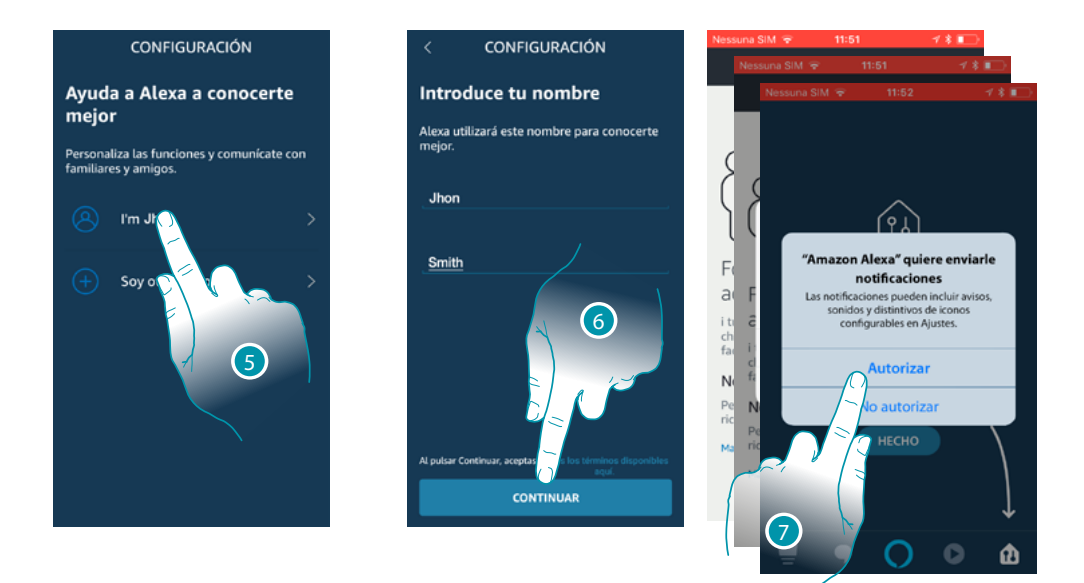

- 5. Toque para confirmar la cuenta que utilizar
- 6. Toque para continuar
- 7. Toque para permitirle a Amazon Alexa® acceder a sus contactos y enviarle notificaciones

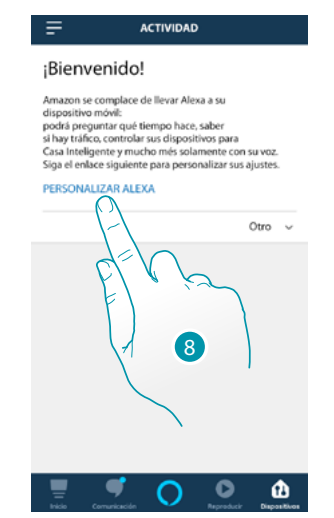

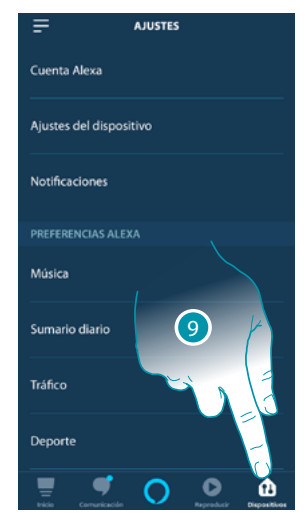

- 8. Toque para personalizar Amazon Alexa®
- 9. Toque para abrir la página Dispositivos

# L'I legrand®

*Manual del Usuario*

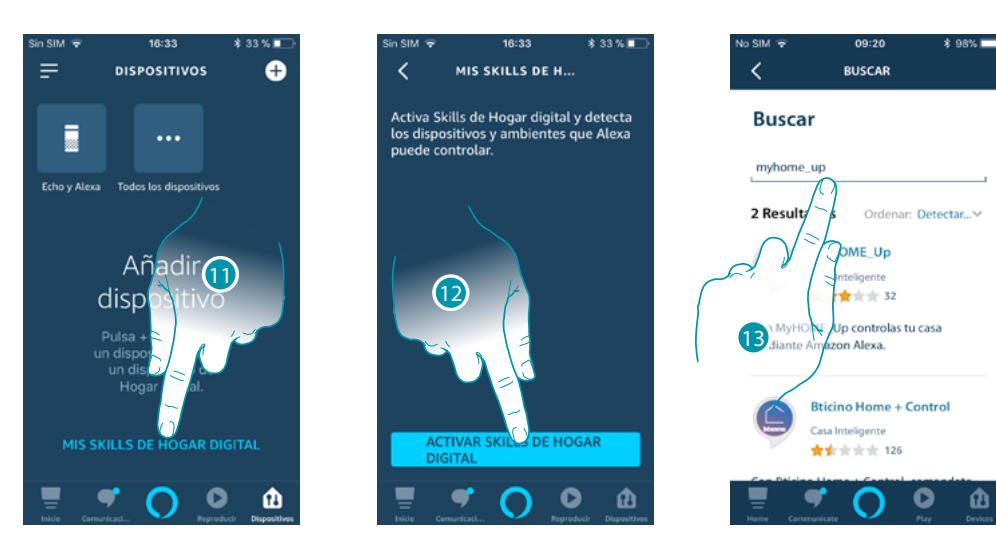

11. Toque para añadir el skill para casa inteligente

 $\blacklozenge$ 

12. Toque para activar el skill, por ejemplo el sistema MyHOME\_Up

13. Busque la entrada "MyHOME\_Up» y tóquela

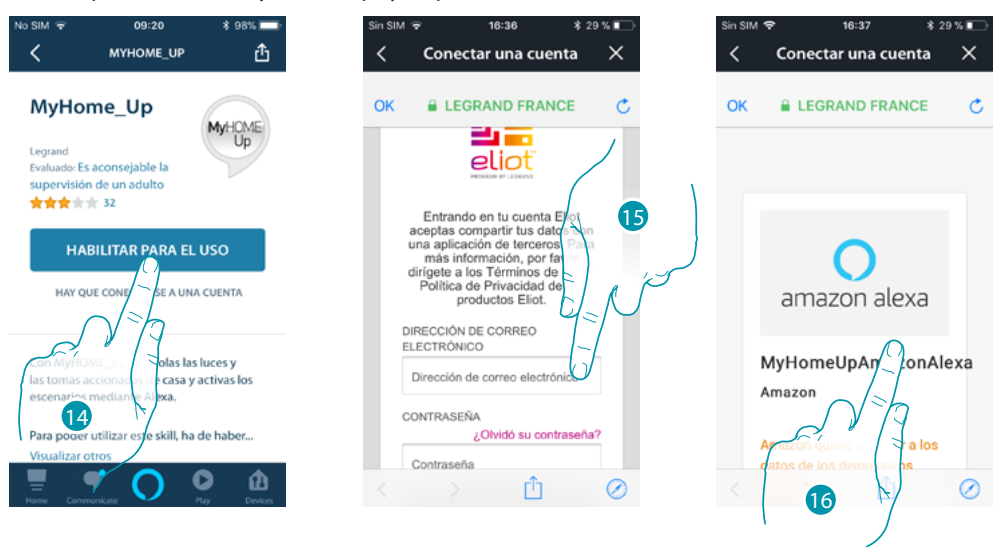

14. Toque para activar el skill apenas añadido

15. Acceda a su cuenta Legrand introduciendo las credenciales **[creadas durante el registro](#page-157-1)**

16. Deslice la página

# **17 legrand**® **169 169**

*Manual del Usuario*

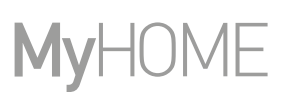

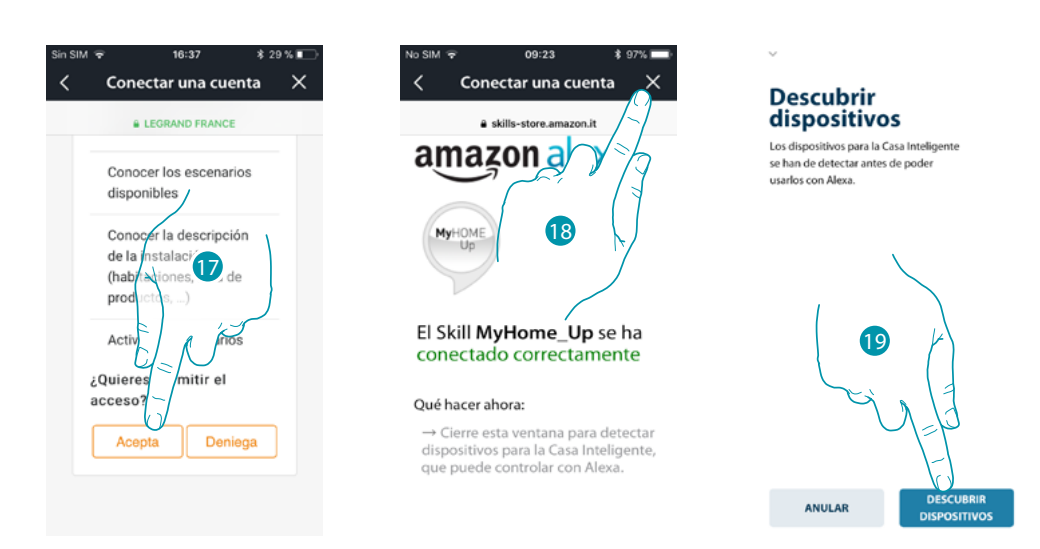

- 17. Toque para permitir a Amazon Alexa® acceder a su sistema MyHOME\_Up
- 18. Toque para acabar
- 19. Toque para detectar mediante el gateway los dispositivos conectados del sistema MyHOME\_Up

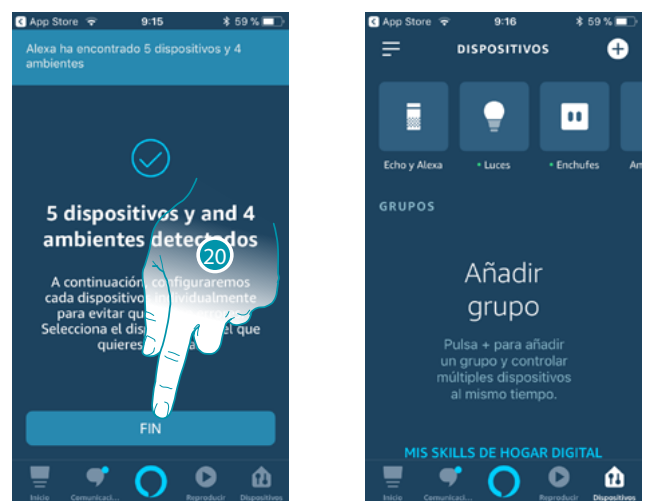

20. Toque para terminar la asociación al sistema Smart

En la página de inicio de la app Amazon Alexa®, puede controlar en un modo seguro los dispositivos, organizados por grupos, de su vivienda.

Para conocer todas las funciones de forma más detallada, consulte la documentación de Amazon®.

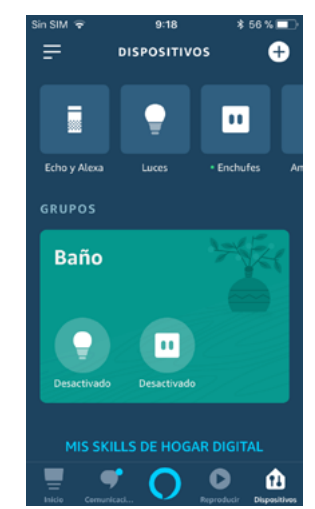

# La legrand®

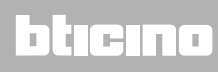

*Manual del Usuario*

### **Asistente vocal Amazon Alexa®**

 $\blacklozenge$ 

Con pocos pasos, puede enviar comandos de voz mediante la app Alexa®, con Echo Amazon®.

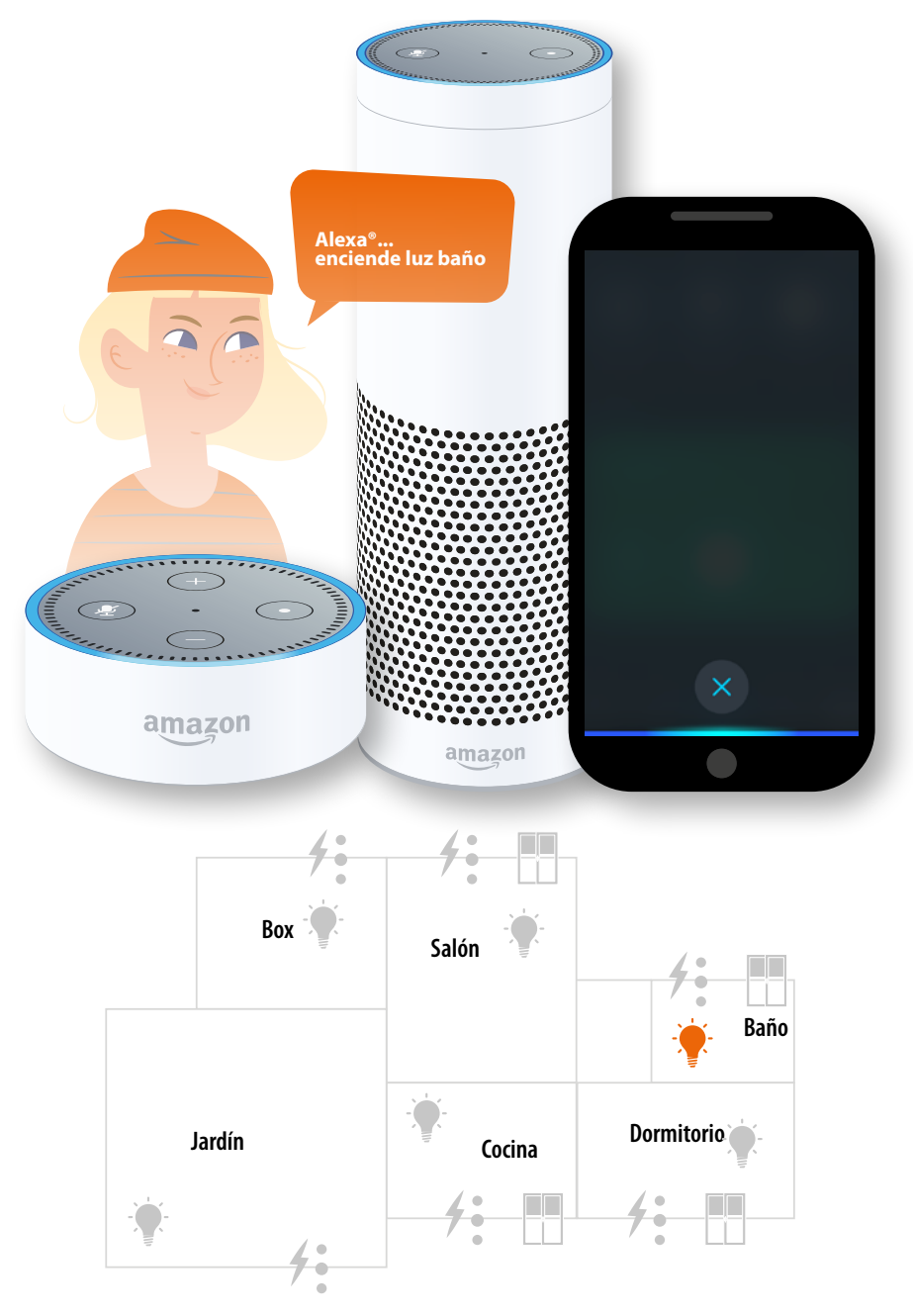

# **170 171 171 171**

**Legrand SNC 128, av. du Maréchal-de-Lattre-de-Tassigny 87045 Limoges Cedex - France www.legrand.com**

**BTicino SpA Viale Borri, 231 21100 Varese www.bticino.com**